# **NetRACER**

# **User's Guide**

*Hardware and Installation*

*Version 1.1 October 1999 Document #71000K*

#### **Copyright © 1999 BinTec Communications AG All rights reserved**

#### **Purpose:**

*This manual explains the installation and configuration of NetRACER with the Software Release 4.9.4. Before installing and configuring your router, please note the security instructions described in your NetRACER User´s Guide.*

*It is highly recommended that you read our Release Note containing the latest information and instructions for the most current Software Release – especially if you are performing a software update to a higher level. The latest Release Note is always available at [www.bintec.de.](http://www.bintec.de)*

#### **Liability:**

*While every effort has been made to ensure the accuracy of all information in this manual, BinTec Communications AG assumes no liability to any party for any loss or damage caused by errors or omissions or by statements of any kind in this document. BinTec Communications AG is only liable within the scope of its terms of sales and delivery.*

*The information in this manual is subject to change without notice. Additional information, including changes and Release Notes for NetRACER, can be retrieved at [www.bintec.de.](http://www.bintec.de)*

*As an ISDN multiprotocol router, NetRACER establishes ISDN connections in accordance with the system´s configuration. To prevent unintentional charges accumulating, the product should be carefully monitored. BinTec Communications AG accepts no liability for incidental or consequential loss of data, unintentional connection costs and damages resulting from the unsupervised operation of the product.*

#### **Trademark:**

*BinTec and the BinTec logo are registered trademarks of BinTec Communications AG.*

*All other product names and trademarks are the property of their respective companies.*

#### **Copyright**

*All rights are reserved. No part of this publication may be reproduced or transmitted in any form or by any means – graphic, electronic, or mechanical – including photocopying, recording in any medium, taping, or storage in information retrieval systems, without the prior written permission of the copyright owner. Also, an adaptation, especially a translation, of the document is inadmissable without the prior consent of BinTec Communications AG.*

#### **Declarations:**

#### **CE Notice**

*The symbol means that the NetRACER adheres to the EMV (89/336/EWG) and voltage (73/23/EWG) guidelines defined by the European Community.*

#### **Euro-Numeris**

*In addition to the guidelines defined by the EC, the NetRACER adheres to ISDN requirements in France and may be connected to Euro-Numeris.*

#### **GS**

*The GS (Geprüfte Sicherheit) symbol means that the NetRACER adheres to the standards defined by the German safety regulations.*

*BinTec Communications AG October 1999*

#### **Important Safeguards**

*This section describes the safety precautions the user should abide by when operating this equipment.*

**NOTICE***: The safeguards listed here apply to all countries. A description of • Follow the accompanying instructions these safeguards in your local language can be found in Appendix A.*

- *As an ISDN multiprotocol router, NetRACER establishes ISDN connections depending on the system´s configuration. To avoid extra charges, you should carefully monitore the product.*
- *Remove power before opening this device.*
- *Transport this equipment in its original packaging or by using appropriate materials to prevent against shock and impact.*
- *Before setting up this product for operation please make note of the accompanying environmental requirements.*
- *Slots and openings in the unit are provided for ventilation. To ensure reliable operation and to protect it from overheating these slots and openings must not be blocked or covered.*
- *Condensation may occur externally or internally if this equipment is moved from a colder room to a warmer room. When moving this equipment under such conditions, allow ample time for the equipment to reach room temperature and to dry before operating.*
- *Note that normal operation (in accordance with IEC 950/EN-60950) is only possible when the external housing is left in place (ventilation, fire prevention, and radio interference).*
- *Before supplying power, verify the power rating identified on the marking label complies with the local power source. This equipment may be operated only with the original BinTec Communications AC adapter included with your NetRACER.*
- *Do not allow anything to rest on any of the attached cables and do not locate*

*the product where persons will walk or trip on the cables.*

- *Avoid connecting or disconnecting data lines during lightning storms.*
- *when connecting the required cabling.*
- *Make sure no foreign objects or liquids come into contact with the internal components (danger of shock or short circuit).*
- *In an emergency (e.g., damaged external housing or internal elements, liquid spills) immediately remove the AC adapter and notify customer service.*
- *Use only the supplied cables. If you use other cables BinTec Communications cannot assume responsibility for any resulting damage.*
- *Electrostatic electricity can damage internal components. Ground yourself before touching any connectors.*
- *Never use water to clean this device. If water reaches the internal parts, extreme danger may result to the user or the equipment.*
- *Never use scouring or abrasive cleaning agents, or agents containing alkaline on this device. Damage to the device's exterior may result.*

# **NetRACER User's Guide Version 1.1**

# **Contents**

### **[1. Introduction](#page-12-0)**

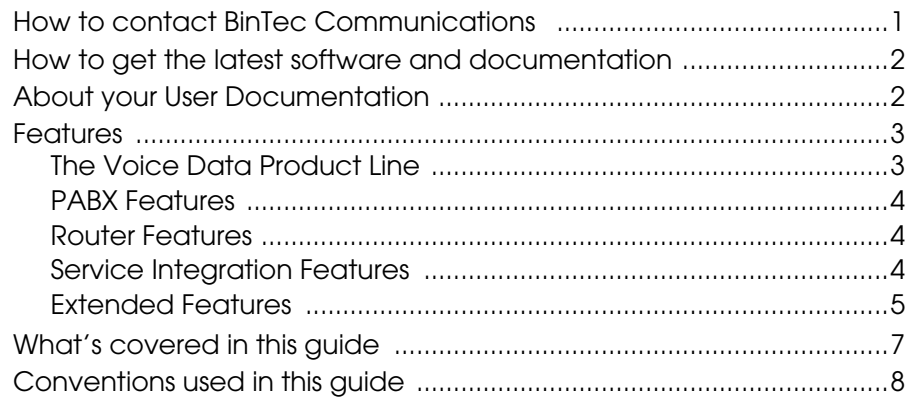

# **[2. Installing the NetRACER](#page-20-0)**

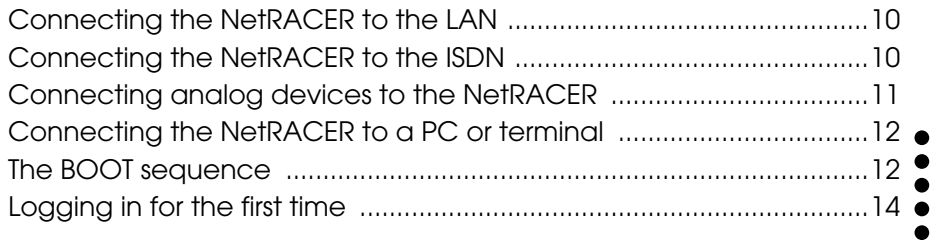

## **[3. Working with the NetRACER](#page-26-0)**

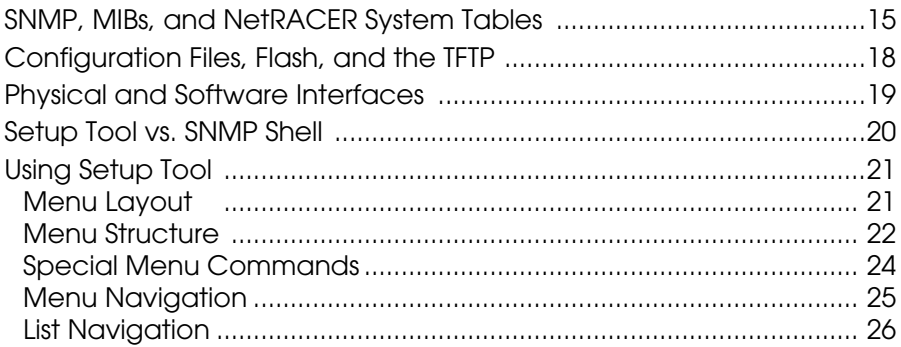

## **[4. Setup Tool Menus](#page-40-0)**

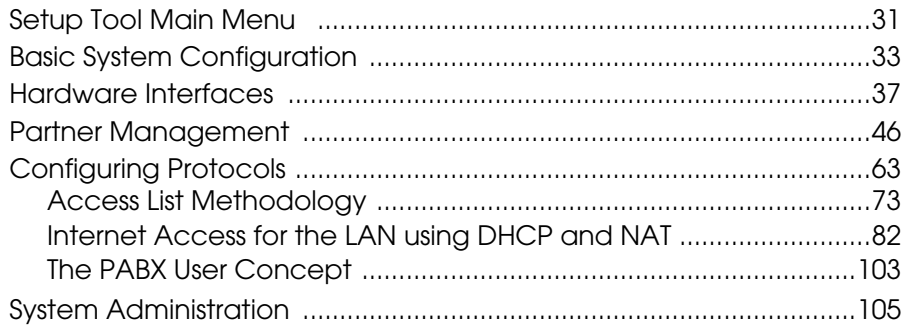

# **[5. How do I Configure ...](#page-130-0)**

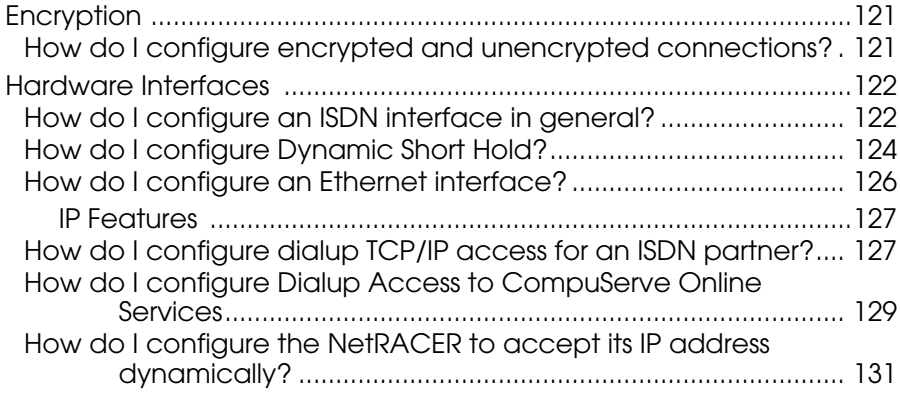

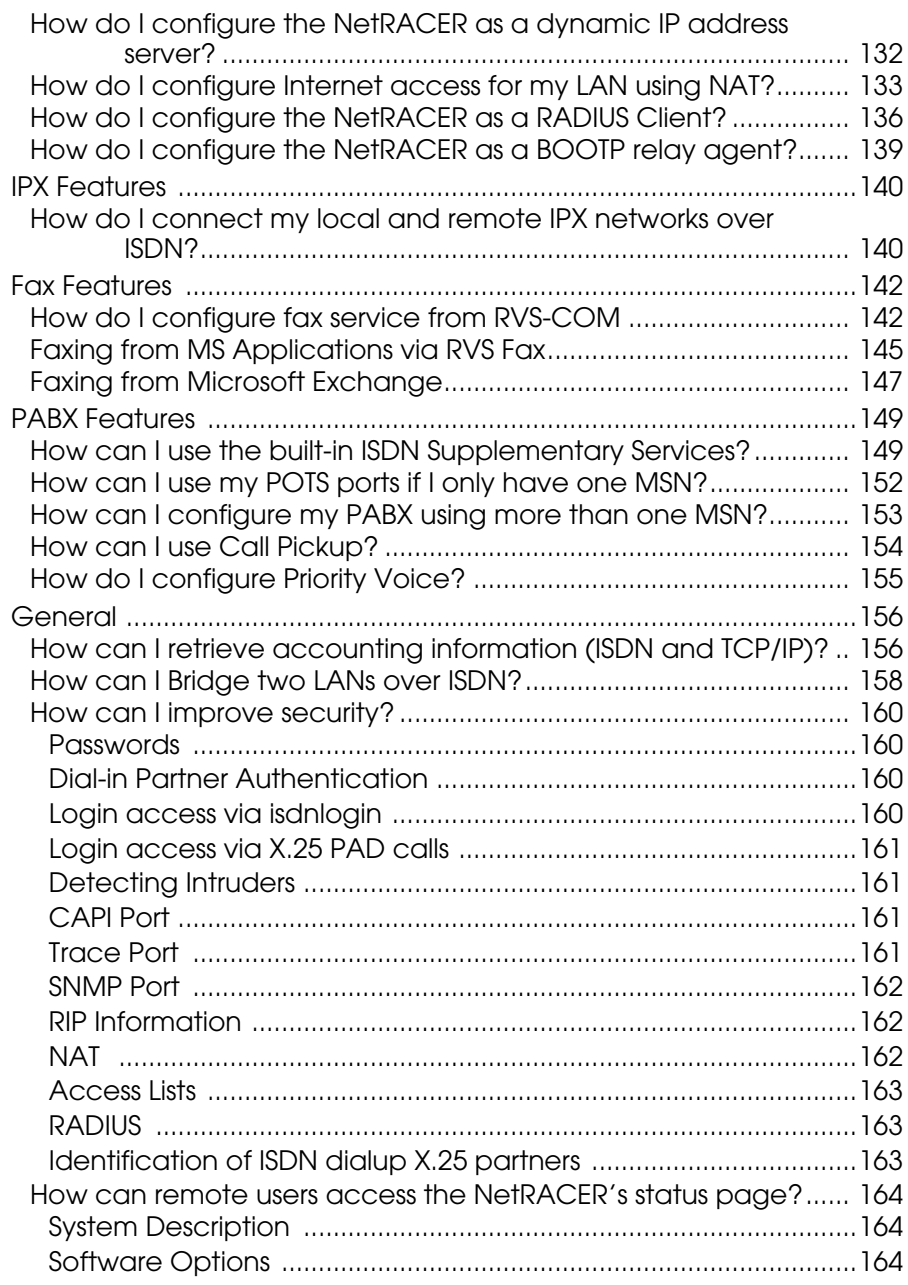

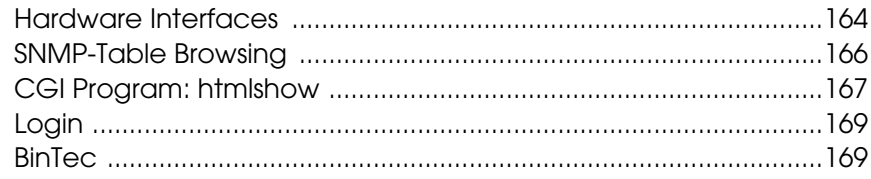

## 6. Troubleshooting

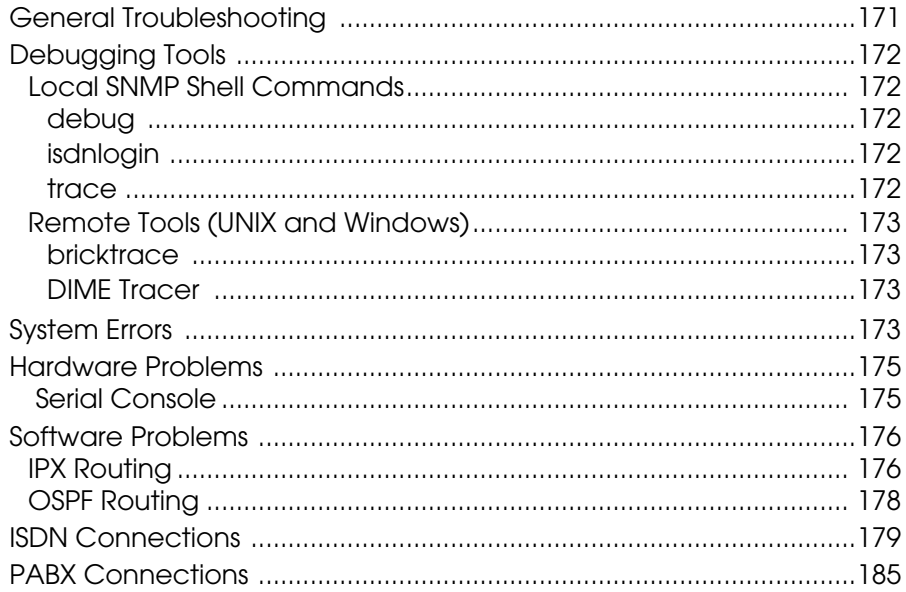

# 7. Command Reference

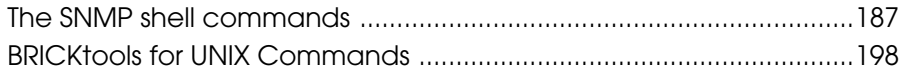

## 8. Hardware/Firmware Configuration

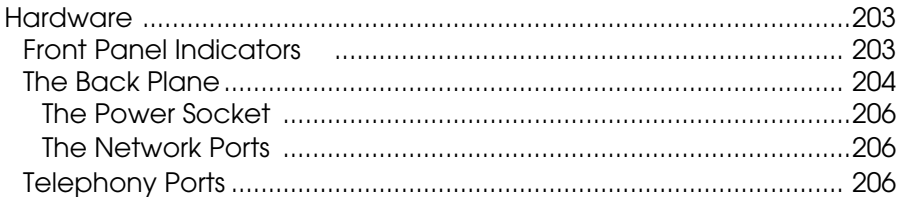

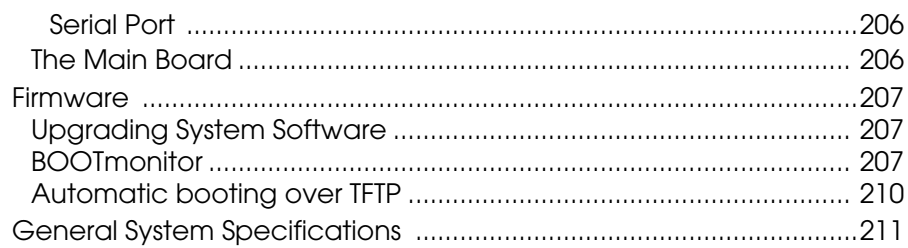

# **A. Technical Data NetRACER**

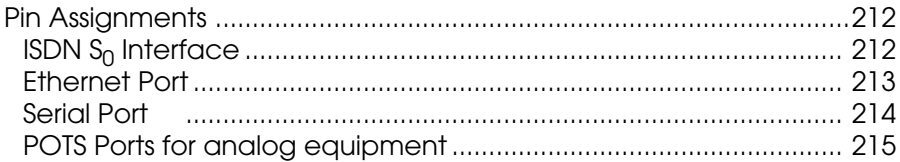

#### *NetRACER User's Guide*

# **1INTRODUCTION**

#### **What's covered**

<span id="page-12-0"></span>**1**

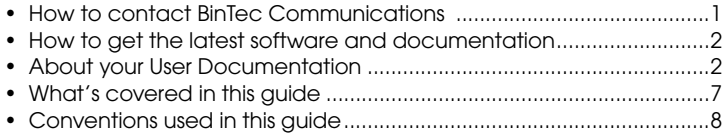

# **How to contact BinTec Communications**

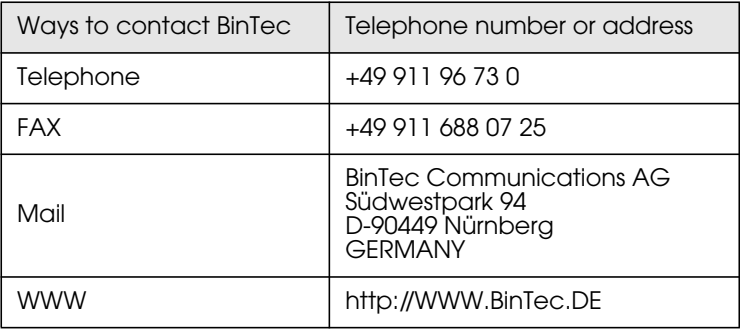

# <span id="page-13-0"></span>**How to get the latest software and documentation**

Please visit our WWW server for current information on all BinTec products. Via our WWW server BinTec provides you free of charge with the most recent versions of:

- User documentation for your BinTec software/hardware.
- System software for your NetRACER (see section *[Firmware](#page-218-0)* in chapter 8 on how to update the system software).
- Release notes for upgrading your NetRACER's system software.
- Windows software and UNIXTools applications.

# **About your User Documentation**

Your NetRACER documentation consists of this *User's Guide*, the introductory *Quick Install Guide* and *Kurzanleitung*, the *Getting Started* and *Los Geht's* manuals, and the online references *BRICKware for Windows*, *Extended Feature Reference*, *Software Reference*, and *The Management Information Base*.

This document includes information for users that are familiar with networking and telecommunications and describes the NetRACER hardware and includes all the basic information you need to setup, configure, and administer your NetRACER.

See the next section for an introductory list of features included with your new NetRACER. Following that is an overview of what's covered in this guide.

## <span id="page-14-0"></span>**Features**

#### **The Voice Data Product Line**

The product NetRACER belongs to the BinTec product line that was enhanced by the PABX functionality. This concept means integrating voice into the router product and is a further step to "Integrated Services Networking".

Combining the router functions with PABX allows an easy and cost-effective implementation of many new applications like e.g. Computer Telephony Integration (CTI).

The PABX part of the device is connected to the ISDN network and on the other hand to different terminals (phones, computer applicatons,...).

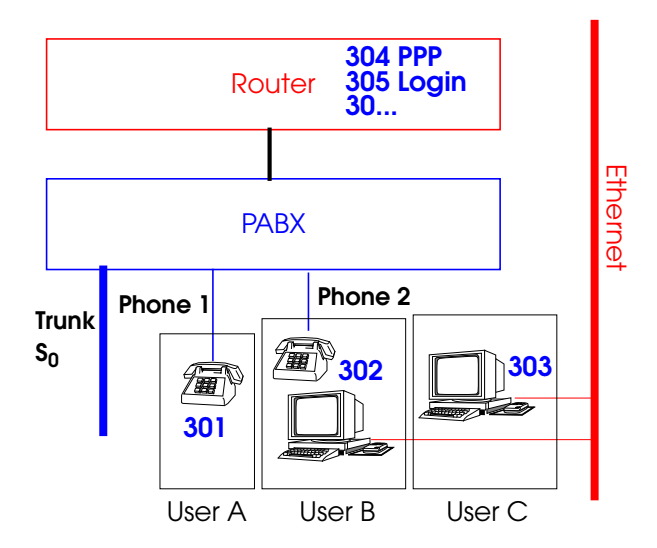

To meet security necessities a user concept is introduced together with the PABX concept. This user concept includes that extension numbers are related to single users and also terminals are configured for the respective users.

#### <span id="page-15-0"></span>**PABX Features**

• *Small PABX*—connect up to two analog devices, such as telephones, fax machines, or modems, to your NetRACER. This setup is especially useful in small office environments.

You can make internal calls between the two connected telephones free of charge, make two independent ISDN calls at the same time, use one ISDN B channel for a phone call while transferring data on the other, or use both B channels for data transfer.

• *Keypad Facilities*—when you dial additional digits during an established connection (Suffix Dialling / Nachwahl) from an analog telephone connected to a POTS port, these digits are not only sent as DTMF tones, but also as keypad data packets.

You can access special functions on some external PBXs by using Suffix Dialling. Please refer to the manual of your PBX for a description of its special functions.

#### **Router Features**

- *Router*—use your NetRACER for routing IP or IPX packets received via ethernet from your PC to your company LAN over the ISDN, and vice versa.
- *Bridge*—use your NetRACER to connect two LANs.
- *Remote configuration*—configure your NetRACER supports STAC compression according to RFCs 1974 and 1962 (PPP Stac LZS Compression Protocol and PPP Compression Control Protocol respectively) which—depending on the data—can increase performance to a factor of four.

The Stacker LZS algorithm is developed by Hi/fn Inc.

STAC compression on the NetRACER is also compatible with Cisco's proprietary STAC implementation which is automatically detected at connection time.

#### **Service Integration Features**

• *Remote TAPI server*—you can use computer telephony applications on your Windows 95 or Windows NT PC to dial for you, to open <span id="page-16-0"></span>up database entries of customers depending on their telephone number, or as an intelligent answering machine.

For instructions on installing the Remote TAPI please refer to the *BRICKware for Windows* online documentation.

Please note that the Remote TAPI is available for both Windows 95 and Windows NT, but not for Windows 3.x.

- *Remote CAPI server*—many PC communication applications use the standardized CAPI interface to establish data connections—such as terminal sessions, T-Online, Eufofiletransfer, or fax—over the ISDN.
- Included on your BinTec ISDN Companion CD you'll find the *RVS-COM lite* communications software for Windows 95 and NT, which is a good and useful example of the power of CAPI applications.
- *Priority Voice Technology*—incoming and outgoing voice calls take precedence over existing 2-B-channel data connections (e.g. Multi-LinkPPP).

This means that the data connection temporarily gives up one of its B channels for the duration of the voice call.

#### **Extended Features**

Additional, *extended features*, that are supported by your NetRACER include the following. Note that to take advantage of these features a supplemental software license (available from BinTec Communications or your local distributor) is typically required.

- Extended LAN—Extended LAN allows your to support more than just eight ethernet hosts.
- Virtual Private Networking—Virtual Private Networking is a recent development in the networking field that allows you to both enhance connectivity and reduce communications costs while providing secure remote access to central site resources over the Internet. Using the BRICK as a VPN Server, client-to-LAN or LAN-to-LAN PPP connections (IP, IPX, or NetBEUI) can be "tunnelled" over the Internet. Allowing you to provide affordable yet secure re-

mote access for distant or travelling workers, branch offices, or selected business partners.

- OSPF (see the Extended Feature Reference)
- X.25 (see the Extended Feature Reference)

These are but a few instances. You will find many more in examples throughout this guide and the other manuals of your user documentation.

# <span id="page-18-0"></span>**What's covered in this guide**

**Chapter 1 [Introduction](#page-12-0)** is this chapter.

**Chapter 2 [Installing the NetRACER](#page-20-0)** describes physically installing the NetRACER on your LAN.

**Chapter 3 [Working with the NetRACER](#page-26-0)** gives you a brief introduction to the NetRACER and reviews some of the basic concepts that are central to working with the NetRACER.

**Chapter 4 [Setup Tool Menus](#page-40-0)** describes all the menus and variables you'll see when configuring NetRACER features. This chapter is intended as a reference to the Setup Tool menus.

**Chapter 5 [How do I Configure ...](#page-130-0)** answers the most common questions asked when configuring the NetRACER. If you just want to know how to configure feature X, this is the first place to look.

**Chapter 6 [Troubleshooting](#page-182-0)** is your guide to solving some of the most common problems you may encounter when administering the NetRACER.

**Chapter 7 [Command Reference](#page-198-0)** describes the shell commands available from the NetRACER's SNMP shell.

**Chapter 8 [Hardware/Firmware Configuration](#page-212-0)** describes the NetRACER hardware, and important tasks, such as upgrading system software.

**Appendix A Technical Data** contains technical specifications for the NetRACER, its communications ports, and security information in different European languages.

# <span id="page-19-0"></span>**Conventions used in this guide**

To help you locate and interpret information easily, this manual uses the following visual clues and typographic conventions.

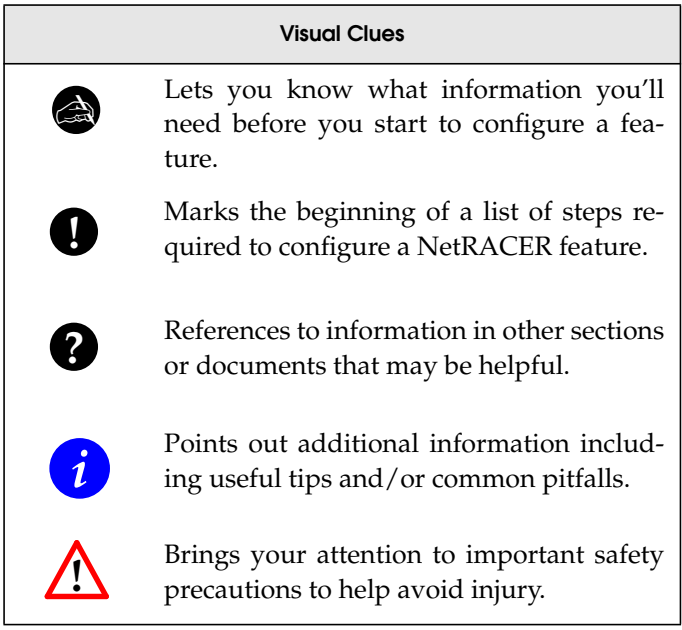

#### **Typographic Conventions**

**Bold constant width** type represents characters or text that you must type in, exactly as shown.

*Bold italic* type represents special system table names.

Text enclosed in a box like this **SYSTEM** represents a submenu or menu command found in Setup Tool.

# <span id="page-20-0"></span>**2**

# **1INSTALLING THE NETRACER**

#### **What's covered**

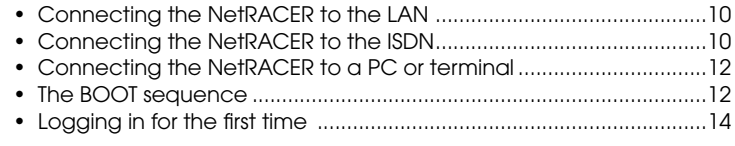

You may have already installed and setup your NetRACER using the Configuration Wizard or with the help of the accompanying *Getting Started* and *Los Geht's* manuals. In that case you can skip over this chapter.

In this chapter, we'll describe physically installing the NetRACER on your LAN and attaching a serial console. Then we'll cover the brief BOOT sequence the NetRACER goes through when starting up, and describe the login procedures you should use when logging in for the first time.

# <span id="page-21-0"></span>**Connecting the NetRACER to the LAN**

This section explains how to connect the NetRACER to your LAN. You can connect your NetRACER to an ethernet using the10BaseT port on the back plane.

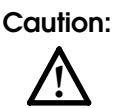

**Caution:** Incorrect cabling of the LAN and ISDN interfaces could damage your router. Don´t interchange the LAN and ISDN interfaces. Only connect the LAN interface of your router with the LAN interface of your PC/hub. Only connect the ISDN interface of your router with your ISDN outlet.

#### **Twisted pair cabling (10Base)**

**!**

If your network is setup using twisted pair (or telephone) wiring then individual stations are attached to the network through UTP (unshielded twisted pair) connectors. A UTP connector is a telephone type (RJ-45) connector also known as a western plug. A twisted pair cable connects the UTP port of each station on the network to a central 10BaseT concentrator. You can attach the NetRACER to your ethernet using the 10BaseT port with the included twisted pair cable

- 1. Attach a twisted pair cable to your NetRACER by inserting the 8 pin RJ-45 jack into the twisted pair port on the back plane marked 10 BASE-T.Depending on whether you want to connect your NetRACER to a concentrator in your LAN, or directly to the ethernet board of your PC you have to put the LAN switch into the position  $\prod$  (LAN concentrator) or  $\infty$  (PC, crossover mode).
	- 2. Attach the other end of the twisted pair cable to an input port of your concentrator or ethernet card.

# **Connecting the NetRACER to the ISDN**

The NetRACER ISDN BRI port can be connected to your ISDN subscriber outlet with the included ISDN cable or any standard 8 pin RJ-45 cable.

<span id="page-22-0"></span>**Caution:** Incorrect cabling of the LAN and ISDN interfaces could damage your router. Don´t interchange the LAN and ISDN interfaces. Only connect the LAN interface of your router with the LAN interface of your PC/hub. Only connect the ISDN interface of your router with your ISDN outlet. **!**

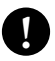

- 1. Attach the included ISDN cable (or any standard 8 pin RJ-45 cable) to an ISDN subscriber outlet.
- 2. Attach the other end of the cable to the port marked external  $S_0$  on the NetRACER.

# **Connecting analog devices to the NetRACER**

You can connect up to two analog devices, such as telephones, fax machines, or modems, to the  $POTS<sup>1</sup>$  ports—marked Line 1 and 2—on the backplane of your NetRACER.

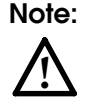

**Note:** Please note, however, that these devices must be configured to use tone dialling (*Mehrfrequenzwahl* in Germany), and *not* pulse selection (*Impulswahl* in Germany). Also make sure to use cables with the correct pinout (see Appendix A).

If you just connect NetRACER to the ISDN and two analog telephones to ports 1 and 2 you can use the following functions without any further configuration.

- Free-of-charge internal calls between the two connected devices the device at one port can be reached by dialling »#« from the other port. You can of course change this setting if needed.
- You can call any external number by simply dialling it. If your NetRACER is connected to the ISDN through an external PBX, you may have to dial a prefix code for external calls.

<sup>1. »</sup>Plain old telephone service«

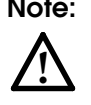

<span id="page-23-0"></span>**Note:** Some PBXs and exchanges may, however, refuse to forward calls without an ISDN calling party number. In these cases you will have to further configure your NetRACER before you can make external calls.

For instructions on how to configure the phone numbers for the POTS ports please refer to pages [98](#page-109-0) ff.

# **Connecting the NetRACER to a PC or terminal**

A PC or terminal can be connected directly to the NetRACER using the 9 pin serial port on the backplane marked Serial Console. Please use the included serial (serial) cable for this purpose. Initially use the following communications parameters.

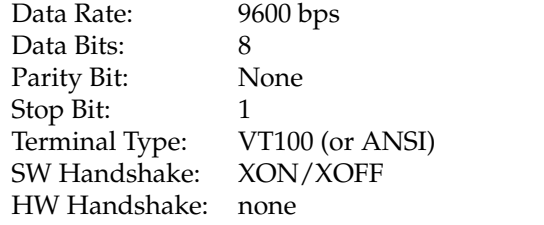

The default data rate used by the NetRACER can be set using the *[BOOT](#page-218-0)[monitor](#page-218-0)* which is described in Chapter 8.

# **The BOOT sequence**

Each time you power up the system, the NetRACER moves between three different modes. The LEDs on the front panel correspond to stages within each mode. The section *[Front Panel Indicators](#page-214-0)* in Chapter 8 describes their respective meanings.

> **Power-up Mode BOOTmonitor Mode Normal Operation Mode**

During **Power-up Mode**, the NetRACER performs various self-tests designed to verify the integrity of the system and to ensure the internal circuitry is working properly.

In **BOOTmonitor Mode**, the NetRACER waits 4 seconds for the user to press the spacebar which activates the BOOTmonitor. See [BOOTmoni](#page-218-0)[tor,](#page-218-0) page [207,](#page-218-0) in Chapter 8 for information on using the BOOTmonitor.

**Normal Operation Mode** is entered once the NetRACER is finished booting its internal system software.

Normally, the whole process only takes about 15 seconds. You can see the results of the various tests on your terminal display.

```
xterm
### NetRACER - Start-up ###
Starting DRAM Test : ................................ done
Starting FLASH Test : .... [0xc3b2] done
Starting ISDN Chip Test : .... done
Starting ISDN Loopback Test : .... done
Starting ISDN Bus Test : .... done
Starting IOM-2 Test : .... done
Starting Ethernet Chip Test : .... done
Starting Ethernet Loopback Test M1: ....................... done
Starting Ethernet Loopback Test M2: ....................... done
### NetRACER (Hardware Release 1.1, Firmware Release 1.2) ok ###
Press <sp> for boot monitor or any other key to boot system
Booting Image from Flash ROM
Checking image ... OK
Writing image to RAM (Release 4.9.1) .......................OK (1725284 bytes)
Booting BOSS...
BOSS kernel v2.0 (NetRACER)
Copyright (c) 1996 by BinTec Communications AG
Version 4.9 Revision 1 from 98/09/09 12:34:56
The system is coming up.
The system is ready.
```
After the system comes up, the NetRACER starts various system daemons depending on which features are licensed on your NetRACER. The system then presents a login prompt to the screen of a connected serial console.

# <span id="page-25-0"></span>**Logging in for the first time**

To log into the NetRACER for the first time;

enter **admin** at the login prompt, then enter **bintec** when prompted for a password.

Note that NetRACER uses three different login names and passwords to grant various levels of access to configuration information. These user IDs correspond to "Community Names" used in the SNMP. For information on the differences between these user IDs or changing the default password settings, refer to Setup Tool's SYSTEM menu on pag[e 34](#page-45-0).

<span id="page-26-0"></span>**3**

# **1WORKING WITH THE NetRACER**

#### **What's covered**

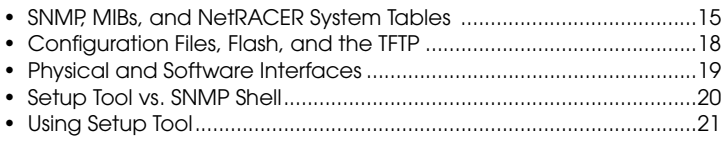

In the previous chapter we explained physically installing the NetRAC-ER on your LAN. If you haven't already configured your NetRACER for basic operation (covered in *Los Geht's* and *Getting Started*), you might like to read this chapter first.

With this chapter, we'd like to give you an introduction to working with the NetRACER. First we'd like to explain a few basic concepts that make the NetRACER such a diverse and powerful product. Of course if you're already familiar with the BIANCA/BRICK family of routers and the Setup Tool, feel free to skip this section.

Then we'll cover using Setup Tool (i.e., menu structure, key commands, etc.) on the NetRACER. This section contains some important information including some of the finer points to using Setup Tool. You may decide to return to this section for future reference while using Setup Tool.

# **SNMP, MIBs, and NetRACER System Tables**

Remote access is one of the NetRACER's most important features and means that as an administrator, you have just as much control of the NetRACER from a telnet session as you do from an attached console. This

section describes the underlying concepts such as SNMP, MIBs, and NetRACER System Tables which make remote access possible.

**SNMP** stands for the Simple Network Management Protocol and defines the rules for the transfer of management information over IP networks. SNMP is implemented as a client-server system; the station "being managed" runs the server-process, and the management station the client-process.

For example, the administrator at host "zeus" could manage the router "hera" using an SNMP management application such as Sun's Netmanager.

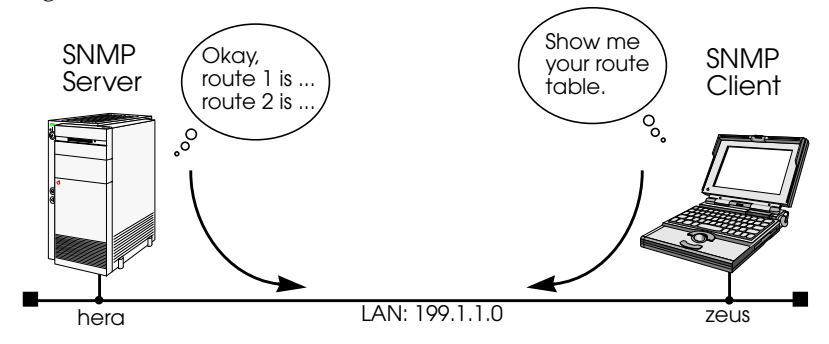

After booting, the NetRACER starts a login shell. We sometimes refer to it as the SNMP shell because special commands can be entered from the shell which are given directly to the NetRACER's SNMP server-process. This means that the NetRACER's SNMP shell can be accessed from an SNMP client application, as well as simple text-oriented connections such as telnet, isdnlogin, or minipad.

But wait; before an SNMP management station can administer such stations, it first has to know a few things about it such as what type of station it is (router, printer, bridge, …), what operating parameters can be changed, etc. This is where the **MIB** or Management Information Base comes in.

A MIB is a sort of database containing different variables (often referred to as objects), all of which combined, define how the NetRACER operates as a whole. The NetRACER implements different MIBs, including the standard IP MIB version 2, Novell and BinTec Enterprise MIBs.

Our SNMP client-process running on zeus shown above, would need to load MIB files locally from disk before contacting NetRACER.

Upon booting, the NetRACER starts an SNMP process, then reads its configuration file (covered next) and stores the information in memory. From the SNMP shell, these variables are represented by various **System Tables** which are arranged into functional groups. Entering the "g" command displays a list of groups while the "l" command shows a long list of all system tables.

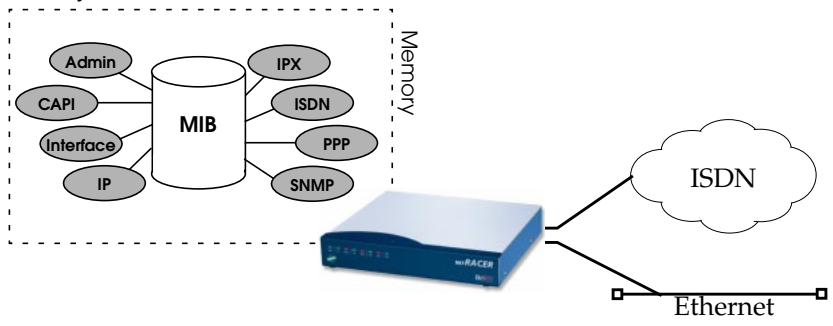

These variables can be changed by editing the system tables; the NetRACER then updates the respective variables in memory instantly. As mentioned earlier, the NetRACER can be managed from any of it's ports.

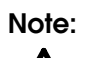

**!**

**Note:** As soon as a variable is changed in memory, the setting becomes effective immediately, the NetRACER does not have to be rebooted nor do configuration files need be reloaded.

> Any changes made to memory not saved in a configuration file, however, are lost once the system is shut down.

# <span id="page-29-0"></span>**Configuration Files, Flash, and the TFTP**

As mentioned earlier, the NetRACER reads its configuration information internally from a configuration file. This file is stored in **Flash EEPROM** (electronically erasable programmable read-only memory), which we just refer to as Flash. Actually, Flash can hold as many different files as you need; as long as there's enough room for them.

Think of Flash as a directory of configuration files. The files in this directory can be created, copied, moved, deleted. It's also possible to retrieve and transmit configuration files to/from remote hosts. These actions can be performed using the [Configuration Management menu](#page-116-0) in Setup Tool or from the SNMP shell by using special commands. Refer to the description on this menu in [Chapter 4](#page-40-0) for more information on the various commands and parameters.

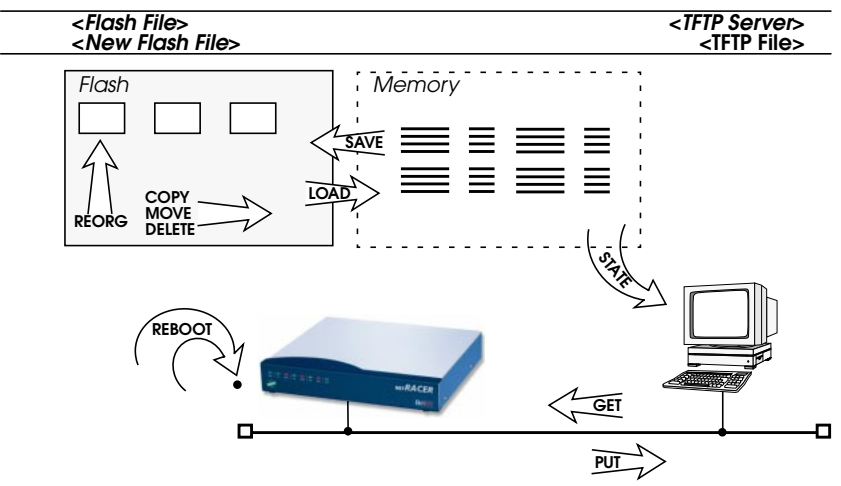

The transfer of configuration files between the NetRACER and remote hosts is made possible by the **TFTP**, or Trivial File Transfer Protocol. Using TFTP, it's also possible for the NetRACER to retrieve its boot-image (or system software) from a TFTP host. See the section on the [BOOTmon](#page-218-0)[itor](#page-218-0) in [Chapter 8.](#page-212-0)

# <span id="page-30-0"></span>**Physical and Software Interfaces**

One of the central concepts used on the NetRACER is the idea of interfaces. This section briefly explains the idea of interfaces used on the NetRACER.

As a router the NetRACER was designed to link your local and remote networks (or hosts) using WAN links such as ISDN dialup and X.25 connections. To establish connections to these sites, the NetRACER uses the Software Interfaces that you configure. By "Software Interface", we simply mean that you create an interface by giving it a name and specifying the characteristics of the communications link such as:

- **Type of Link** what physical medium to use.
- **Supported Protocols** what protocols do you want to route.
- **Encapsulation** the format to use when transmitting data.
- **Connection security** authentication at connect time?
- **Network security** what types of traffic don't you want routed.

The characteristics you configure for a software interface depend on the capabilities of the hardware of your NetRACER. Software interfaces are easily added or changed using the NetRACER's Setup Tool under the [WAN Partners menu.](#page-57-0) You can create as many software interfaces as you need. When routing, the NetRACER maps software interfaces onto physical hardware interfaces.

Let's consider the example shown on the following page. The NetRACER interconnects the LAN in Paris and a site in Munich with the file servers and other hosts on the local ethernet.

Suppose host-X on the NetRACER's LAN segment generates intermittent bursts of traffic with a host on the Paris -LAN. We might create a "paris-x31" interface and configure X.31 (X.25 in the D-channel) allowing us to take advantage of volume-based charging in X.31. All other traffic could be routed over ISDN default dialup connections.

<span id="page-31-0"></span>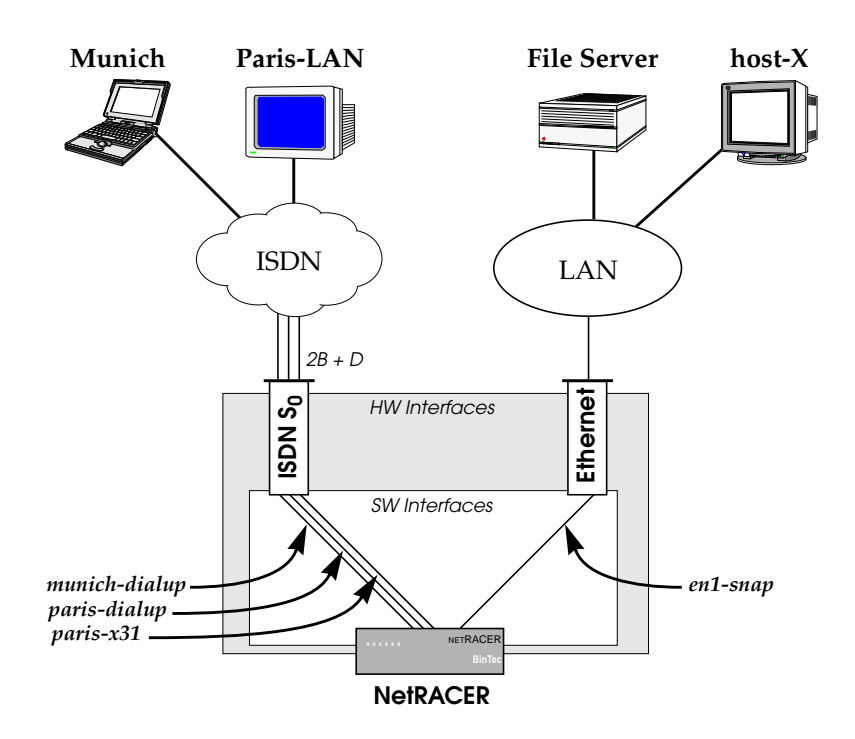

# **Setup Tool vs. SNMP Shell**

As mentioned earlier, administering the NetRACER's features involves managing the various system variables (or tables of variables) defined in the NetRACER's MIB. Considering the close to 100 system tables and the various interdependencies of the resulting 1000 or more variables, this can be a daunting task when performed from the SNMP shell.

The NetRACER's Setup Tool removes the complexity of administering the NetRACER and allows you to configure the features you need using a simple character based menu system.

Keeping Setup Tool character oriented means you can administer the NetRACER and its features remotely from simple character based connections such as telnet, terminal emulation programs, isdnlogin, and minipad.

This document describes administering the NetRACER with Setup Tool. For info on using the SNMP shell see the *Software Reference Manual*.

# <span id="page-32-0"></span>**Using Setup Tool**

Setup Tool is an easy to use, intuitive menu-oriented program. After a few minutes, you'll have no problem finding your way around the various menus. In this section we'd like to point out a few things you should be aware of when using Setup Tool.

But first, let's look at Setup Tool's Menu Layout and Structure.

#### **Menu Layout**

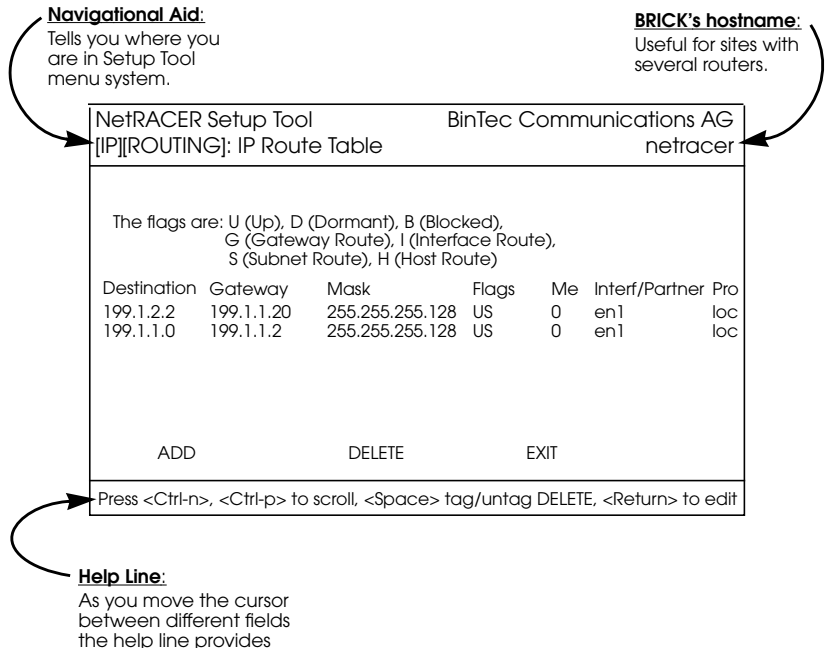

*useful information.*

#### <span id="page-33-0"></span>**Menu Structure**

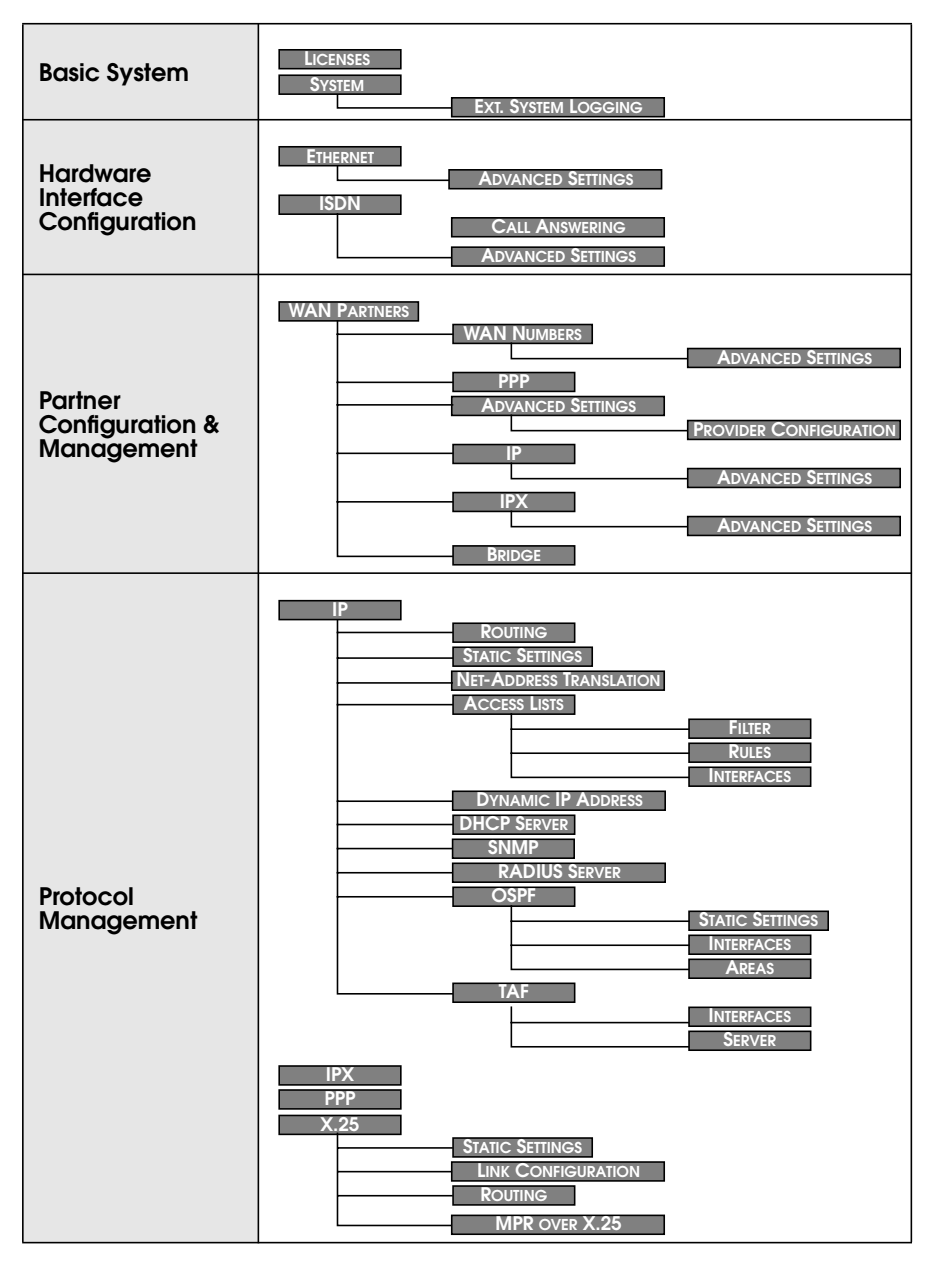

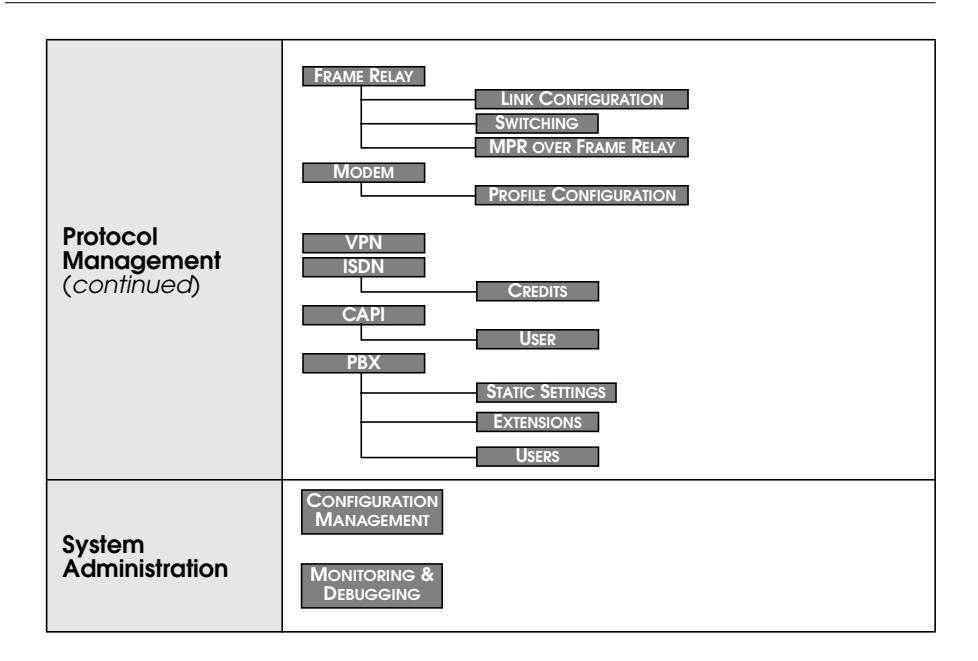

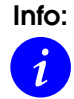

**Info:** Setup Tool's complete menu structure is displayed above; some sections are not available on certain products.

> The menus available on your system will depend partly on Hardware (installed communications/feature modules) and Software (which features are licensed on your system).

> When new hardware modules/software licenses are detected on your system, the NetRACER automatically displays the respective menu items.

<span id="page-35-0"></span>*NetRACER User's Guide Version: 1.1*

#### **Special Menu Commands**

While using Setup Tool you will notice that some menus have different command options in the lower portion of the menu such as the "ADD" "DELETE" "SAVE" and "CANCEL" commands shown below. There are a few slight differences between these commands which you should be aware of.

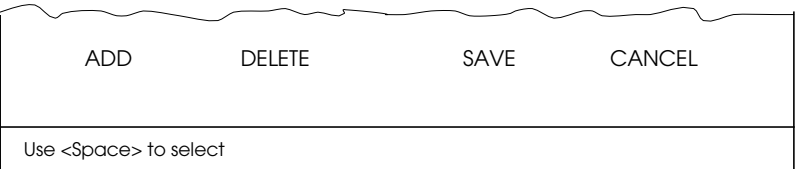

**s**

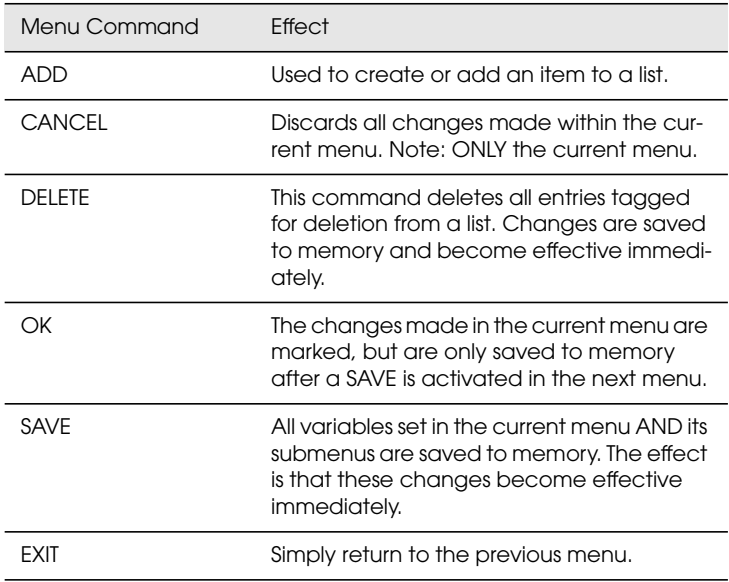
# **Menu Navigation**

While using the Setup Tool the following keys can be used to navigate the various menus.

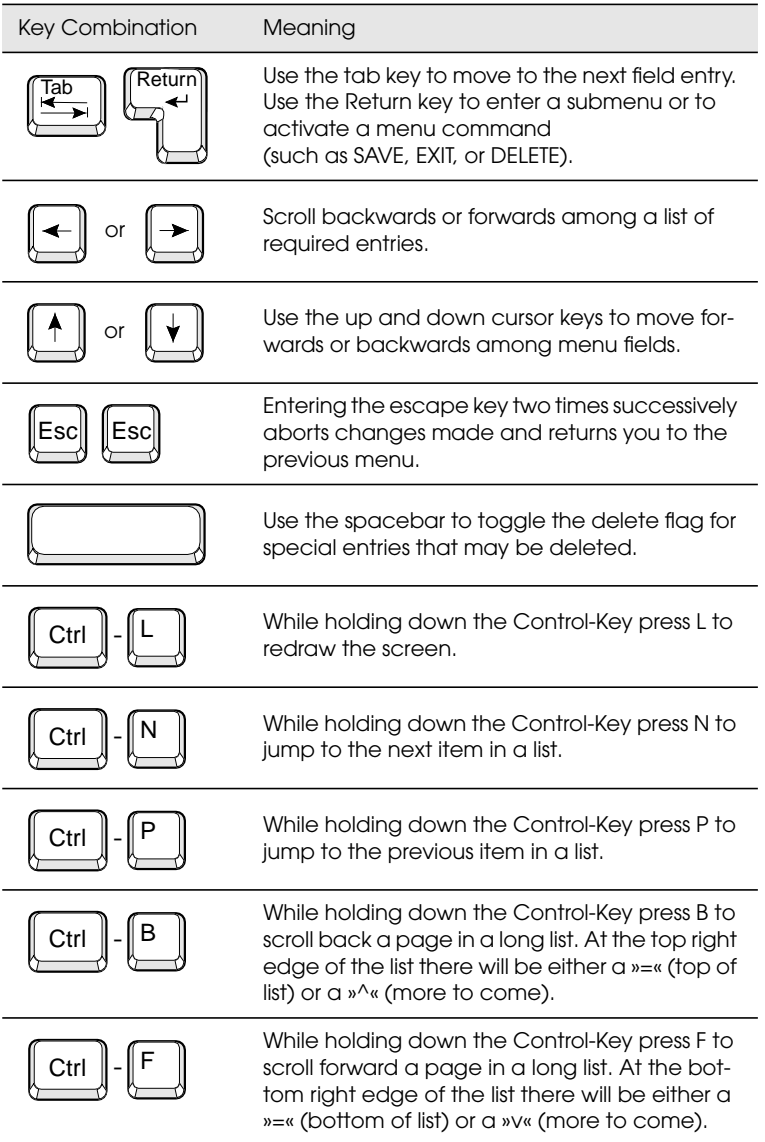

# **List Navigation**

Several Setup Tool menus contain lists of items, e.g. the **WAN PARTNER**  $\rightarrow$ . menu lists all the WAN partners which are currently configured, and the **P ROUTING P** menu lists all IP routes.

These lists are sorted alphabetically using the contents of the first field.

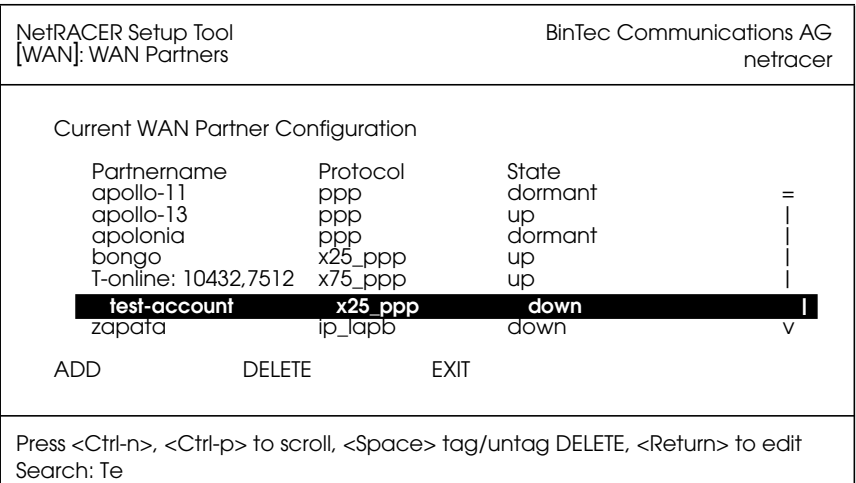

To search menu list items enter a valid search character (only printable characters). The cursor automatically jumps to the first match in the list. As long as the search is active subsequent characters entered are appended to the search string. The current search string is shown in the bottom portion of the terminal window. Entering a non-printable character resets the current search (and possibly performs an action; e.g. tab, space, etc.). The <br/>backspace> key (and possibly <delete> depending on terminal settings) can be used to edit the search string. Search characters are case-insensitive (Entering the letter "t" matches both "t" and "T" characters).

Assuming the above **WAN PARTNER P** menu list the following key sequences would have the following effect:

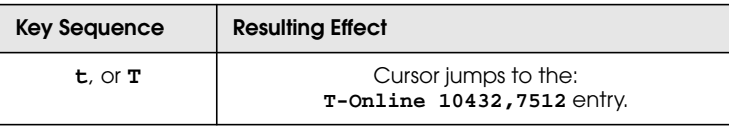

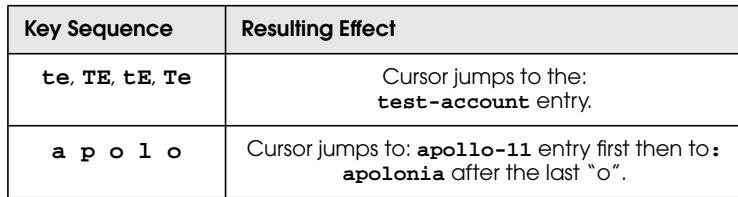

Note also that a search can only be performed when the cursor is in a list field (and not when in an ADD, DELETE, EXIT, CANCEL, or SAVE field).

# **4**

# **1SETUP TOOL MENUS**

# **What's covered**

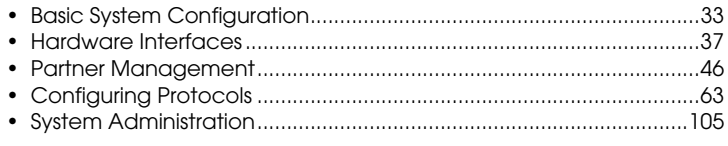

In the previous chapter we gave you a brief overview of working with the NETRACER and described how you can administer it using the SNMP shell, or Setup Tool.

In this chapter we'll cover all of the menus and settings you'll see while using Setup Tool. This chapter is divided into five sections which correspond to the [Setup Tool Main](#page-42-0) [Menu](#page-42-0).

- Basic System Configuration
- Hardware Interfaces
- Partner Management
- Configuring Protocols
- System Administration

Each menu is identified according to its location in relation to the Main Menu such as  $\blacksquare$  WAN PARTNER  $\blacktriangleright$  ADD  $\blacktriangleright$  IP.

**!**

**Caution** As an ISDN multiprotocol router, NetRACER establishes ISDN connections in accordance with the system´s configuration. Incorrect or incomplete configuration of your product may cause unwanted charges. The conditions that lead to establishing connections are largely dependent on the respective network configuration.

- To avoid unintentional charges, it is essential that you carefully monitor the product. Observe the LEDs of your product or use the monitoring function in the Setup Tool.
- Use filters to deny certain data packets (cf. page [73\)](#page-84-0). You should be aware that especially in a Windows network broadcasts may establish connections.
- Use the Credits Based Accounting System, as described on page [93,](#page-104-0) to define a maximum number of ISDN connections resp. the accounted charges allowed in a certain period of time and thus limit unwanted charges in advance.
- Use the checklist "[ISDN connections remain open or are](#page-191-0) [unwanted](#page-191-0)" on page [180](#page-191-0) to prevent the most common causes of unintentional charges.

# <span id="page-42-0"></span>**Setup Tool Main Menu**

After entering **setup** from the shell prompt Setup Tool's Main Menu is displayed as below. Depending on your hardware setup and software configuration your NetRACER's menu may differ slightly.

Used for entering the serial number licensing information. **LICENSES**

**SYSTEM**

Contains basic administration information such as system name, security passwords, and system logging parameters.

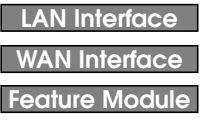

 Used for configuring the ethernet interface. Used for configuring the ISDN interface.

Used to quickly configure extensions for devices connected to the NetRACER's POTS ports.

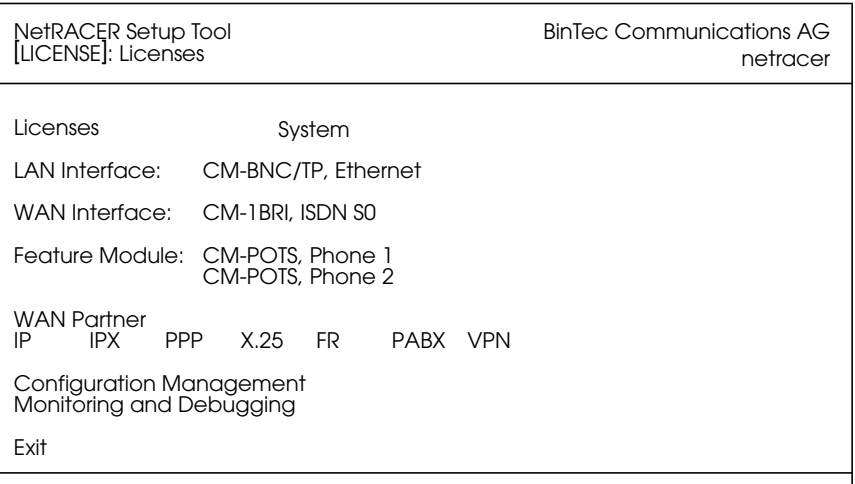

*Press <Ctrl-n>, <Ctrl-p> to scroll, <Space> tag/untag DELETE, <Return> to edit*

 Used for adding/deleting ISDN partners. **WAN Partner**

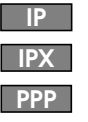

Based on the information you provided in the Licenses menu, this area lists the protocols/features that can be configured on your system. Initially (before you install your license), only the IP and ISDN menus are available.

- If an X.25 license is installed, the X.25 menu will be available. If a Frame Relay license is installed this menu this menu can be used to configure Frame Relay connections on the NetRACER. Here you can edit the parameters for the internal PABX. Support for Virtual Private Networking also requires a separate license to be installed. The ISDN menu is used for the managing the Credits Based Accounting system on your NetRACER. **X.25 FR PABX VPN ISDN**
- The CAPI menu is used for managing access to the Remote CAPI subsystem on your NetRACER. **CAPI**

#### **CONFIGURATION MANAGEMENT**

Used for managing the NetRACER's configuration files. For example you can save/delete files locally on the NetRACER or on a remote IP host using TFTP.

**MONITORING AND DEBUGGING**

The Monitoring and Debugging submenus are useful in detecting problems on your network and allow you to monitor the NetRACER's ISDN and X.25 interface, TCP/IP traffic by interface or protocol, and syslog messages.

# <span id="page-44-0"></span>**Basic System Configuration**

## LICENSES<sup>-></sup>

The upper portion displays a status for each of the NetRACER's subsystems based on the installed licenses listed in the lower portion. Various subsystems are required for different features to operate on the NetRAC-ER.

Available subsystems and possible statuses include:

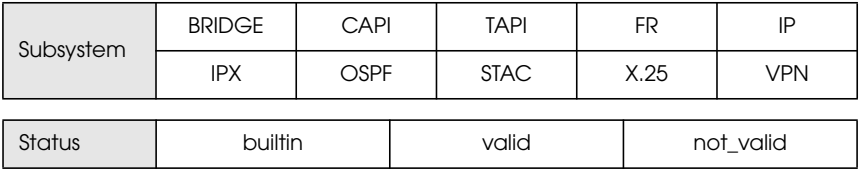

Until a license is installed the list is empty and only IP and TAPI are available (builtin).

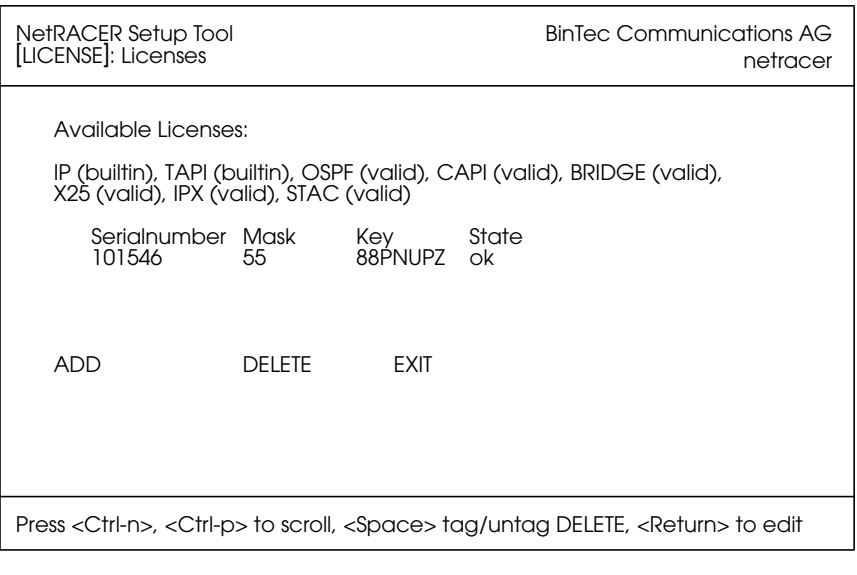

Select **ADD** to enter a new license.

Select **DELETE** to remove a license that has been marked for deletion (using the spacebar).

Select **EXIT** to accept the entries and return to the main menu.

SYSTEM<sup>-></sup>

The System menu contains the NetRACER's basic system settings. Some fields are required for the IP and PPP protocols, and others are optional variables that contain administrative information.

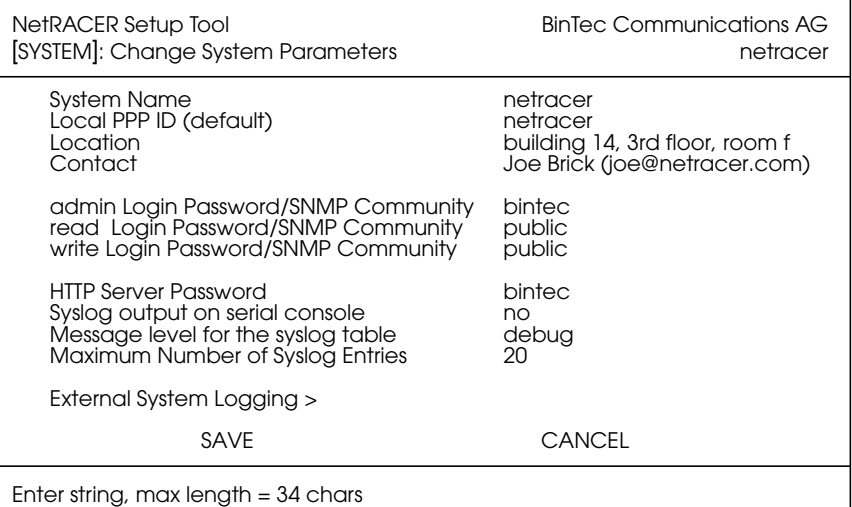

**System Name** = Defines the NetRACER's system name and is used by IP as the hostname. If the system name is not set, the NetRACER displays a warning message to the screen when the admin user logs in.

**Local PPP ID** = This field is required by the PPP to identify your NetRACER at connection time for IP partners configured for PAP or CHAP authentication.

**Location** = (optional) The physical location of your NetRACER.

**Contact** = (optional) Person responsible for this system. This text string must contain a valid email address if the system adminstrator is to be contacted from the NetRACER's [HTTP status-page.](#page-175-0)

**Login Password/SNMP Community** = These three fields define the passwords required for the admin, read, and write users. User restrictions are shown in the table below.

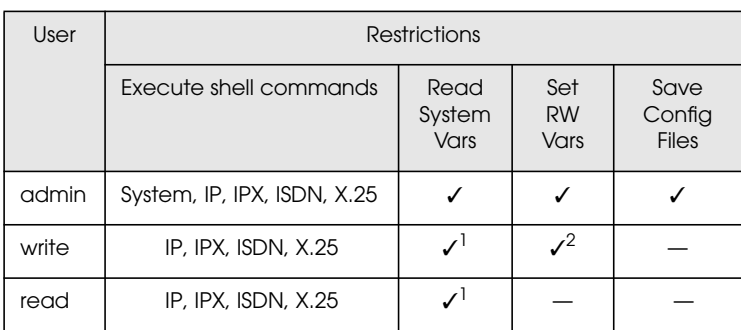

<span id="page-46-0"></span>**Note**: The admin user has complete access to the all configuration information, thus the admin password should be protected.

*1. Excluding password and license variables.*

*2. Changes only saved to memory (lost upon reboot).*

**HTTP Server Password** = Required for viewing the HTTP status pages of your NetRACER. Change this password from its default value of *bintec*.

**Syslog output on serial console** = Specifies whether to display system messages to the console and may be useful when debugging. Allowing syslog output to the console is not recommended for normal operation since it may affect system performance.

**Message level for the syslog table** = The priority level for messages sent to the console. Only system messages with a priority higher than or equal to this value are displayed. Priority levels include:

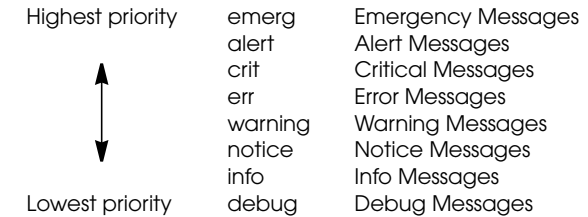

**Maximum Number of Syslog Entries** = This field defines the maximum number of messages to save, older messages are discarded. The date, text, and time messages were sent can be seen in the menu. **MONITORING AND DEBUGGING**  $\rightarrow$  **MESSAGES** 

**SYSTEM EXTERNAL SYSTEM LOGGING**

The External System Logging menu contains a list of Log Hosts to send system and/or accounting messages to.

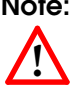

**Note:** Generally it's not a good idea to send messages to hosts accessible over dialup ISDN interfaces.

Select  $\Box$  ADD  $\Box$  to create a new log-Host. **ADD**

**DELETE**

to remove a host which has been marked for deletion.

Select **EXIT** to accept the list and return to the system menu.

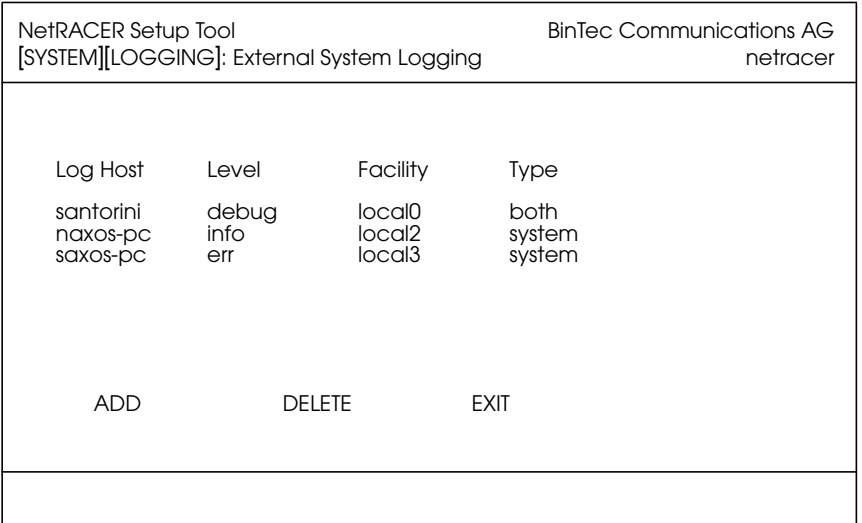

For each host the following parameters must be set.

**LogHost** = An IP address of a host to send messages to.

**Level** = Defines the level of messages to send to this host. See ["Mes](#page-46-0)[sage level for the syslog table"](#page-46-0) (p. 3[5\) f](#page-46-0)or info on message levels.

**Facility** = The facility on the log host, messages should be sent to. For UNIX hosts, this facility (level  $0 - 7$ ) must be configured appropriately. For PCs, you will need a separate application such as *DIME Syslog*.

**Type** = Type of messages to send to host (system, accounting, or both).

# <span id="page-48-0"></span>**Hardware Interfaces**

# **LAN Interface :** CM-BNCTP, ETHERNET  $\rightarrow$

This menu contains settings for the NetRACER's ethernet interface.

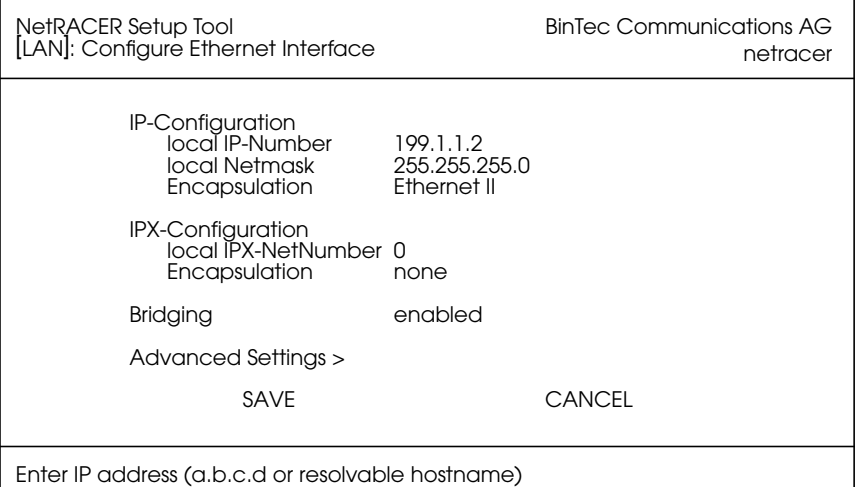

# **IP-Configuration**

**local IP-Number** = The IP address for the NetRACER's LAN interface.

**local Netmask** = The netmask to use for this interface.

**Encapsulation** = Defines the type of header applied to IP packets sent over this interface; either "Ethernet II" and "Ethernet SNAP" may be used.

# **IPX-Configuration**

**local IPX-NetNumber** = Defines the IPX network number assigned to the LAN connected to this interface.

**Encapsulation** = Defines the type of header applied to IPX packets sent over this interface.

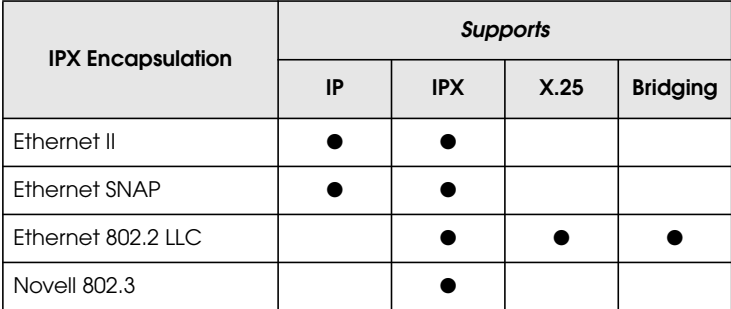

**Bridging** = Setting to "enabled" allows bridging packets to pass over this interface. Set to "disabled" to disable.

*Chapter 4: Setup Tool Menus*

*NetRACER Setup Tool BinTec Communications AG* [*LAN*][*ADVANCED*]*: Advanced Settings netracer* **RIP Send RIP V2**<br>**RIP Receive RIP V2** *RIP Receive IP Accounting on Proxy Arp off* **Back Route Verify** *SAVE CANCEL Use <Space> to select* **CM-BNCTP, ETHERNET ADVANCED SETTINGS**

**RIP Send** = Specifies which types of Routing Information Protocol (RIP) packets to send on this interface. When version 2 RIP packets are used, the NetRACER also sends the netmask of propagated IP addresses. This allows the NetRACER to propagate RIP packets to networks that do not use the default netmask for their respective network class.

**RIP Receive** = Specifies which types of RIP packets to accept (or ignore) from this interface.

**IP Accounting** = Turns IP accounting on or off for this interface. When turned on, accounting information for each TCP, UDP, or ICMP session routed over this interface is recorded in the ipSessionTable. Once a session is closed, an accounting record is generated and stored in the syslog table. Accounting records can be seen in the Setup Tool menu. **MONITORING AND DEBUGGING P MESSAGES** 

**Proxy Arp** = Turns proxy ARP for this interface to on or off. When turned on, the NetRACER will answer ARP requests received on this interface with its own hardware address if 1. an IP route for the requested address exists, 2. the destination interface is different from the

interface the ARP request arrived on, and 3. Proxy ARP has been enabledfor the destination interface (to enable Proxy ARP for WAN inter-**Faces see the WAN PARTNER**  $\rightarrow$  **IP**  $\rightarrow$  **ADVANCED SETTINGS** menu).

**Back Route Verify** = This option allows the NetRACER to discard packets with a potentially fake source address and can protect the NetRACER from many »Denial-of-service« type attacks.

When set to "on" the NetRACER will discard packets arriving on this interface that would not be routed back over the same interface if their source and destination addresses were exchanged.

Each time a packet is discarded, a syslog message is generated.

*INFO/INET: backward route verify failed from if ‹ifindex› prot ‹prot› ‹source IP address› -> ‹dest. IP address›*

*Chapter 4: Setup Tool Menus*

#### **WAN Interface :**  $\blacksquare$ **CM-1BRI, ISDN S0**

This menu contains settings for the ISDN interface.

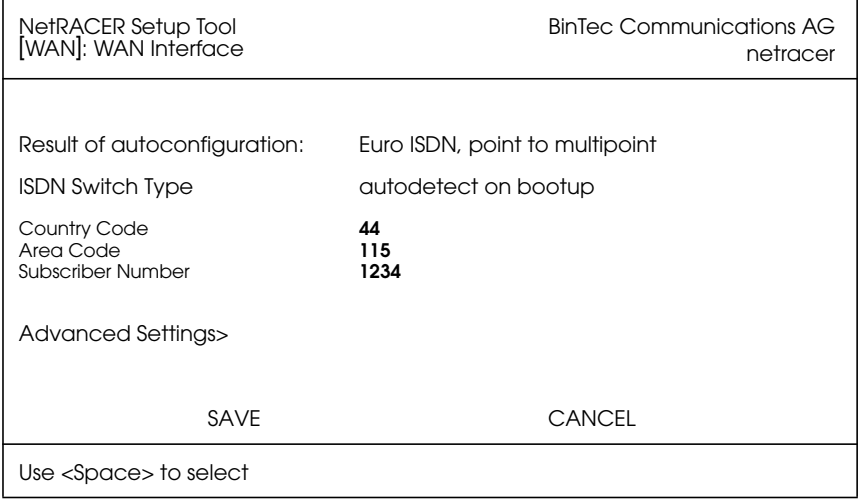

**Result of autoconfiguration** = The status of ISDN autoconfiguration for this interface. The autodetection procedure runs until a successful detection or the switch type (see below) is set manually.

**ISDN Switch Type** = Defines the switch type your ISDN provider uses. In most cases "autodetect on bootup" will detect the proper switch type. If the switch type is set manually, the autodetection feature is disabled for this interface.

The Euro ISDN (DSS1) protocol is supported for dialup lines.

**Country Code** = The international dial prefix for the country your NetRACER is located, e.g. 49 for Germany, or 44 for the UK.

**Area Code** = The dial prefix for the area (or city) your NetRACER is located, e.g. 911 for Nürnberg, Germany, or 115 for Nottingham, UK.

**Subscriber Number** = The number of your ISDN access.

These three entries are mandatory, if your NetRACER is connected to an ISDN point-to-point access (called *Anlagenanschluß* in Germany). If connected to an ISDN point-to-multipoint access the entries are optional, but if you wish to fill them in, take care to enter the correct values, otherwise you will not be able to establish connections to and from your BRICK.

For example, if you have an ISDN point-to-multipoint access with three MSNs, 2345, 2346, and 2347, and you wish to use the last digit of these MSNs as the extension number for devices connected to the POTS ports, you would have to enter **234** in the *Subscriber Number* field.

*Chapter 4: Setup Tool Menus*

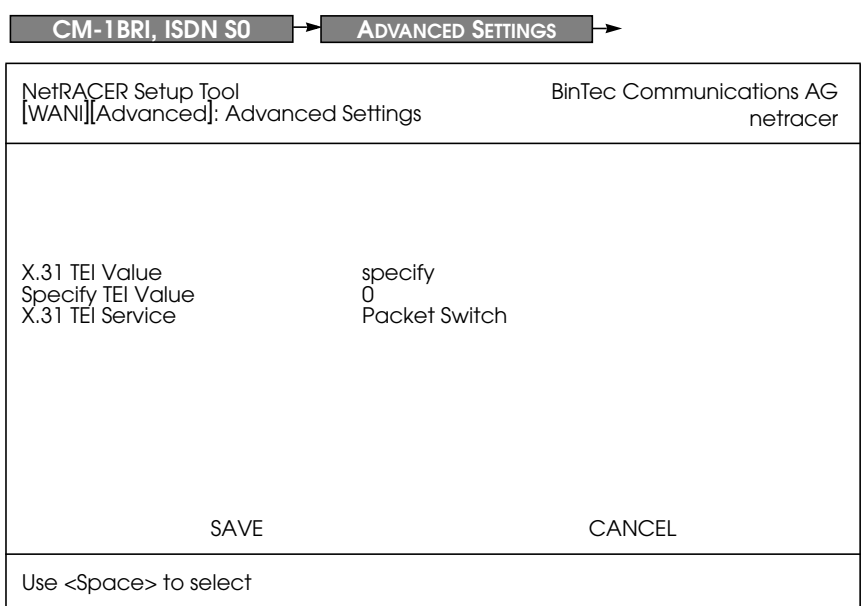

**X.31 TEI Value** = This is an optional field for sites that need to customize the TEI (Terminal Endpoint Identifier) used for this interface. The TEI value can be verified by your ISDN provider. To enable X.31 select "specify" and then specify your TEI.

**X.31 TEI Service** = Most sites will leave this settings to "Packet Switch". May also be set to "CAPI" or "CAPI Default".

# **Feature Module** CM-POTS, PHONE 1

In this menu you can specify an extension and a user for Phone 1. The **CM-POTS, PHONE 2** contains the same settings for Phone 2.

Initially your NetRACER is factory-configured to route incoming phone calls to both POTS ports, i.e. if you connected telephones to both ports, they both will ring. Incoming data calls will be routed to the *isdnlogin* service (see page [100\)](#page-111-0). You can call one connected phone from the other by dialling #. For calls to external simply dial the number you want to reach  $<sup>1</sup>$ </sup>

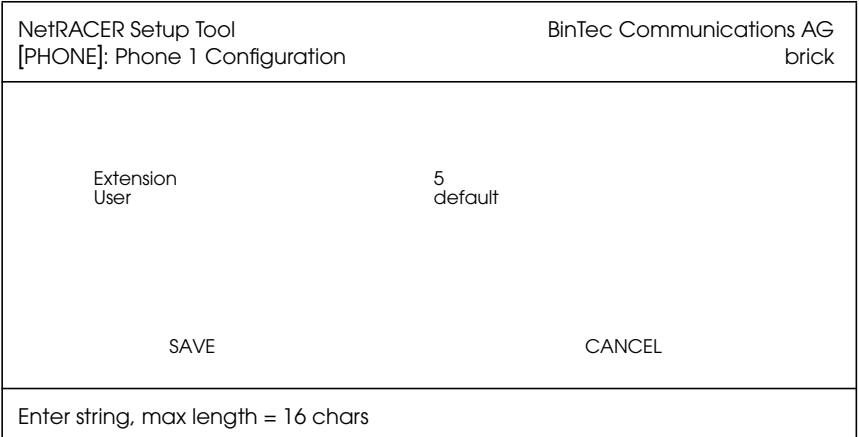

**Extension** = The extension this phone can be reached at. Please note, that the number you have to dial from the other phone depends on the Dial Procedure setting in the **PABX**  $\rightarrow$  STATIC SETTINGS  $\rightarrow$  menu (see page [99\)](#page-110-0).

**User** = The user who owns this extension. If you will only use the NetRACER yourself or in a small office there is usually no need to define special users, in these cases you can select the User **default**, which is predefined by the system (see also page [103\)](#page-114-0).

You will need a user if you want to control the devices connected to

<sup>1.</sup> If your NetRACER is connected to the ISDN through an external PBX, you may have to dial a prefix code for external calls.

the POTS ports from a TAPI-based application on your PC (see *BRICKware for Windows* documentation on the Companion CD).

# <span id="page-57-0"></span>**Partner Management**

#### **WAN PARTNER**

This menu lists all ISDN partners currently configured on your system. The list displays each parter's name, the protocol used, and the current state, i.e. active (connected) or dormant (disconnected).

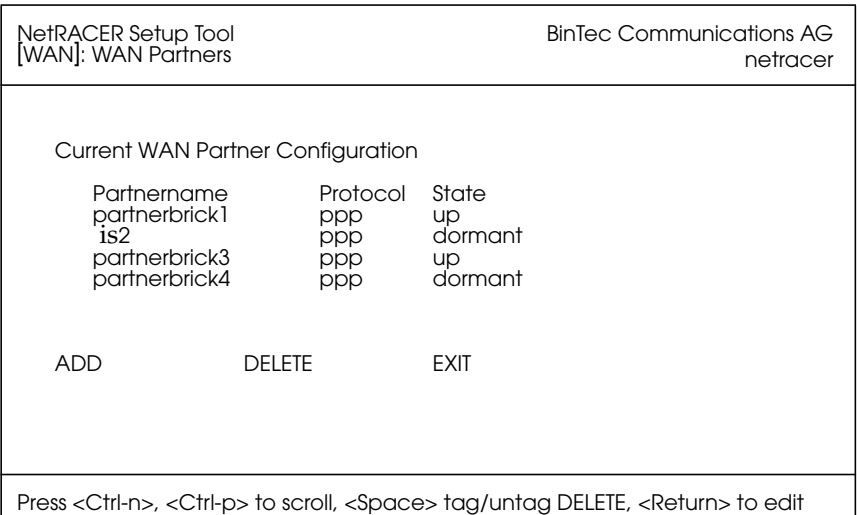

To edit an existing partner from the list, first highlight the partner, then enter <Return>.

Select **ADD** to create a new ISDN partner interface.

Select **DELETE** to remove a partner interface that has been marked for deletion (Using the spacebar.).

Select **EXIT** to accept the partner list and return to the main menu.

# **WAN PARTNER ADD**  $\rightarrow$

This menu is where you add (or change) ISDN partner configurations. If you are editing an existing partner, the current settings are displayed. If you're adding a new ISDN partner, the default values for a dialup IP partner are shown.

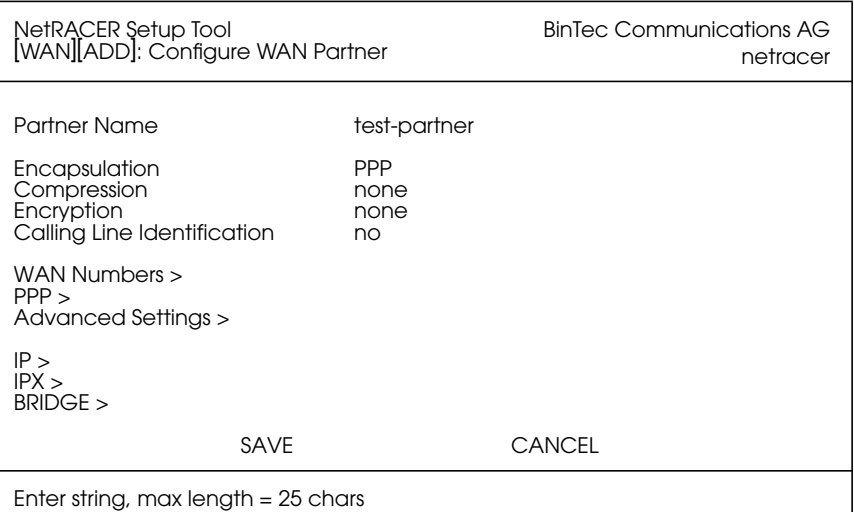

**Partner Name** = Enter a unique name to identify your partner. If the ISDN partner is a BIANCA/BRICK, this should be set to the NetRAC-ER's hostname.

**Encapsulation** = Defines the type of encapsulation to use over this link. The table shown below displays the different encapsulations and the link compression/encryption options which may be used.

Also note that encapsulations using STAC compression are only available if STAC is licensed on your NetRACER.

|             |            |               |                                      | Compression |         |                   | Encryption |                      |
|-------------|------------|---------------|--------------------------------------|-------------|---------|-------------------|------------|----------------------|
| Protocol    |            |               | Encapsulation <sup>1</sup>           | <b>STAC</b> | V.42bis | MPPC <sup>2</sup> | MPPE40     | MPPE128 <sup>3</sup> |
| $\triangle$ | <b>Ndi</b> | <b>Bridge</b> | PPP                                  | ✓           |         | ✓                 | ✓          | ✓                    |
|             |            |               | Async PPP over X.75                  | ✓           |         | $\checkmark$      | ✓          | ✓                    |
|             |            |               | Async PPP over X.75/T.70/BTX         | ✓           |         | ✓                 | ✓          | ✓                    |
|             |            |               | Multi-Protocol LAPB Framing          |             | ✓       |                   |            |                      |
|             |            |               | Multi-Protocol HDLC Framing          |             |         |                   |            |                      |
|             |            |               | <b>Frame Relay</b>                   |             |         |                   |            |                      |
|             |            |               | HDLC Framing (only IP)               |             |         |                   |            |                      |
|             |            |               | LAPB Framing (only IP)               |             | ✓       |                   |            |                      |
|             |            |               | X.25_PPP                             | ✓           |         | ✓                 | ✓          |                      |
|             |            |               | X.25                                 |             |         |                   |            |                      |
|             |            | X.25          | <b>X.25 PAD</b>                      |             |         |                   |            |                      |
|             |            |               | X.25 No Configuration                |             |         |                   |            |                      |
|             |            |               | X.25 No Signalling                   |             |         |                   |            |                      |
|             |            |               | X.25 No Configuration, No Signalling |             |         |                   |            |                      |
|             |            |               | X31 B-Channel                        |             |         |                   |            |                      |

**WAN Partner Link Encapsulation**

*1. The X.25 encapsulations can only be used in connection with a valid X.25 license.*

*2. The MPPC compression can only be used with an FM-STAC module (BRICK-XM, BRICK-XL2) installed.*

*3. If you use MPPE128 encrytion be sure that your partner also supports MPPE128 encryption. Otherwise you will be disconnected.*

**Compression** = Determines the type of compression to attempt to use (negotiate) with this partner. MPPC, STAC, V42bis, and MS-STAC are currently supported.

**Encryption** = Determines the type (if any) of encryption to use with this partner. MPPE compression using 40 bit or 128 bit keys are supported.

**Calling Line Identification** = This determines whether calls from this partner must be identified using the Calling Party's Number in ISDN. This field is set automatically depending on the type of ISDN number (either "incoming (CLID)" or "both (CLID)") that is configured in the WAN Numbers submenu.

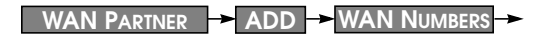

This menu lists the telephone numbers this WAN partner can be reached at. If you're configuring a new partner the list is empty.

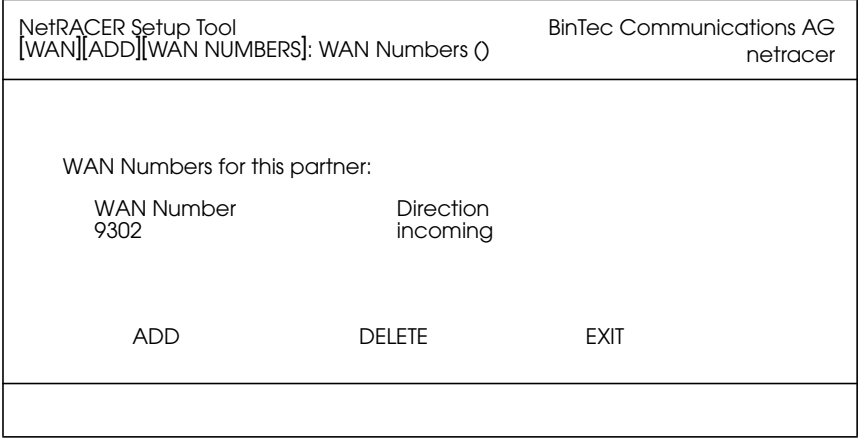

Select **ADD** to add a new WAN number. In the subsequent dialogue, enter a WAN number (e.g. ISDN telephone number, analog modem number) this partner can be reached at.

In the WAN Number field, you may use wildcards to define entries that match multiple numbers. Note, however, that the wildcards are used differently for incoming and outgoing calls.

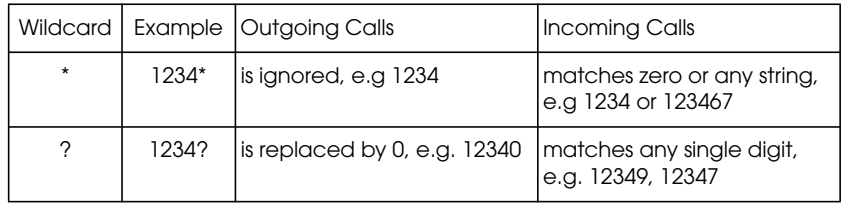

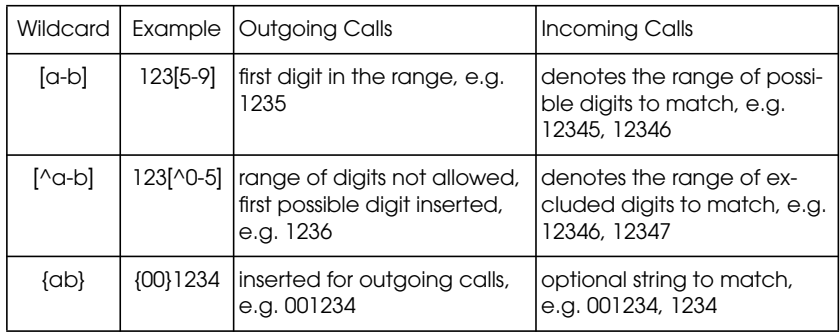

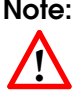

**Note:** If the Calling Party's Number from the incoming call matches a WAN Number entry with wildcards and an entry without wildcards, the entry without wildcards is always used.

**Direction** = Here you can specify whether the ISDN number(s) should be used for outgoing calls, incoming calls, or both.

Select **DELETE** to remove an entry that has been tagged (using the spacebar) for deletion.

Select **EXIT** to accept the list of WAN number(s) and return to the previous menu.

To change an existing number, highlight the entry and enter <Return>.

*Chapter 4: Setup Tool Menus*

**WAN PARTNER → ADD** → WAN NUMBERS → ADVANCED →

The Advanced Settings submenu currently contains the Closed User Group option for this ISDN number. You must be receiving this service from your ISDN provider to utilitze this option.

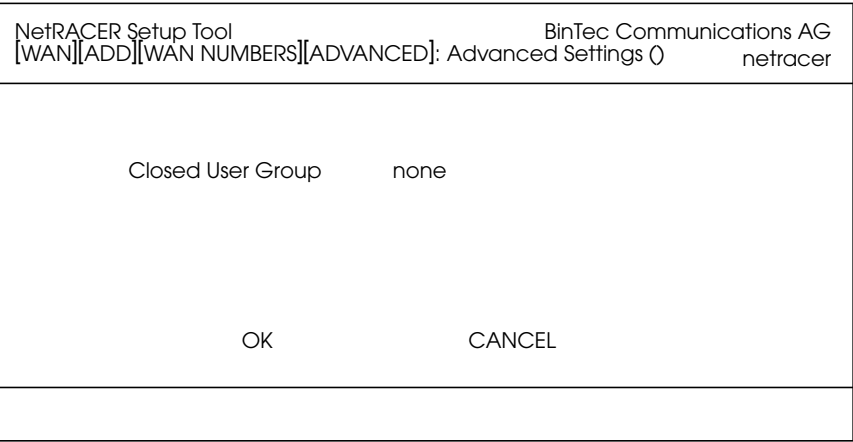

**Closed User Group** = To speficy a particular Closed User Group select "specify" using the spacebar and enter an integer between 1 and 9999 in the additional field. By default "none" is defined here.

Select **OK** to accept the number for the Closed User Group and return to the previous menu.

Select **CANCEL** to discard any changes made here and return to the previous menu.

# **WAN PARTNER P** ADD **PP PPP**

This menu is only available if a PPP compatible encapsulation is being used for this partner. This menu contains Partner-specific PPP settings for this partner.

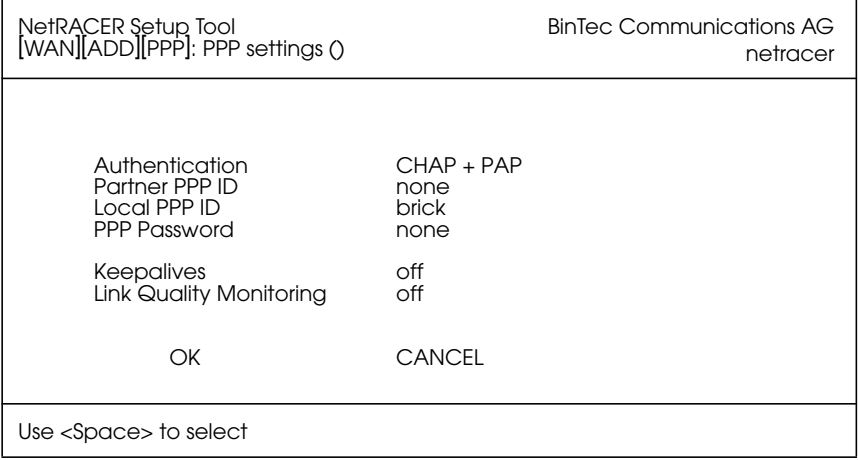

**Authentication** = Specifies the authentication protocol(s) to use when authenticating this partner at connect time. If Calling Line IDentification is not being used, at least one authentication mechanism must be used. You can choose from the following protocols/combinations:

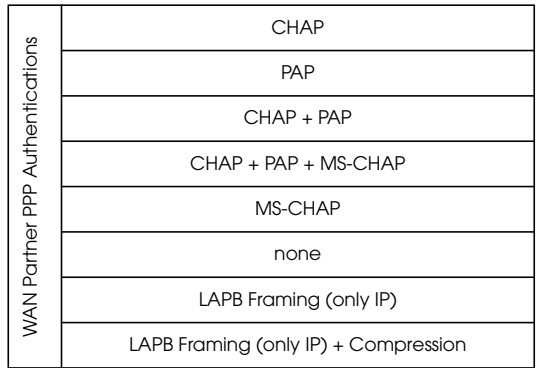

**Partner PPP ID** = This is the caller's PPP ID. The remote side must identify itself using this ID at connection time.

**Local PPP ID** = The PPP ID your NetRACER should use for this partner. When creating a new partner the Local PPP ID from the **SYSTEM** is displayed here as a default setting. Be careful of leading/trailing blank spaces here, they will be written to the *biboPPPTable* entry.

**PPP Password** = The password this partner uses at connection time.

**Keep Alives** = When this option is set the NetRACER sends LCP echo requests to the remote partner every three seconds. After five unanswered requests the PPP interface's *ifOperStatus* is set to "down". PPP keep alives is most useful (and by default, set to "on") for leased line interfaces. The transmission of echo requests does not affect the Short Hold timer.

**Link Quality Monitoring** = This option allows you to tell the NetRAC-ER to gather PPP Link Quality statistics for a specific PPP partner. When enabled, link statistics are continously written to the NetRAC-ER's *biboPPPLQMTable* (viewable from the SNMP shell), when a connection is established with this partner.

**WAN PARTNER ADD ADVANCED SETTINGS** 

This menu is used to enable special features for the respective partner.

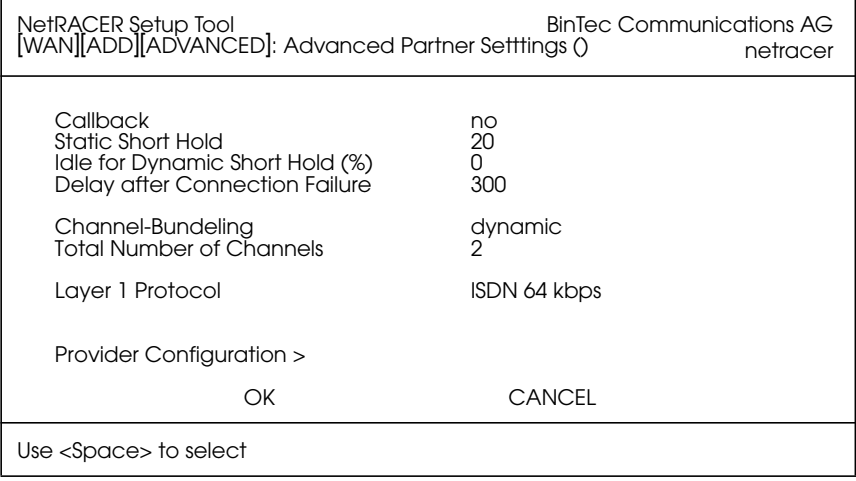

**Callback** = Your NetRACER supports a number of different callback options.

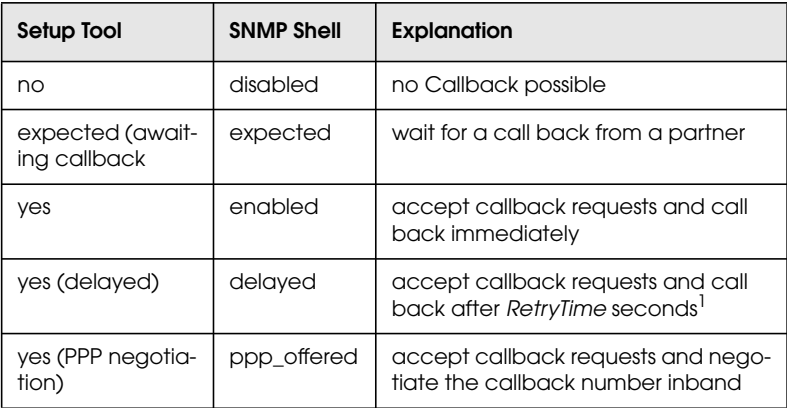

*1. Note that delayed callback currently only works for calls identified outband by their CLID. The biboPPPRetryTime can be configured from the SNMP shell.*

**Static Short Hold** = Defines the number of seconds to wait before closing all data channels to this partner once the line becomes silent.

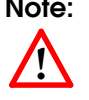

☞

**Note:** Using CLID (see Identify by Calling Number in the previous menu) avoids incurring charges for the initial call, but is a less secure means of authentication when used without PAP and or CHAP.

**Idle for Dynamic Short Hold (%)** = Sets the idle timer to the given percentage of the last charging interval. As soon as the charging inteval lengths change—e.g. when switching from daytime to nighttime tariff—the idle timer changes accordingly

(see ["How do I configure Dynamic Short Hold?" on page 124](#page-135-0)).

To be able to use Dynamic Short Hold you must be receiving the AOCD (advice of charge during the call<sup>1</sup>) service from your provider.

**Delay after Connection Failure** = The number of seconds to wait before allowing new connections with this partner after a connection failure. Upon failures the interface is blocked for this many seconds.

**Channel-Bundeling** = The type of channel-bundeling to use for this partner. The number of channels (N in the table below) is defined by the next field "Total Number of Channels".

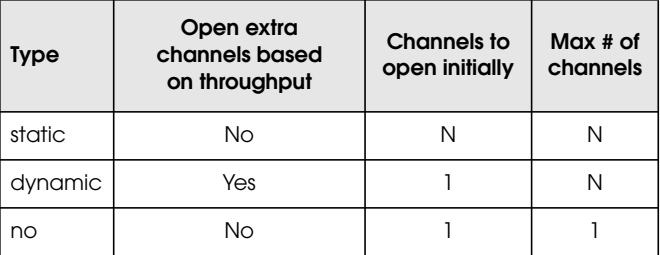

"static" means always keep N channels open for connections to this partner. When a connection is established with this partner, N channels are opened, and remain open until the link is closed.

"dynamic" means monitor throughput, and open additional ISDN channels to this partner only when needed. Initially, 1 ISDN B-channel is opened.

<sup>1.</sup> Called *Ȇbermittlung der Tarifeinheiten* während *der Verbindung«* in Germany

**Total Number of Channels** = Defines the max # of channels to have open with this partner. If static channel-bundeling is being used, this also defines the # of channels to open at connection time.

**Layer 1 Protocol** = This entry only has an effect on outgoing calls to this partner and on incoming calls which are identified by their calling party number. For an outgoing modem connection you should select one of the eight modem profiles.

The Layer 1 Protocol for incoming calls *not* identified by their calling party number—which will probably the case for most incoming modem connections, as they usually originate from the analogue telephone network, where no calling party numbers are supplied with the calls—is taken from the **PABX → EXTENSIONS** settings.

The following table shows the possible values for the *Layer 1 Protocol* entry.

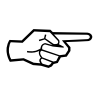

Note that most entries correspond to similar entries in the *Layer 1 Protocol* field of the menu explained [100.](#page-111-0)

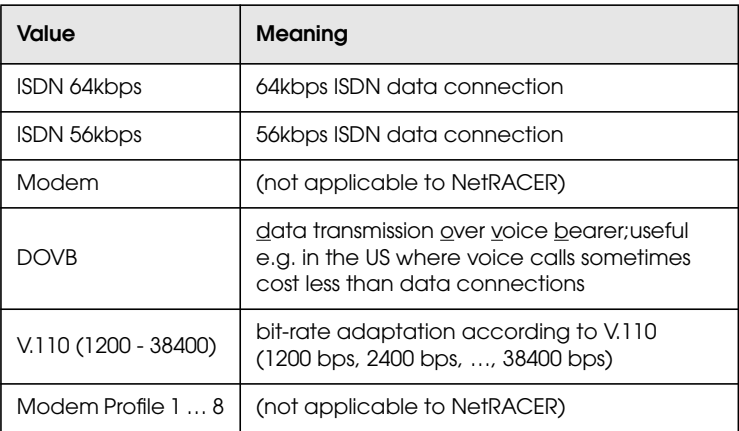

To change an existing WAN number, highlight the entry and then enter <Return>.

*Chapter 4: Setup Tool Menus*

**WAN PARTNER**  $\rightarrow$  **ADD**  $\rightarrow$  Advanced Settings  $\rightarrow$  Provider Configuration

You can use this menu to configure dialup IP connections to CompuServe Online Services and is only available after selecting the "Async PPP over X.75" or "Async PPP over /T.70/BTX" encapsulation in the main WAN Partner menu.

The user access information provided in this menu is used to generate *biboPPPLoginString* used at connection time.

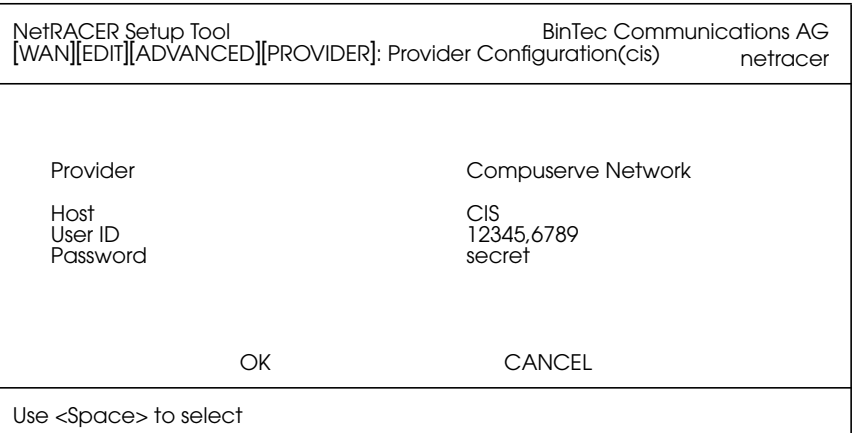

**Provider** = Defines the type of access to CompuServe and may be one of the following:

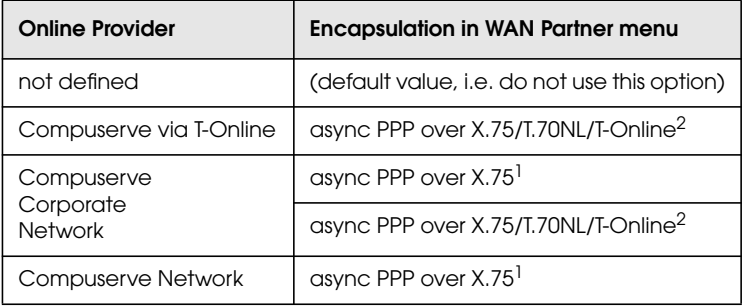

*1. For direct access.*

*2. For indirect access via the T-Online gateway.*

**Host** = The CompuServe hostname to dial into.

**User ID** = The CompuServe Member ID to use for the connection.

**Password** = The password to use for the User ID specified above.

**WAN PARTNER ADD P IP** 

Use this menu to set this partner's IP address and netmask.

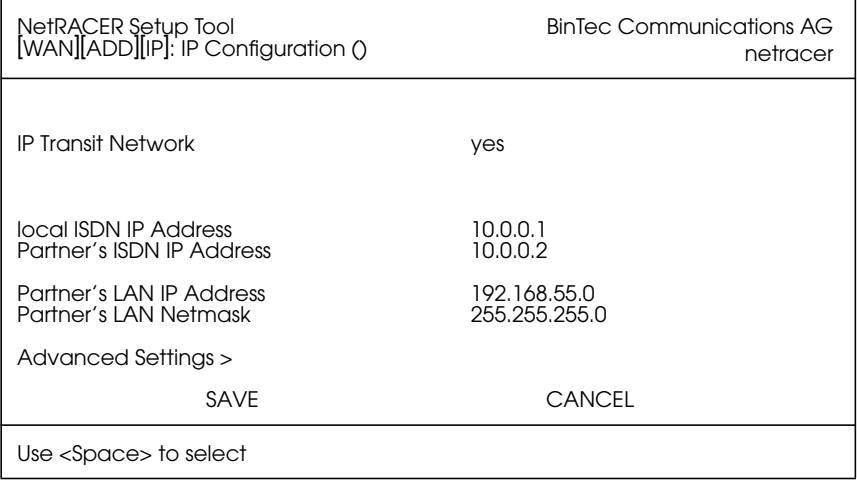

**Transit Network** = Specifies whether to use a transit network between the NetRACER and this partner's LAN. Most sites will not require a transit network and can leave this set to "no".

If you use a transit net ("yes"), you'll also have to set the ISDN IP addresses for both sides of the connection.

Assigning "dynamic-client" means that the NetRACER will receive its IP address from this partner at connection time.

Assigning "dynamic-server" means that the NetRACER will assign this remote partner an IP address at connection time.

**local ISDN IP Address** = The NetRACER's IP address on the transit network (on if you said "yes" to using a transit network).

**Partner's ISDN IP Address** = The partner's IP address on the transit network (on if you said "yes" to using a transit network).

**Partner's LAN IP Address** = The partner's IP on the remote LAN. (Not required if dynamic-client/server is set in IP Transit Network).

**Partner's LAN Netmask** = The netmask to use for the remote LAN. If left blank, a standard netmask for the respective network class is used. (Not required if dynamic-client/server is set in IP Transit Network).

*Chapter 4: Setup Tool Menus*

**WAN PARTNER ADD P IP ADVANCED SETTINGS** 

This menu is used to enable special features for the respective partner.

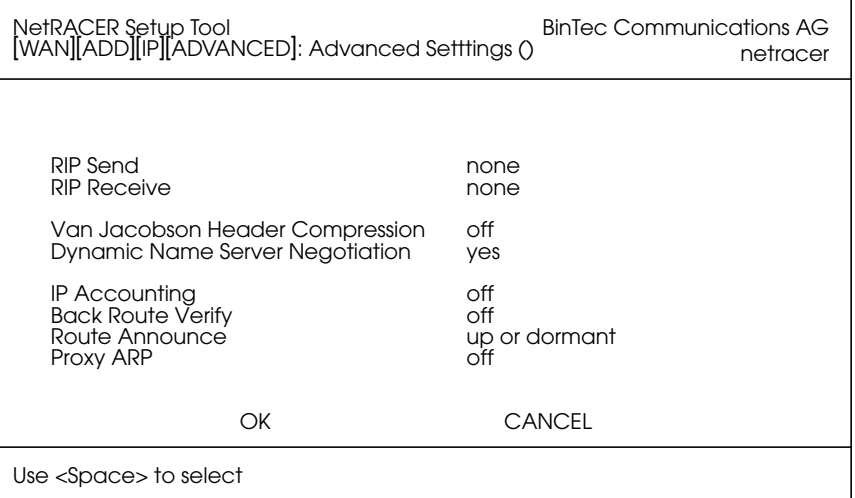

**RIP Send** = Which types of RIP packets to send to this partner. If RIPv2 packets are sent, the NetRACER also sends the netmask of the propagated IP address, which allows the NetRACER to propagate RIP packets to networks that do not use the default netmask for their respective network class.

**RIP Receive** = Which types of RIP packets (see above) to accept (or ignore) from this partner.

**Van Jacobson Header Compression** = If turned "on" the TCP/IP packet headers are compressed according to RFC 1144, resulting in a better data-to-overhead-ratio, especially when using smaller packet sizes.

**Dynamic Name Server Negotiation** = This option controls how (and if) the NetRACER negotiates IP addresses for the primary/secondary Domain Name and WINS servers. The respective DNS and **IP Addresses defined in the <b>IP P** STATIC SETTINGS menu are negotiated as follows:

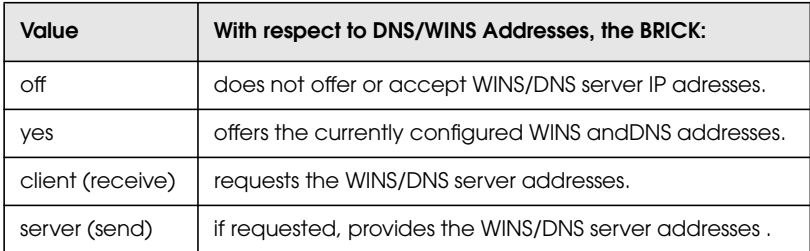

**IP Accounting** = If IP Accounting is turned "on" accounting messages will be stored for each TCP, UDP, or ICMP session routed between this partner.

See the section on the **MONITORING AND DEBUGGING MESSAGES** menu for information on the format of accounting messages.

**Back Route Verify** = This option allows the NetRACER to discard packets with a potentially fake source address and can protect the NetRACER from many »Denial-of-service«-type attacks.

When set to "on" the NetRACER will discard packets arriving on this interface that would not be routed back over the same interface if their source and destination addresses were exchanged.

Each time a packet is discarded, a syslog message is generated.

*INFO/INET: backward route verify failed from if ‹ifindex› prot ‹prot› ‹source IP address› -> ‹dest. IP address›*

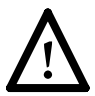

Please note that in cases where packets should take an asymmetric path—i.e. be received via one interface, but transmitted via a different interface—you have to switch *Back Route Verify* **off**, otherwise these packets are also discarded.

**Route Announcement** = This option allows you to control when IP routes defined for this interface will be propagated. This is dependent upon the interface's *ifOperStatus* (in the *ifTable*) as follows:

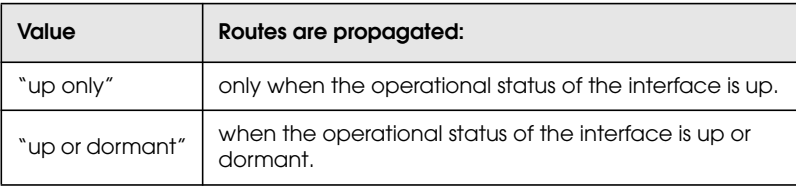
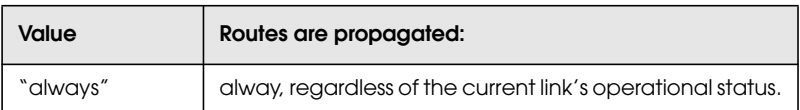

**Proxy ARP** = Proxy ARP (Address Resolution Protocol) for WAN links is disabled, or "off" by default. When enabled ("up only" or "up or dormant") requests are answered in dependence of the *ifOperStatus* of the link.

**WAN PARTNER ADD P** IPX

This menu is available if the IPX protocol is enabled for this WAN partner.

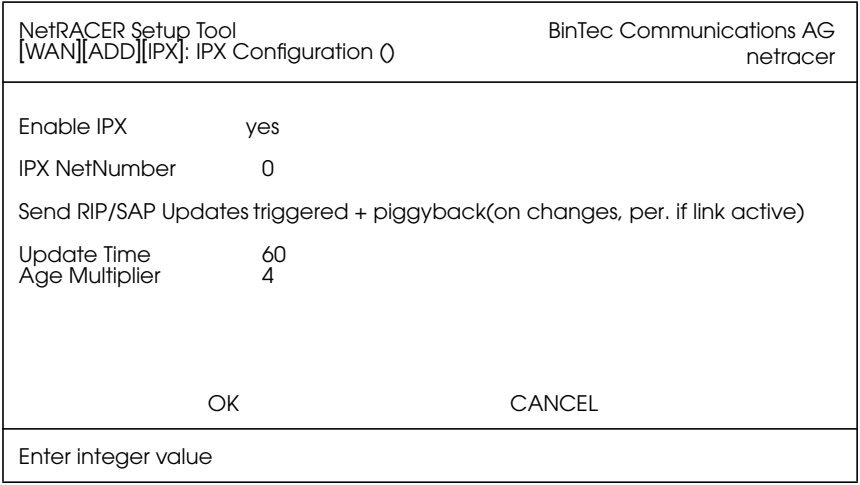

**Enable IPX** = When IPX is enabled for this partner, the following fields can be configured as described.

**IPX NetNumber** = This is the IPX network number of the WAN link and is required by some IPX routers.

**Send RIP/SAP Updates** = Determines how often RIP (Routing Information Protocol) and SAP (Service Advertising Protocol) packets are sent to this remote partner.

In IPX networks, RIP and SAP packets are broadcast to adjacent networks to inform them of current routes and services. The traffic

generated by RIP and SAP is okay for LANs but for adjacent networks connected over WAN interfaces, consideration must be made.

The following table shows the types of updates that can be configured for IPX partners.

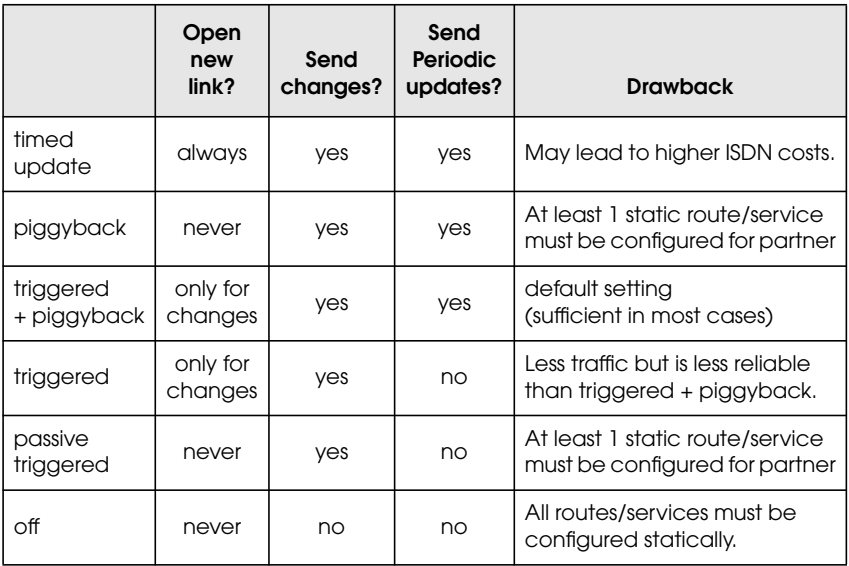

**Update Time** = Determines how often periodic updates are sent.

**Age Multiplier** = Used only for aging of existing routes/services. Routes and services not updated within

<update time> x <age Multiplier> seconds are removed.

WAN PARTNER **B** ADD **B** BRIDGE

**Enable Bridging** = To enable bridging with this PPP partner set thisfield to "yes".

# **Configuring Protocols**

### **IP**

The IP menu consists of several submenus which contain global settings for the IP and some special IP-related features. Most of the menus contain optional settings, specific to a particular feature.

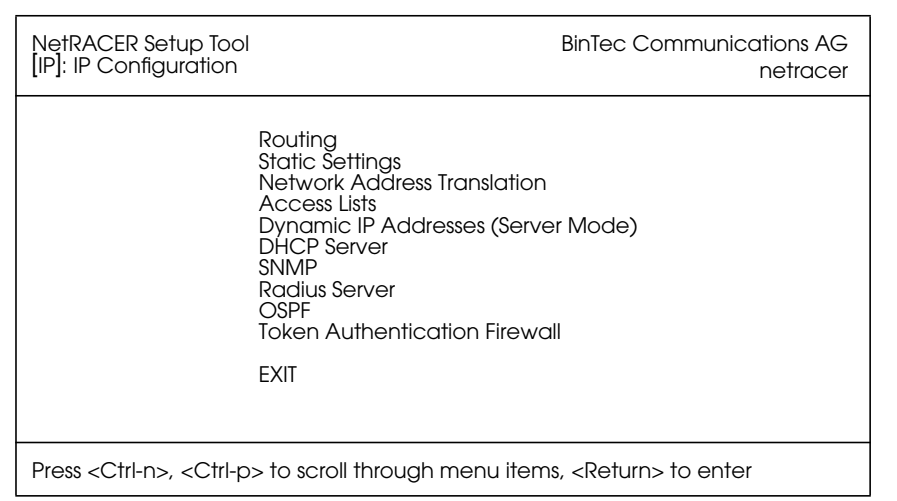

ROUTING **contains the NetRACER's IP routing table.** 

**STATIC SETTINGS** contains some required parameters such as the NetRACER's domain name, as well as IP addresses for optional servers.

is used to configure different interfaces for Network Address Translation. **Network Address Translation** 

is used to configure different access lists which can be used to control access to/from hosts on the connected networks. **ACCESS LISTS**

**DYNAMIC IP ADDRESSES** is used to manage the pool of IP addresses the NetRACER uses when operating as an IP address server.

contains resources the NetRACER will use when acting as a Dynamic Host Configuration Protocol server. **DHCP SERVER** 

 contains basic settings required for the SNMP. **SNMP**

is used to configure one or more RADIUS servers for your BRICK.. **RADIUS SERVER**

**OSPF** contains settings required for the OSPF routing protocol. For a description of these menus please refer to the *BIANCA/BRICK Extended Features Reference* (included on the Companion CD).

is used to configure interfaces for use with Token Authentication Firewall services, or TAF. TAF is separately licensed on the NetRACER; for a detailed description of these menus please refer to the *Extended Features Reference* (contained on the Companioin CD) for details on configuring/using TAF with the NetRACER. **TOKEN AUTHENTICATION FIREWALL** 

#### **IP**  $\rightarrow$  ROUTING  $\rightarrow$

This menu displays the current IP routing table. From this menu you can edit exisiting IP routes or add new ones. Note that IP routes learned through the RIP can't be changed, only deleted.

For the most part, the columns are self explanatory:

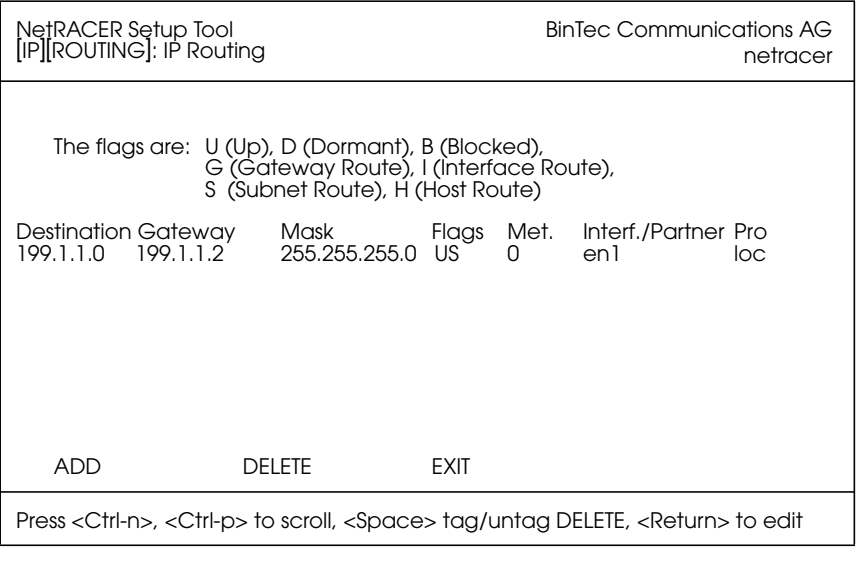

To add a new IP route select **ADD**.

*Configuring Protocols 65*

To edit an existing route, highlight the entry and enter <Return>.

To remove one or more IP routes, mark the entries for deletion using the spacebar, then select **DELETE**.

Select **EXIT** to accept the entries and return to the **IP** menu. Note that the changed routing table becomes effective immediately.

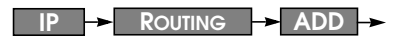

Use this menu to add (or make changes) to the IP routing table.

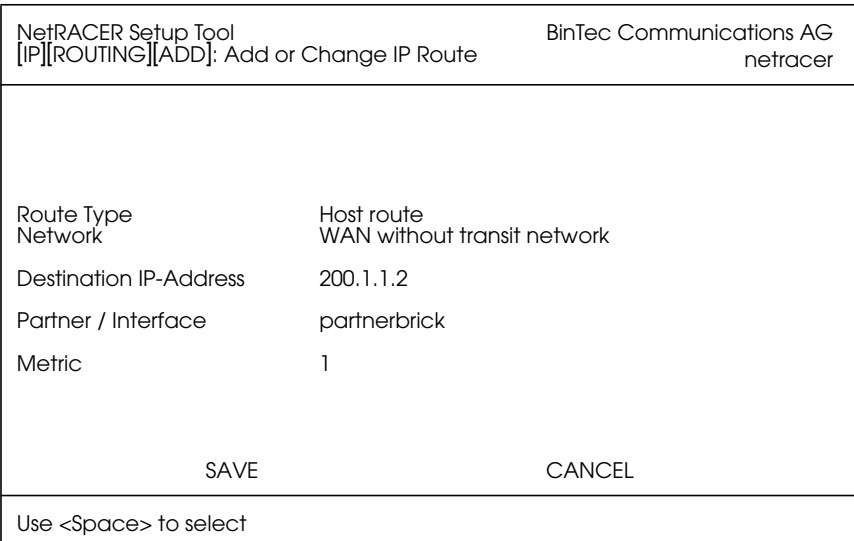

**Route Type** = The type of IP route you're adding, i.e. a route to a single host or network. If a default route is specified it will only be used when no other matching routes are found.

**Network** = Use LAN for hosts (or nets) directly attached to the NetRACER. For routes that use WAN interfaces, specify whether the route includes transfer network. If "discard" is used the NetRACER disregards all packets matching this route.

**Transit Networks** = Some sites may require an intermediate transit network (mainly sites using routing equipment from different manufacturers). As shown below, each host on the transit network is accessible via two different addresses.

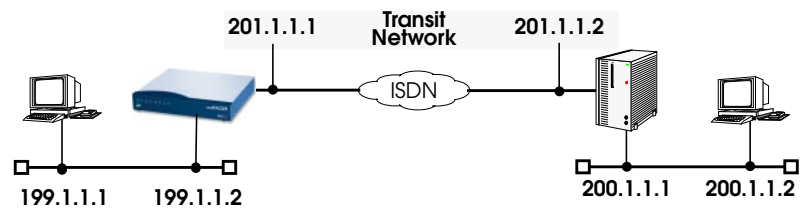

#### **Destination IP-Address**

= IP address of the remote host or network. If this route uses a WAN link with a transfer network, enter the IP address of the ISDN side of the partner's router. See diagram above.

**Netmask** = Only for network-routes. If left blank, a standard netmask for the appropriate network class will be used.

**Partner / Interface** = For routes using a WAN link without a transfer network, scroll through the list of WAN partners using the spacebar.

**Gateway IP-Address** = The host the NetRACER should forward packets to for this route, often called the "Next-Hop".

**Metric** = The metric value for this route. Metric values with a lower priority have precedence.

**IP STATIC SETTINGS** 

Use the Static Settings to configure basic IP settings on the NetRACER.

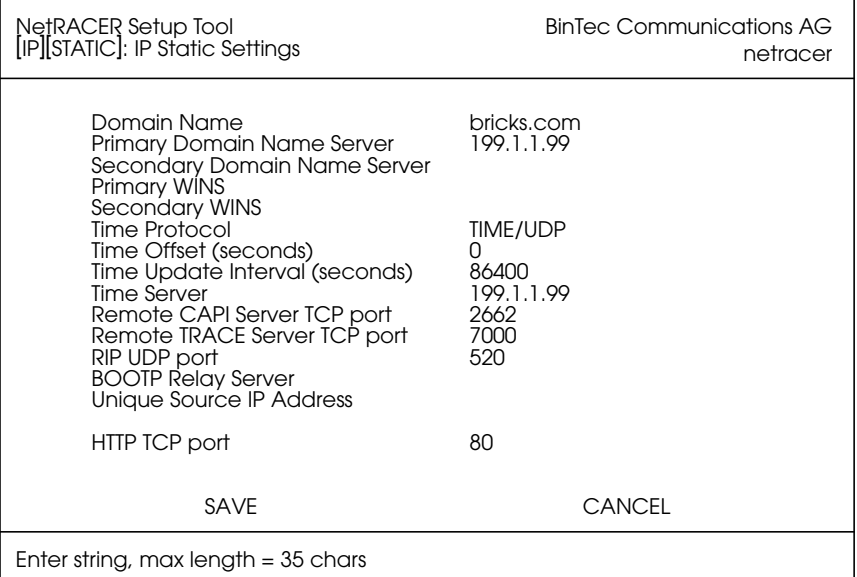

**Domain Name** = Sets the NetRACER's IP domain name.

**Primary Domain Name Server** = The IP address of the NetRACER's domain name server.

**Secondary Domain Name Server** = An alternate name server.

**Primary WINS Server** = The IP address of the primary WINS (or NBNS NetBios Name Server).

**SecondaryWINS Server** = The address for an alternate WINS server.

**Note:** See [page 59](#page-70-0) for information on automatic WINS/DNS address negotiaion.

**Time Protocol** = The protocol to use to retrieve current time. The following protocols are possible.

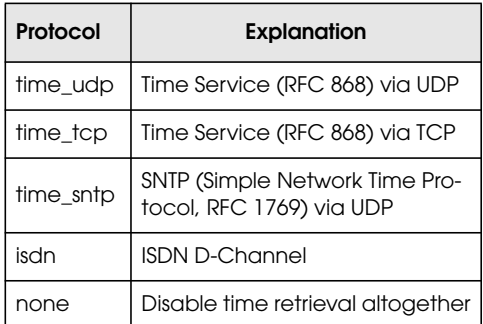

**Time Offset (seconds)** = The time in seconds to add/subtract to the retrieved time. Values between -24 and +24 are assumed to be hours and are appropriately converted to seconds. Note that when time is retrieved from ISDN the offset must be set to zero.

**Time Update Interval (seconds)** = The interval in seconds at which current time should be updated/retrieved. Similar to Time Offset values between 1 and 24 are assumed to be hours and converted to seconds. For Protocol=time\_udp, time\_tcp, or time\_sntp new requests are sent every *Time Update Interval* seconds. When isdn is used the current time will be retrieved from the next ISDN connection established after *Time Update Interval* seconds.

**Time Server** = The IP address of the NetRACER's timeserver.

**Remote CAPI Server TCP port** = The port number to use for CAPI connections. Default value: 2662

**Remote TRACE Server TCP port** = The port number the NetRACER uses for TRACE requests. Default value: 7000

**RIP UDP port** = The port number used on the NetRACER for RIP. Default setting is 520. RIP can be disabled by assigning port 0.

**BOOTP Relay Server** = The BOOTP server's IP address. If configured the NetRACER will relay all BOOTP requests received LAN interface to the server. BOOTP responses received from the server are returned to the requesting client.

**Unique Source IP Address** = This is not the NetRACER's IP address. The NetRACER normally uses the IP address of its LAN interface as the source address in IP frames. If this is not desired, this field defines the IP address that will always be used instead.

**HTTP port** = The port number used on the NetRACER for HTTP requests. By default TCP port number 80 is used. Access to the NetRAC-ER's [status-page](#page-175-0) can be disabled by assigning port number 0 here.

*NetRACER User's Guide Version:*

**IP Network Address Translation**

This menu lists all IP interfaces that may be configured for NAT. The NetRACER supports both **Forward** and **Reverse** NAT.

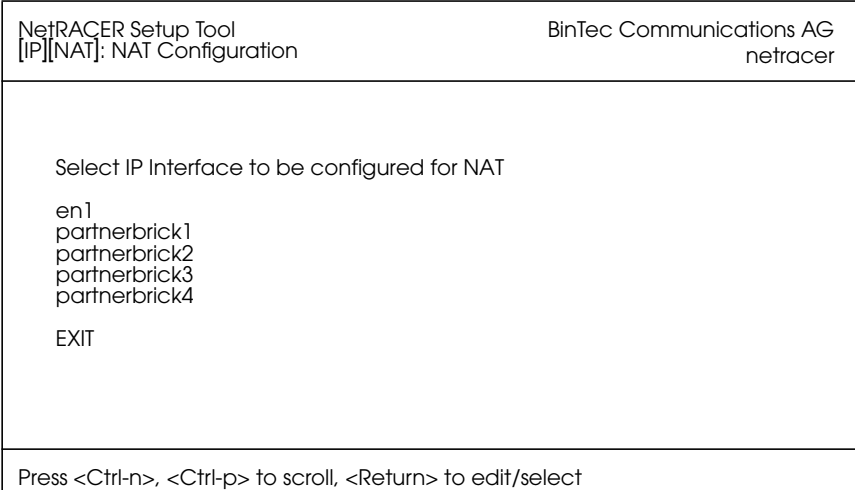

To configure an interface highlight it and enter <Return>.

**Forward NAT** means, allow all traffic destined (moving-forward) on this interface. Arriving traffic is only accepted if explicitly allowed<sup>1</sup>.

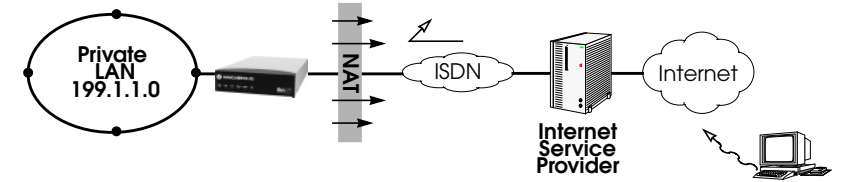

**Reverse NAT** means, allow all traffic arriving on this interface. Traffic destined for this interface is only accepted if explicitly allowed<sup>1</sup>.

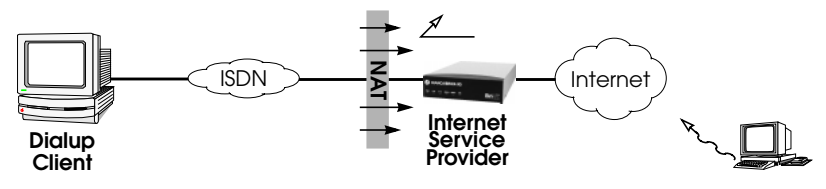

1. Or the traffic is return data from a session initiated internally.

*Chapter 4: Setup Tool Menus*

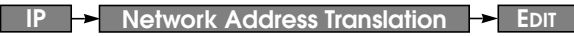

The NAT Configuration menu lists session profiles that define which session are allowed over this NAT interface. From this menu you can add, change, or delete session profiles.

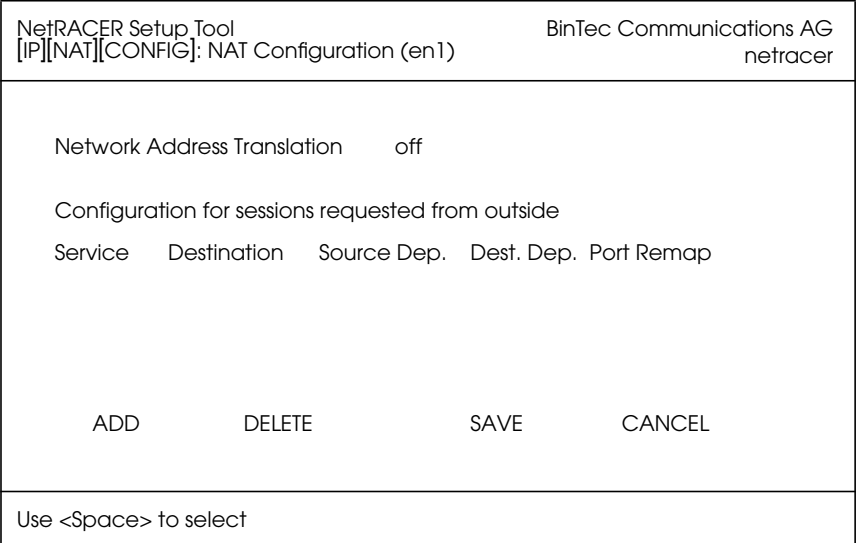

**Network Address Translation** = The type of NAT to perform for this interface: "on" for forward NAT, "reverse" for reverse NAT, and "off" to disable NAT completely.

To edit an existing session, highlight the entry and enter <Return>.

To configure a new session profile for this interface select **ADD**.

To delete a session, mark the entry for deletion using the spacebar, then select **DELETE**.

Select **SAVE** to accept the session list and return to the previous menu.

Select **CANCEL** to discard all changes made since the last SAVE and return to the previous menu.

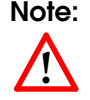

**Note:** Once saved, any changes made here become effective immediately. Be aware of this when configuring NAT from a remote site.

*NetRACER User's Guide Version:*

#### **IP** Network Address Translation **P** ADD

This menu is used to add or change session profiles for a NAT interface. Sessions configured here define the types of IP session(s), that are explicitly allowed over this NAT interface. The session profile configured here applies to a specific host.

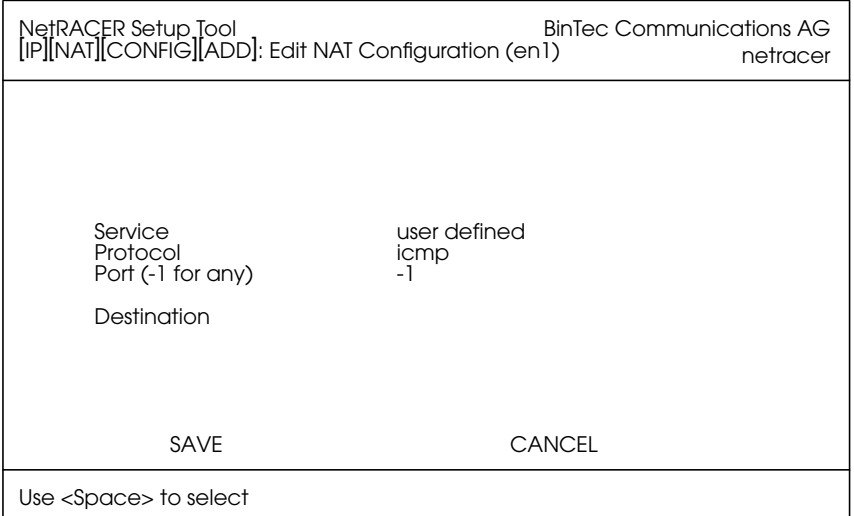

**Service** = The service to allow on the internal host. Several services are already defined. To define other services, set to "user-defined" and set the Protocol and Port fields appropriately.

**Protocol** = The protocol to allow for user-defined services.

**Port** = The port number to allow. Use "-1" to allow all ports for the specified protocol. If a specific port is set, it must match the port number used by the internal host.

**Destination** = IP address of the internal host to allow connections to. Leaving this field empty identifies the NetRACER as the destination host.

Select **SAVE** to accept the session profile and return to the previous menu.

Select **CANCEL** to abort the entries made so far and return to the previous menu.

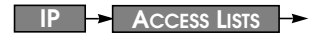

Access Lists on the NetRACER are based upon a concept of Rules, Filters, and so-called Chains. This menu displays three submenus where IP Access Lists are configured.

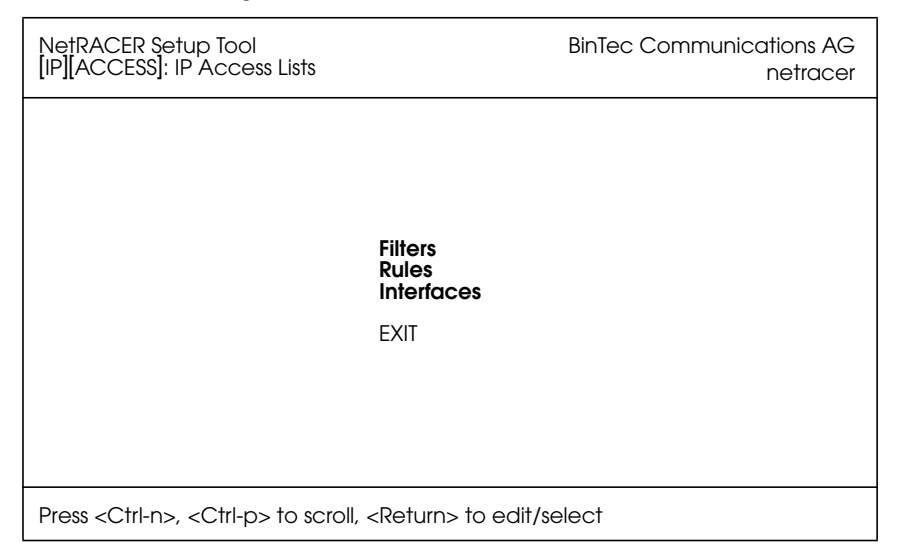

The **FILTERS** menu is used to configure filters. Each filter describes a subset of IP traffic and may be address, protocol, source or destination port based. **FILTERS**

menu is used to configure rules. Rules can be ordered, or "chained" to control the order in which the filters are applied. The **RULES** 

menu is used to define which rule is used first for traffic arriving on that interface. The INTERFACES

## **Access List Methodology**

An Access Filter simply describes a subset of IP traffic and may be based upon one or more of the following attributes.

- Source and/or Destination IP address.
- Source and/or Destination Port.
- Source and/or Destination Protocol.
- A current TCP Connection State.

An Access Rule defines an:

- 1. Access Filter to compare the packet to.
- 2. Action to take if a packet matches/doesn't-match a filter.
- 3. Index of the next rule to use if no action was taken.

Each Rule references a NextRule allowing different *Chains* (sequence of Rules) to be defined. For each interface a separate starting rule must be defined (via the *ipExtIfRuleIndex* field) that determines which Rule chain is applied. Rule 1 has special meaning; it is used by default for all newly created interfaces.

Rules are applied until one of the following events occur:

- The packet matches and the *Action* is "match" based OR the packet doesn't match and the *Action* is "if\_not" based.
- The packet is discarded if the end of the chain or Rule 0 is reached.

In the diagram below, packets arriving via the "dialup1" interface are compared to Rules 1–2–3 while packets arriving on the "mpx25" are applied to Rules 4–2–3.

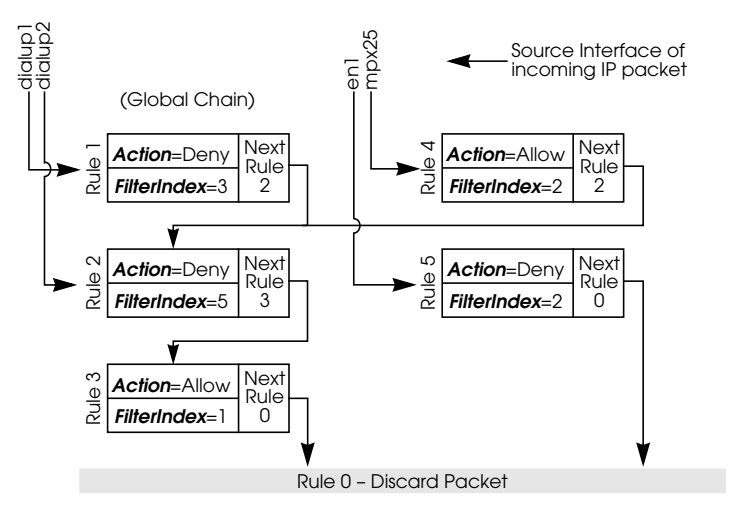

**IP ACCESS LISTS FILTERS**

This menu lists the currently configured IP Access Filters and shows the Index number, Description, and Conditions for each filter. In the Conditions column abbreviations (explained in the menu) are used to describe the type of filter (i.e., address or port based filter).

To add a new filter select **ADD** . The menu shown below will be displayed.

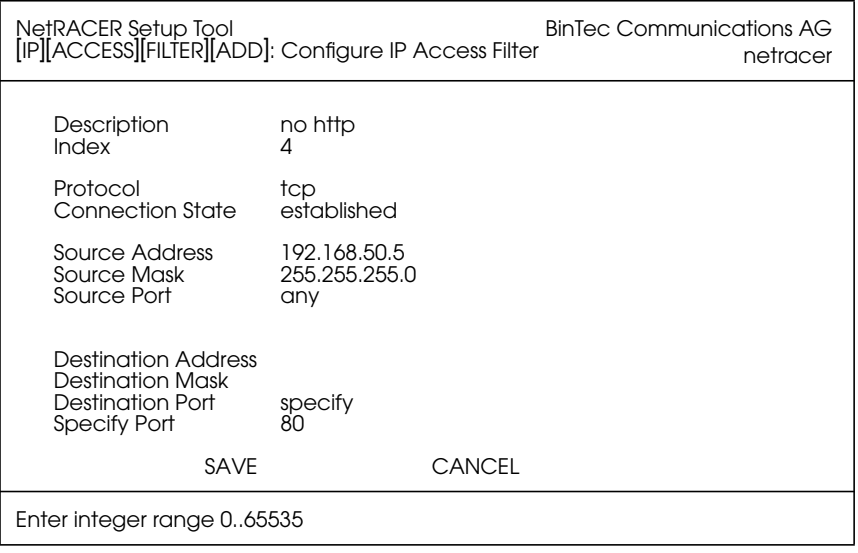

**Description** = A text string can be entered here to describe the filter. Note that in other menus only the first 15 characters of the description may be displayed.

**Index** = The index field can't be changed. The NetRACER assigns a new filter number here automatically as new filters are added.

**Protocol** = Select a predefined protocol; "any" matches all protocols, "tcp" matches only TCP sessions, etc.

**Connection State** = When the protocol field is set to "tcp", you can use this field to define filters based on the TCP connection state. When set to "established" a filter is defined that will match all TCP packets that, when routed, would not force (initiate) a new connection.

**Source/Destination Address** = (optional) Enter the source (or destination) IP address to match IP packets from.

**Source/Destination Mask** = (optional) Apply an optional mask.

**Source/Destination Port** = The range of port numbers to apply. Use "specify" to select a specific port number, "specify range" to select a range of port numbers by entering the first and the last port to be included in the range, "any" to match all ports numbers, or one of the predefined ranges, as explained in the table below.

|                         |  | $\cdots$ | 1023 | 1024         | $\cdots$ | 4999 | 5000   |  | $\ldots$ 32767 32768 $\ldots$ 65535 |         |  |  |
|-------------------------|--|----------|------|--------------|----------|------|--------|--|-------------------------------------|---------|--|--|
| privileged              |  |          |      | unprivileged |          |      |        |  |                                     |         |  |  |
| server                  |  |          |      | clients      |          |      | server |  |                                     | clients |  |  |
| specify / specify range |  |          |      |              |          |      |        |  |                                     |         |  |  |

**Source Port Ranges**

**Specify Port** = If "specify" or "specify range" is set in the previous field the port number or port number range must be set here.

#### **Using Source and Destination Port Numbers**

Along with the source and destination addresses, the Internet Protocol uses source and destination ports numbers, to identify data connections uniquely. The client side generates a number (xyz) which is used as the source port, for the destination port it uses the number the server offers the service on. The server sends IP packets with the port numbers reversed in respect to the client. A simplified ftp connection might look like this.

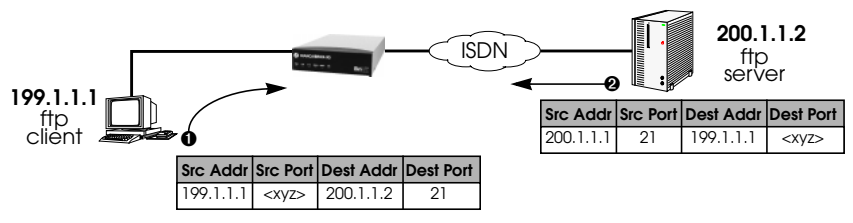

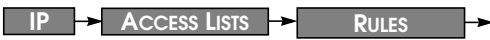

This menu lists configured Rule Chains (individual chains are separated by a line). For each rule the Rule Index, Filter Index, Next Rule Index, Action, Filter, and Conditions are shown.

If a Rule (i.e., a link in the chain) is deleted from the list all neighbouring rules in the chain are automatically relinked.

Select **ADD** to create new rules. The menu below will be displayed. For each rule an Action and Filter must be defined that defines what to do when a packet matches that filter.

Select **DELETE** to remove an existing Rule that has been marked for deletion (Using the spacebar.).

Select **REORG** to reorganize the order of the rules in a chain. See the following page.

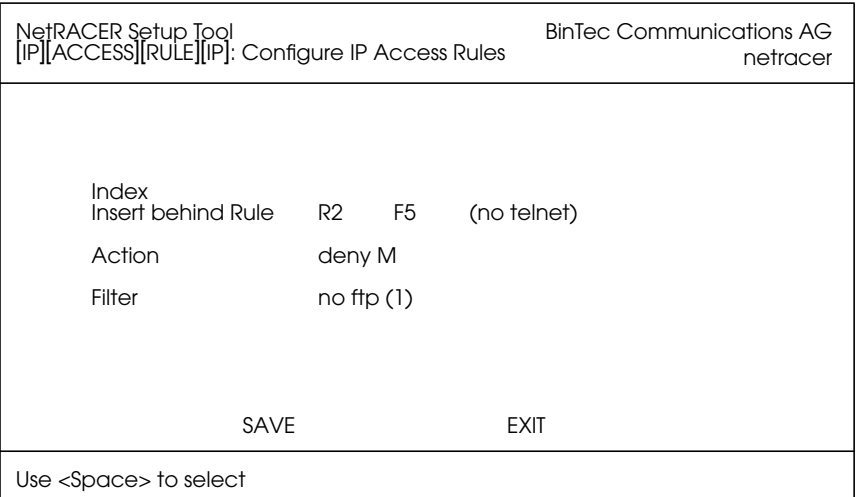

**Index** = This value can not be changed but is displayed when editing an existing rule. When creating new rules this field is empty until the rule is saved.

**Insert behind Rule** = (only shown when creating new rules) Use the scrollbar to select the location in the chain where this new rule should be inserted. For example: If you already have a global rule chain 1–3– 2–0, selecting 3 here results in the chain 1–3–4–2–0.

To start a new (separate) rule chain use the scrollbar and select "none" in this field.

**Action** = The action field defines whether to allow or discard the packet based on whether or not the packet matches the filter (defined in the following field) or not.

**Filter** = The Filter to test IP packets against; use the spacebar to scroll through the list of currently configured filters.

#### **Reorganizing Rules in a Chain**

**The** REORG menu allows you to change the order of Rules in an Access Rule chain.

After selecting the Rule that should be placed at the beginning of the chain (the "Index of Rule that gets Index 1" field), remaining Rules are automatically relinked. The appropriate Rule Index and Next Rule Index numbers are reassigned in the *ipRuleTable* and the interface-specific Start Rules are updated in the *ipExtIfTable*.

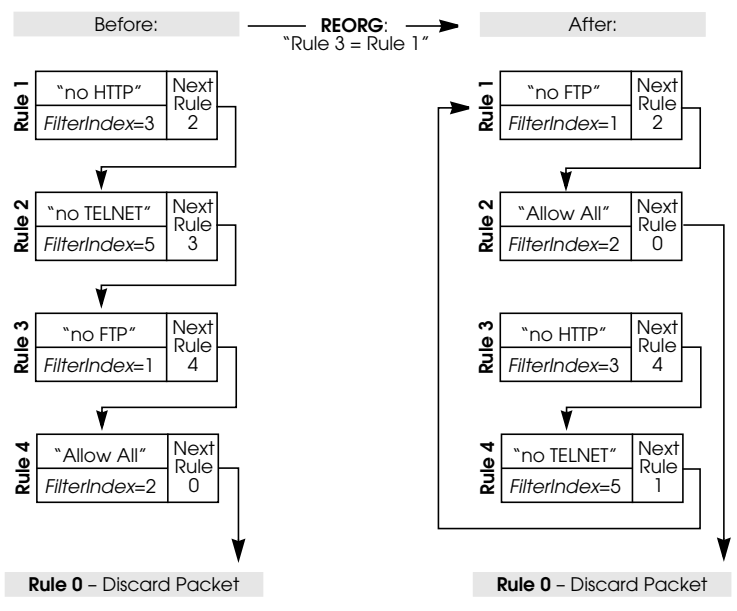

**! Note:** The appropriate indicies are renumbered but the access semantics remain the same.

**IP ACCESS LISTS INTERFACES**

This menu is used to control which Rule Chain(s) are used for packets arriving via the NetRACER interface. This menu lists all IP capable interfaces and the First Rule that is currently being used for this interface.

To change the First Rule for any interface highlight the entry and hit Return key; otherwise select **Let Exit** Louis accept the displayed settings.

**Note**: By default Rule 1 is always used for newly created interfaces.

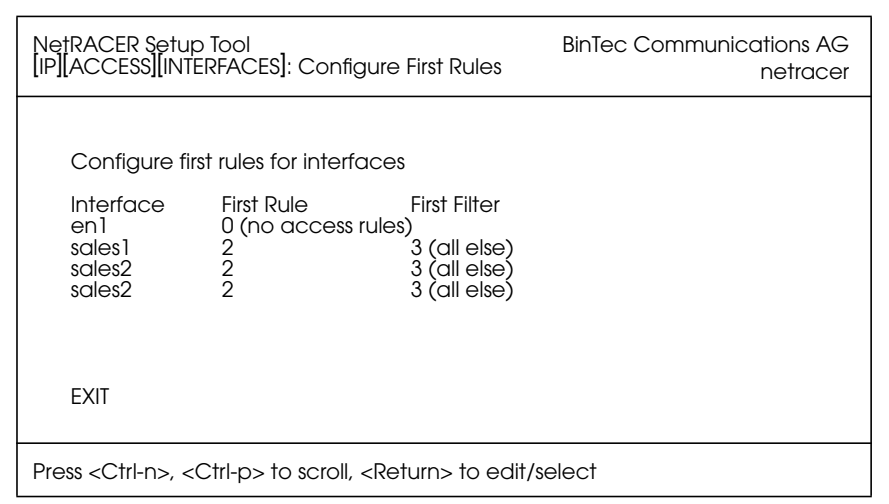

In the EDIT/ADD menu the following fields are displayed.

**Interface** = This value can not be changed but is displayed for reference.

**First Rule** = Use the scrollbar to select the Rule to use first for packets arriving on this interface. Setting this field to "none" disables the Access List mechanism for this interface.

**!**

**Note:** If the referenced Rule doesn't exist (in ipRuleTable) then all packets arriving on this interface will be allowed.

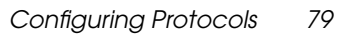

**IP Dynamic IP Addresses**

This menu should be used to create a pool of IP addresses the NetRACER may use when operating as a Dynamic IP address server.

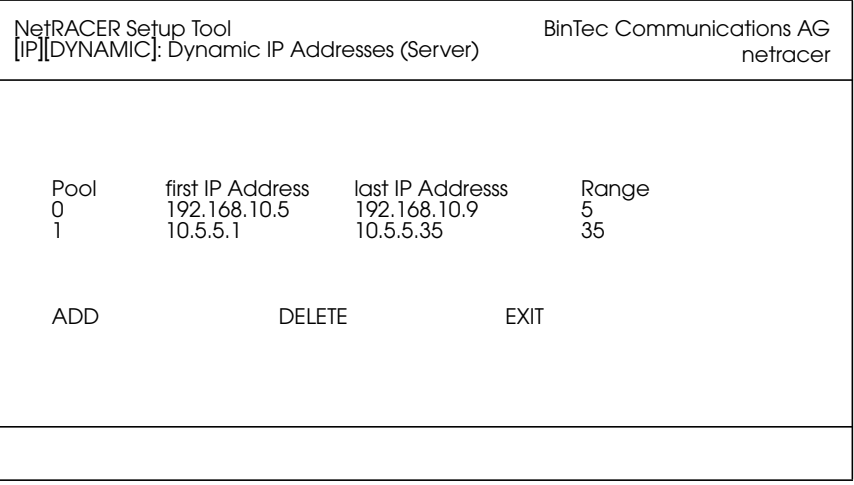

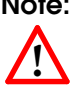

**Note:** Existing host routes always take priority over available IP addresses from the Address Pool.

i.e., After an incoming called is authenticated, the BRICK first checks for a host route for the caller. If a host route does not exist, the caller is assigned an address from the address pool if one is available.

Select **ADD** to add a block of addresses to the pool. You may add single IP addresses, or a complete block of addresses. In the following menu define one or more address blocks using these fields:

**Pool ID** = A unique number to identify the pool.

**IP Address** = Enter the first number of the address block.

**Number of consecutive addresses** = Enter the number of addresses in the block including the first number.

Select **DELETE** to remove a block of addresses marked for deletion.

Select **EXIT** to return to the **IP** menu.

## **IP DHCP SERVER**

The NetRACER supports the Dynamic Host Configuration Protocol which can be used to assign local (or remote) hosts IP addresses. This menu is used to control which IP addresses can be assigned and how long the address is valid.

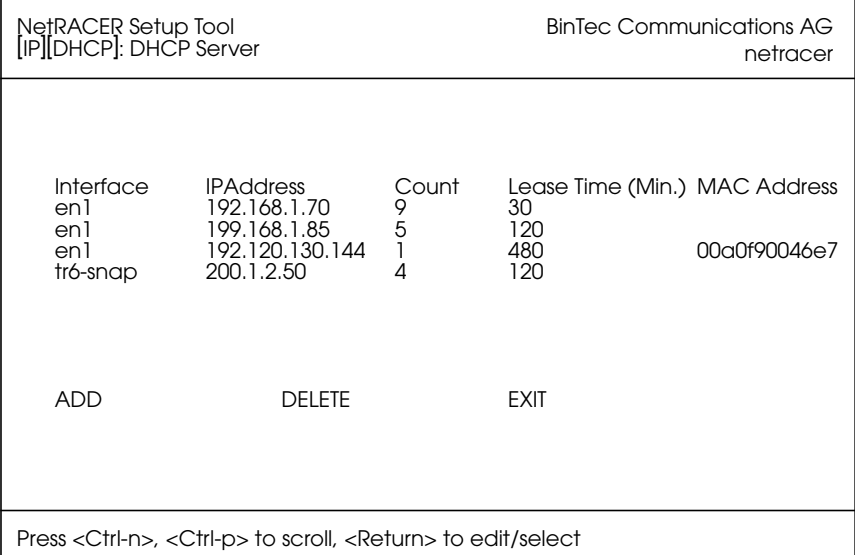

The NetRACER acts as a DHCP Server. Client machines (PCs running Windows 95/NT) that support DHCP are generally configured to retrieve their IP address from the server and adjust their configurations appropriately. With DHCP the retrieved IP address is only valid for a specified time period, known as the "Lease Time". Once the lease time has run out, the server is free to reassign the IP address when needed. The DHCP server also informs clients of the appropriate nameserver (*biboAdmNameServer* is used) and default gateway.

Select **ADD** to add a new range of addresses; or highlight an entry and enter <Return> to change an existing entry. In the subsequent menu you'll need to enter information for the following fields.

**Interface** = Associates a NetRACER interface with a set of IP addresses. The NetRACER will assign an available IP address from the appropriate set of addresses depending on which interface it received the address-request on.

**IP Address** = Defines the first IP address in the set.

**Count** = Defines the number of addresses in the set (including the first address).

**Lease Time (Minutes)** = Defines the time in minutes addresses from this set are valid. Addresses become available for reassignment once the lease time runs out.

**MAC Address** = Specifies which device—identified by its unique MAC address—should get the IP address given above.

This only works, if *Number of consecutive addresses* is set to 1.

Select **SAVE** to add the entry to the list and return to the previous menu.

Note that existing entries can not be edited by selecting them, you must delete the entry by tagging the entry for deletion (with the spacebar), and selecting **DELETE** To configure new parameters, select ADD again.

## **Internet Access for the LAN using DHCP and NAT**

DHCP can be used in combination wit Network Address Translation to provide easy Internet access for a complete LAN. The main advantage is that PCs on the LAN don't need to be configured individually.

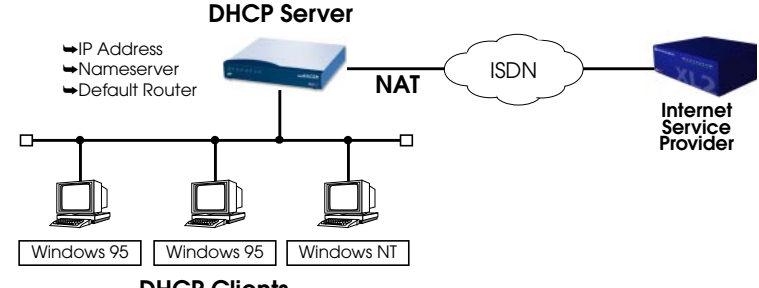

**DHCP Clients**

A simplified configuration using this setup would involve:

- 1. Configuring Network Address Translation on the NetRACER (only one official IP Address is required).
- 2. Configure NetRACER as DHCP Server.

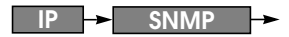

Use this menu to change the basic settings for the SNMP, or Simple Network Management Protocol.

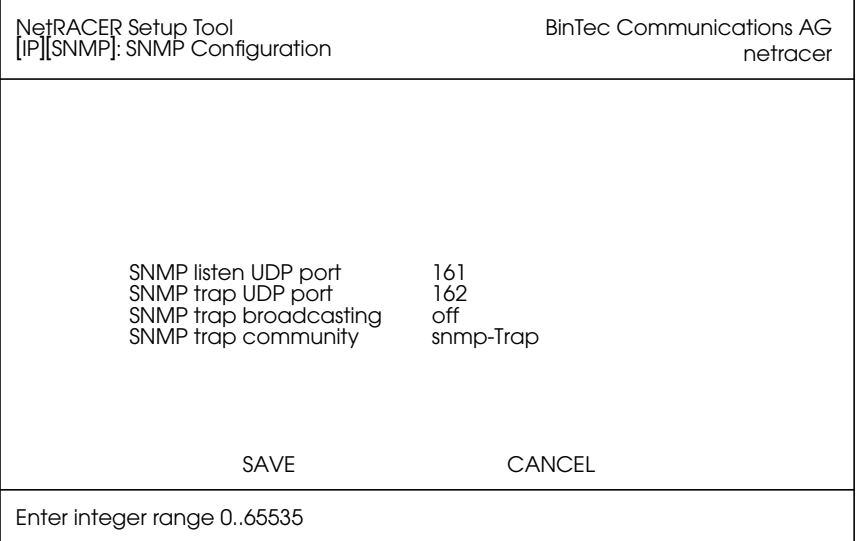

**SNMP listen UDP port** = Defines the UDP port the NetRACER uses for receiving SNMP requests.

**SNMP trap UDP port** = Defines the UDP port the NetRACER sends SNMP traps to when SNMP trap broadcasting is turned on.

**SNMP trap broadcasting** = When turned on the NetRACER broadcasts SNMP traps over its LAN interface.

**SNMP trap community** = By default, the snmp-trap community is used.

Select **SAVE** to accept the these settings and return to the previous menu.

Select **CANCEL** to abort the entries made so far and return to the previous menu.

**IP RADIUS SERVER**

This menu lists all the RADIUS Servers currently configured. You can add, edit, or delete list entries in the usual fashion.

For each Radius Server you can configure the following parameters:

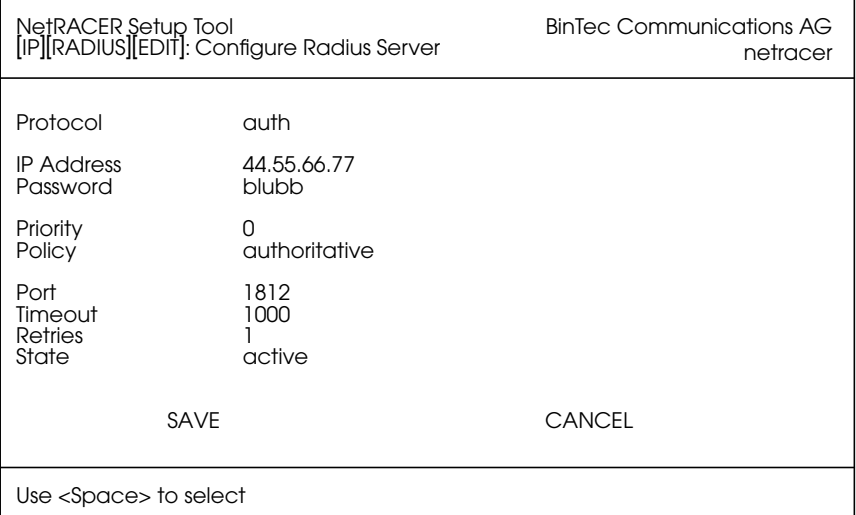

**Protocol** = Use this RADIUS Server for authentication purposes (**auth**) or for accounting ISDN connections (**acct**).

When you configure a RADIUS Server for accounting, the NetRACER transmits Start and Stop Radius packets for each ISDN connection to this server.

Default value: auth

**IP Address** = IP Address of the RADIUS Server.

**Password** = Shared secret between RADIUS Server and NetRACER.

**Priority** = 0 ... 7. When there are several RADIUS Server entries, the server with the lowest priority entry is used first. If there is no reply from this server, the server with the next lowest priority entry is used, and so forth, i.e. servers with *Priority*=**0** have the highest priority. Default value: 0

**Policy** = can be set to **authoritative** or **non-authoritative**. If set to authoritative, a negative answer to a request will be accepted. This is not necessarily true when set to **non-authoritative**, where the next radius server will be asked until there is finally an **authoritative** server configured.

Default value: authoritative

**Port** = TCP port to use for RADIUS data. According to RFC 2138 the default ports are 1812 for authentication (was 1645 in older RFCs) and 1813 for accounting (1646 in older RFCs). Default value: 1812

**Timeout** = 50 ... 50000, number of milliseconds to wait for an answer to a request.

Default value: 1000 (1 second)

**Retries** = number of retries if a request is not answered. If after *Retries* attempts still no answer was received, the server *State* is set to **inactive**. The NetRACER then tries to contact the Server every 20 seconds, and once the Server replies, the *State* is changed to **active** again. Default value: 1

**State** = the state of the RADIUS Server. In normal operation mode this is either **active** (server answers requests) or **inactive** (server does not answer; see *Retries* above). You can also set State=**disabled**, to temporarily disable requests to a certain RADIUS Server. Default value: active

**IP OSPF**

OSPF on the NetRACER can be configured from Setup Tool using the three menus available here.

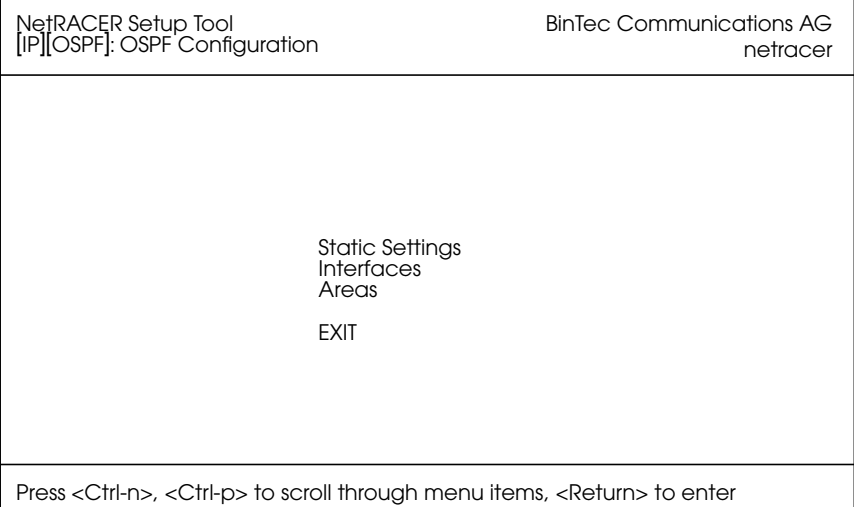

**STATIC SETTINGS** contains global OSPF parameters. This is where OSPF is enabled on the NetRACER.

**INTERFACES** lists all OSPF capable NetRACER interfaces and is used for configuring interface-specific settings.

lists all known OSPF areas and used for adding/config-**AREAS**uring area-specific settings.

For a detailed description of these menus please refer to the *Extended Features Reference* (contained on the Companion CD).

# **IPX**

The IPX Configuration menu is used to set global parameters for the IPX protocol. These settings apply to all IPX interfaces.

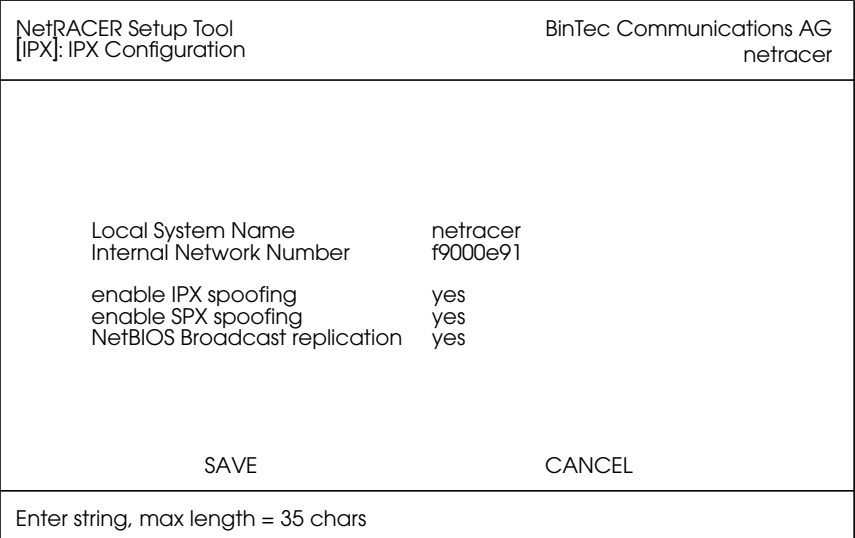

**Local System Name** = Defines the IPX system name used by the NetRACER. The name may not contain underscores, exclamation marks, or dots, and must be in uppercase.

**Internal Network Number** = The NetRACER's internal network number. This value must be unique among all network numbers and defaults to the last 4 bytes of the NetRACER's MAC address. Change only if this value conflicts with a remote IPX router's net number.

**enable IPX spoofing** = Set to "yes" or "no" to enable/disable NCP session watchdog spoofing and handling of 'broadcast message waiting' packets.

**enable SPX spoofing** = Set to "yes" or "no" to allow/disallow spoofing of SPX session watchdog packets. Enable this if you are using SPX sessions over WAN links.

**NetBIOS Broadcast replication** = Defines how NetBIOS packets are used.

"yes" all NetBIOS hosts in your network can be accessed, however WAN links may be opened frequently.

"on LAN only"only NetBIOS hosts attached to the NetRACER via LAN interfaces can access each other. WAN links won't be opened for NetBIOS packets.

"no" NetBIOS hosts in different LANs can not access each other. Selecting **SAVE** accepts the entries and returns to the main menu. Selecting **CANCEL** discards all changes made in this menu and returns to the main menu.

## $PPP \rightarrow$

The PPP menu allows you to configure default (non-partner specific) PPP settings. The PPP settings configured in this menu are only used when negotiating an incoming call that could not be identified via Calling Line ID.

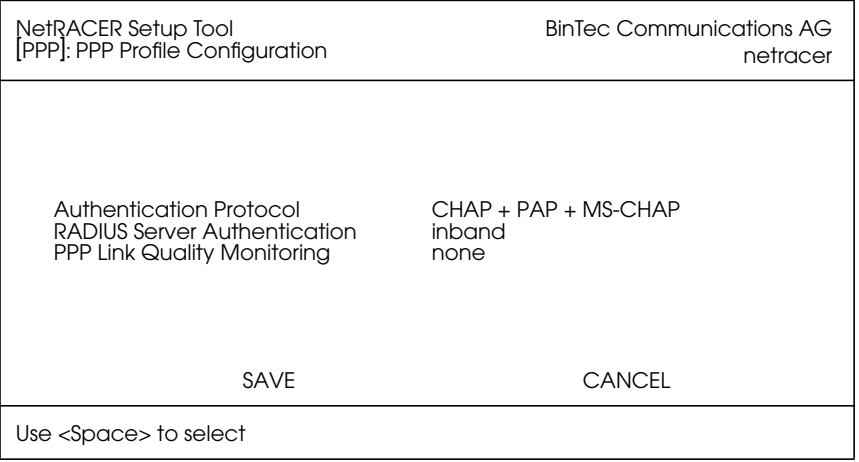

The possible "default" PPP settings available in this menu include:

**Authentication Protocol** = Defines the type of PPP authentication protocol to offer the caller first. Possible values include: none, PAP, CHAP, CHAP + PAP, MS-CHAP, and CHAP + PAP + MS-CHAP.

**RADIUS Server Authentication** = This entry is used to configure possible RADIUS authentication on incoming calls. When set to "inband" (the default) only inband RADIUS requests (PAP, CHAP) are sent to the defined RADIUS server. When set to "Calling Line ID" outband requests are sent to the server. When set to "both", both requests are sent. Setting to "none" disables RADIUS requests.

**PPP Link Quality Monitoring** = Defines whether link quality monitoring is performed for PPP links. When set to "yes", link statistics are written to the SNMP shell's *biboPPPLQMTable*.

*NetRACER User's Guide Version:*

#### $\overline{X.25}$   $\rightarrow$

The X.25 menu contains several submenus used to configure the X.25 protocol on the NetRACER.

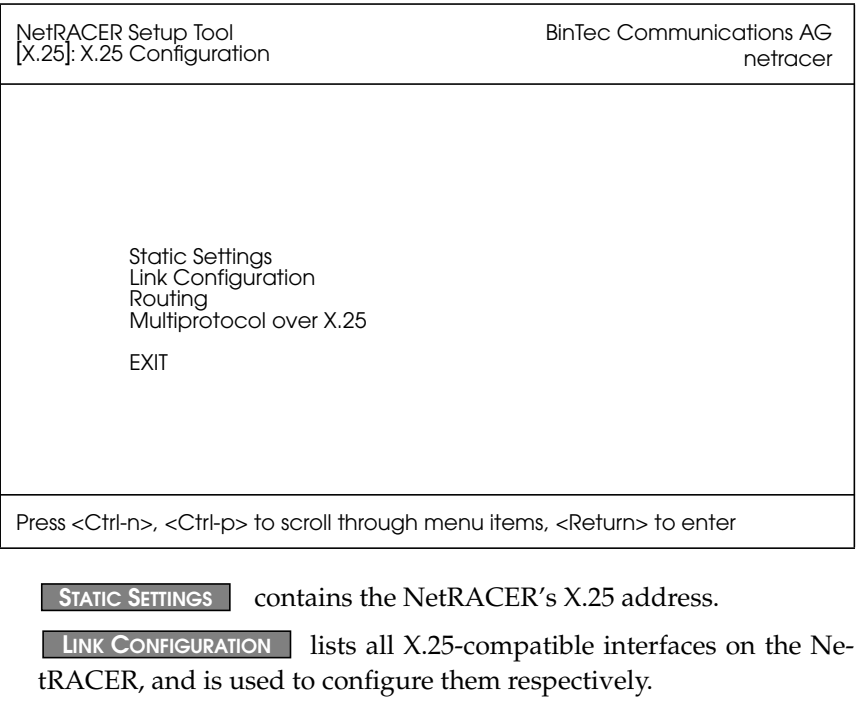

ROUTING **contains the NetRACER's X.25 routing table.** 

**MULTIPROTOCOL OVER X.25** is used to configure the Multiprotocol Routing over X.25 (MPX25) feature.

Select **EXIT** to return to the main menu.

For a detailed description of these menus please refer to the *BIANCA/ BRICK Extended Feature Reference* (contained on the Companion CD).

# **FR**

The Frame Relay menu contains several submenus used to configure support for Frame Relay on the NetRACER.

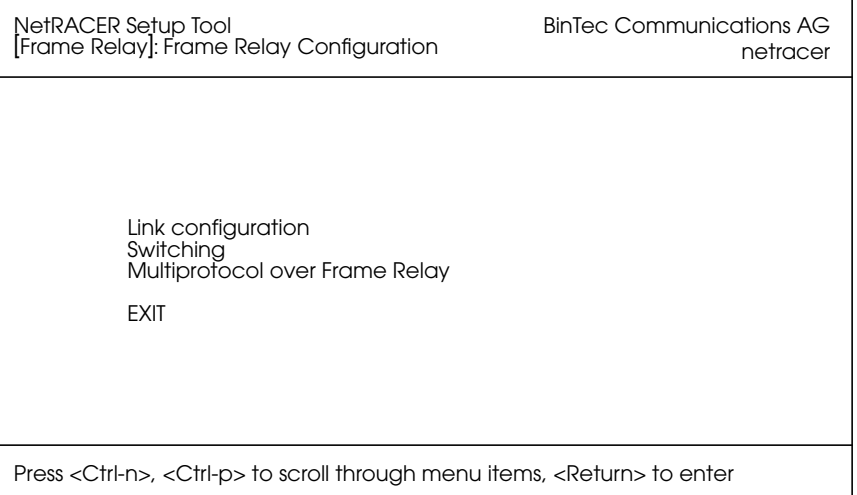

**LINK CONFIGRATION** contains settings relative to layer 2 of the Frame Relay interface.

contains settings for each Frame Relay Virtual Circuit. **SWITCHING** 

**MULTIPROTOCOL OVER FRAME RELAY contains settings for all MFPR inter**faces currently configured on the NetRACER.

For a detailed description of these menus please refer to the *BIANCA/ BRICK Extended Feature Reference* (contained on the Companion CD).

*NetRACER User's Guide Version:*

## $VPN \rightarrow$

The VPN menu is used to configure Virtual Private Networking interfaces on the NetRACER. The structure of the VPN menu is consistent with Setup Tool's WAN partner menus with slight diferences.

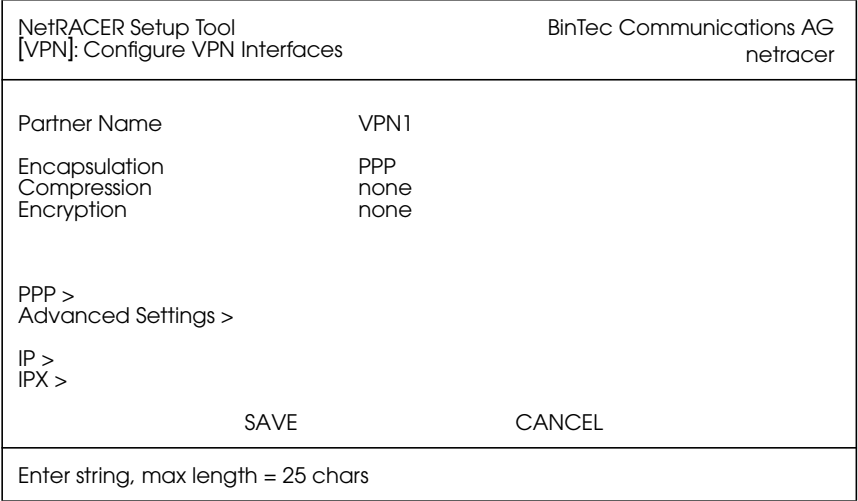

Support for Virtual Private Networking on the NetRACER requires a separate license. For detailed information on setting up Virtual Private Networks please refer to the Extended Features Reference (contained on the Companion CD).

## **ISDN**

The ISDN menu contains settings for the Credits Based Accounting System which gives NetRACER administrators the ability to control charges. It allows BRICK administrators to watch and limit the number of connections, the connection time and the accounted charges of every subsystem during a specified period of time. If the limit is exceeded the NetRACER can't make further connections during that time period.

Syslog messages are generated to give you information about credits, when the 90% or 100% mark for each limit and each subsystem is reached. Also, each time a call is rejected a syslog message is generated.

The Credits Based Accounting System can also be used to control the PABX subsystem, i.e. the POTS ports. For the PABX subsystem and the telephones connected to them, this feature also allows you to control incoming and outgoing connections. In this context, you should bear in mind that limiting incoming connections could result in not being able to accept incoming calls when your limit is reached.

When you adjust a maximum charge for outgoing calls of the POTS subsystem, you must consider that certain telephone companies do not transmit charging information, so that charges can not be counted.

Credits Based Accounting for the POTS subsystem will always take effect for both POTS ports. You can not configure credits for one single POTS port.

If a limit which is set for the POTS' outgoing calls is reached, you will hear the busy tone when lifting the handset. If the incoming calls' limit is reached, you also hear the engaged tone when trying to accept an incoming call, and the caller in this case first hears the ringing tone which changes into an engaged tone as soon as the called party tries to accept the call.

To configure the Credits Based Accounting System, you will need to enable surveillance of one or more subsystems on the NetRACER in the submenu. **ISDN Credits**

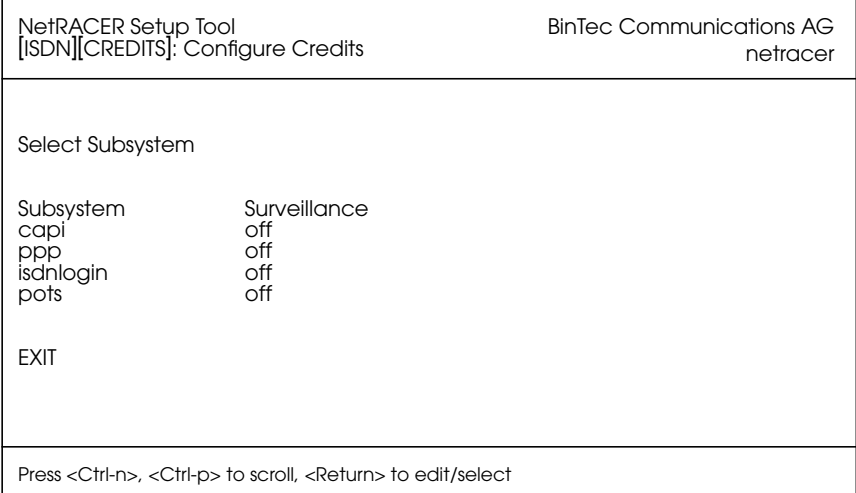

Select the NetRACER subsystem you wish to control and enter <Return>. In the subsequent submenu set the Surveillance field to "on"; you can then define the controls for the respective subsystem.

**Note:** Only the settings for the CAPI subsystem are shown below. The default settings for the PPP, POTS and ISDNLOGIN subsystems are the same.

*Chapter 4: Setup Tool Menus*

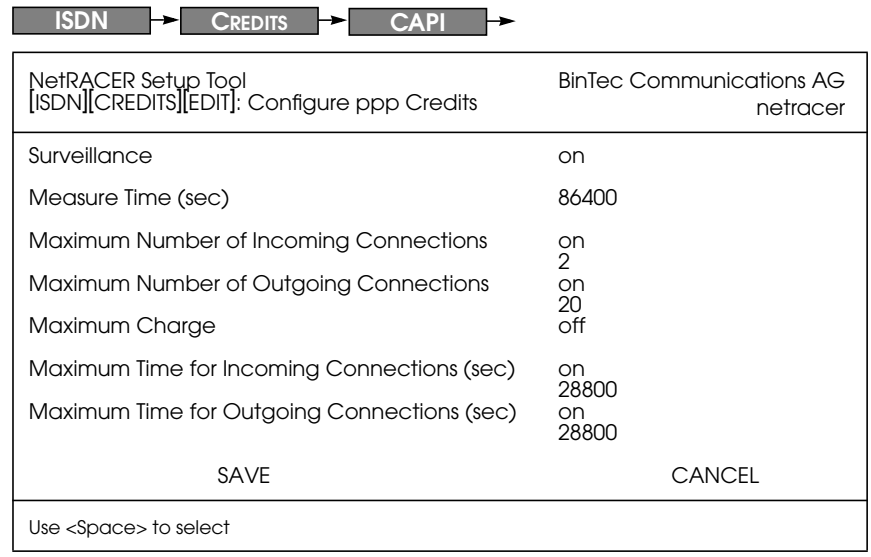

**Surveillance** = Determines whether or not accounting for ppp connections is activated. If you set Surveillance on, you are able to determine the following parameters.

**Measure Time (sec)** = The observation interval in seconds. Enter an integer from 0 to 2147483647. Default value is 86400 seconds, which is 24 hours.

**Maximum Number of Incoming Connection** = The number of allowed incoming connections during the measure time. Once enabled, you can enter an integer from 0 to 2147483647. Default value is off.

**Maximum Number of Outgoing Connections** = The number of allowed outgoing connections during the measure time. Once enabled, you can enter an integer from 0 to 2147483647. Default value is 100 calls.

**Maximum Charge** = The maximum allowed charge information during the measure time. Once enabled, you can enter an integer from 0 to 2147483647. Default value is off.

**Maximum Time for Incoming Connections (sec)** = The maximum allowed time in seconds for incoming connections during the measure time. Once enabled, you can enter an integer from 0 to 2147483647. Default value is 28800 seconds, which is 8 hours.

**Maximum Time for Outgoing Connections (sec)** = The maximum allowed time in seconds for outgoing connections during the measure time. Once enabled, you can enter an integer from 0 to 2147483647. Default value is 28800 seconds, which is 8 hours.

Once one or more NetRACER subsystems have been enabled for surveillance you can then monitor accounting statistics via Setup Tool's **MONITORING AND DEBUGGING P** ISDN CREDITS menu as shown on page [110.](#page-121-0)
#### **CAPI**

The CAPI menu is used to configure CAPI users for use with BinTec's CAPI User Concept. This user concept has been implemented to give you greater control of access to the NetRACER's CAPI subsystem.

Each network user that attempts to access the NetRACER's CAPI subsystem must first be authenticated using a user name and password which has been configured on the local system here. Only if authentication is successful, the user can receive incoming calls or establish outgoing connections via the Remote CAPI.

The CAPI menu is seemingly straight forward; simply select ADD in submenu to add/modify existing CAPI users. the  $|CAPI|$  User  $\rightarrow$ 

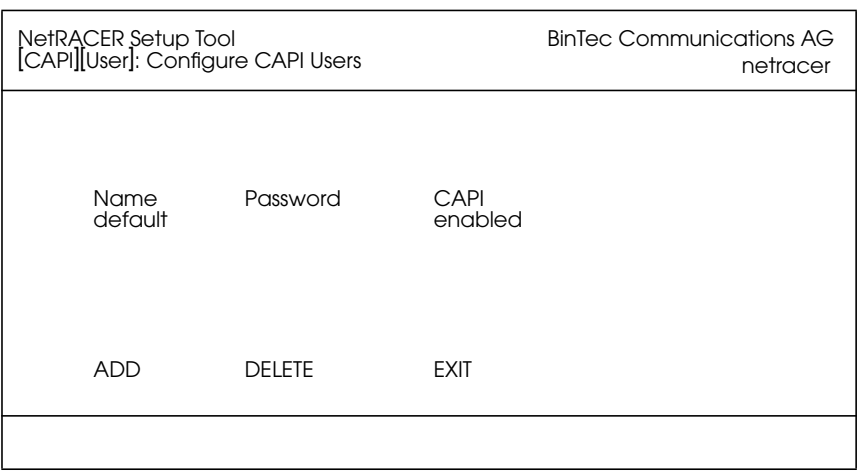

If this menu (*capiUserTable*) is empty at boot time, a default entry (as shown above) is automatically added. The default user is enabled and no password is required.

In the subsequent ADD menu define the following fields:

**Name** = Specifies the user name (up to 16 characters) to enable/disable CAPI access for.

**Password** = Specifies the password this user must authenticate with when accesing the CAPI subsystem.

**CAPI** = Determines whether the CAPI service is "enabled" or "disabled" for this user.

#### **PABX**

From this menu you can configure phone numbers, users, etc. for the internal PABX (private branch exchange) of your NetRACER.

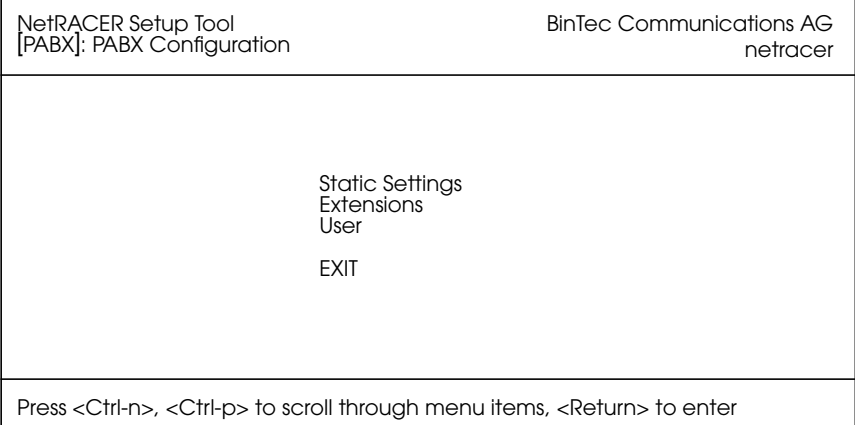

This menu contains three submenus:

**STATIC SETTINGS** contains the Dial Procedure and TAPI server port settings.

**EXTENSIONS** allows you to create or change PABX extensions.

UsER lists all users currently defined and lets you add new users.

Select **EXIT** to return to the main menu.

**PABX**  $\rightarrow$  STATIC SETTINGS

The PABX Static Settings menu lets you configure the Dial Procedure and TAPI server port.

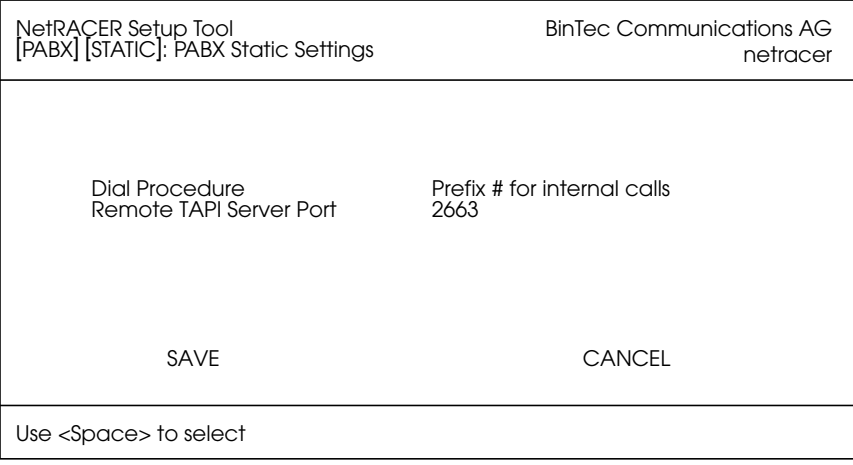

**Dial Procedure** = This field defines two things: Which prefix is used for internal calls (i.e. for calls between the two POTS (Phone) ports), and which prefix is used for external calls.

There are two possible values:

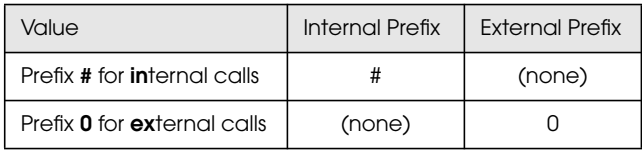

The default value (Prefix # for internal calls) means, that internal calls begin with a #, and external calls do not have a special dial prefix.

If the external prefix is set, the idle tone is as follows: 3 short tones followed by a pause.

If the internal prefix "#" is set, the steady tone is the idle (dialing) tone.

**Remote TAPI Server Port** = The TCP port number to use for TAPI connections. Default value: 2663.

#### *NetRACER User's Guide Version:*

#### **PABX EXTENSIONS**

This menu contains a list of all extensions defined so far. Initially this list will contain three entries, which ensure that *voice* calls will be routed to both Phone ports, and *data* calls will be routed to the *isdnlogin* service.

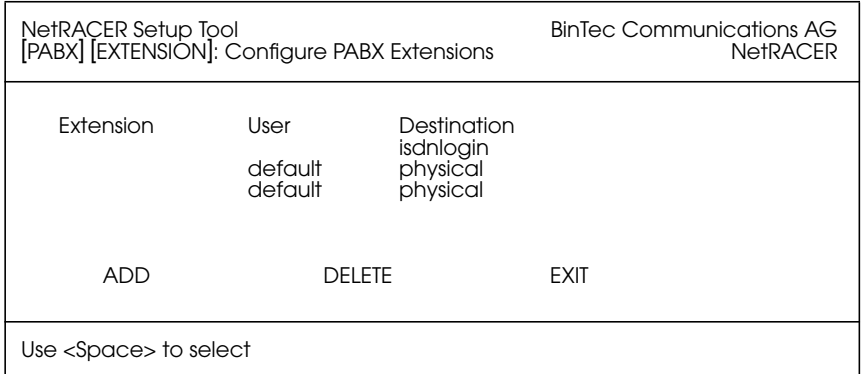

To define a new extension select **ADD**.

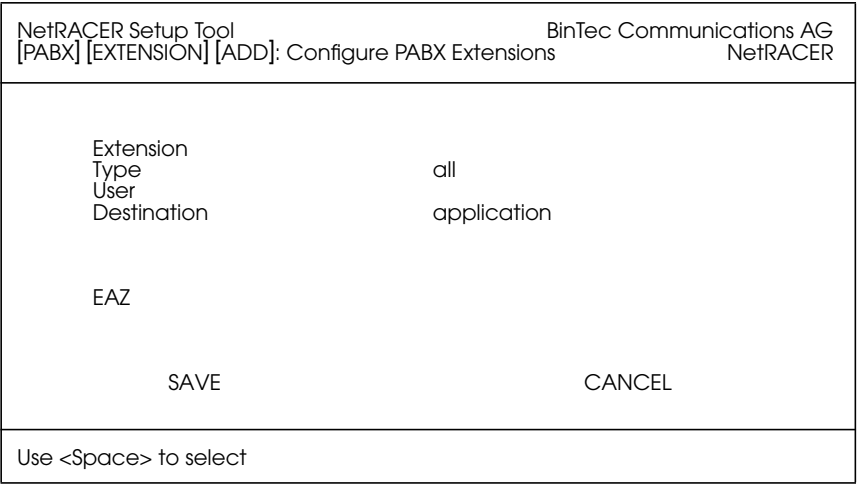

**Extension** = The number to which the following settings apply. If your NetRACER is connected to a point-to-point ISDN access the extension can be any number you like, if you have a point-to-multipoint configuration you will have to enter the final digit(s) of one of your MSNs (multiple subscriber numbers).

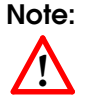

**Note:** The extension should only consist of digits (0-9). You should *not* use the special characters »#« and »∗« as part of your extensions. Whether internal calls start with a »#« or not is defined in the **PABX STATIC SETTINGS**menu.

**Type** = Specifies the type of calls this extension accepts.

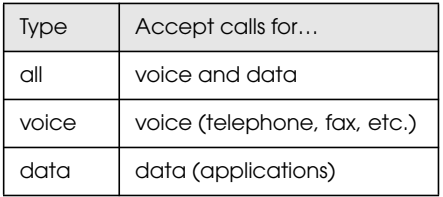

**User** = The user who owns this extension.

Note that each user can own more than one extension, but that each extension can only be owned by one user.

**Destination** = The type of destination calls to this extension are connected to. There are four possible values:

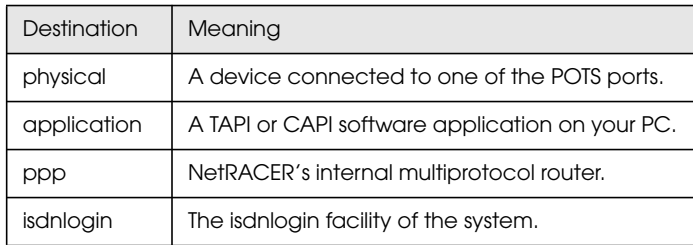

If *Destination* is set to **physical**, the POTS port selected under *Module* can be reached under this number from the other POTS port for internal (i.e. toll-free) calls.

Default value: application

Depending on the type of destination you selected one or two of the following fields will also be visible:

**Layer 1 Protocol** = The layer1 protocol to be used for multiprotocolrouting (incoming calls only). (Visible if Destination = ppp) Possible values:

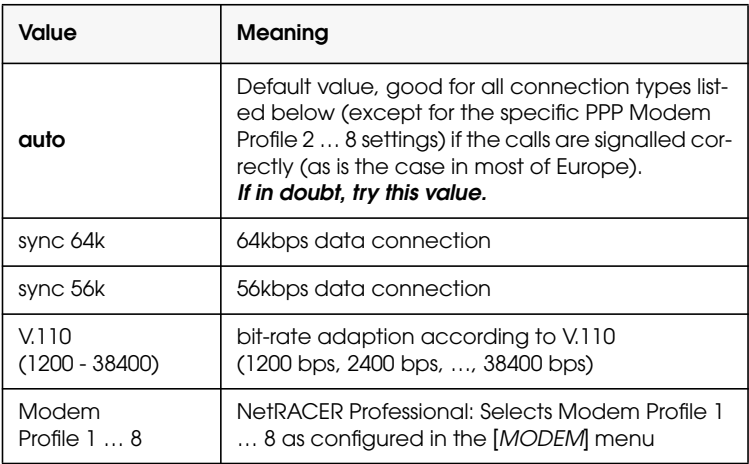

Default value: auto

**Interface** = The interface name of the MPR interface (WAN Partner) to be used for the call. (Visible if Destination = ppp) Default value: auto

**Module** = Phone 1 or Phone 2. (Visible if Destination = physical)

**EAZ** = The EAZ is only used by 1TR6-based applications such as CAPI 1.1. If you use a CAPI 1.1 application to access your NetRACER you have to enter a digit (0...9) here. (Visible if Destination = application)

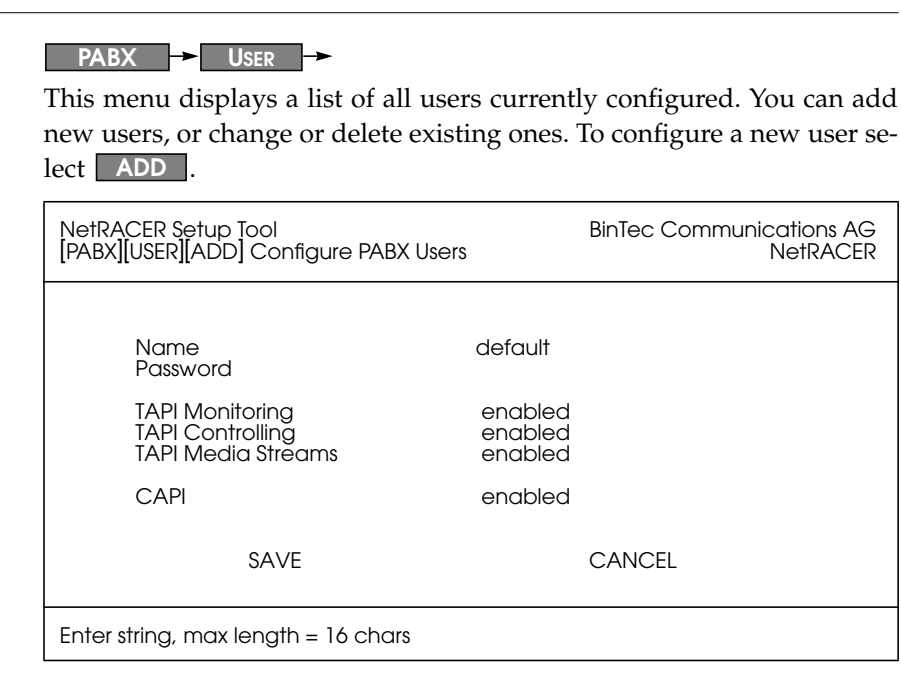

The users configured here can be selected in the User fields of the **PABX**  $\rightarrow$  Extensions and CM-POTS, PHONE X menus. You will also have to enter the user name and corresponding password in the *BRICKware for Windows* application (see online documentation on the Companion CD) if you want to access the POTS ports from TAPI or CAPI applications on your PC.

#### **The PABX User Concept**

PABX Users were introduced to prevent anybody who has access to your PC—or the network your NetRACER is connected to—from using your NetRACER from CAPI or TAPI applications, which usually results in unwanted phone charges for your ISDN access.

You can therefore now define PABX Users on the NetRACER which serve exactly this one purpose—to restrict the access to your NetRACER's ISDN resources to authorized persons.

The system comes with one pre-defined user named **default**. This user is allowed to use all TAPI and CAPI features, and has no password.

If you only use the NetRACER from your PC or from a small network, where every network user shall be able to make use of the NetRACER's ISDN port, you do not need to add any new users, but can use the **default** user. To be able to access NetRACER from a PC application you will first have to configure a BRICK User in the *BRICKware for Windows* application (see online documentation on the Companion CD).

If you want to access NetRACER from CAPI 1.1 applications, you must use the **default** user as pre-defined in your system. Other users even if CAPI is enabled—cannot access NetRACER from CAPI 1.1 applications.

You can configure the following parameters for each user:

**Name** = The name of the user.

**Password** = The password for this user.

**TAPI Monitoring** = Allow or deny the user to monitor call activity with TAPI applications. Possible values: enabled, disabled Default value: enabled

**TAPI Controlling** = Allow or deny the user to control calls for his extensions with TAPI. Possible values: enabled, disabled

Default value: enabled

**TAPI Media Streams** = Allow or deny the usage of TAPI media streams. Possible values: enabled, disabled Default value: enabled

**CAPI** = Allow or deny the usage of CAPI. Possible values: enabled, disabled Default value: enabled

Note that each user can own more than one extension, but that each extension can only be owned by one user.

## **System Administration**

#### **CONFIGURATION MANAGEMENT**

This menu is used to manage configuration files. Files may be stored (or retrieved) locally in Flash, or on remote hosts which support TFTP. For an overview of configuration management se[e Configuration Files, Flash,](#page-29-0) [and the TFTP](#page-29-0) in Chapter 3.

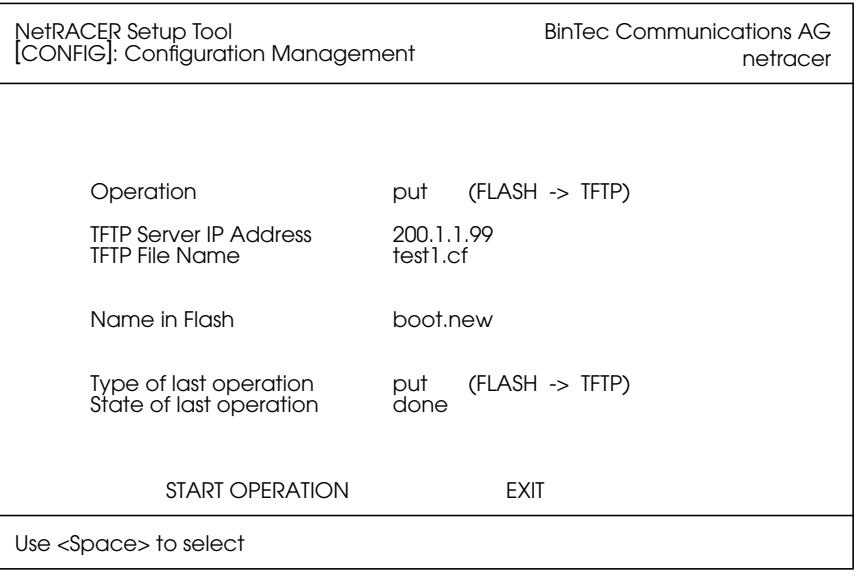

#### **Operation** = Select the operation to perform.

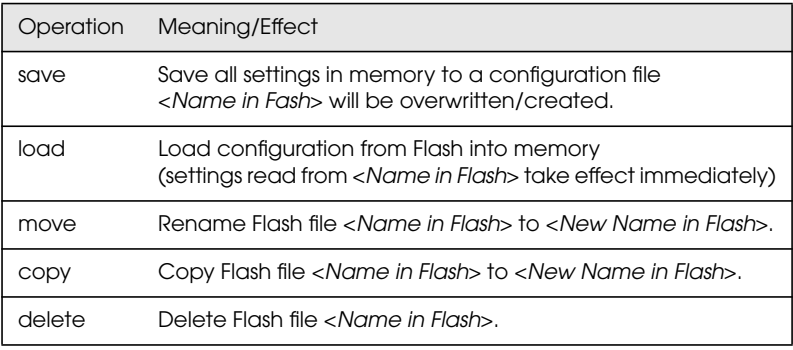

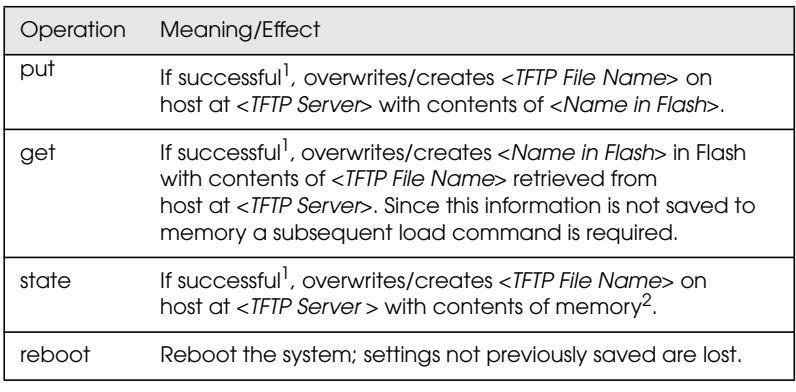

*1. Host must support TFTP, file must exist and be writeable.*

*2. Variables that contain password information (***bintecsec***,* **biboPPPAuthSecret***,* **radiusSrvSecret***,* **tafServerNodeSecret***) are saved as "\*\*\*\*" in TFTP file*

**Name in Flash** = Filename to read from (or write to).

**TFTP Server IP Address** = The IP address of the TFTP host (or PC running *DIME Tools*) to transmit/request a configuration file to/from.

**TFTP File Name** = Filename to write (or read from) on the TFTP host.

**Name in Flash** = Select the name of a file in Flash to read from or enter a filename to write to.

**New Name in Flash** = Filename in Flash to create.

**Type of last operation** = Last operation performed since last reboot.

**State of last operation** = Status of the last operation which may be:

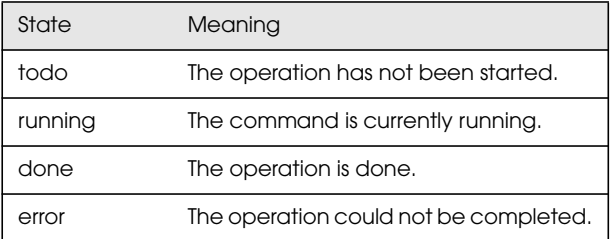

If the "error" state is reported Setup Tool's message monitoring menu,

may contain a possible cause and hit <Return> to perform operations. Select **EXIT** to return to the previous menu. **MONITORING AND DEBUGGING**  $\rightarrow$  **MESSAGES** Select START OPERATION

*Chapter 4: Setup Tool Menus*

**MONITORING AND DEBUGGING**

This menu consists of several submenus which allow you to monitor the NetRACER's operational status (and debug problems) in different ways.

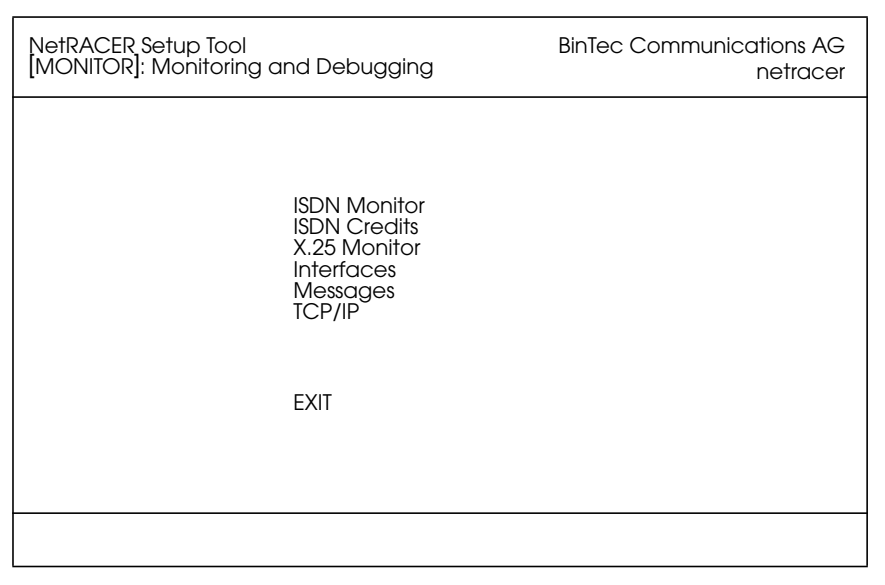

**ISDN MONITOR** lets you track incoming and outgoing ISDN calls. lets you track statistics for the Credits Based Accounting System. **ISDN CREDITS**

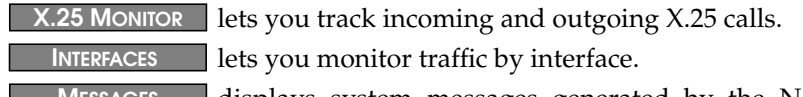

displays system messages generated by the Ne-**MESSAGES** tRACER's system logging and accounting mechanisms.

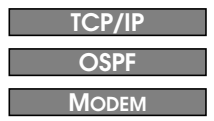

menu lets you monitor IP traffic by protocol.

menu lets you monitor OSPF related information.

menu lets you monitor the status of your modems.

Select **EXIT** to return to the main menu.

*NetRACER User's Guide Version:*

**MONITORING AND DEBUGGING ISDN MONITOR**

Initially this menu displays all ISDN calls currently established (incoming and outgoing) on the NetRACER.

Enter one of the menu commands (c, h, d, or s) listed at the bottom of the screen to list different statistics relating to ISDN call information.

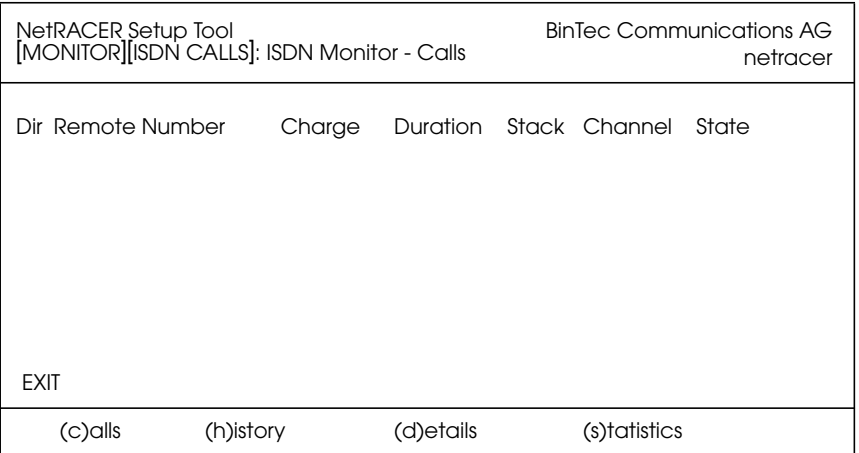

The **(c)alls** listing shows a list of all currently established ISDN calls:

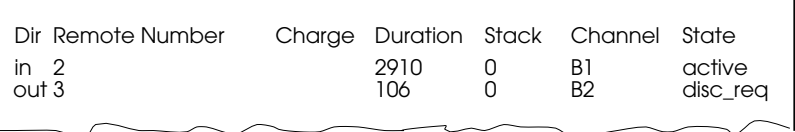

For each established call you can also monitor transfer activity. Select a call from the list and enter "s" (statistics). Enter "d" to see details for this call.

The **(h)istory** listing shows a list of the last 20 completed calls (incoming and outgoing connections) since the last system reboot.

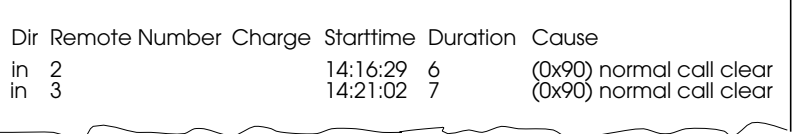

Detailed information for both completed and active calls can be seen under the (d)etails listing. To see more information for a completed call, select an entry from the (h)istory list, then enter "d".

The **(d)etails** listing shows specific information for both completed and active ISDN calls.

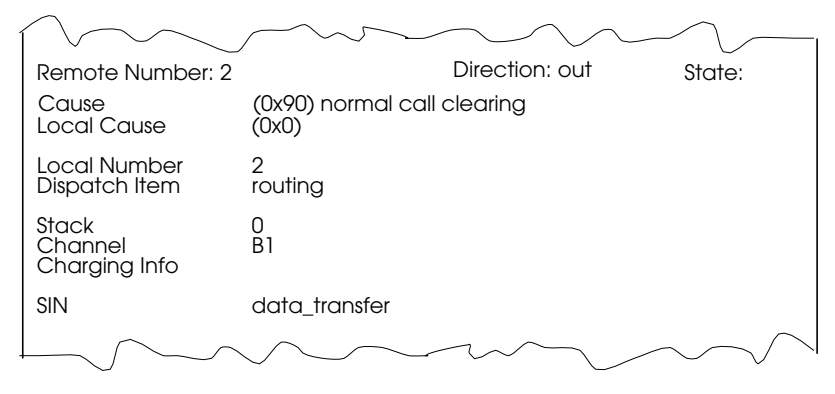

The **(s)tatistics** listing shows transfer activity for established ISDN calls.

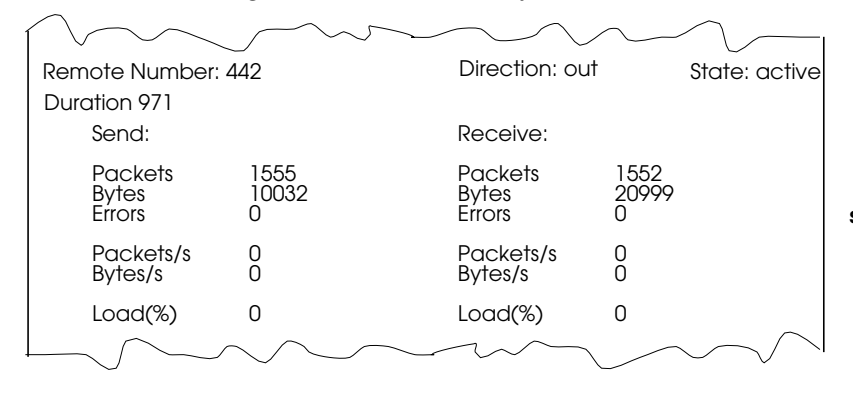

<span id="page-121-0"></span>*NetRACER User's Guide Version:*

**MONITORING AND DEBUGGING ISDN CREDITS**

Initially this menu displays all ISDN calls currently established (incoming and outgoing) on the NetRACER.

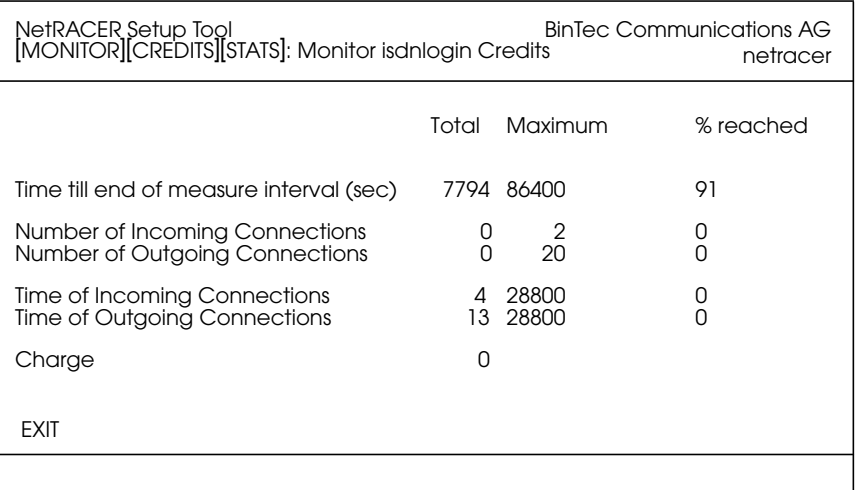

**Time til end of Measure interval (sec)** = The seconds left in the current observation interval.

**Number of Incoming Connections** = The number of established incoming connections during the current measure time.

**Number of Outgoing Connections** =The number of established outgoing connections during the current measure time.

**Time of Incoming Connections** = The accounted time for incoming connections during the current measure time.

**Time of Outgoing Connections** = The accounted time for outgoing connections during the current measure time.

**Charge** = The number of charge informations received during the current measure time.

*Chapter 4: Setup Tool Menus*

**MONITORING AND DEBUGGING**  $\rightarrow$  **X.25 MONITOR** 

The X.25 Monitor menu initially display all active X.25 connections. These calls include leased and dialup connections made through X.25 public networks or over ISDN.

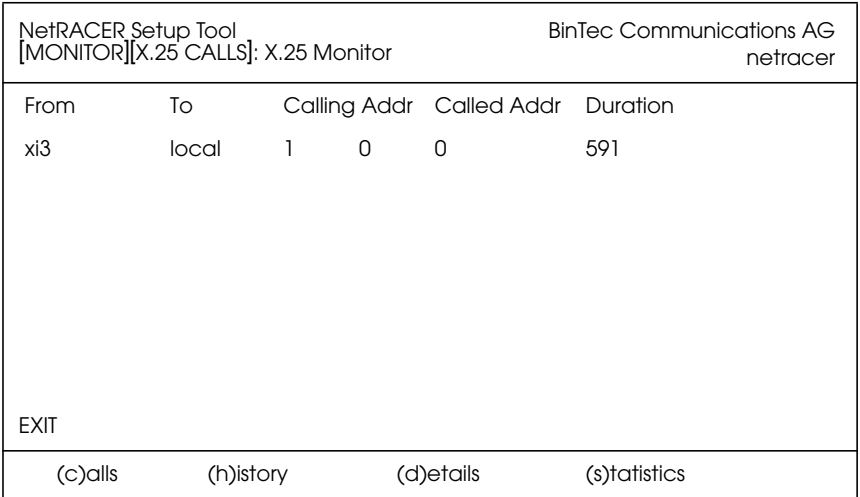

For a detailed description of these menus please refer to the *BIANCA/ BRICK Extended Feature Reference* (contained on the Companion CD).

*NetRACER User's Guide Version:*

**MONITORING AND DEBUGGING P INTERFACES** 

The Interface Monitoring display can be used to monitor statistics for any interface configured on the system. The menu is divided vertically into two parts, so that two interfaces can be monitored simultaneously.

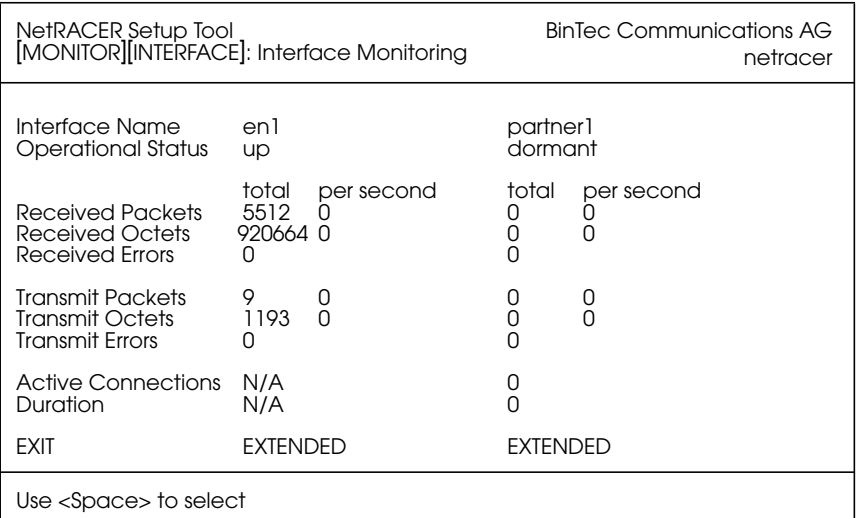

**Interface Name** = Select the interface to display statistics for.

**Operational Status** = The current state of this interface; may be up, down, blocked, or dormant.

The **Received/Transmit** fields actively display the amount of traffic being routed over the respective interface.

**Active Connections** = For ISDN interfaces, displays the number of B-channels currently in use.

**Duration** = For ISDN interfaces, the duration of the connection in seconds.

The **EXTENDED** command displays additional information about an interface, and can be used to quickly change the status of an interface.

Select **EXIT** to return to the previous menu.

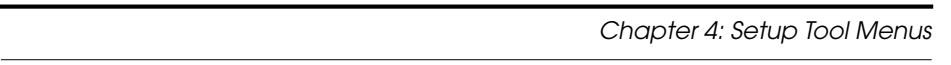

**MONITORING AND DEBUGGING INTERFACES EXTENDED**

This menu displays additional information about a selected Interface. In the upper portion of the menu transmission statistics for all traffic passing over this interface are shown. For WAN interfaces, the lower portion actively display call information for the B-channels currently in use.

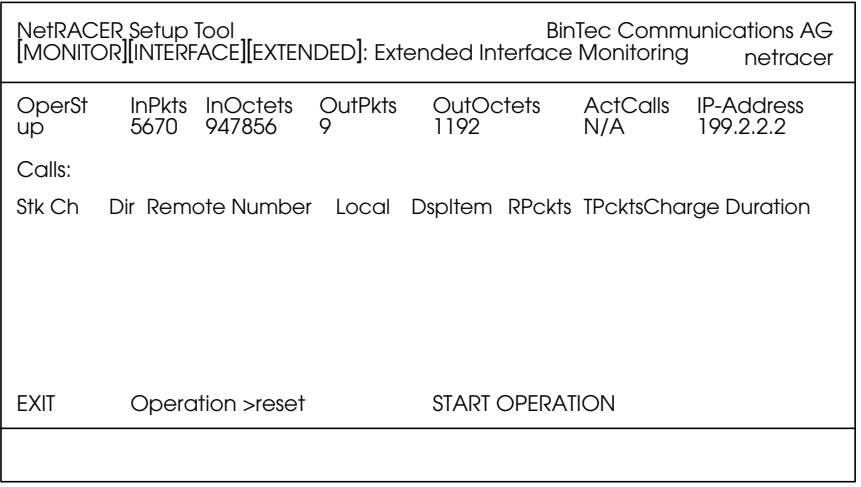

Select **EXIT** to return to the previous menu.

You can also move this interface to the up or down state. Move to the **OPERATION** field and choose an operation to perform, then select the **START OPERATION** command and enter <Return>.

*NetRACER User's Guide Version:*

**MONITORING AND DEBUGGING P MESSAGES** 

The Syslog Messages menu actively displays system messages generated on the NetRACER. System Logging messages are listed here with newer messages being appended to the bottom of the list.

The number of messages shown here depends on the "[Maximum](#page-46-0) [Number of Syslog Entries](#page-46-0)" configured under SYSTEM on pag[e 3](#page-46-0)5.

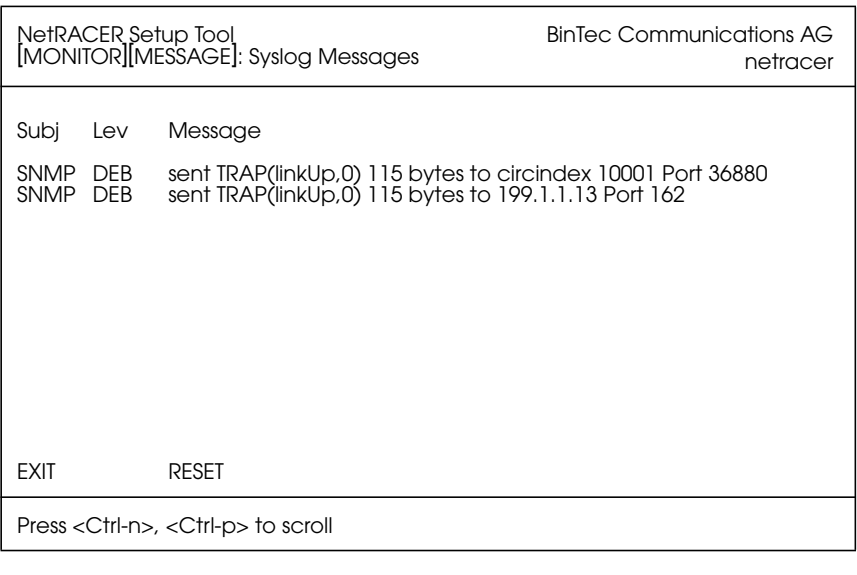

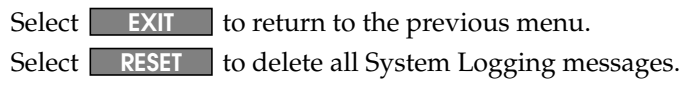

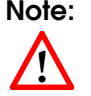

**Note:** If the number of messages displayed here exceeds your terminal's output, you can scroll up to previous messages using the up-arrow key or Ctrl-P. Scroll forward with Ctrl-N.

*Chapter 4: Setup Tool Menus*

**MONITORING AND DEBUGGING TCP/IP**

The IP Statistics Menu can be used to monitor different statistics relating to the ICMP, IP, UDP, and TCP protocols routed by the NetRACER. Initially, the menu displays information relating to the IP. Use the menu commands (c, i, u, and t) shown at the bottom of the screen, to see other information relating to a particular protocol.

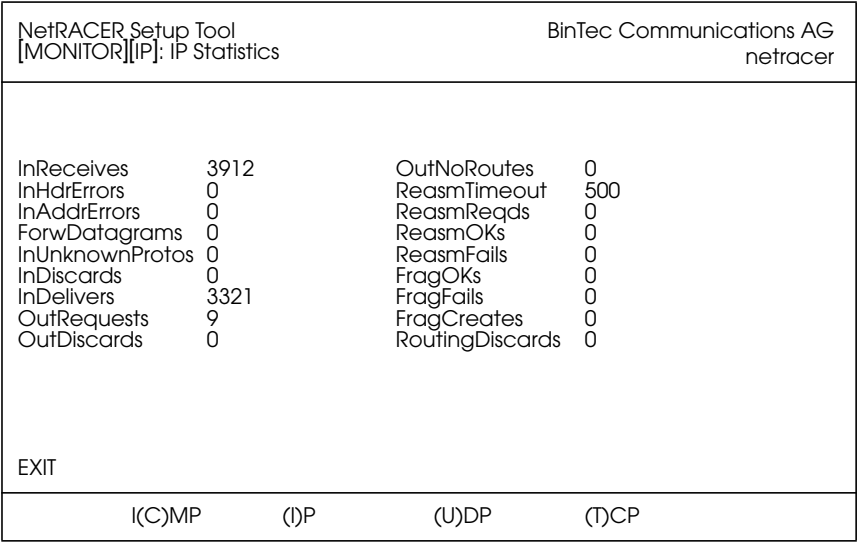

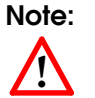

**Note:** Information shown in the various menus reflects the combined number of ICMP, IP, UDP, or TCP packets, octets, etc., passing through the NetRACER. For the meanings of individual fields shown in these menus, please refer to the Management Information Base.

*NetRACER User's Guide Version:*

**MONITORING AND DEBUGGING**  $\rightarrow$  **OSPF** 

The OSPF monitor is divided horizontally in three sections and displays information relating to OSPF Interfaces, Neighbours, and Areas.

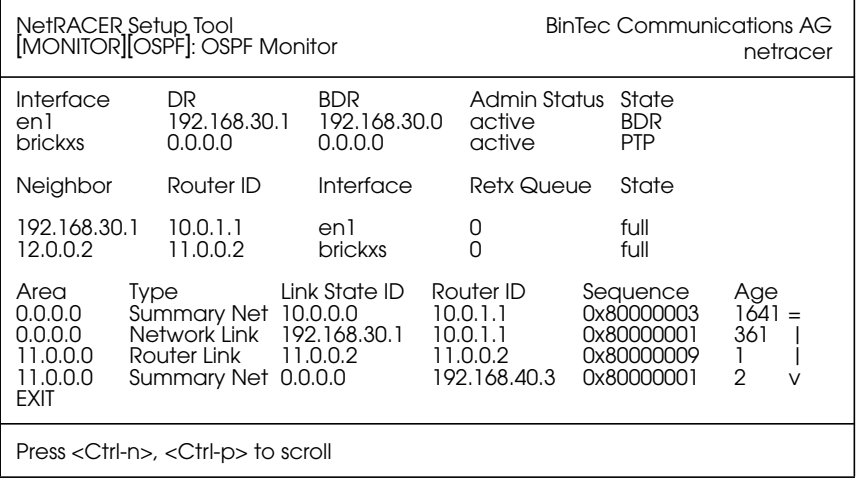

For a detailed description of these menus please refer to the *BIANCA/ BRICK Extended Feature Reference* (contained on the Companion CD).

#### **Exit**

From this menu three options are available.

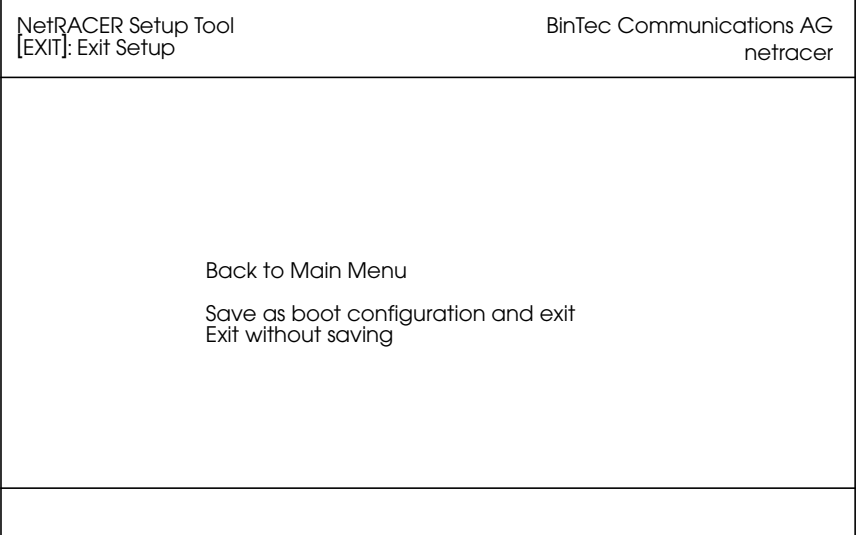

**Back to Main Menu** = Simply returns you to the Main Menu.

**Save as boot configuration and exit** = All settings (or changes) made in this session will be saved to Flash and will be named *boot*. After creating the Flash file, you are returned to the SNMP shell prompt.

**Exit without saving** = Closes this setup session and returns you to the SNMP shell prompt.

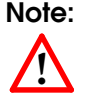

**Note:** If changes have been made in a submenu and were subsequently saved, these changes are currently active in memory and are not removed upon exiting Setup Tool.

> If you want to save your current settings to a different configuration file, refer to the **CONFIGURATION MANAGEMENT**menu.

> Alternatively, you may want to reload your existing boot configuration file. This can also be done from the Configuration Management menu

*NetRACER User's Guide Version:*

# **5**

# **1HOW DO I CONFIGURE ...**

#### **What's covered**

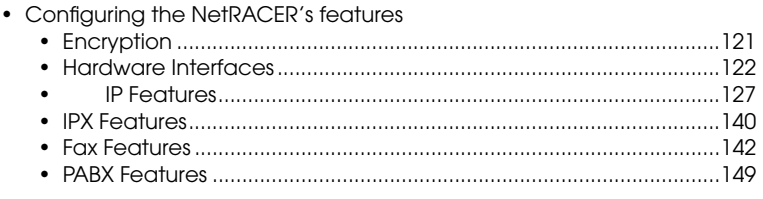

In the previous chapter we described the many menus you'll find when using Setup Tool to configure and administer your NetRACER.

Now we'll explainexplicit, step-by-step, how to configure those features you want to use. We've organized this chapter into major topics and present the information in a quick-answer format to help answer some of the most common questions you'll have.

Within each section, look for the following symbols:

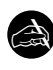

This section lets you know what information you'll need before you begin to configure a feature.

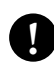

This section explains step-by-step instructions on how to configure the NetRACER's features.

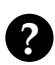

This section contains references to other information you may find helpful when configuring a particular feature (i.e., tips on testing features, troubleshooting, or general background information).

Since we'll be referring to Setup Tool's menus we've in-*(p. [47](#page-58-0))* cluded the page reference in the left margin where the description of the menu can be found in Chapter 4.

**!**

**Caution** As an ISDN multiprotocol router, NetRACER establishes ISDN connections in accordance with the system´s configuration. Incorrect or incomplete configuration of your product may cause unwanted charges. The conditions that lead to establishing connections are largely dependent on the respective network configuration.

- To avoid unintentional charges, it is essential that you carefully monitor the product. Observe the LEDs of your product or use the monitoring function in the Setup Tool.
- Use filters to deny certain data packets (cf. page [73\)](#page-84-0). You should be aware that especially in a Windows network broadcasts may establish connections.
- Use the Credits Based Accounting System, as described on page [110,](#page-121-0) to define a maximum number of ISDN connections resp. the accounted charges allowed in a certain period of time and thus limit unwanted charges in advance.
- Use the checklist "[ISDN connections remain open or are](#page-191-0) [unwanted](#page-191-0)" on page [180](#page-191-0) to prevent the most common causes of unintentional charges.

# <span id="page-132-0"></span>**Encryption**

#### **How do I configure encrypted and unencrypted connections?**

When establishing an unencrypted connection, the number "0" must be dialed before any other number is dialed. This also has to be done for international connections (i.e. 0 0042 12345678).

When establishing an encrypted connection, the number "1" must be dialed before any other number is dialed. This also has to be done for international connections (i.e. 1 0042 12345678).

If your NetRACER is connected to the ISDN through an external PBX and if you have to dial a prefix code, often "0", to access an external line, the prefix code must be dialed afterwards (for example you would have to dial 1 0 0042 12345678 for an encrypted connection).

In the case the equipment is part of an "Administered System" the preselector number can be discarded when forced encryption is being used. The pre-selector can also be changed to another number. Detailed information can be obtained from your System Administrator.

# <span id="page-133-0"></span>**Hardware Interfaces**

#### **How do I configure an ISDN interface in general?**

Configuring an ISDN interface on the NetRACER involves telling the NetRACER a few things about the ISDN service you're receiving from your carrier and how to answer calls it receives on this line. After the NetRAC-ER knows the basic information about this interface, you can begin to configure different ISDN partners the NetRACER can establish connections with.

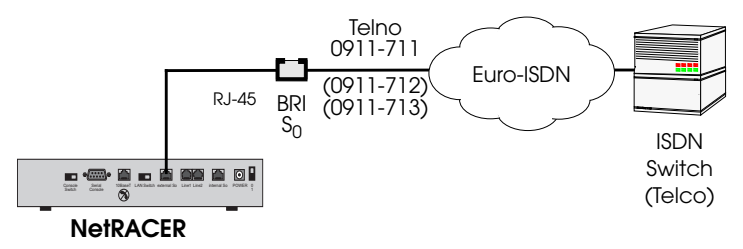

The settings for our ISDN interface shown above would be configured in Setup Tool as follows:

- **WAN Interface:** CM-1BRI, ISDN S0  $\rightarrow$  Here's where we tell the NetRACER what type of ISDN service we're receiving over this line.
	- **Result of autoconfiguration:** In most cases, the NetRACER detects the correct D-channel protocol at boot time (and during normal operation) and displays the results here.
	- **ISDN Switch Type**: Normally this is set to allow auto detection. Only if auto detection is incorrect, unsuccessful, or you need to configure the switch type manually, set the switch type and channel fields. For Dialup Lines specify the ISDN protocol used on the D-channel.
- **PABX:** PABX  $\rightarrow$  Extensions Here's where we tell the NetRACER how to answer incoming calls on this line. This allows you take advantage of the different telephone numbers provided by your carrier. The NetRACER answers or dispatches calls to different services based on the number called (known as the Called Party's Number or CPN in ISDN).

To dispatch incoming calls based on the CPN, in this menu you add an entry to tell the NetRACER which "**Destination**" to use for a specific ISDN number ("**Extension**"). Our ISDN interfaceshown above is connected to Euro-ISDN and includes three different MSNs. We might configure the NetRACER to dispatch calls received for 0911-713 to the isdnlogin service and have other calls be given to ppp service.

These settings aren't normally required since the NetRACER detects this information automatically.

This is all that's required to configure an ISDN (hardware) interface. ISDN partners can now be configured to establish networking connections using this physical interface.

#### **How do I configure Dynamic Short Hold?**

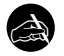

#### **Before you begin**

ISDN calls are normally not charged according to the exact length of the connection in seconds, but rather according to a coarser grid of charging units—which can be anything from a few seconds to several minutes in length, depending on the target you are calling, the time of day, etc.—the fixed solution mentioned above is not flexible enough to adapt the Short Hold timer to the changing charging unit lengths.

You can, however, configure your BRICK to adapt the short hold timer dynamically depending on the actual lengths of the call charge units (*Dynamic Short Hold*).

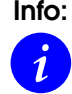

**Info:** To be able to use the Dynamic Short Hold your ISDN access must have the AOCD (advice of charge during the call<sup>a</sup>) feature activated. If you are not sure whether AOCD is activated for your ISDN access, there is an easy way to verify it.

Go to the [*Monitoring and Debugging*][*ISDN Monitor*] menu of the Setup Tool while an outgoing ISDN call is active. If the *Charge* field for this call remains empty until the end of the call, no advice of charge was received during the call.

a. Called "*Übermittlung der Tarifeinheiten* während *der Verbindung*" in Germany

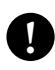

#### **Configure it**

**(p.**  $\frac{54}{2}$  $\frac{54}{2}$  $\frac{54}{2}$  **WAN PARTNER** → ADD → ADVANCED SETTINGS

**Set Percentage**

Dynamic Short Hold is activated by specifying a percentage of the charge unit length (*ChargeInterval*).

As a default, Dynamic Short Hold is *not* active (0%).

- For *interactive connections* (e.g. telnet) you should specify a rather high Dynamic Short Hold percentage (e.g. 80-90) to avoid frequent disconnects due to short periods of inactivity.
- For *internet connections* (WWW, http, etc.) you should specify a medium to high Dynamic Short Hold percentage (e.g. 50-80) to avoid frequent disconnects due to waiting periods.

• For *data connections* (e.g. ftp) you should specify a low Dynamic Short Hold percentage (e.g. 10-40) to avoid unnecessarily waiting and incurring charges—once a transfer is complete.

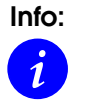

**Info:** If configured, the Static Short Hold timer will *always* take precedence over Dynamic Short Hold to avoid permanent connections.

Make sure to set the Static Short Hold to a value greater than the length of a charging unit if you want Dynamic Short Hold to have any effect.

For example, in Germany there are different maximum charging unit lengths for different tariff zones ( $City = 4$  minutes, long distance calls = 2 minutes), so you can set the *Static* Short Hold to 245 (>4 minutes) for City connections, and to 125 (>2 minutes) for long distance calls, to avoid nullifying your Dynamic Short Hold settings.

Once the Dynamic Short Hold inactivity time is reacshed, the connection will be kept up until shortly before the next advice of charge is expected, thus maximizing the connection time without any additional cost.

This mechanism will not work properly for the first charging unit with a radically changed length once a new tariff zone is entered, which may result in a few inefficiently used longer charging units.

#### **How do I configure an Ethernet interface?**

Configuring an ethernet interface on the NetRACER involves telling the NetRACER a few things about the LAN attached to this interface such as the IP address and netmask to use and the type of header information to apply to frames sent over this interface.

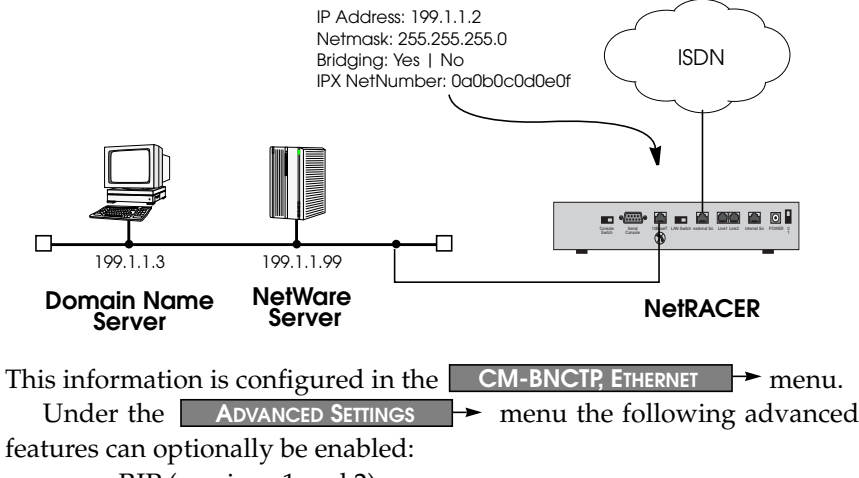

- RIP (versions 1 and 2)
- IP Accounting
- Proxy ARP

# <span id="page-138-0"></span>**IP Features**

#### **How do I configure dialup TCP/IP access for an ISDN partner?**

This is the most common task for sites wanting to connect a remote IP host or LAN via a dialup ISDN line. The remote WAN partner may be an IP host or router/bridge and is configured in Setup Tool as follows.

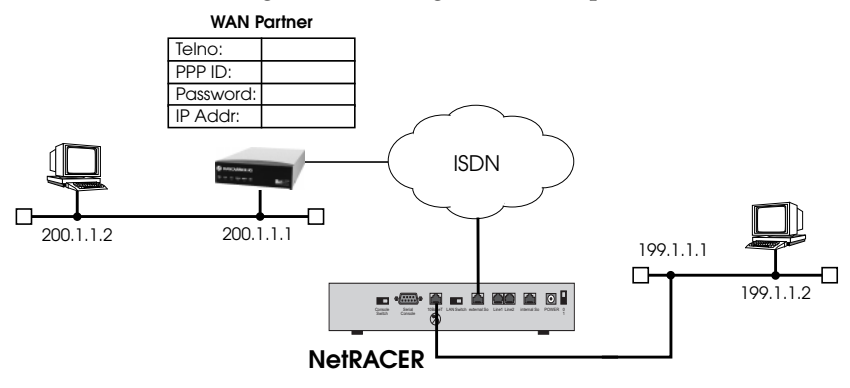

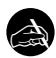

#### **Before you begin**

You'll need the following information about your WAN partner.

- ISDN telephone number to use.
- If PAP or CHAP authentication is used: The partner's PPP ID and PPP password the NetRACER will use for authentication.
- IP Address and Netmask (if non-standard mask is used)

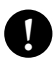

#### **Configure it**

#### $(p. 47)$  $(p. 47)$  $(p. 47)$  WAN PARTNER  $\rightarrow$  ADD

#### **Create Partner Interface**

First, you'll need to define a unique name to identify this dialup partner and select a compatible encapsulation protocol depending on the type of traffic the NetRACER will route over the link. (See the table on page [29](#page-40-0) for a list of encapsulations and supported protocols).

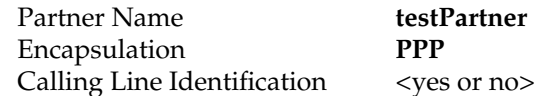

The Calling Line Identification field is set automatically, once an "incoming" (or "both") ISDN number is configured in the next step.

 $(p. 49)$  $(p. 49)$  $(p. 49)$  **WAN PARTNER**  $\rightarrow$  **WAN NUMBERS** 

Now, in the WAN Numbers submenu, select ADD to configure the dial-up partner's ISDN telephone number that should be used for establishing the link.

Number 78345 Direction both (CLID) Advanced Settings >

The select SAVE, then EXIT to return to the main WAN Partner menu.

*(p. [52](#page-63-0))* **WAN PARTNER PPP** ┡ **PPP Settings (parner-specific)**

> Next, edit the fields in the WAN Partner's PPP submenu to define the PPP Setting to use with the new partner.

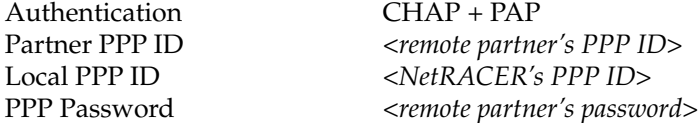

Then select OK, and return to the main WAN Partner menu.

 $(p. 58)$  $(p. 58)$  $(p. 58)$  WAN PARTNER  $\rightarrow$  IP

**IP Settings (partner-specific)**

Here, we need to configure the IP address for the WAN partner interface. A static address (with or without a transit network) or a dynamic address may be configured.

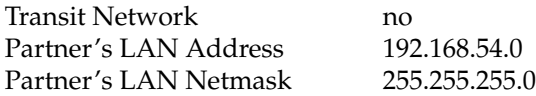

"Dynamic client" specifies that the NetRACER accepts it's own address for this interface from the remote partner. If the NetRACER should assign this partner an address dynamically, select "dynamic server" under Transit Network and make sure there are IP addresses configured for the Pool ID specified in the **ADVANCED SETTINGS**submenu.

**Configure WAN Number**

See page [80](#page-91-0) for information about creating IP Address Pools. For sites that need to use a transfer network, please see page [65 f](#page-76-0)or more information.

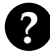

#### **More Info**

There are several partner-specific features that can be configured under **the WAN PARTNER**  $\rightarrow$  **ADVANCED SETTINGS**  $\rightarrow$  menu such as Short Hold, Channel Bundling, and Callback Support. Using these features is optional and fairly straight forward. See the menu descriptions beginning on page [54](#page-65-0) in Chapter 4 for more detailed information.

#### **How do I configure Dialup Access to CompuServe Online Services**

To allow for dialup connections to CompuServe Online Services two additional encapsulation methods have been added to the *biboPPPEncapsulation* variable:

```
x75_ppp async PPP over X.75
```
**x75btx\_ppp** async PPP over X.75/T.70/BTX (T-Online)

These settings can be used to enable the NetRACER to dial into a CompuServe Network Node directly (x75\_ppp) or to access CompuServe indirectly through T-Online's CompuServe Gateway (x75btx\_ppp).

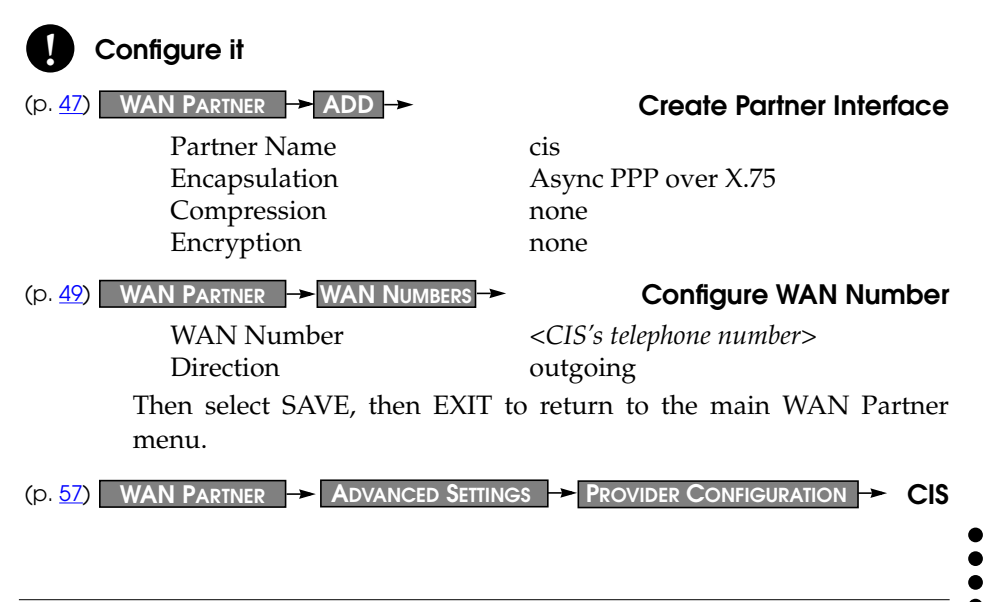

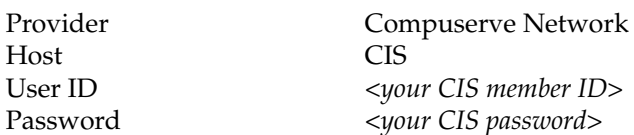

Note that this information is reqired and is used to generate the *biboPPPLoginString* variable automatically .

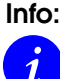

**Info:** When accessing CompuServe through the T-Online Gateway using the "Async PPP over X.75/T.70/BTX" encapsulation make sure to use the ISDN number 01910 to get local charging tariff.

Then select OK twice to return to main WAN Partner menu.

(p. 58) **WAN PARTNER** 
$$
\rightarrow
$$
 IP  $\rightarrow$ 

**IP Settings**

To allow the NetRACER to accept it's IP address dynamically from Compuserve Network, make sure "dynamic client" is set here.

IP Transit Network dynamic client

$$
(p. 57)
$$
 **WAN PARTNER**  $\rightarrow$  **ADVANCED SETINGS**

onds (20 is the default) or more.

**Short Hold Timer** Because call setup and negotiation with some online providers may take longer, you may want to increase the ShortHold timer to 100 sec-

Static Short Hold (sec) 20

*Chapter 5: How do I Configure ...*

#### **How do I configure the NetRACER to accept its IP address dynamically?**

The NetRACER can be configured to accept its IP address dynamically (i.e. client mode) from an ISDN dialup partner that acts as the IP address server. ISPs (Internet Service Providers) commonly assign their customers' IP addresses dynamically at connection time, allowing them to reduce their required address space.

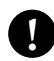

#### **Configure it**

**Configure WAN Partner** The WAN partner that assigns the NetRACER an IP address is configured just like any other WAN partner. First define the encapsulation type to use, and whether compression and/or encryption will be used over the link. Define the partner's ISDN number in the **WAN NUMBERS**  $\rightarrow$  submenu. Configure the relevant PPP settings in the **PPP**  $\rightarrow$  submenu. **Dynamic IP Address Setup** To allow the NetRACER to accept it's IP address dynamically from the remote side of the link, make sure "dynamic client" is set here. IP Transit Network dynamic client Select SAVE to return to the main WAN partner menu.  $(p. 58)$  $(p. 58)$  $(p. 58)$  WAN PARTNER  $\rightarrow$  ADD *(p. [58](#page-69-0))* **WAN PARTNER IP**

$$
(p.65) \quad IP \rightarrow \text{ROUTING} \rightarrow \text{ADD}
$$

**Add a Default Route**

Next, create a default route for the WAN partner interface.

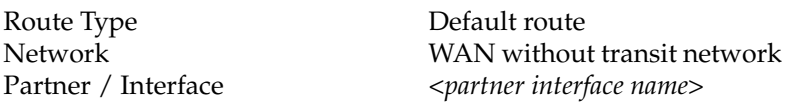

In the Partner/Interface field you should be able to select (using the spacebar) the partner interface created in the previous step. Select SAVE and then EXIT.

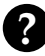

#### **More Info**

In most cases configuring the NetRACER to accept its IP address dynamically is helpful when NAT is being used. To configure NAT (with or without dynamic IP address assignment) see page [133](#page-144-0).

#### **How do I configure the NetRACER as a dynamic IP address server?**

The NetRACER can be configured as an IP address server that assigns IP addresses to ISDN dialup partners at connection time. Upon accepting a dialup connection from a client, the NetRACER assigns the host an IP address from a pool of pre-configured addresses. Then a host route is added to the IP route table. Once the dialup connection closes, the IP address is returned to the pool, and the IP route is deleted.

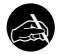

#### **Before you begin**

You'll need the following information.

• One or more IP addresses to put in an address pool.

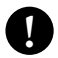

### **Configure it**

 **Address pool**  $(p. 80)$  $(p. 80)$  $(p. 80)$  **IP DYNAMIC IP** ADDRESSES **P** ADD

> Define the set of IP addresses the NetRACER should use for dialup clients.

Pool ID 0 IP Address <*1st address in the block*> Number of consecutive addresses <total # of addresses>

If you don't have a complete block of available addresses you'll have to assign each address individually.

**Dialup Clients** Here you'll need to set: Partner Name <*Unique Partner Name*> Encapsulation <*select an IP compatible method*> **Configure WAN Number** WAN Number <*partner's ISDN telephone number*> Direction both (CLID) Select SAVE, then EXIT to return to the main WAN Partner menu. **PPP Settings (parner-specific)** Next, edit the fields in the WAN Partner's submenu to define the PPP Setting to use with the new partner. *(p. [47](#page-58-0))* **WAN PARTNER ADD** *(p. [49](#page-60-0))* **WAN PARTNER WAN NUMBERS** *(p. [52](#page-63-0))* **WAN PARTNER PPP**
Authentication CHAP + PAP

Partner PPP ID <*remote partner's PPP ID*> Local PPP ID <*NetRACER's PPP ID*> PPP Password <*remote partner's password*>

Select OK, and return to the main WAN Partner menu.

$$
(p. 58) \quad \text{WAN PARTNER} \quad \rightarrow \quad \text{IP} \quad \rightarrow
$$

# **Dynamic IP Address Setup**

To have the NetRACER assign this caller an available IP address at connection time, make sure "dynamic server" is set here.

IP Transit Network dynamic server

**Specify Pool ID** *(p. [59](#page-70-0))* **WAN PARTNER IP ADVANCED SETTINGS**

> The NetRACER will retrieve a free IP address from the Pool specified here. This should be the same pool you created in the first step.

Select OK and then SAVE to return to the main WAN partner menu.

# **How do I configure Internet access for my LAN using NAT?**

Using NAT, or Network Address Translation, the NetRACER can connect your LAN to the Internet using a single IP address. This IP address can be a static address or dynamically assigned by your Internet Service Provider (ISP) at connection time. The beauty of using NAT is that you don't need an official IP address for every host on the LAN and NAT provides you a built-in firewall that protects your LAN from intruders.

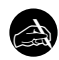

# **Before you begin**

You'll need the following information provided by your ISP.

- Your ISP's ISDN telephone number.
- The PPP ID of the system your NetRACER will dial into.
- The NetRACER's PPP Password.
- An IP address (not needed if assigned dynamically).

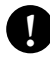

# **Configure it**

#### $(p. 47)$  $(p. 47)$  $(p. 47)$  WAN PARTNER  $\rightarrow$  ADD

# **Configure ISP interface**

First configure a new PPP interface. Here you'll need to set:

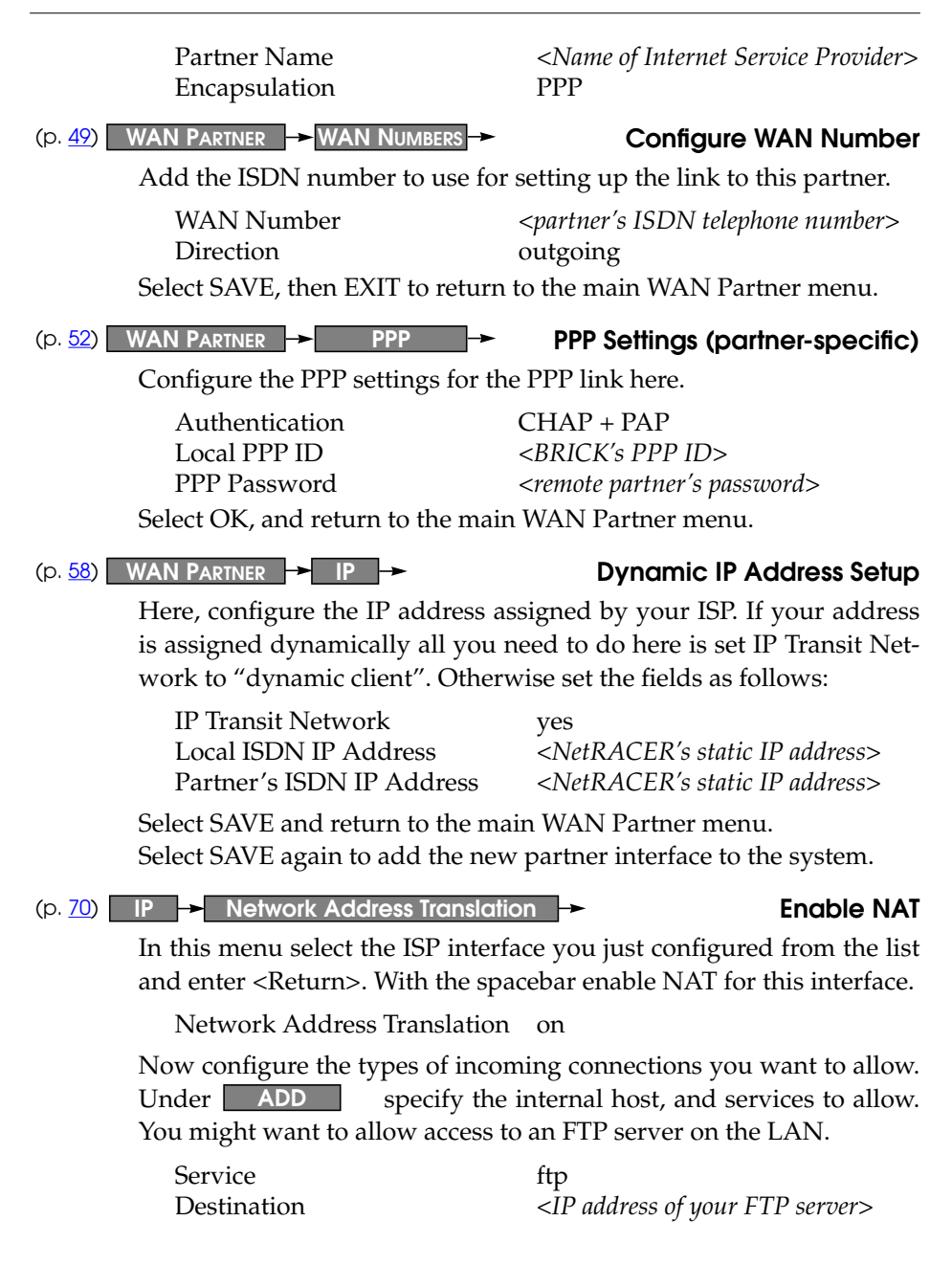

*Chapter 5: How do I Configure ...*

Select SAVE. When you are finished adding sessions select SAVE again, and then EXIT to Setup Tool's main menu.

## $(p.65)$  $(p.65)$  $(p.65)$  **IP**  $\rightarrow$  ROUTING  $\rightarrow$  ADD

#### **Setup IP Routing**

All that's left to do now is to add a default route to your ISP.

Route Type Default route

Network WAN without transit network Partner / Interface <*ISP interface name*>

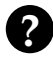

# **More Info**

**Additional Routing Settings**: Note that routing settings on some workstations on your LAN may need to be modified to include a default route that specifies the NetRACER's LAN address. Check your operating system's instructions to see what changes need to be made.

- On most UNIX workstations, you can add the route with: route add default <NetRACER*'s LAN Address*> 1 This may not be needed if the workstation understands RIP. It will learn about new routes from the NetRACER every 30 seconds.
- On Windows 95 systems with Microsoft TCP/IP change "Properties–Systemcontrol–Network–TCP/IP-Properties–Gateway" and add the NetRACER as the primary gateway.

Another option is to use Proxy ARP on the LAN. This can be configured under: **CM-BNCTP, ETHERNET ADVANCED SETTINGS**

# **How do I configure the NetRACER as a RADIUS Client?**

RADIUS (Remote Authentication Dial In User Service) is a client/server protocol originally developed by Livingston Enterprises. RADIUS provides a security system that allows you to exchange authentication and configuration information between a Network Access Server, such as the NetRACER, and a RADIUS Server, a PC or UNIX machine running a RA-DIUS daemon process. The RADIUS server maintains a database of user authentication data and configuration information.

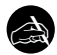

# **Before you begin**

You'll need the following information

- The IP address of your RADIUS server.
- The RADIUS Client Key (or password).
- The UDP port number for the server's authentication service.

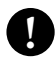

# **Configure it**

 $(p. 84)$  $(p. 84)$  $(p. 84)$  **IP**  $\rightarrow$  **RADIUS** SERVER  $\rightarrow$ 

**Create RADIUS Server Entry**

This menu contains one or more RADIUS servers. Select <ADD> to create a new RADIUS server entry.

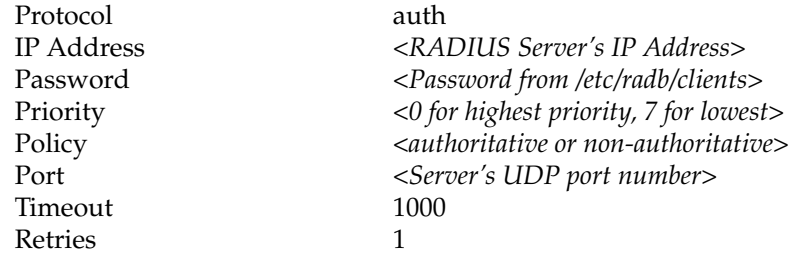

The NetRACER is now configured as a RADIUS client and can exchange authentication and configuration information with this server. When an incoming caller can't be identified via a locally defined partner interface the RADIUS server is polled. If the server authenticates the caller, a new interface is created on demand, otherwise the connection is terminated. The characteristics of the dynamic interface must be configured on the RADIUS server (typically this is done in */etc/radb/users*). The NetRACER also adds a static route for the partner. Once the connection is closed, the interface and route are deleted. Accounting data is only sent to servers configured with *Protocol* set to "acct".

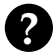

# **More Info**

Additional information regarding RADIUS is contained in the *Extended Feature Reference* on the Companion CD. As a quick reference the NetRACER supports the following RADIUS attributes which can be used in the RADIUS server's user database. For configuration information relating to your RADIUS server refer to you local documentation.

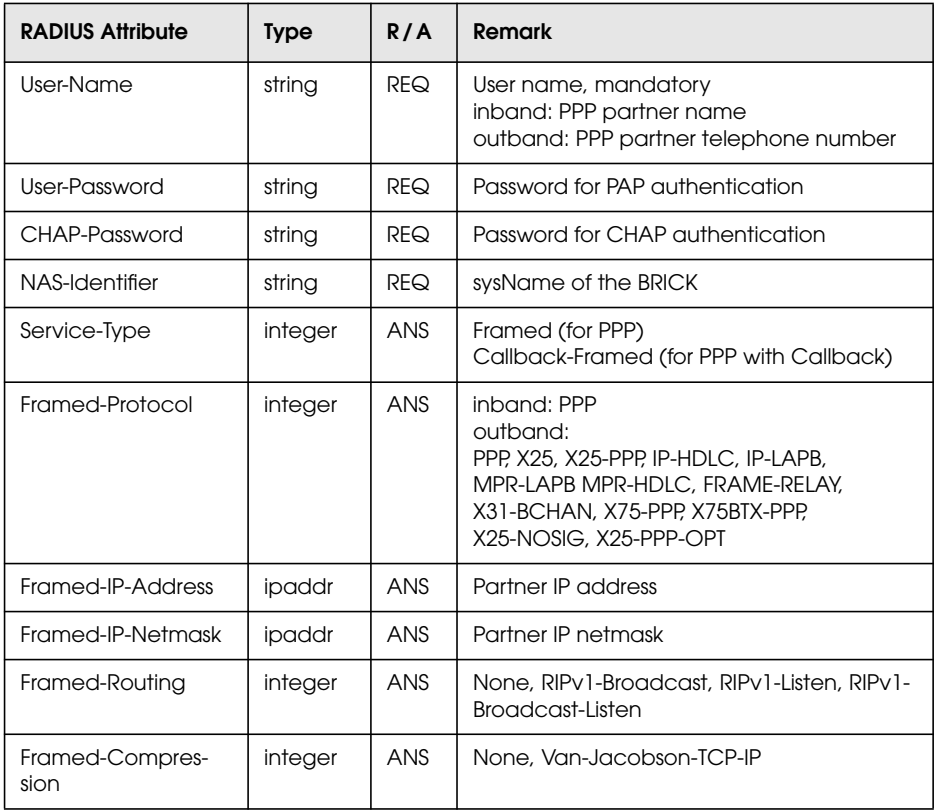

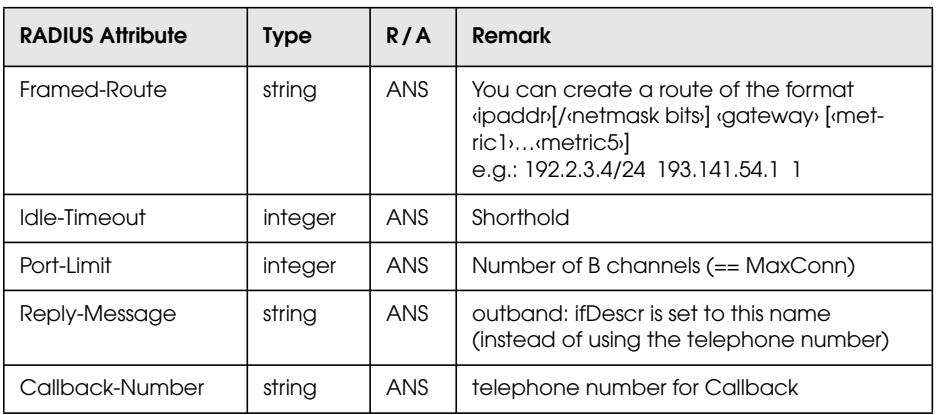

# **How do I configure the NetRACER as a BOOTP relay agent?**

BOOTP, the Bootstrap Protocol, defines how a host on a TCP/IP network can get its IP address and other information required at startup from another computer. The requesting host is the BOOTP client, the computer providing the information is the BOOTP server. Since the server only hears requests on directly connected LAN segments its sometimes useful to have a BOOTP relay agent forward requests/responses between the clients and server.

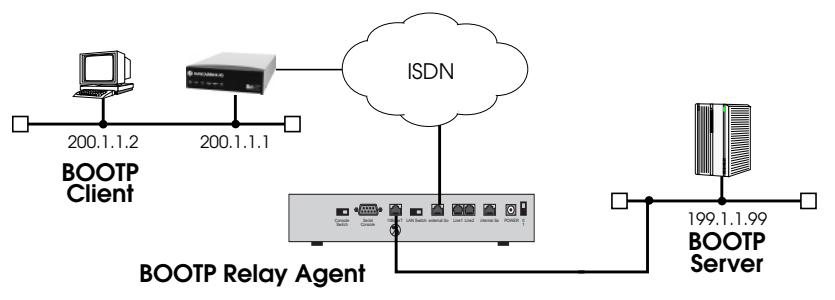

# ✍

# **Before you begin**

To configure the Relay Agent all you need is the server's IP address.

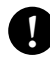

# **Configure it**

*(p. [67](#page-78-0))* **IP STATIC SETTINGS**

#### **Set BOOTP Server Address**

BOOTP Relay Server <*server's IP Address*>

The NetRACER will now forward all BOOTP requests received over any of its interfaces (WAN or LAN) to the server.

(p. 
$$
\frac{47}{}
$$
) WAN PARTNER  $\rightarrow$  ADD  $\rightarrow$ 

#### **(optional) WAN Partner**

If the server or client is accessible via a dialup link, the appropriate WAN partner must also be configured before the NetRACER can contact or respond to the server or client.

# **IPX Features**

#### **How do I connect my local and remote IPX networks over ISDN?**

IPX (Internet Packet Exchange protocol) was developed by Novell and is a network layer protocol similar to IP in the TCP/IP world. An IPX network allows DOS/Windows PCs (or stations) to share networked services and devices. Stations on IPX networks are classified as a server or client.

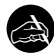

#### **Before you begin**

Before you start you'll need the following information.

- A unique IPX System Name for the NetRACER.
- IPX Network Numbers for the local LAN, and if required by the remote router, a network number for the WAN link.
- Your remote IPX router's telephone number.
- Remote router's PPP ID and Password if authentication is used.
- An Internal IPX Network Number for the NetRACER if the default value is already in use.

#### **Configure it !**

*(p. [33](#page-44-0))* **LICENSES**

Verify the IPX subsystem is valid.

*(p. [39](#page-50-0))* **CM-BNCTP, ETHERNET**

Enter the IPX Network Number of the LAN attached to this interface.

Local IPX-NetNumber <*IPX Network Number*>

(p. 
$$
\frac{47}{}
$$
) **WAN PARTNER**  $\rightarrow$  **ADD**  $\rightarrow$ 

Create a new WAN partner for the remote IPX router the NetRACER should call.

Make sure the IPX protocol is enabled and select an appropriate encapsulation method; in most cases "PPP" will be fine.

$$
(p. 61) \quad \text{WAN PARTNER} \rightarrow \text{ADD} \rightarrow \text{IPX}
$$

#### **Partner specific IPX settings**

**Verify License**

**Configure LAN interface**

**Create new WAN Partner**

Set the IPX specific settings for this interface.

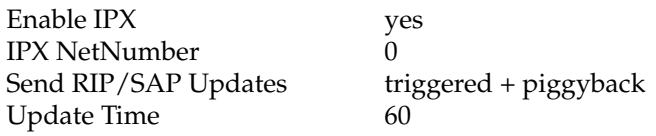

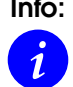

**Info:** Set the WAN link's IPX Network Number if the remote router requires it. This is not required if the remote side is also a BRICK.

Set the RIP/SAP update behaviour here. In most cases the default settings (triggered + piggybacked updates at 60 seconds) should be fine.

#### *(p. [87](#page-98-0))* **IPX**

#### **Global IPX protocol Settings**

Define the NetRACER's Local System Name for IPX. To save on ISDN charges it is recommended that you enable IPX/SPX SPX spoofing and set NetBIOS Broadcast replication.

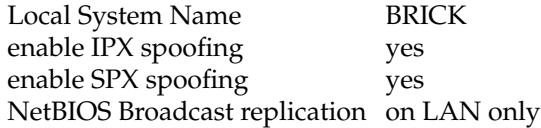

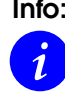

**Info:** If the default Internal Network Number used by the BRICK is already in use by another router, change its value here. (see the 'ipx internal net' command on your NetWare server).

# **?**

# **More Info**

The [ipxping](#page-199-0) command is available from the SNMP shell and can be used to test routing connections between the NetRACER and remote IPX servers.

If you're having problems with routing or ISDN connections relating to your IPX networks, refer to the section IPX Routing in Chapter 6 Troubleshooting.

# **Fax Features**

#### **How do I configure fax service from RVS-COM**

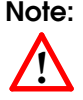

**Note:** With your router you have reveived just one license for RVS-COM Lite. If you want to install RVS-COM Lite on more PCs, contact RVS Datentechnik GmbH. You can retreive the address from RVS-COM Lite´s online help.

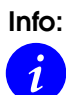

**Info:** If you work with the softfax solution when faxing with your router and RVS-COM Lite, the fax software must always be started when you want to receive faxes. On installing RVS-COM Lite, RVS-COM is stored in the Windows Taskbar – as long as you do not close the program, RVS-COM is available at all times.

**TIP**: Since this solution involves adding the RVS Fax service as an additional e-mail transport service, the Windows e-mail system should already be installed and configured.

**TIP**: To manage faxes with a Windows e-mail system instead of with the RVS inbox or to install RVS ISDN modems (also for dial-up networking), select the configuration mode **User-Defined Configuration.**

- 1. First, install RVS-COM Lite and BRICKware for Windows to your PC from the Companion CD. The Remote CAPI client must also be configured and involves assigning the TCP port and IP address of your BRICK.
- 2. From the RVS-COM for Windows and Windows 95 program group, start the Installation Wizard. The Wizard guides you

through setting up RVS-COM components on the PC.

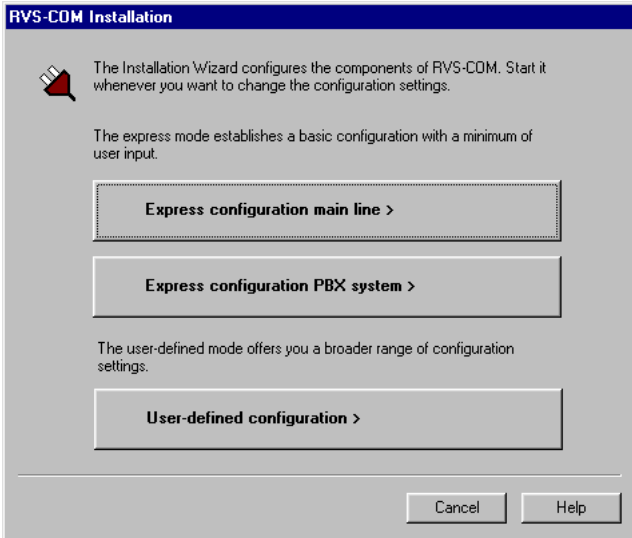

Should an error message appear saying no CAPI interface has been installed,

- make sure your router is connected to your ISDN connection.
- make sure your Remote CAPI configuration is configured as described.
- 3. Choose an installation method, for example **User-Defined Configuration**.
- 4. If a message appears saying you should change the dialing properties (e.g. area code, exchange number), adjust the settings.
- 5. Continue until you will be asked to enter the telephone numbers used by your BRICK with an MSN. Specific RVS-COM services are

associated with these numbers in the next dialog in the User-Defined Configuration. Click Next>.

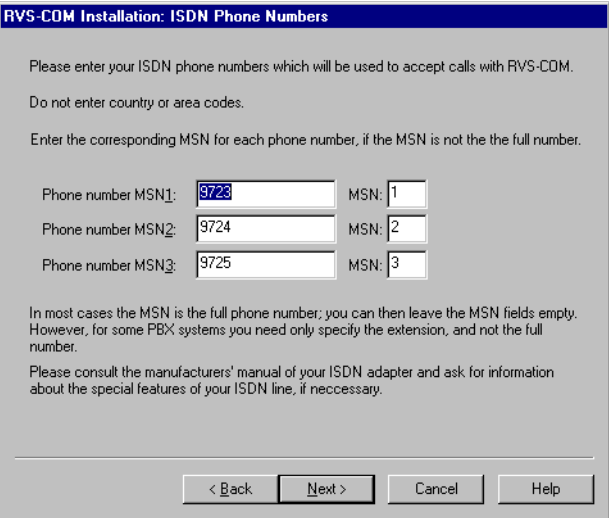

6. Associate the MSNs defined above with a specific service. This is required so that incoming calls dispatched by the BRICK can be automatically answered by the appropriate RVS-COM service on your PC. As noted in the dialog, you can only activate 1 analog and 1 digital service for each available MSN.

Click Next>. The ISDN Phone Numbers component is configured.

7. Now you need to enable the RVS Inbox or another E-Mail Service. Incoming and outgoing faxes are saved as messages that can be displayed by the RVS Inbox or by the mail reader. Note that some mail programs may need to be restarted before the RVS FAX driver is acknowledged.

#### **Faxing from MS Applications via RVS Fax**

Once the RVS-COM components are configured outgoing faxes can be sent from any MS application that has access to the Windows printing system. From the application the document to be faxed as follows.

- 1. From the application menu select the *File* option then *Print...*
- 2. In the Printer section of the print setup dialog, select the printer name **RVS Fax**.

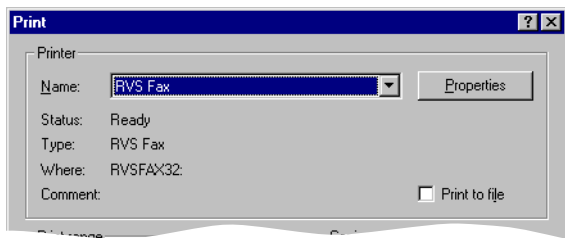

3. The RVS Fax Assistant is then started. The parameters for this fax can be defined here.

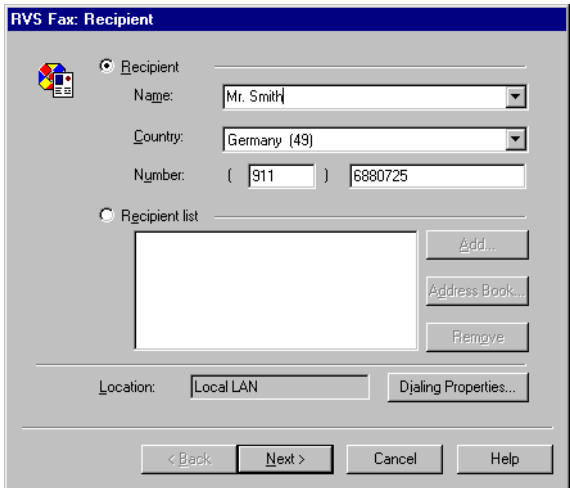

4. The new fax is then spooled to the Mail Spooler which shows the status of the fax transmission.

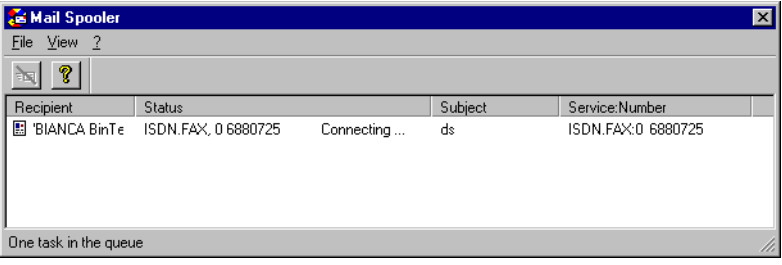

#### **Faxing from Microsoft Exchange**

With the RVS-COM components configured as noted above, faxes can also be sent directly from Microsoft Exchange. By creating the appropriate addressbook entries (shown below) fax messages from Exchange are sent just like sending email messages.

1. In Microsoft Exchange's Services menu the following services should be listed. Verify that RVS Fax service is available here.

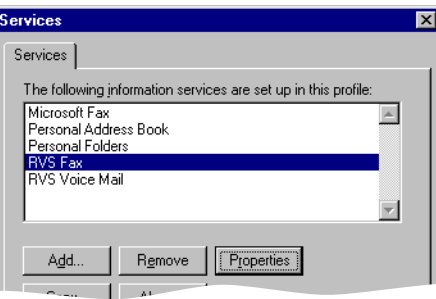

2. An AddressBook entry can be created by selecting: Tools➔Addressbook➔New Entry from Exchange's main menu. Select RVS Fax and click OK

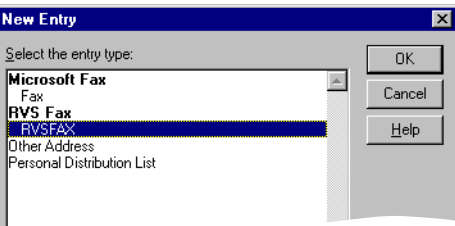

3. Select the RVS Fax tab to associate a Fax number with this addressbook entry. When email messages are sent to this addressbook entry the messages will be spooled to the mail spooler where the connection status of the fax transmission is displayed.

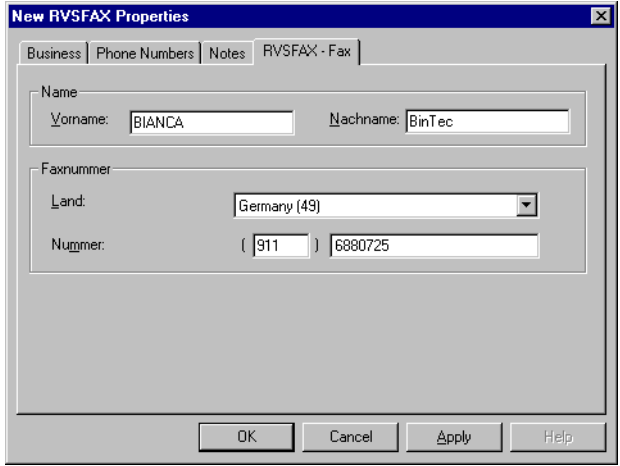

# **PABX Features**

#### **How can I use the built-in ISDN Supplementary Services?**

Your NetRACER has a couple of built-in telephony services, which can be accessed from the telephones connected to the phone ports by dialling special codes starting with »∗«.

Dialing may also occur during an established connection. However, notice that in such a case the connection is temporarily cut, to avoid the remote side also interpreting your DTMF tones as code – the remote side does not receive any DTMF tones. The dialing procedure during an established connection is as follows:

After dialing "\*", the configuration mode is active and the connection is put on hold. Now you have to dial the second digit during the next 2 seconds, otherwise the configuration mode is left. After that dial the remaining digits.

The following table shows the ISDN supplementary services and PABX features, which are available on the NetRACER.

The table differentiates, whether a service is an internal PABX feature in your NetRACER or is an ISDN feature.

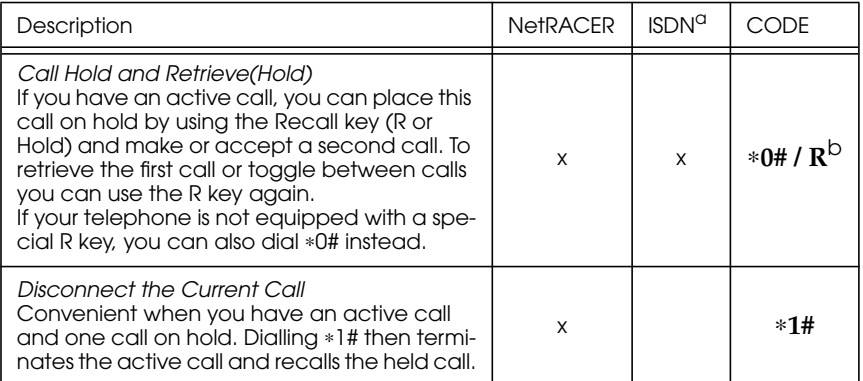

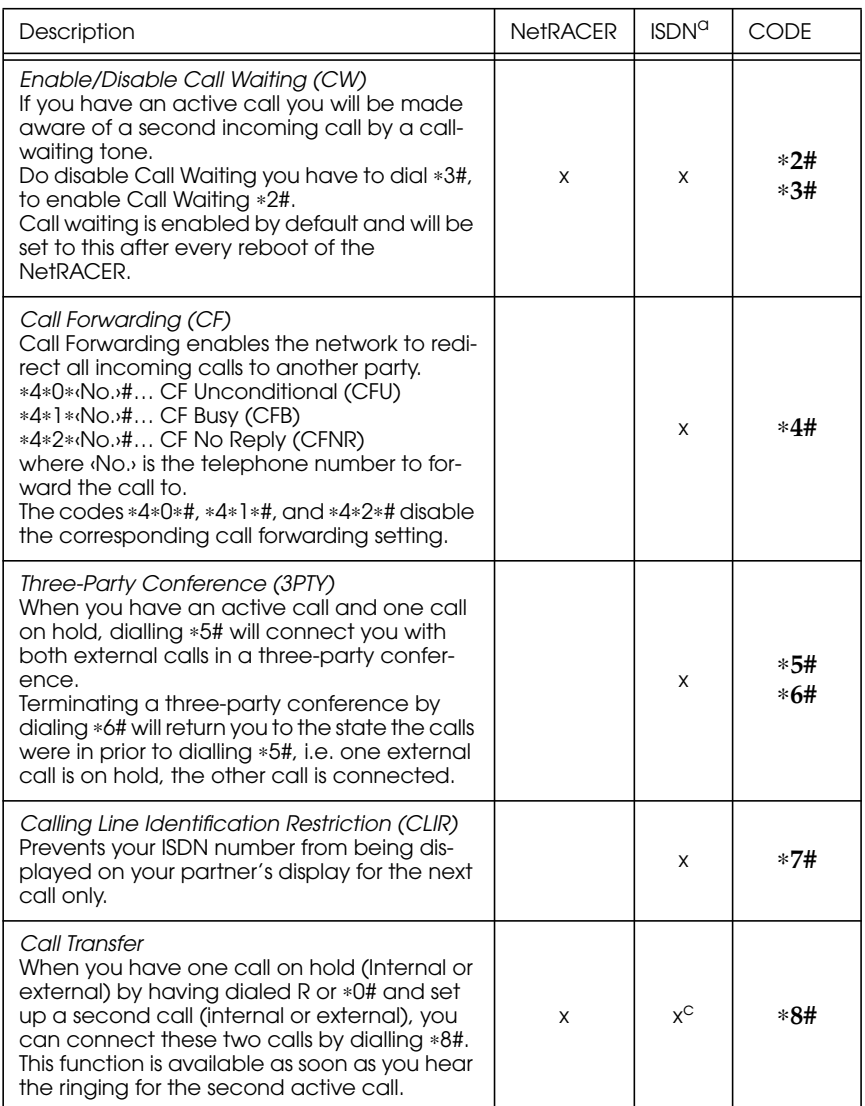

a. The support of all ISDN features depends on your telephone company's ISDN supplementary services and may be charged additionally. Please contact your telephone company to be informed about available services and charges.

- b. The R key of DTMF devices in general has the Flash function. When there are two different options available for the Flash function (short or long Flash), you should select long Flash. A Flash signal must have a length from 75 to 330 miliseconds, so that NetRACER can recognize it.
- c. If the second active call is an external call, the availability of this feature depends on your telephone company's supplementary service ECT (Explicit Call Transfer).

# **How can I use my POTS ports if I only have one MSN?**

You can connect—and use—two analog telephones to the POTS ports of your NetRACER even if you only have received one MSN with your ISDN access..

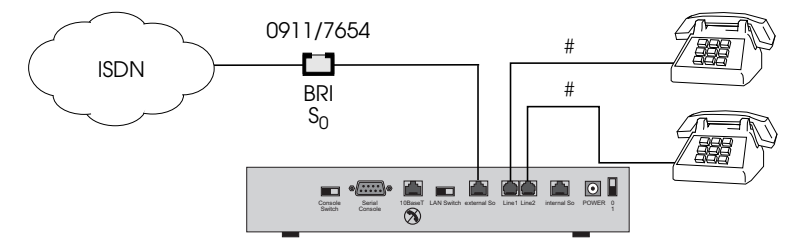

In this case you can simply use the factory settings of your NetRAC-ER. Both telephones will ring if someone calls your ISDN telephone number, 7654. If you talk on one phone, the other one will still ring if a call comes in, which is useful for small office applications.

You can make internal calls from one phone to the other by dialling #. External calls are possible from both phones by dialling the external number you want to reach.

## **How can I configure my PABX using more than one MSN?**

If you have received more than one MSN with your ISDN access you can use the different numbers to route calls to the appropriate destination.

Let's assume you received the three MSNs 7654, 7655 and 7656 with your ISDN point-to-multipoint access, and you want to connect analog telephones to Phone ports 1and 2.

The telephone at port 1 should accept all voice calls for MSN 7654, the telephone at port 2 should accept voice calls for MSN 7655. In addition to that data calls for these two MSNs should be routed to the *isdnlogin* service, while all calls for MSN 7656 should be routed to the *ppp* service.

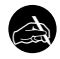

# **Before you begin**

You need to know your ISDN telephone numbers, which of these numbers to use for which destination, and which device is connected to which Phone port.

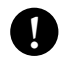

# **Configure it**

*([p100](#page-111-0))* **PABX EXTENSIONS ADD**

#### **Add Extension**

Start with extension **4** (the last digit of your MSN 7654) and select **voice** in the *Type* field. Only set a *User* if you want to control this extension from a PC. When you have defined a user, phone calls to the physical device will also be signalled to the CAPI application of this user. Select **physical** in the *Destination* field, and **Phone 1** in the *Module* field. (The *Module* field will appear as soon as you leave the *Destination* field (if set to **physical**).) Save this extension.

Then add and save the other extensions. The following table lists the required settings for all extensions:

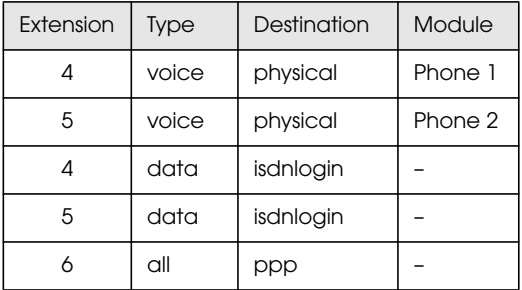

#### **How can I use Call Pickup?**

It is possible to make use of Directed Call Pickup and Group Call Pickup for the phones that are connected to your router.

The following table shows the Call Pickup codes:

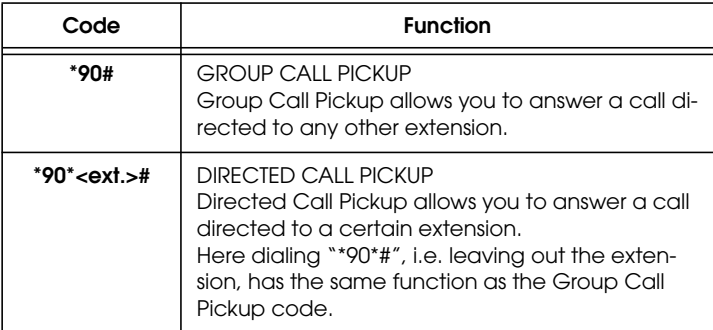

If a Call Pickup is not successful, you hear the occupied signal.

Call Pickup is also possible when you are just speaking on the one line and there is an incoming call on the telephone connected to the second port:

You place the active call on hold by pressing the **R** key (or **\*0#**), then dial the code for Directed or Group Call Pickup (**\*90#** or **\*90\*<ext.>#**) and you are connected to the incoming call. To return to the held call or to toggle between the calls, press the **R** key (or **\*0#**) again.

## **How do I configure Priority Voice?**

Priority Voice makes you reachable via the telephone connected to your router, although both B-channels are being used for data transmission to/from a WAN partner.

If both B-channels are occupied by a data connection and you want to setup an outgoing call or accept an incoming call, one B-channel of the data connection is closed down to make it available for the telephone connection.

However, you must notice that this is only possible if the two B-channels are part of the same multilink PPP connection to one WAN partner, i.e. you have configured dynamic or static channel bundling. If the two Bchannels are connected to different WAN partners, the Priority Voice feature does not take effect.

Priority Voice can be configured via the SNMP shell by setting the variable *pabxPriorityVoice* in the table *pabx* to the value *enable* (default value: *disable*).

The same configuration can be made via Setup Tool in the Static Settings of the PABX Menu as shown below.

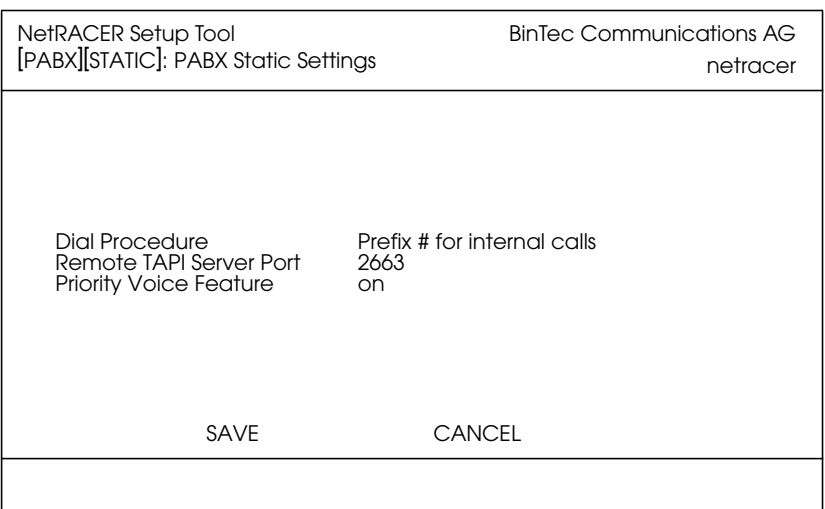

The item **Priority Voice Feature** must be set to **on** to enable Priority Voice. The default value is **off**.

# <span id="page-167-0"></span>**General**

# **How can I retrieve accounting information (ISDN and TCP/IP)?**

Various system messages are generated on the NetRACER based on different events. Accounting messages are a subset of these messages. The NetRACER can be configured to forward accounting messages (as well as other messages) to remote Log Hosts (PCs or UNIX systems). Two types of accounting messages are currently used.

- **ISDN Accounting**—contains information relating to ISDN connections such as duration of call, called and calling number, charging information, and error causes.
- **IP Accounting**—contains information relating to IP sessions such as source and destination addresses, IP protocol and port numbers, session duration, and amount of traffic sent/received.

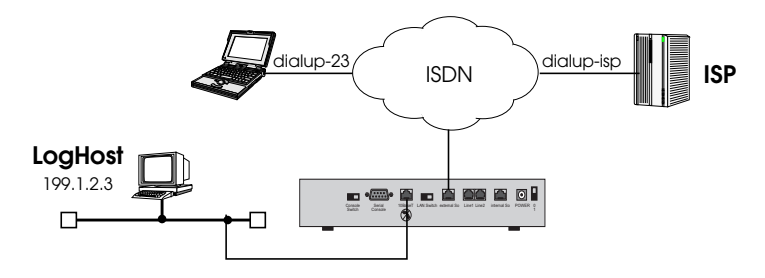

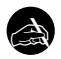

# **Before you begin**

To forward accounting messages to a remote Log host all you need is:

• The IP address of the LogHost.

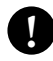

# **Configure it**

**LAN Interfaces** *(p. [39](#page-50-0))* **CM-BNCTP, ETHERNET ADVANCED SETTINGS**

> Turn on IP accounting for each LAN interface you want the NetRACER to generate IP accounting messages for.

IP accounting on

**WAN Interfaces** Turn on IP accounting for each IP-capable WAN interface you want the NetRACER to generate IP accounting messages for. IP Accounting on **Add Log Host** Here's where you add (or change) remote hosts the NetRACER *(p. [54](#page-65-0))* **WAN PARTNER IP ADVANCED SETTINGS** *(p. [36](#page-47-0))* **SYSTEM EXTERNAL SYSTEM LOGGING**

should send system messages to.

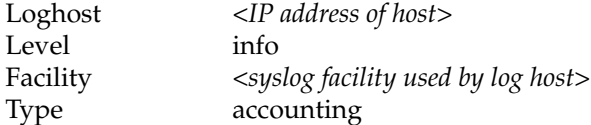

If the Log Host is a PC running Windows, then DIMETools must be installed there. See your BRICKware documentation for info on DIME Syslog. For UNIX hosts this facility must correspond to the syslog facility (local  $0 - 9$ ) configured there. See the man pages for syslog.conf.

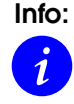

**Info:** Do NOT turn IP accounting on for the LAN interface if you are using an external Log Host. Since the sending of a message requires a UDP connection this must be heeded to avoid an endless cycle of connections.

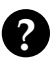

# **More Info**

You don't have to configure individual Log Hosts to actually see accounting messages. If you just want to browse accounting messages you can begin to see accounting messages accumulate under Setup Tool's **MONITORING AND DEBUGGING And MESSAGES** listing once one or more interfaces are turned on. Accounting messages are identified by the **ACCT** string under the **Subj** column.

#### **How can I Bridge two LANs over ISDN?**

The NetRACER can be configured to operate as a Bridge that forwards all packets from one LAN interface to another LAN. The destination LAN must be accessible over ISDN viaNetRACER.

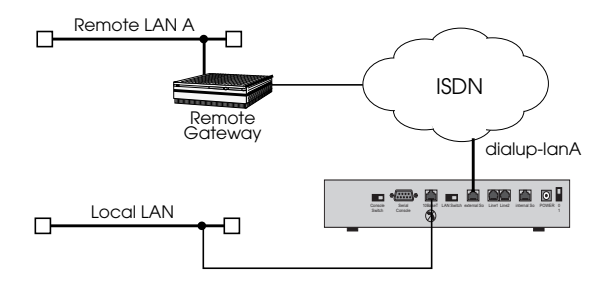

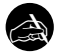

#### **Before you begin**

To bridge two LAN segments over ISDN you will need the following:

- The remote gateway's IP address.
- The remote gateway's ISDN telephone number.
- The remote gateway's PPP ID (only if PAP or CHAP is used).
- The NetRACER's PPP Password (only if PAP or CHAP is used).

**!**

# **Configure it**

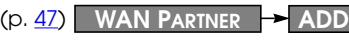

#### **Configure Gateway**

Configure the remote gateway as a new WAN partner.

Encapsulation PPP

Partner Name <*unique interface name*>

Then, in the **WAN NUMBERS** > submenu set

**PPP**  $\rightarrow$  submenu configure the PPP parameters for authenticating connections with the remote gateway.  $(p. 52)$  $(p. 52)$  $(p. 52)$  In the

Authentication CHAP + PAP

Partner PPP ID <*gateway's PPP ID*> Local PPP ID <*NetRACER's PPP ID*> PPP Password <*gaeway's password*>

Then select OK, and return to the main WAN Partner menu.

BRIDGE  $\rightarrow$  submenu, enable bridging for this partner.  $(p, 62)$  $(p, 62)$  $(p, 62)$  And in the

Enable Bridging yes

**CM-BNCTP, ETHERNET**

**Enable LAN interfaces**

Next, enable the LAN interface you want the NetRACER to forward packets from.

Bridging enabled

Once the local interface is enabled the NetRACER can begin to learn MAC addresses from remote LANs and begins to fill its forwarding table. This is particularly important when bridging over ISDN links so that unneccessary ISDN charges can be avoided.

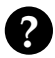

# **More Info**

Additional control of bridged traffic is available using special bridge filters which are similar to the Access List mechanism described on page [73](#page-84-0). Currently, this must be configured from the SNMP shell using the *dot1dStaticAllowTable* and *dot1dStaticDenyTable.*

#### **How can I improve security?**

The NetRACER offers a wide variety of features that make internetworking and remote access as easy as possible. Though providing access to your remote sites is important it's just as important to ensure your networks are secure. This section outlines some of the things to consider when looking to improve security.

#### **Passwords**

Until these settings are changed (and saved in a configuration file) the NetRACER uses the following default passwords for the three logins.

- admin bintec
- write public
- read public

The write and read users have restricted powers but can still make temporary changes (see page [35\)](#page-46-0). Once your system is configured you should change these settings and protect the passwords.

#### **Dial-in Partner Authentication**

When adding ISDN dialup partners in the **WAN PARTNER P** ADD menu it is recommended that you configure an "incoming" number (or "both") to take advantage of the **Calling Line ID** feature of ISDN. When this is done, the "Identify by Calling Number" field is set to "yes".

In addition to CLID the CHAP and PAP authentication protocols are available from the WAN PARTNER **PPP** menu.

#### **Login access via isdnlogin**

The isdnlogin program can be used to login to the NetRACER from a remote ISDN site depending on the Local Number you assigned to the **ISDN Login item under INCOMING CALL ANSWERING**.

Note that if there are no **INCOMING CALL ANSWERING** entries, OR the routing item is assigned and the *isdnLoginOnPPPDispatch* variable (only accessible from the SNMP shell) is set to "allow", then login calls are also accepted.

# **Login access via X.25 PAD calls**

Remote login on the NetRACER is possible using PAD applications such as minipad. To disable login access via PAD calls enter the following:

From the SNMP shell enter: **x25LocalPadCall=dont\_accept**

# **Detecting Intruders**

Though it's hard to catch intruders in the act, there are a few places to look for clues. One place to look is in the NetRACER's **SysLog Messages**.

The NetRACER stores a limited number of messages. The best way is to setup an external Log Host and have the NetRACER forward all messages to it. A LogHost can be a UNIX host (using Syslogd) or a PC (using BRICKware). Configuring the NetRACER to forward messages to a LogHost is described on page [156](#page-167-0).

Examine your NetRACER's SysLog Messages from time to time to see what's happening on your system (access list violations, problems, charging information, etc).

While the NetRACER is routing you can track external connections by the type of connection (ISDN or X.25 Call), interface, or by IP protocol using the | MONITORING AND DEBUGGING → menus. See Chapter 4 beginning on pag[e 107](#page-118-0).

# **CAPI Port**

You can also control access to the NetRACER's CAPI port by changing the TCP port number (default 2662) or by disabling CAPI altogether. To disable CAPI

From the SNMP shell enter: **biboAdmCAPItcpPort=0** Under Setup Tool see the **IP >** STATIC SETTINGS **>** menu.

Alternatively you can configure a separate access list to protect this port. See page [73](#page-84-0) for configuring Access Lists.

# **Trace Port**

Information transmitted over the NetRACER's ISDN B and D-channels can be traced using bricktrace and DIME Trace. The default (7000) TCP port number can be set to 0 to disable access to the NetRACER's trace port.

From the SNMP shell enter: **biboAdmTracetcpPort=0** Under Setup Tool see the **FIP F** STATIC SETTINGS **F** menu.

#### **SNMP Port**

Access to the NetRACER's SNMP port number can also be changed (default = 161) or disabled by setting to 0. To disable the SNMP port:

From the SNMP shell enter: **biboAdmSNMPPort=0**

Under Setup Tool see the  $\vert \hspace{.08cm} \vert P \vert \rightarrow$  SNMP  $\vert \rightarrow$  menu.

This will disable remote SNMP sessions. Configuration over telnet connections are still possible and must be controlled using Access Lists.

#### **RIP Information**

The Routing Interior Protocol is used by routers to learn (and teach) IP routes. You can control which interfaces the NetRACER learns about new IP routes using the **RIP Receive** field for both Ethernet and WAN Partner interfaces using the following menus.

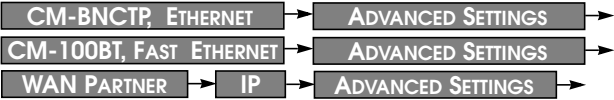

Even though small, outgoing RIP packets contain information about your internal networks. You can restrict the interfaces the NetRACER broadcasts RIP information on using the **RIP Send** fields on the above mentioned menus. Another alternative is to disable RIP altogether by setting the RIP port (from it's default value of 520) to 0.

From the SNMP shell enter: **biboAdmRipUdpPort=0** Under Setup Tool see the **IP P** STATIC SETTINGS **P** menu.

#### **NAT**

Network Address Translation is an excellent method of controlling access to an internal network. You can configure NAT for each WAN partner interface that connects your LAN to an "unsecure" network (i.e. Internet).

# **Access Lists**

If NAT can't be used or simply isn't enough you can always use Access Lists (with Allow and Deny Lists) to control the types of traffic to restrict on a per-interface basis. Separate Access Lists can be used for IP, IPX, and Bridging traffic. See page 7[3 f](#page-84-0)or information on using IP access lists.

# **RADIUS**

Many sites use a separate RADIUS server for more advanced authentication procedures. The NetRACER can be configured as a RADIUS client that polls the RADIUS server at connection time. See page 8[4.](#page-95-0)

# **Identification of ISDN dialup X.25 partners**

A special Rewriting Rule for X.25 calls can be used to verify X.25 callers. This must be configured from the SNMP shell using the *x25RouteTable* and the *x25RewriteTable* as follows.

If the RewritingField is set (default is 0) in the *x25RouteTable*, then the X.25 route is rewritten using the respective Rule defined in the *x25RewriteTable*. The special rule is this:

If the respective SrcAddress field is set to "# " then the caller's X.25 address will be replaced with the ISDN Calling Party's Number.

### **How can remote users access the NetRACER's status page?**

The NetRACER provides status information about its operational state (installed licenses, available ISDN channels) in HTML. The status page is primarily intended for end users on the NetRACER's LAN that are having problems connecting to remote sites. From this page users can then inform the system administrator via email if a problem exists.

To access the status-page point a WWW browser (Netscape Navigator or Microsoft's Internet Explorer) at the NetRACER using a URL of the format.

**http://**<*SysName*>*:*< *HTTP Port Number*>

*SysName* is the name set for [System Name i](#page-45-0)n the **SYSTEM**  $\rightarrow$  menu. *HTTP Port Number* is only required if the NetRACER's HTTP port number has been changed from its default value of 80. This is set in the **IFFLATE** HERE **FILLE FILLE FILLE FILLE FILLE FILLE FILLE FILLE FILLE FILLE FILLE FILLE FILLE FILLE FILLE FILLE FILLE FILLE FILLE FILLE FILLE FILLE FILLE FILLE FILLE FILLE** 

As seen on pag[e 166](#page-177-0), the NetRACER's status page consists of three tables.

#### **System Description**

This information is retrieved from the NetRACER's *admin* table. If a valid email address is detected in the SysContact field the NetRACER underlines the address. When this address is clicked the browser opens a new compose message window using this address.

#### **Software Options**

This information is retrieved from the NetRACER's *biboAdmLicInfoTable* and displays the status of the NetRACER subsystems.

#### **Hardware Interfaces**

This table displays the current state of the NetRACER's hardware interfaces. Column three displays the state of the resource; possible states are described below:

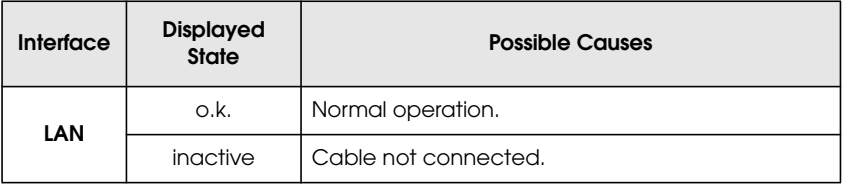

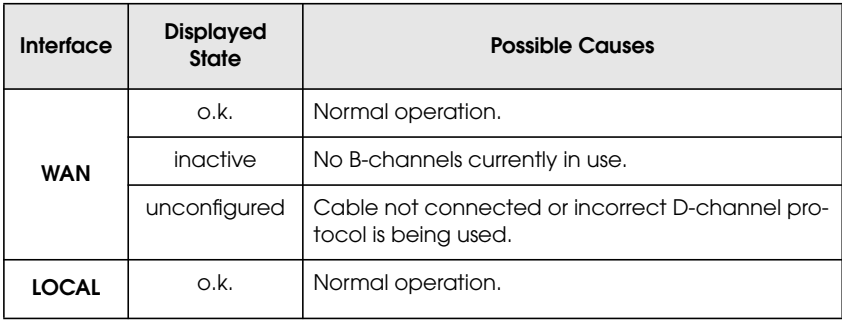

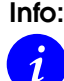

**Info:** Access to the NetRACER's status page can be disabled by setting the HTTP port to 0.

See the [HTTP port](#page-80-0) field in the **IP STATIC SETTINGS**menu.

Column four of the Hardware Interfaces table displays the current state of the ISDN B-Channels for the respective slot. A red LED identifies an ISDN B-Channel that is currently in use while a white LED indicates a B-Channel that is currently available.

<span id="page-177-0"></span>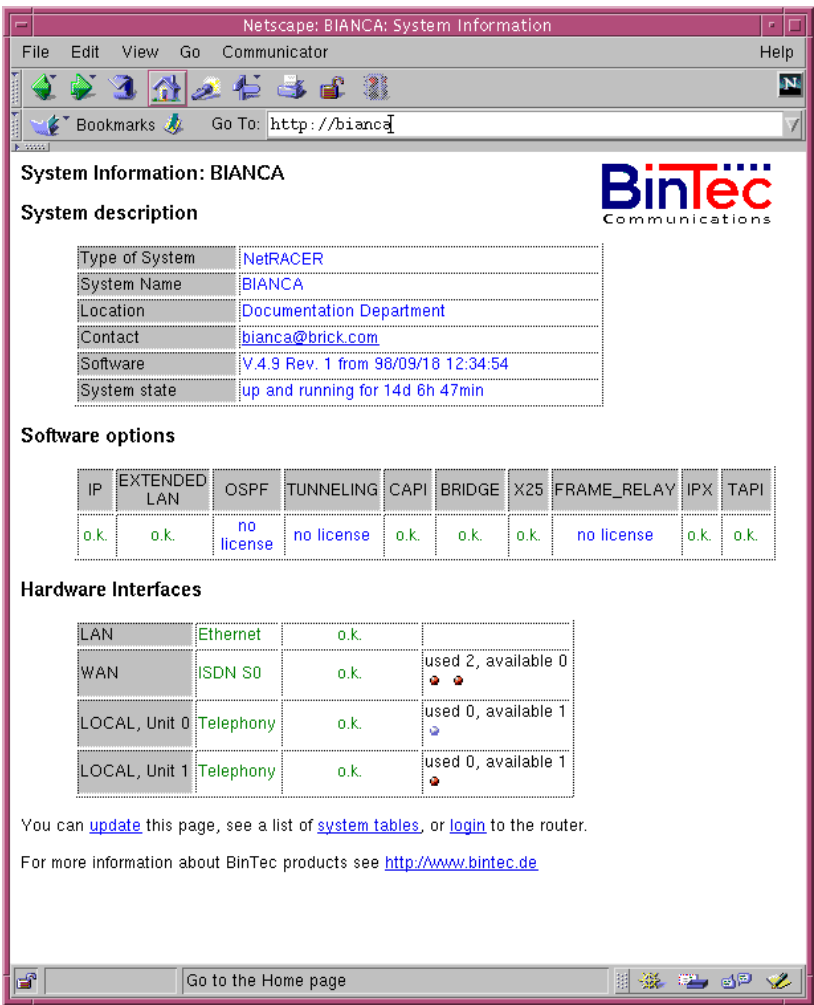

# **SNMP-Table Browsing**

The contents of the NetRACER SNMP tables can be browsed via HTTP browsers using the "SNMP Tables" link from the NetRACER main Status-Page. Initially this link displays a list of all system tables found on the NetRACER. From there, individual system tables can be selected; the NetRACER creates the appropriate HTML pages on-the-fly.

# **CGI Program: htmlshow**

The contents of NetRACER SNMP tables and variables can also be selectively displayed to any WWW browser using the internal htmlshow program. The NetRACER authenticates htmlshow queries using the HTTP user name and HTTP Server password once per browser session. The initial settings are:

> **http** as user name **bintec** as password

The user name cannot be changed. However for security reasons the HTTP Server password must be changed on your NetRACER in the **SYSTEM**  $\rightarrow$  menu.

The syntax for using htmlshow adheres to the CGI (Common Gateway Interface) standard and can be referenced as follows:

separates CGI program name from parameters

```
http://<SysName>/htmlshow?<option=val>&<option=val>
```
separates parameter strings

where possible options may include:

**oid=***snmp\_oid*

This option is mandatory and specifies an SNMP object identifier (OID) to display. *snmp\_oid* is not case-sensitive. An OID may be specified in one of the following ways:

1.A symbolic object identifier, e.g. *.iso.org.dod.internet.mgmt.mib-2.interfaces.ifEntry.ifTable*

2.An numerical object identifier, e.g.

*.1.3.6.1.2.1.2.2.1* 3.A unique MIB-2 or BinTec MIB table or variable name, e.g. *iftable*

Object identifiers starting with a period (".") are taken to be absolute object identifiers; otherwise a relative object identifier is assumed. Relative object identifiers are searched for relative to MIB-2, i.e. .iso.org.dod.internet.mgmt.mib-2 or .1.3.6.1.2.1.

#### **refreshtime=***interval*

If interval is specified the display is updated every *interval*

seconds. Entering 0 in the resulting text field disables automatic refresh updates.

**orientation=***mode* Defines the orientation of the output. "portrait" (default) or "landscape" mode may be specified.

If more than one object identifier is specified, the resulting tables or columns are printed side-by-side. For example, the following URL was used to display the selected system variables shown below:

*http://mybrick/htmlshow?oid=isdnchisdnifindex& oid=isdnchstate&oid=isdnchreceivedoctets& oid=isdnchtransmitoctets&oid=isdnchreceivederrors &refreshtime=10*

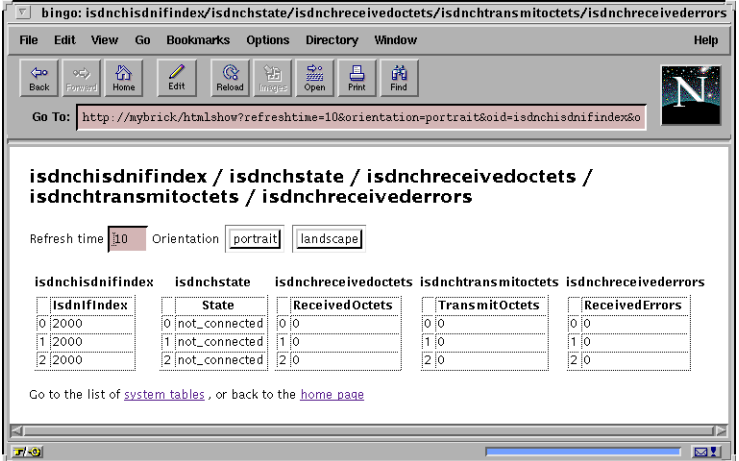

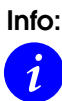

**Info:** References to HTML pages generated by the NetRACER htmlshow program can be "bookmarked" for future reference. This will spare you the time of having to type long htmlshow queries (all htmlshow options will be saved in the bookmark, except for SNMP passwords of course).
# **Login**

The login link will open a telnet session to your NetRACER which can e.g. be used for quick configuration changes via the Setup Tool.

# **BinTec**

The final link on the main page will take you to our WWW server where you can get the latest information on our products as well as current system software and documentation for your NetRACER.

*NetRACER User's Guide Version:*

# **6**

# **1TROUBLESHOOTING**

# **What's covered**

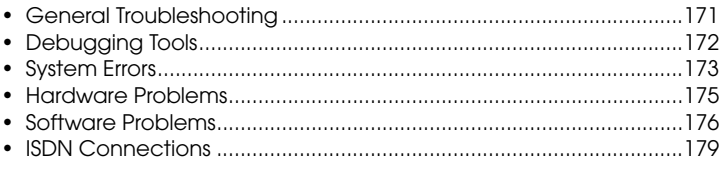

# **General Troubleshooting**

In general, if you are having problems, it may be helpful to briefly enable debugging output from the SNMP shell. This can easily be done by logging into the NetRACER and then entering the*1[79](#page-190-0)* command:

#### **debug all**

All debugging information will be written to your terminal's display.

If you want to survey debugging output over a longer time period it is best to configure a log host and have the NetRACER forward system messages to the remote host. Log hosts can be configured from Setup  $\text{Tool}'\text{s}$  System  $\rightarrow$  External System Logging menu.

System messages can also be saved locally on the NetRACER as events occur. In Setup Tool's SYSTEM menu set:

**[Maximum Number of Syslog Entries](#page-46-0) 30 [Message level for the syslog table](#page-46-0) debug**

You can then review the system messages as they occur from Setup  $\text{Tool}'s$  **Monitoring and Debugging**  $\rightarrow$  **Messages** menu.

If you're connected via the serial console you can also set

**[Syslog output on serial console](#page-46-0) yes**

<span id="page-183-0"></span>in the SYSTEM menu and let the messages scroll to the screen.

# **Debugging Tools**

# **Local SNMP Shell Commands**

# **debug**

The [debug](#page-206-0) command can be used from the SNMP shell to debug one or more NetRACER subsystems. See Chapter 7 for help on using debug.

# **isdnlogin**

To verify that an ISDN connection can be made you can use the [isdnlogin](#page-203-0) program. A brief description of this program is in Chapter 7. To establish an ISDN connection use the **isdnlogin** program as follows:

# **isdnlogin** *isdn-number* **telephony**

where the *isdn-number* parameter is the telephone number of a telephone in your local office where you can audibly verify the call. The *isdn-service* parameter should specifies the ISDN "telephony" service. You can also verify the call by viewing the *isdnCallHistoryTable* as explained in the next section.

# **trace**

The trace command can be used from the NetRACER's SNMP shell to trace and interpret ISDN messages (D and B channels) or packets sent or received over the LAN. A detailed description of the [trace c](#page-199-0)ommand, as well as a couple of usage examples, is contained in Chapter 7.

This command displays ISDN messages travelling over the next B-channel that is opened:

# **trace -ip next**

This command dumps raw packets sent from the NetRACER's MAC address to the host with MAC address 0:a0:f9:d:5:a.

**trace -x -s me -d 0:a0:f9:d:5:a 0 0 1**

#### <span id="page-184-0"></span>**Remote Tools (UNIX and Windows)**

#### **bricktrace**

You can use the **bricktrace** utility (included with *BRICKtools for UNIX*) to inspect and disassemble the data being sent over the ISDN channels.The bricktrace command will attach to TCP/IP port 7000, so you must specify the IP address for the host you wish to trace. This is done with the **-H** *hostID* parameter or by using a TRACE\_HOST environment variable. For additional information on using the bricktrace utility see chapter 7.

#### **DIME Tracer**

The DIME Tracer program is a component of *BRICKware for Windows* that allows you to trace your NetRACER's ISDN channels from a remote PC where DIME Tools has been installed. Refer to your *BRICKware for Windows* documentation (included on the Companion CD) for information on installing and using DIME Tools.

# **System Errors**

If you are having problems in regaining control of the system due to configuration errors or forgotten passwords, you may want to return the NetRACER to it's initial configuration state as it arrived. This can be done from the [BOOTmonitor](#page-218-0) at startup.

#### **I can't reach the NetRACER via the network.**

• If the NetRACER can not be reached over a network connection, you may need to attach a terminal (or computer running a terminal emulation program) to it directly.

## **Login is only possible via the console.**

• If you can still login as the admin user on the console (connection over the serial port) you can move the boot configuration file as mentioned above. Then restart the system and begin again with the basic configuration.

# <span id="page-186-0"></span>**Hardware Problems**

#### **Serial Console**

On the NetRACER make sure you are using appropriate terminal settings. Your terminal settings must use:

9600 bps, 8 data bits, no parity, 1 stop bit

If you changed the default settings in the BOOTmonitor, you may have to test various settings until a connection can be established.

# <span id="page-187-0"></span>**Software Problems**

# **IPX Routing**

This section covers some of the problems you may encounter when configuring IPX routing and suggests where to look first for possible solutions.

• First, verify that your license is properly set for IPX by displaying the **biboLicInfoTable** (Or the LICENSES menu under Setup Tool).

# **A server exists on a remote LAN (over ISDN), but is 'invisible' to client stations on the local LAN.**

The server may become "invisible" to client stations if SAP packets are not being received from this server.

Possible reasons include:

- The SAP protocol has been turned "off" for the ISDN interface and there are no entries in the *ipxStaticServTable*. (Verify *sapCircState* for each interface in the *sapCircTable*)
- SAP packets are being filtered out by one of the intermediate routers.
- The ISDN connection can't be established.
- The service is being removed through aging, see the *Update* and *AgeMultiplier fields* on page [62.](#page-73-0) These settings must be compatible with the settings used by the servers on the NetRACER's LAN.
- The Network Number for the NetRACER's LAN interface is either not set (in *ipxCircNetNum*) or could not be obtained from the server. If this is the case, the NetRACER can't send SAP packets over the LAN. The client never learns of the servers presence.

# **The client waits for a long time and eventually disconnects when trying to connect to a server on a remote network accessible via PPP.**

In some cases, the local router may inform the client that a server is available but in reality isn't available any more. Possible reasons include:

• The server has crashed and the Aging interval has not expired yet.

• The server and router on the remote network may have gone down at the same time (e.g. due to loss of power). Although the router has rebooted, it can't inform the NetRACER of the change since it doesn't know the server exists yet. The NetRACER can't acknowledge the change either if the aging mechanism has been disabled for the PPP interface.

*Suggestion*: Briefly set the *ifAdminStatus*for this interface to "down" then back to "dialup". This will force all routes and services, available over this interface, to be deleted.

# **Can't change to a network drive from the client station.**

- The file server may be "invisible" to the client, see above.
- The number of user licenses on the server as been exceeded. This is not a routing problem.

# **ISDN connections constantly reconnecting.**

In general, RIP/SAP packets do not force ISDN to be established on the NetRACER.

- Is there an entry in the *ipxDenyTable* that is preventing Novell serialization packets from being sent over the dialup interface?
- Is SPX spoofing enabled (see *ipxAdmSpxSpoofing*)? Also, if the remote SPX router does not support SPX spoofing, then the NetRAC-ER will disable SPX spoofing (as long as the interface is up).
- Is IPX spoofing enabled? (see *ipxAdmIpxSpoofing*)
- Is RCONSOLE running somewhere with a constantly changing screen (e.g., MONITOR, IPXCON, TCPCON, a screensaver, etc.)?
- Is somebody using NetBIOS over IPX (Windows for Workgroups, NT, Win95)? You may need to set *ipxAdmNETBIOSRepl* to "off" or "lan\_only".
- Are NDS Replica Synchronization running? (For Netware 4.1 servers)
- Set the *biboAdmSyslogLevel* = debug and check the syslog table. The IPX messages sent to the *biboAdmSyslogTable* will tell you why (by packet type and socket) a connection is being established. It may be possible to filter these packets.

# **ipxAdmSpxConns shows more connections than are actually present.**

The NetRACER may not be receiving SPX disconnect messages from the server.

- Using the command "reset router" on the console of the respective server, any inactive connections between the server and the NetRACER are closed.
- If the disconnect for the client is lost, the connection will eventually timeout and close. Until the timeout, the connection is displayed in the *ipxAdmSpxConns*. Once the connection does close, SPX sends a message to the server informing it that the connection is closed.

# **OSPF Routing**

This section lists some of the things to check first when troubleshooting your OSPF configuration. Note that in general, most errors are logged to the *biboAdmSyslogTable*. OSPF protocol specific errors are also logged the *ospfErrTable* and *ospfStatTable*.

- Verify a valid OSPF license is installed by displaying the **biboAdmLicInfoTable** (Or the LICENSES I menu under Setup Tool).
- Verify that OSPF is enabled. The *ospfAdminStat* variable must be set to "enable".
- Have all OSPF Areas been configured? Check the *ospfAreaTable*.
- Are all OSPF interfaces assigned to the desired areas? Check each interface's *IfAreaId* in the *ospfIfTable*.
- Is the Admin Status of each interfaces configured properly? Check the value of *ipExtIfOspf* for the interface.
- Have all OSPF neighbour routers been identified? OSPF neighbour routers identified via the HELLO protocol should appear in the *ospfNbrTable*.
- If other OSPF routers are present on the network but haven't been identified. Verify the interface parameters are the same for all routers in the area. Check: *ipRouteMask*, *ospfIfAreaID*, *ospfIfHelloInterval*, *ospfIfRtrDeadInterval*, *ospfIfAuthKey*, *ospfIfAuth-*

<span id="page-190-0"></span>*Type*). Also, verify the area parameters are the same for all routers in the area. Check: *ospfImportAsExtern*.

- Has the DR and BDR been elected for broadcast nets? Check the addresses set in the *ospfIfDesignatedRouter* and *ospfIfBackupDesignatedRouter* objects.
- Are OSPF syslogs appearing in *biboAdmSyslogTable*? First set *biboAdmSyslogTableLevel* to "debug".
- Is NAT turned off for all OSPF interfaces? Check the *Nat* field in *ipExtIfTable*. It must be "off".

# **ISDN Connections**

This section covers some of the problems you may encounter when configuring ISDN connections and suggests where to look first for possible solutions. The following sections give instructions on using the available utilities and programs to check your ISDN configurations.

# **Outgoing calls do not connect.**

- Verify the call is connected by viewing the front plane LEDs. Refer to Chapter 8 for meanings of the front panel indicators.
- Check to see if outgoing calls are possible by using the **isdnlogin** program.

## Check the *isdnCallHistoryTable*.

- Was an outgoing call logged at all?
- Was the dialled number correct (see *biboDialTable*)?
- Was the call connected (duration > 0)?

## Check the *biboAdmSyslogTable*.

• Check for syslog messages from ISDN with a "disconnect cause".

# Check the *biboPPPTable* (IP routing and bridging)

- Is encapsulation identical for both sides?
- Is authentication identical for both sides?

• Verify what is being sent over the channels using the **bricktrace** program from a remote host on your local network.

#### Check the *isdnStkTable.*

• Does the *Status* field show "loaded"?

Entries in the *isdnDispatchTable* have an effect on the local number field of outgoing calls.

#### **Incoming calls do not connect**

• Verify the incoming call was initially received by viewing the front panel indicators. Refer to Chapter 8 for the meanings of individual LEDs.

#### Check the *isdnCallHistoryTable*.

- Was an incoming call logged at all?
- If the call was not connected, check for possible error causes (*DSS1Cause*, *LocalCause*).
- Does the incoming caller's number match an appropriate entry in *biboDialTable*?

#### Check the *isdnDispatchTable*.

• Is there a corresponding entry (*Item*, *Stack*, *LocalNumber*, …) for the incoming call?

#### Check the *biboPPPTable*. (IP routing and Bridging)

- Is encapsulation identical for both sides?
- Is authentication identical for both sides?

#### **ISDN connections remain open or are unwanted**

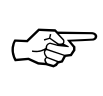

Use the credits based accounting system as described on page [93.](#page-104-0) You can thus set a limit for connections with NetRACER to prevent unnecessary charges from accumulating as a result of mistakes made during configuration.

• Using debug all or trace, check if a PC in the LAN is using a different netmask from the one entered on NetRACER.

- Using debug all or trace, check if a PC in the LAN is configured for Remote CAPI with an incorrect IP address (destination port 2662).
- **•** Check in SYSTEM **P** EXTERNAL SYSTEM LOGGING if NetRACER is configured to send syslog messages to a host outside the LAN (destination port 514).
- Check in the MIB table *biboAdmTrapHostTable* if NetRACER is configured to send SNMP traps to a host outside the LAN (destination ports 161, 162).
- Check if, due to different loads of traffic, frequent opening and closing of a B-channel is occurring for connections with dynamic channel bundling.
- Using debug all or trace, check if a PC in the LAN is configured with an incorrect IP address for the WINS server (destination ports 137-139). If necessary, configure the PC properly or enter the corresponding filters.
- Using debug all or trace, check if a PC in the LAN is configured for the resolution of NetBIOS names with the help of DNS (it is accessed from a client port to destination port). Do not try to resolve NetBIOS names with DNS!
- Using debug all or trace, check if an application on a PC in the LAN is trying to resolve names that the name server at the Internet provider does not know (it is accessed from a client port to destination port 53). Install a local HOSTS file in the Windows directory that can facilitate name resolution
- Using debug all or trace, check if NetBIOS over IP is configured on a PC in the LAN (it is accessed from source port 137 to destination port 53). The attempt is thus made to resolve NetBIOS names over DNS. Disable NetBIOS over IP or insert filters (configuration of filters can be found on page [73](#page-84-0)) or use the simple NetBIOS filter of the Configuration Wizard.
- Check if you have configured Callback as described on page [54](#page-65-0) and in doing so entered an incorrect dial number (Number under **Wan Partner**  $\rightarrow$  **Edit**  $\rightarrow$  Wan Numbers  $\rightarrow$  Edit ).
- If you have configured Callback, check if your partner denies your initial call using debug all or trace (D channel). For example, if your dial number is not being transmitted over the ISDN during the initial call, your partner firstly takes the call to identify the caller before a callback is being established.
- Check if you left running a trace program over an ISDN-PPP connection. That would cause the constant sending of packets over IS-DN, the connection would remain permanently open.
- In the **Configuration** menu of the DIME Tools check under **Options** if **DNS Name Resolution** is activated for the Syslog daemon. That would cause an ISDN connection if the DNS server is outside your LAN. For example, if you configured Internet access with your router, usually the DNS server of your Internet Service Provider is used for name resolution.
- For X.25 connections check in **X.25** → LINK CONFIGURATION → EDIT if you set the *Layer 2 Behaviour* to *always active*. (Corresponds with a value of -1 for the variable *L2IdleTimer* in the *X25LinkPresetTable*.) The connection could remain open permanently.
- If RIP packets are continually routed over ISDN, check if there is a loop in the local network or a directly connected network. Verify the network configuration or disable RIP with *biboAdmRipUdpPort*=0.

# **Unable to establish a connection**

If a connection can not be established, you should first inspect the information being transmitted over the D-channel. This would be done from a remote host where the bricktrace utility has been installed. Assuming your ISDN module is installed in slot 2, the bricktrace utility could be used as follows. The *host* parameter can specify either a hostname or IP address. The output is redirected to a file, which can be inspected later.

```
bricktrace -HhostID -h23pi 0 0 2 > dchan &
```
Then kill the running process and inspect file "dchan" to verify what was actually transferred over the D channel.

## **Connection established: Tracing the B channels**

If a connection has been established you can inspect the appropriate B channels using the same procedure mentioned above, but specifying a 1 or 2 (channels B1 and B2) in the channel parameter.

The following procedure could be used to obtain tracing data for an ISDN connection between two BRICKs (system A and B). This example assumes each system has one ISDN module with one BRI interface installed in slot 2.

1. Trace the D channel of system A in the background, and redirect the output to a file.

```
bricktrace -HsystemA 0 0 2 >chD-sysA &
```
2. Trace the B channels of system A in the background and redirect the output to a file.

```
bricktrace -HsystemA -h2pi 1 0 2 >chB1-sysA &
bricktrace -HsystemA -h2pi 2 0 2 >chB2-sysA &
```
3. Trace the D channel of system B in the background, and redirect the output to a file.

```
bricktrace -HsystemB 0 0 2 >chD-sysB &
```
4. Trace the B channels of system B in the background, and direct the output to a file**.**

**bricktrace -H***systemB* **-h2pi 1 0 2 >chB1-sysB & bricktrace -H***systemB* **-h2pi 2 0 2 >chB2-sysB &**

5. All tracers have been started, start an activity on the target host.

**telnet** *host id*

6. Wait at least 30 seconds. Close the telnet session, kill the six bricktrace processes started earlier, and inspect the trace data.

*NetRACER User's Guide Version: 1.1*

**kill** *pid1 … pid6* **vi \*sysA \*sysB**

# **PABX Connections**

## **Internal calls do not connect**

- Verify in the **PABX**  $\rightarrow$  **EXTENSIONS**  $\rightarrow$  menu that the correct extensions are configured. *Type* must be set to **voice**, or **all**, and *Destination* must be **physical**.
- In the **PABX**  $\rightarrow$  STATIC SETTINGS menu check the value of *Dial procedure*. Depending on this value internal calls either have # as a prefix, or they do not.

## **Internal calls do not appear in the ISDN History**

• That's right. They're not supposed to show up there, because they are not—strictly speaking—ISDN connections, but internal connections, free of charge.

## **My analog phone does not ring even if I dial the correct number**

• If you have a point-to-multipoint ISDN access verify that you did not accidentally enter your whole MSN in the Subscriber Number field of the **CM-1BRI, ISDN S0** menu. You do not have to fill in the Country Code, Area Code, and Subscriber Number fields at all in this case, but if you do, make sure that the Subscriber Number field only contains your ISDN number without the digits you are using for the extensions.

*NetRACER User's Guide Version: 1.1*

# **7**

# **1COMMAND REFERENCE**

# **What's covered**

*• SNMP Shell Commands*

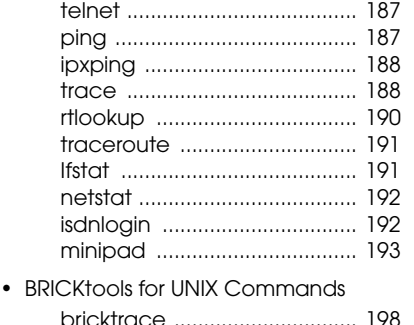

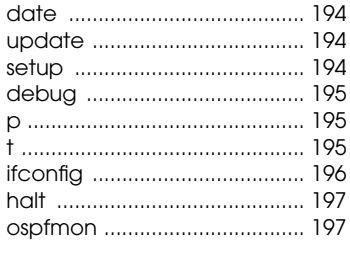

```
bricktrace ............................... 198 capitrace ................................ 198
```
# **The SNMP shell commands**

The NetRACER contains several preinstalled programs, ready for use from the SNMP client shell. A short description of these programs and their usage is as follows:

#### **telnet**

## **telnet** [**-f**] *‹host›* [*‹port›*]

The telnet program can be used to communicate with another host. Telnet requires the host parameter (IP address or hostname) and has an optional port parameter.

The **-f** option specifies that the telnet connection should be transparent. This option is especially useful for establishing connections to *non*-telnet ports such as uucp or smtp.

#### **ping**

```
ping [-c ‹count›] ‹host› [‹size›]
```
<span id="page-199-0"></span>Ping can be used to test communication with another host. Ping sends ICMP echo\_request packets of length *size* to *host*.

You can limit the number of packets to be sent by using the **-c** option; *‹count›* sets the number of packets..

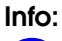

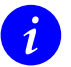

Without the **-c** option ping will continue to send packets until you stop it (e.g. by pressing Ctrl-C).

*Host* is a required parameter which takes an IP address or a hostname. *Size* is optional and sets the length of the packets to use.

#### **ipxping**

**ipxping** [**-c** *‹count›*] [**-d** *‹delay›*] [**-s**] *‹internal-netnumber›* [*‹node›*]

The ipxping command can be used to test communication between the NetRACER and an IPX server. Ipxping takes the following arguments:

**-c** *count* Specifies the number of packets to send.

**-d** *delay* Specifies the delay between packets in seconds.

**-s** Sends 10000 packets.

*internal-netnumber*

Specifies the server's Internal Network Number (mandatory).

*node* Specifies the destination node (xx:xx:xx:xx:xx:xx)

#### **trace**

For WAN interfaces:

**trace** [**-h23aFAtpiNxX**] [**next**] [**-T** *‹tei›*] [**-c** *‹cref›*] *‹channel› ‹unit› ‹slot›*

For LAN interfaces:

**trace** [**-h23iNxXl**] [**-d** *‹destination MAC filter›*] [**-o**] [**-s** *‹source MAC filter›*] **0 0** *‹slot›*

The trace program can be used from the SNMP shell to trace and interpret ISDN messages (D and B channels) or LAN packets sent or received via the NetRACER's interfaces. Command line parameters are:

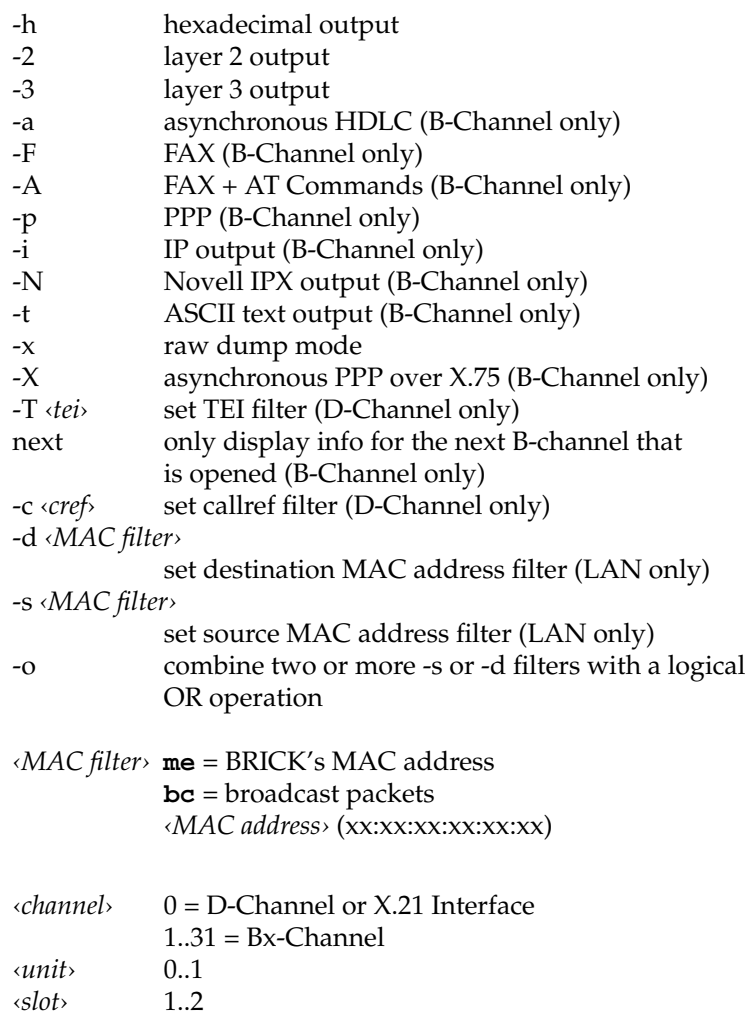

The ‹MAC filters› deserve some further explanation. You can combine an -s and a -d filter with a logical AND operation by simply specifying them both (see example *LAN AND filter* below). Now only packets with matching source AND destination address are displayed.

To combine two or more -s or -d filters with a logical OR operation, you specify the first filter, followed by **-o**, then specify the next filter, and so on (see example *LAN OR filter* below).

<span id="page-201-0"></span>*NetRACER User's Guide Version: 1.1*

## **Examples**

ISDN B-Channel **trace -h23i 1 0 2**

PPP Interface

**trace -ip** *‹ifcname›*

next used B-Channel **trace -ip next**

LAN AND filter (packets from my BRICK to the specified MAC address) **trace -2iN -s me -d 0:a0:f9:d:5:a 0 0 1**

LAN OR filter (broadcast packets OR packets from my BRICK)

**trace -d bc -o -d me 0 0 1**

#### **rtlookup**

**rtlookup** [**-isuvotp**] *‹destination IP address›*

The *rtlookup* (route lookup) command will output the destination interface an IP packet would be routed to.

You can input the destination IP address and the following parameters:

- **-i** *‹source ifindex›*
- **-s** *‹source IP address›*
- **-u** *‹source port›*
- **-v** *‹destination port›*
- **-o** *‹tos / type of service›*
- **-t** *‹ttl / time to live›*
- **-p** *‹protocol›* (where *‹protocol›* is one of the possible values for *ipExtRtProtocol*. The most common protocols are **icmp** (1), **tcp** (6), and **udp** (17).)

# **Examples**

brick:> rtlookup 123.45.35.34 Matches ipRouteTable, inx = 0 Using ifindex 1000 nexthop 123.45.35.35 <span id="page-202-0"></span>brick:> rtlookup -i 1000 -p tcp 1.2.3.4 Denied

brick:> rtlookup 123.45.35.61 Local destination

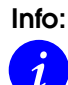

**Info:** Make sure to specify a *source ifindex* if you are testing security features, because otherwise the »packet« will be treated as if it was generated locally on the BRICK, thus nullifying the effect of most security features, e.g. access lists.

> Please note, that the current operating status of the interfaces specified in the *rtlookup* command will not be affected, i.e. if you issue a *rtlookup* for a dormant ISDN interface it will correctly be reported to be »not available«.

#### **traceroute**

```
traceroute [-m ‹maxhops›] [-p ‹port›] [-q ‹nqueries›]
                [-w ‹waittime›] ‹host› [‹packetsize›]
```
The traceroute program prints the route packets take to arrive at a network host. The only mandatory parameter is the destination host name or IP number.

#### **Ifstat**

```
ifstat [-lur] [‹ifcname›]
```
The ifstat command displays status information for the system's interfaces, based on the contents of the *ifTable*. Ifstat takes the following parameters:

- **-l** Displays the full length of the interface descriptions (normallythedescriptionisonlydisplayeduptothe12thcharacter).
- **-u** Only displays information on interfaces which are in the **up** state.
- **-r** Displays the Access Rules that apply to the specified interface(s).
- *‹ifcname›* Only displays information on interfaces whose description starts with the given characters (e.g. **ifstat en1** will display information on the interfaces en1, en1-llc, and en1-snap).

#### <span id="page-203-0"></span>**netstat**

```
netstat [[-i|-r |-p [‹interface›]] | -d ‹dest. IP addr.›]
```
The netstat command can be used to display a quick list of interfaces, routing table entries, or ISDN partners, using the **-i**, **-r**, and **-p** options respectively.

With the ‹*interface›* parameter details about interfaces, routes, and partners can be limited to a selected interface. For *‹interface›* a numeric *ifIndex* or *ifDescr* may be used.

The **-d** option can be used to display IP routes to a destination address (specified in ‹*dest. IP addr.›*).

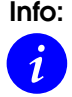

**Info:** The **-d** option should not be confused with the **rtlookup** command. The -**d** option simply performs a string match against all *ipRouteTable* entries and returns all routes whose *ipRouteDest* field starts with ‹*dest. IP addr.›*.

## **isdnlogin**

**isdnlogin** [**-c** *‹stknumber›*] [**-C**] [**-s** *‹service›*] [**-a** *‹addinfo›*] [**-b** *‹bits›*] *isdn-number* [*isdn-service* | *layer1-protocol*]

The isdnlogin program enables you to start a remote login shell on the NetRACER over ISDN. This is made possible by the **isdnlogind** which is started in the background at boot time. (See the sample bootup session in Chapter 2.)

The options have the following meanings:

**-c** *‹stknumber›*

Selects the ISDN stack to use for this login.

**-C** Try to use compression (V.42bis).

**-s** *‹service›*

1TR6 service code for outgoing calls

**-a** *‹addinfo›*

1TR6 additional info code for outgoing calls

**-b** *‹bits›* Use only ‹bits› bits for transmission (e.g. for 7bit ASCII transmissions use **-b 7**).

<span id="page-204-0"></span>Using the *isdn-number* and *isdn-service* parameters, you select the ISDN partner to login to, and the ISDN service to use. Valid isdnservice-identifiers include: data, telephony, faxg3, faxg4, and btx.

Through D-channel signalling, isdnlogin can also accept incoming calls with V.110. Connections to V.110 stations can also established with isdnlogin when the appropriate layer 1 protocol is supplied on the command line, for example:

The following layer 1 protocols can be used with isdnlogin command.

v110\_1200 v110\_2400 v110\_4800 v110\_9600 v110\_19200 v110\_38400 modem dovb56k telephony

**minipad**

**minipad** [**-7**] [**-p** *‹pktsz*›] [**-w** *‹winsz›*] [**-c** *‹cug›*] [**-o** *‹outgocug›*] [**-b** *‹bcug›*] *‹x25address›*

> The minipad program is a basic PAD (Packet  $\triangle$ ssembler/Disassembler) program that can be used to provide a remote login services for remote X.25 hosts. Minipad takes the following arguments:

**-7** Use 7 bit data bytes only.

**-p** *‹pktsz›*

Open data connection with packet size *‹pktsz›*.

**-w** *‹winsz›*

Open data connection with window size *‹winsz›*.

**-c** *‹cug›* Closed user group. Possible values for *‹cug›*: 0-9999.

**-o** *‹outgocug›*

Closed user group with outgoing access. Possible values for *‹outgocug›*: 0-9999.

**-b** *‹bcug›*

Bilateral Closed user group. Possible values for *‹bcug›*: 0-9999.

*‹x25address›*

Either a standard X.121 address or an extended address.

<span id="page-205-0"></span>Minipad is also useful for testing X.25 routes. To diasble X.25 connections to the minipad*, x25LocalPadCall* must be set to "dont accept".

#### **date**

#### **date** [*YYMMDDHHMMSS*]

The NetRACER has a software clock. Entering **date** by itself from the SNMP shell reads and displays the current time. Using **date** followed by a date string (YYMMDDHHMMSS) sets the clock to the specified year, month, day, hour, minute, and second.

#### **update**

#### **update** [ **-v** ] *‹IP address› ‹filename›*

The update command can be used on a running system (from the SNMP command prompt), to upgrade the internal software using TFTP. The host at *ipaddress* can be a UNIX system or a PC and must be configured as a TFTP host. The *filename* specifies the image to load into flash ROM.

Note that performing a software update on a running system via the update command requires a contiguous block of free memory, greater than or equal to the size of the new software image. If there is not enough memory available to load the complete image into RAM you will be offered an incremental update which loads the image file via TFTP in 64 KB blocks and write the image directly to Flash ROM. Before performing an incremental update, it is recommended that you verify the image using the -v option first (the file is not written to flash) and then, assuming the file verifies, restart the update command and perform an incremental update.

#### **setup**

#### **setup**

The setup command is used from the SNMP shell to start the NetRACER Setup Tool. Setup Tool provides a menu oriented interface to configuring the NetRACER and its major features, and administering/monitoring its operational state. For an introduction to using Setup Tool see *[Using Setup Tool](#page-32-0)* in Chapter 3. A description of all menus is contained in Chapter 4, *[Setup Tool](#page-40-0) [Menus](#page-40-0)*. Informationon configuring specific features can be found in Chapter 5, *[How do I Configure ...](#page-130-0)*.

#### <span id="page-206-0"></span>**debug**

**debug** [**show**] | [[**-t**] **all** | **acct** | **system** | *‹subs›* [*‹subs›* …]]

The debug command is available from the SNMP shell. The debug command can be used to selectively display debugging information originating from one or more of the NetRACER's various subsystems. Command line parameters are used as follows:

- **show** Show all possible subsystems that can be debugged.
- **-t** Print a timestamp before each debugging message.
- **all** Display debugging information for all subsystems.
- **acct** Display debugging information for the accounting subsystem.
- **system** Display debugging information for all subsystems *except* for the accounting subsystem.
- ‹*subs*› One or more subsystems separated by whitespace can be entered to display only debugging information from these subsystems.

**p** [ **high** | **low** ]

The p (priority) command sets the priority (high or low) of the NetRACER's SNMP shell with respect to other system processes.

The specified priority becomes effective for the current shell and all sub-processes started from this shell. If no options are specified, the current priority is displayed.

By default, the SNMP shell has a lower priority than routing processes which means that an interactive configuration session (setup) does not affect performance on systems with many WAN partners.

**t**

**t** [*‹seconds›*]

The **t** (auto-logout timer) command defines the number of seconds to wait (once terminal input is idle) before closing the current login session. When the NetRACER closes the login shell, all programs (setup session, trace, etc) started during the session that are cur- $\bullet$ rently running are also closed.

<span id="page-207-0"></span>Each time a user logs in the timeout is set to **900** seconds by default.

The auto-logout feature can be disabled completely (for the current login session only) by setting the timer to **0**.

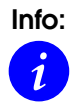

**Info:** This feature is primarily intended for security/ cost-control reasons. If you expect a long, noninteractive terminal session (setup tool monitoring, ISDN trace session, etc.) you should disable the timer.

#### **ifconfig**

**ifconfig** ‹*interface*› [**destination** ‹*destaddr*›] [‹*address*›] [**netmask** ‹*mask*›] [**up** | **down** | **dialup**] [**-**] [**metric** ‹*n*›]

> The ifconfig command can be used to assign an address to a network interface and/or to configure network interface parameters and change the respective routing table entries.

> When only the required interface parameter is used, ifconfig displays the current settings for the interface.

Options and their respective *ipRouteTable* entries are as follows:

‹*interface*› Interface name (ifDescr)

**destination** ‹*destaddr*›

Destination IP address of a host for adding host routes. (ipRouteDest, ipRouteMask)

‹*address*› NetRACER's IP address for this interface (ipRouteNextHop).

#### **netmask** ‹*mask*›

Netmask of interface (ipRouteMask).

```
[up | down | dialup]
```
Set the interface to one of these states.

**–** Don't define own IP address  $(i.e. ipRouteNextHop = 0.0.0.0).$ 

**metric** ‹*n*›

Sets route metric to *n* (ipRouteMetric1).

#### <span id="page-208-0"></span>**halt**

**halt**

The halt command halts the system and reboots using the default boot configuration file. The halt command has the same effect as simply powering the system off and on again.

**Info:** The preferred method of rebooting the system is to

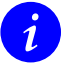

assign the value "reboot" to the

*biboAdmConfigCmd* object from the SNMP shell by entering: **cmd=reboot**.

#### **ospfmon**

```
ospfmon db [rtr|net|sum|asbr|ext|stat] <options>
```
The ospfmon application can be used from the SNMP shell to display the contents of the BRICK's OSPF Link State Database. Note that only LSA header information is stored in the MIB system tables, this application can be used to dump the complete contents of the database. The various parameters can be used to selectively display specific types of database entries.

Only one of the six identiers can be used at time to display a cross section of the database.

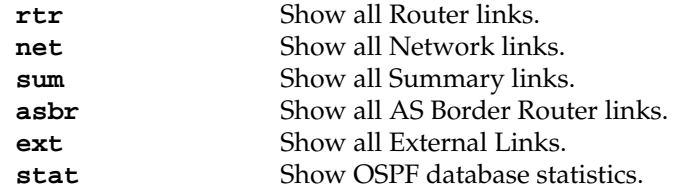

Additional options may also be used to further identify more specific types of entries and include.

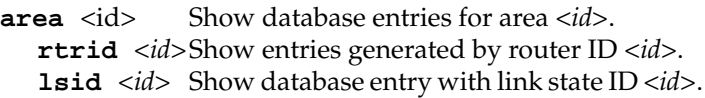

# <span id="page-209-0"></span>**BRICKtools for UNIX Commands**

#### **bricktrace**

```
bricktrace [-h23aeFpiNtxs] [-T ‹tei›] [-c ‹cref›] [-r ‹cnt›]
                [-H ‹host›] [-P ‹port›] ‹channel› ‹unit› ‹slot›
```
The *bricktrace* program, included with *BRICKtools for UNIX*, enables tracing and interpretation of ISDN messages (D and B channels). Command line parameters are:

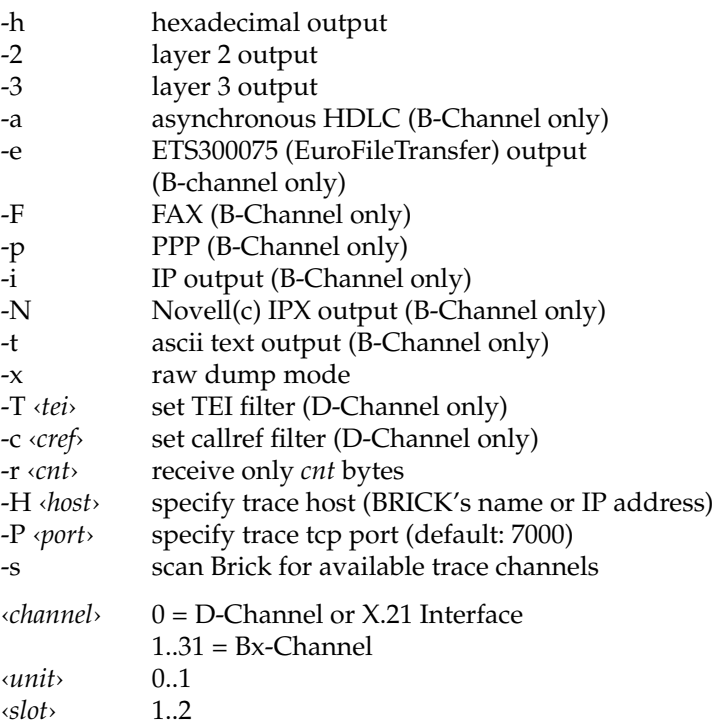

#### **capitrace**

## **capitrace** [**-h**][**-s**][**-l**]

The *capitrace* program, included with *BRICKtools for UNIX*, enables tracing and interpretation of CAPI messages and displays all CAPI messages sent and received by the NetRACER. The environment variable CAPI\_HOST must be set to the IP address of the NetRACER to trace CAPI messages on.

Command line parmaters are:

**-h** hexadecimal output (default)

Print a hexdump of the entire CAPI message. This option is activated by default (if no options are specified).

**-s** short output

Only print at the end of the information line the application ID and a connection identifier in the form "(application/identifier)" and the name of the CAPI message.

**-l** long output (default)

Give a detailed interpretation of each parameter included in the CAPI message.

This option is activated by default.

Each message displayed is preceded by a line containing the following information:

- Timestamp ("seconds.miliseconds" in localtime)
- Sent/Received Flag  $(X' = sent, 'R' = received)$
- CAPI-Message-Name (ASCII string)
- CAPI-Message-Command (0xABXY (AB = <*subcommand*> XY = <*command*>))
- Tracer-Message-Number (#<*decimal*>)
- CAPI-Message-Length (len=<*decimal*>)
- Application-ID (appl=<*decimal*>)
- CAPI-Message-Number (messno=0x<*hexadecimal*>)
- Connection-Identifier
- (ident=0x<*hexadecimal*> (short output only))

#### **eft**

**eft** [**-l** ‹*username*›][**-p** ‹*password*›][**-c** ‹*controller*›] [**-C** ‹*configfile*›][**-i** ‹*telephonenumber*› *command command args*...]

**-i** starts the eft client in command prompt mode

Eft enables file transfer over ISDN to and from a Eurofile transfer server (EFT server for short). Data transfers are handled using the EFT standard protocol, ETS 300075. The configuration for the eft client is normally stored in the users ~/.eft.cf file. A sample configuration file is included on the Companion CD.

Upon starting up, EFT will load its configuration file from the user's .eft.cf file if available; if it is not available standard, default values will be used. Note however, if the environment variables CAPI HOST and CAPI PORT are available in the user's shell environment, these values alway take precedence.

#### **eftd**

## **eftd** [**-c** ‹*configfile*›][**-l** ‹*logfile*›]

Eftd is an eft daemon that allows eft client file transfers to and from the host station over ISDN using the standard EFT protocol, ETS 300075. The configuration for the eftd server is stored in the eftd.cf file. A sample configuration file, as well as UNIX man pages are included on the Companion CD. This file must be present in the same directory as the eftd program.

# **8**

# **<sup>1</sup>HARDWARE/FIRMWARE CONFIGURATION**

#### **What's covered**

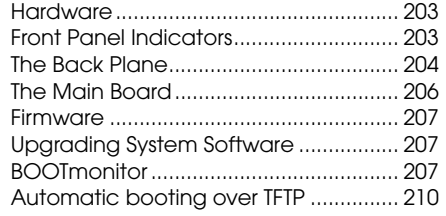

The NetRACER belongs to BinTec's highly successful family of BIAN-

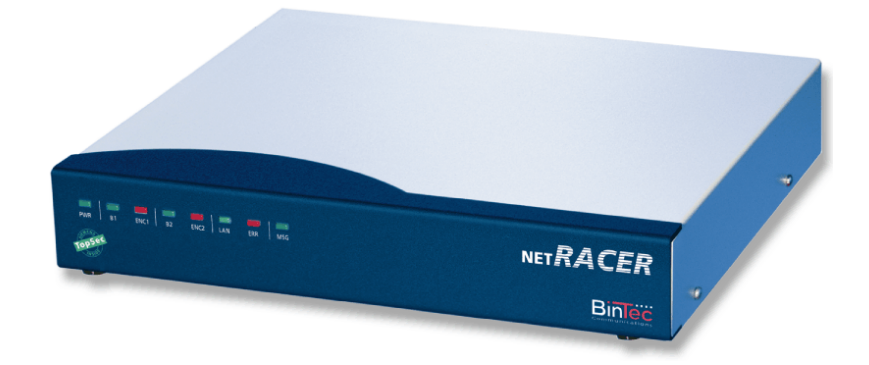

CA/BRICK ISDN routers. It is specially designed to allow teleworkers to connect their computer to their company's LAN and at the same time serve as a small PABX with two POTS ports for analog end-devices (telephones, faxes, etc.).

*NetRACER User's Guide Version: 1.1*

In this chapter we'll cover the NetRACER hardware and some important tasks you may need to perform in future such as upgrading system software.

# <span id="page-214-0"></span>**Hardware**

#### **Front Panel Indicators**

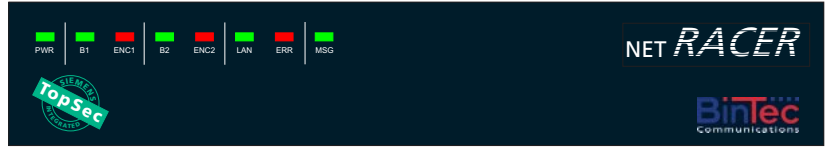

There are six front panel indicators (LEDs) that display status information about your NetRACER. The various LEDs have different meanings depending on which mode the NetRACER is in. As the NetRACER is powered up, it switches between several operational modes.

- Power Up Mode
- BOOTmonitor Mode
- Normal Operation Mode

These meanings are described in the following tables.

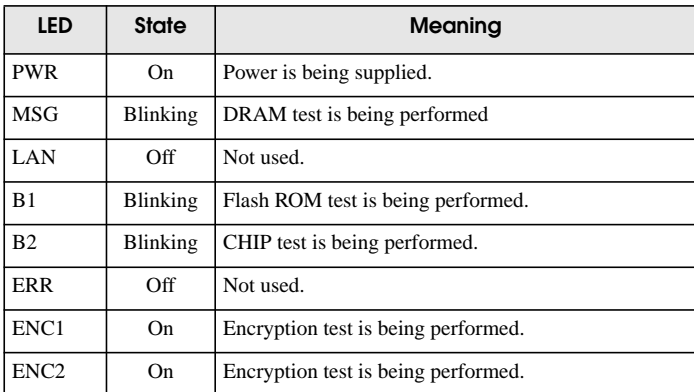

#### **Power Up Mode**

**BOOTmonitor Mode**

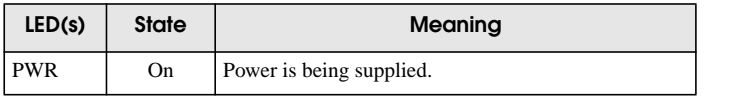

<span id="page-215-0"></span>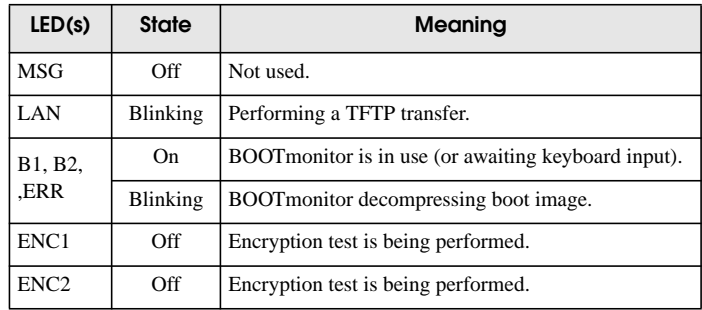

#### **Normal Operation Mode**

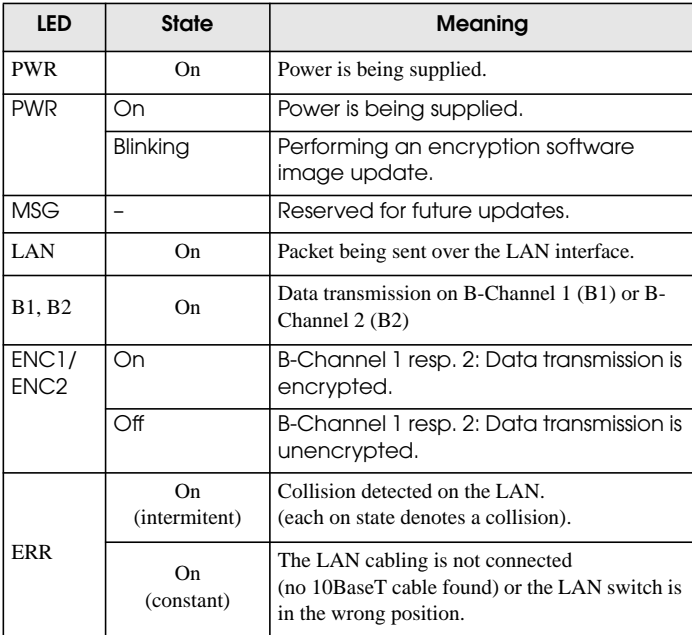

#### **The Back Plane**

As shown in figur[e 1](#page-216-0), the back plane contains all the accessible ports for the NetRACER. For information on the individual pin assignments of each port, see *Appendix A*.
<span id="page-216-0"></span>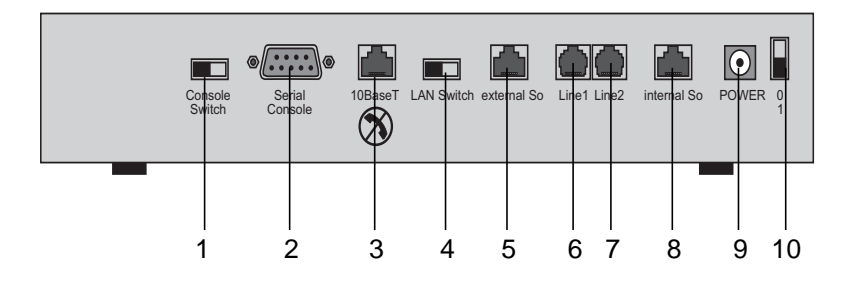

**Figure 1:** *Back Plane NetRACER*

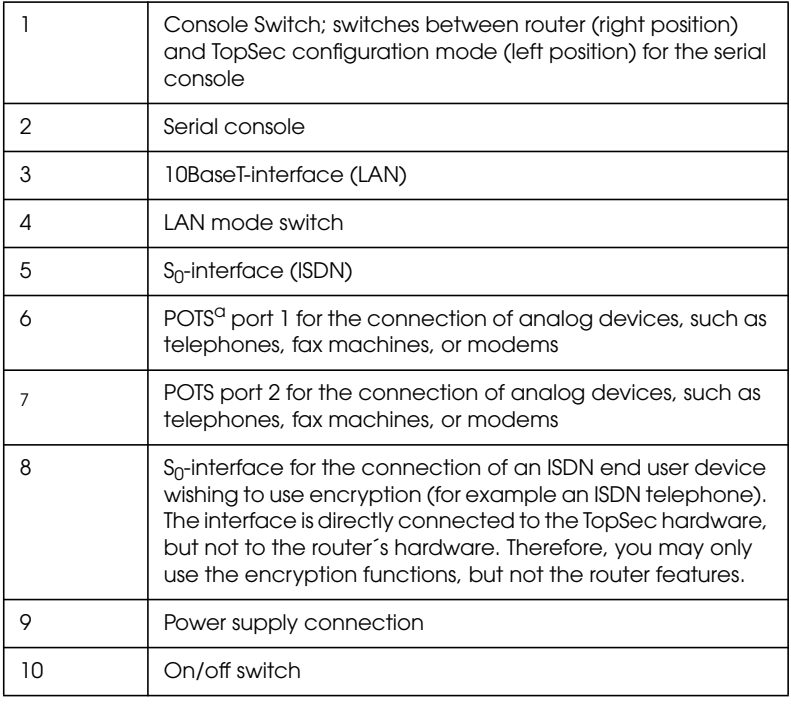

a. Plain old telephone service

*Hardware 205*

#### <span id="page-217-0"></span>**The Power Socket**

Before connecting the included power supply to your NetRACER, please verify the power rating identified on the marking label complies with your local power source.

#### **The Network Ports**

The NetRACER has a 10BaseT (TP) port for connecting to the LAN and an ISDN  $S_0$  port (marked external  $S_0$ ) for connecting to your ISDN subscriber outlet.

### **Telephony Ports**

The NetRACER also has two telephony ports (POTS ports, marked Line 1 and 2 on the back plane) for the connection of analogue devices (e.g. telephones, fax machines, etc.).

### **Serial Port**

The NetRACER has a 9 pin serial port on the back plane for connecting a console and supports baud rates between 1200 and 115,200 baud. To allow for compatibility with a wider variety of terminals, the pin assignments for the serial port have been modified. See *Appendix A* for individual pin assignments for the serial port. Chapter 2, *[Installing the NetRACER](#page-20-0),* explains connecting a terminal.

#### **The Main Board**

The NetRACER main board contains built-in LAN and ISDN interfaces. These interfaces are accessible via the ports on the back plane which are labelled as shown in figure [1a](#page-216-0)bove.

### <span id="page-218-0"></span>**Firmware**

#### **Upgrading System Software**

You may decide to upgrade your NetRACER's internal system software in the future to take advantage of new and enhanced features developed at BinTec. System software upgrades are available via BinTec's FTP server via the WWW at http:*/*/www.bintec.de. There you'll also find current information about new software releases.

After obtaining the newest software you can perform the upgrade using any of the methods mentioned below:

- BOOTmonitor(pressing the spacebar during bootup)
- • [update](#page-205-0) command(while the system is running)

Another option is configure the NetRACER so that it always retrieves its BOOT image via a remote host on your LAN via TFTP. With this method you can easily test new software releases and keep older system software images on hand in a central location. To do this you'll need to:

- Setup a TFTP Server To use a Windows PC refer to your *BRICKware* documentation, to setup a UNIX host refer to Chapter 5 of the *Software Reference Manual*.
- Set the BRICK's default BOOT parameters in BOOTmonitor. (See [Default BOOTmonitor Parameters b](#page-220-0)elow.)

#### **BOOTmonitor**

After the internal self test has been successfully completed, the NetRAC-ER switches into BOOTmonitor mode and displays a BOOTmonitor prompt to the screen, if a terminal is connected. Using the BOOTmonitor, you can easily perform firmware upgrades, test a new software release, or remove configuration files on your system.

To activate the BOOTmonitor the spacebar must be pressed within the first 4 seconds, otherwise the system continues with its normal boot procedure and switches into normal operation mode. Pressing the spacebar activates the BOOTmonitor as shown in Figure [2](#page-219-0) below. As long as the

<span id="page-219-0"></span>BOOTmonitor is active (or awaiting keyboard input), all LEDs will remain on.

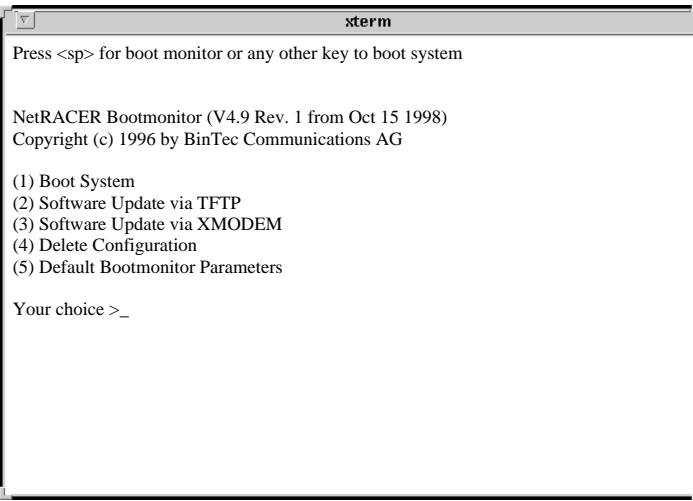

**Figure 2:** *BOOTmonitor*

The commands from the BOOTmonitor menu are self guiding, informing/prompting you for confirmation along the way.

#### **Boot System**

Selecting menu item (1) loads the compressed boot image (if one is present) from Flash ROM into RAM. This is the normal procedure performed by the NetRACER when powered up.

#### **Software Updates**

To upgrade the NetRACER firmware, first select either option (2) or (3) to specify how the new image should be transferred to the NetRACER. If transferring over TFTP you will be prompted for IP addresses for the sending/receiving stations and the file name of the new image. If the <span id="page-220-0"></span>transfer is performed using XMODEM, you will be prompted for a baud rate for the transfer first.

Once you have entered the name of the image and it has been retrieved you will be asked to confirm the update. Here, you have two options:

- 1. Update Flash ROM
- 2. Write image to RAM and boot it.

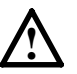

**Note:** Note that option (2) only loads the image into RAM and does not remove your existing boot image stored in Flash. In this way, you can test the new software release without removing your existing boot image. If the NetRACER is turned off, your old software release will be used upon a subsequent reboot.

### **Delete Configuration**

You can select option (4) to return the NetRACER to its factory settings, as it arrived. All configuration files and BOOTmonitor settings (see *Default BOOTmonitor Parameters* below) will be removed.

#### **Default BOOTmonitor Parameters**

By selecting option (5) from the menu you can set or change the default settings used by the BOOTmonitor. The following default settings can be defined:

- The baud rate used for connecting a terminal.
- The IP address for the NetRACER
- The IP address for the TFTP server
- The image file to load/retrieve
- Automatic boot file retrieval over TFTP

The IP address settings defined here are used strictly for the BOOTmonitor and are not used for any IP routing functions on the NetRACER.

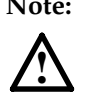

<span id="page-221-0"></span>**Note:** If you change the baud rate, be sure that your terminal supports this rate, otherwise you may not be able to connect to the NetRACER. The default setting is set at 9600 baud, which is supported by practically all terminals.

#### **Automatic booting over TFTP**

The NetRACER can load its boot file over TFTP automatically at boot time by defining the appropriate settings in menu item (5). After setting the local and remote IP addresses, and the name of the image file to retrieve answer "yes" to the question:

#### **Do you want to boot automatically from the TFTP server (y or n):**

to have the NetRACER automatically retrieve its boot image via TFTP.

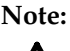

**Note:** If this file transfer is not successful (TFTP server not responding, image file not found, etc.) the system will halt.

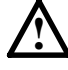

# **A**

# **ATECHNICAL DATA NETRACER**

#### **What's covered**

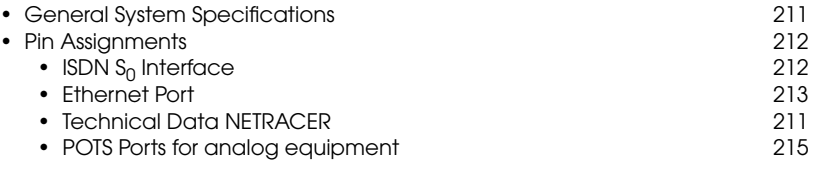

# **General System Specifications**

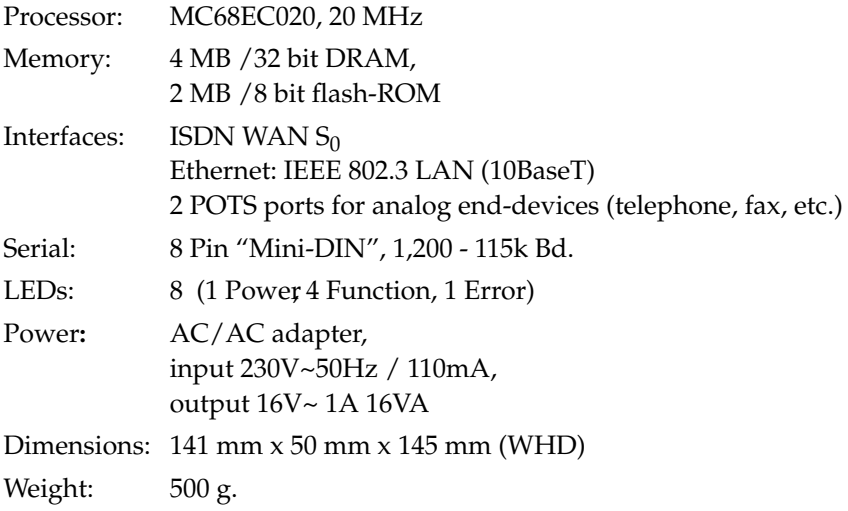

# <span id="page-223-0"></span>**Pin Assignments**

### **ISDN S<sub>0</sub>** Interface

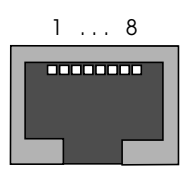

**Figure 1:** *ISDN S*<sub>0</sub> BRI Interface (RJ45 socket)

Pin assignments for the  $S_0$  (ISDN S/T) port is as follows:

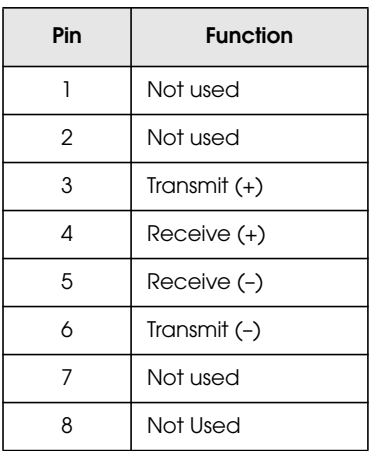

#### <span id="page-224-0"></span>**Ethernet Port**

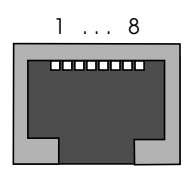

*10 Base T*

**Figure 2:** *Twisted pair ethernet port (10 Base T)*

Pin assignments for twisted pair RJ45 port (LAN/10BASE-T) are as follows:

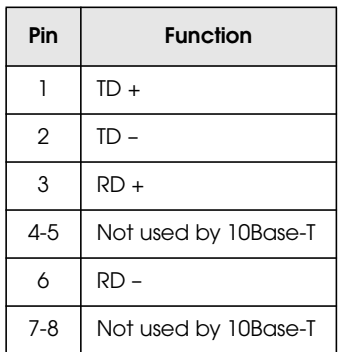

If you want to connect your NetRACER to your PC via twisted pair ethernet directly (i.e. without using an external hub) you must either:

- 1. Move the LAN switch on the backplaneunderside of the housing from the default setting to the Node:  $\infty$  (crossover) position, OR
- 2. Use a crossover cable (and leave the LAN switch set to Hub:  $\equiv$ The lines for the crossover cable must be connected as follows:

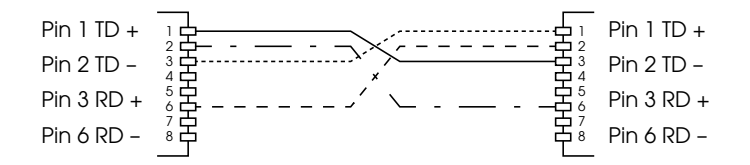

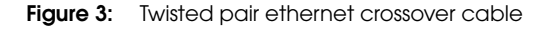

### <span id="page-225-0"></span>**Serial Port**

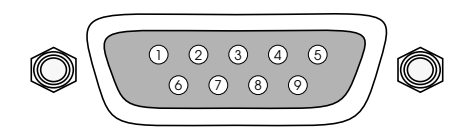

**Figure 4:** *9 Pin Serial Port*

Pin assignments for the 9pin serial port are as follows:

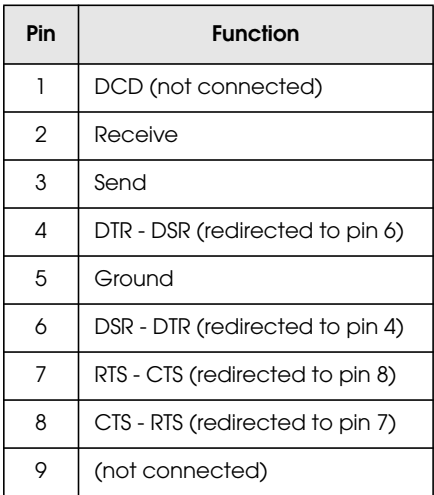

#### <span id="page-226-0"></span>**POTS Ports for analog equipment**

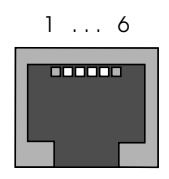

**Figure 5:** *POTS port (RJ11 socket)*

The pin assignments for the POTS ports are as follows:

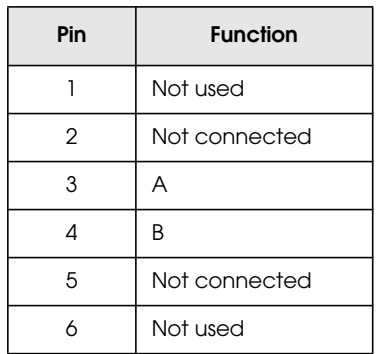

A and B are the two lines necessary to connect analog telecommunications equipment (telephone, fax, modem, etc.).

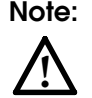

**Note:** Please note that some manufacturers use RJ11 plugs with different pin assignments for A and B with their analog telephones, so you will need an adapter cable to connect them to your NetRACER.

# **Danish: Sikkerhedshenvisninger**

Apparatet opfylder de pågældende sikkerhedsbestemmelser for informationsteknisk udstyr til brug i kontoromgivelser.

I dette afsnit finder De sikkerhedshenvisninger, som De absolut skal overholde, når De håndterer Deres system.

Hvis De har spørgsmål med hensyn til opsætning og drift i den beregnede omgivelse, bedes De venligst at henvende Dem til vores service.

- NetRACER er beregnet til at blive brugt på kontorer. NetRACER opbygger som ISDN-multi-protokolrouter ISDN-forbindelser afhængigt af systemkonfigurationen. De bør overvåge produktet for at undgå uønskede gebyrer.
- Appüaratet skal kun transpor teres i originalemballagen eller anden egnet forpakning, som beskytter mod stød og slag.
- Venligst læg mærke til henvisningerne for omgivelsesbetingelserne før apparatet opstilles eller tages i drift.
- Når apparatet flyttes fra kolde omgivelser ind i driftsrummet, er det muligt, at bedugging opstår både på apparatets ydre og indre. Vent indtil en temperaturudligning har fundet sted og apparatet er helt tørt før det tages i drift.
- Kontroller om apparatets nominelle spænding, som angives på typeskiltet, stemmer overens med den lokale netspænding.
- Tilslut apparatet kun til en stikdåse med beskyttelsesleder, som er jordforbundet efter forskrifterne (apparatet er udrustet med en sikkerhedskontrolleret netledning).
- Vær sikker på, at husinstallationens stikdåse med beskyttelsesleder er frit tilgængelig. For en fuldstandig adskillelse fra nettet skal netstikket trækkes.
- Læg ledningerne således, at de ikke danner en farekilde (snublefare) og ikke beskadiges. Ved tilslutning af apparatet læg venligst mærke til de pågældende henvisninger i driftsvejledningen.
- Dataoverføringsledningerne skal under tordenvejr hverken tilsluttes eller frakobles.
- Ved systemets ledningsinstallation læg venligst mærke til rækkefølgen, som beskrevet.
- Pas på, at ingen objekter (f. eks. smykkekæder, clips osv.) eller vædsker kan nå ind i apparatets indre (elektrisk stød, kortslutning).
- I nødstilfælde (f.eks. beskadiget kasse eller betjeningselement, indtrængning af vædske eller fremmedlegemer) skal netstikket trækkes med det samme og servicen skal underrettes.
- Venligst læg mærke til, at den bestemmelsesmæssige drift af systemet (iht. IEC 950/EN 60950) kun er

sikret, når kabinetlåget er monteret (køling, brandbeskyttelse, afskærmning).

- Apparatet må kun åbnes af fagpersonale. Reparaturer skal derfor kun udføres af autoriseret fagpersonale. Ved uvedkommende åbning og uhensigtsmæssige reparaturer er det muligt, at brugeren udsættes for en betydelig fare.
- Anvend kun de vedlagte kabler. Hvis der anvendes andre kabler, tager BinTec Communications AG ingen ansvar for opståede skader.
- CE-tegnet betyder, at "NetRACER" svarer til følgende EF-retningslinjer: elektromagnetisk kompatibilitet (89/336/EWG) og lavspænding (73/23/ EWG).
- Elektrostatiske opladninger kan medføre skader i apparatet. De skulle derfor have en antistatisk manchet på håndleddet eller berøre en jordet flade, før De berører det åbnede apparat.
- Apparatet må under ingen omstændigheder renses vådt. Pga. indtrængende vand kan der opstå alvorlige farer for anvenderen (f.eks. stød).
- Anvend aldrig skurepulver, alkaliske rengøringsmidler, korroderende eller skurende hjælpemidler. Overfladen af apparatet kan ellers beska diges.

# **Dutch: Veiligheidsadviezen**

Het apparaat voldoet aan de desbetreffende veiligheidseisen voor installaties van informatietechniek voor kantoorgebruik.

De in dit hoofdstuk vermelde veiligheidsvoorschriften dienen beslist in acht te worden genomen.

Als u vragen heeft over het installeren en ingebruikneming van de apparatuur in de daarvoor bestemde ruimte, dient u contact op te nemen met onze service.

- NetRACER is bestemd voor toepassing in een kan-• Trek in noodgevallen (b.v. bij beschadiging van tooromgeving. Als ISDN-Multi-Protocol-Router maakt NetRACER afhankelijk van de systeemconfiguratie ISDN-verbindingen. Om ongewenste kosten te vermijden, dient u het product absoluut te bewaken.
- Vervoer dit apparaat alleen in de originele verpakking. Indien dit niet mogelijk is dient u van een andere geschikte schokvrije verpakking gebruik te maken.
- Voor installatie en ingebruikneming van de apparatuur dient u de veiligheidsvoorschriften van apparaat en bedrijfsruimte in acht te nemen.
- Wanneer het apparaat vanuit een koude omgeving in de bedrijfsruimte wordt gebracht, kan er condensvorming zowel aan de buiten- als ook aan de binnenkant ontstaan. Wacht tot het apparaat aan de temperatuur is aangepast en volkomen droog is voordat u het in gebruik neemt.
- Controleer of de op het typeplaatje van het apparaat aangegeven netspanning met de plaatselijke netspanning overeenkomt.
- Sluit het apparaat alleen op een volgens voorschrift geaard veiligheidsstopcontact aan (het apparaat is van een op veiligheid gecontroleerde stroomkabel voorzien).
- Zorg er voor, dat het veiligheidsstopcontact van de huisinstallatie vrij toegankelijk is. Haal de stekker uit het stopcontact als ude stroomtoevoer wilt onderbreken.
- Breng de aansluitingen zodanig aan, dat deze geen gevaar vormen (struikelen) en niet beschadigd kunnen worden. Let bij het installeren op de betreffende voorschriften voor ingebruikneming.
- De leidingen voor de gegevenstransmissie niet bij onweer aansluiten of loskoppelen.
- Let op de juiste kabelaansluitingen in de aangegeven volgorde.
- Zorg dat er geen voorwerpen (zoals sierketting, paperclip enz.) in het apparaat kunnen komen en stel het apparaat niet bloot aan vocht om kortsluiting of een gevaarlijke elektrische schok te voorkomen.
- het frame of bedieningseenheid, bij indringen van vocht of voorwerpen) on middelijk de stekker uit het stopcontact en raadpleeg de service.
- Zorg er voor, dat de bediening van het apparaat alleen met een gesloten beschermkap geschiedt (koeling, brandbescherming, radio-ontstoring) en onder inachtneming van de bedrijfsvoorschriften (volgens IEC 950/EN 60 950) van het systeem.
- Open in geen geval zelf het apparaat. Voor uw eigen veiligheid gelieve u alle onderhoud uitsluitend door gekwalificeerd personeel te laten uitvoeren. Door onbevoegd openen en ondeskundige reparaties kunnen aanzienlijke gevaren voor de gebruiker ontstaan.
- Gebruik uitsluitend de meegeleverde kabels. Indien u andere kabels gebruikt, kan de firma BinTec Communications AG op geen enkele wijze verantwoordelijk worden gesteld voor enige vorm van schade.
- Electrostatische (op)ladingen kunnen tot schade aan het apparaat voeren. Draag daartoe een antistatische manschet om de pols of raak een geaard vlak aan, voordat u het geopende apparaat aanraakt.
- Het apparaat mag in geen geval nat worden gereinigd. Door indringend water kunnen aanzienlijke gevaren voor de gebruiker ontstaan ( b.v. electrische schok).
- Nooit een schuurmiddel, alkalische reinigingsmiddelen, scherpe of schurende hulpmiddelen gebruiken. De oppervlakte vanhet apparaat kan daardoor worden beschadigd.

# **Finnish: Turvallisuusohjeita**

Laite vastaa toimistotiloissa käytettäviin tietotekniikan laitteisiin päteviä asianmukaisia turvallisuusohjeita.

Tästä jaksosta löytyvät ne turvallisuusohjeet, joiden noudattaminen on ehdottomasti välttämätöntä järjestelmän kanssa työskenneltäessä. Mikäli tarvitset lisätietoja laitteen pystyttämisen tai käytön suhteen suunnitellussa ympäristössä, käänny asiakaspalvelumme puoleen.

- NetRACER on suunniteltu käytettäväksi toimistotiloissa. NetRACER toimii ISDN-monikäytäntö-reittiohjaimena ja luo järjestelmän konfiguraation mukaisesti ISDN-yhteyksiä. Epätoivottujen maksujen välttämiseksi on tuotteen toimintaa välttämättä valvottava.
- Kuljeta laitetta vain alkuperäispakkauksessa tai muussa asianmukaisessa pakkauksessa, jossa laite on törmäys- ja iskusuojattu.
- Ota ympäristöolosuhteita koskevat ohjeet huomioon ennen laitteen pystyttämistä ja käyttöä.
- Kun laite tuodaan kylmästä tilasta käyttötilaan, voi sekä laitteen ulko- että sisäpuolella ilmetä kosteutta. Odota, kunnes laite on sopeutunut lämpötilaan ja ehdottomasti kuiva, ennenkuin otat sen käyttöön.
- Tarkasta, vastaako laitteen tyyppikilven nimellisjännite paikallista verkkojännitettä.
- Kytke laite vain sääntöjenmukaisesti maadoitettuun suojakosketinpistorasiaan (laite on varustettu turvallisuustarkastetulla ver kkojohdolla).
- Varmista, että sisäasennuksen suojakosketinpistorasia on esteettömästi saavutettavissa. Täydellinen erottaminen verkosta on tehtävä vetämällä verkkopistoke.
- Sijoita johdot niin, että niistä ei aiheudu vaaraa (kompastumisvaara) ja että niitä ei vahingoiteta. Tee laitteen liitännät käyttöohjeen vastaavia kohtia noudattaen.
- Älä liitä tiedonvälitysjohtoja äläkä vedä niitä pois ukonilman aikana.
- Noudata järjestelmän kaapeloinnissa kuvauksen mukaista järjestystä.
- Varmista, että pieniä osia (esim. koruketjuja, paperipinteitä) tai nesteitä ei pääse tunkeutumaan laitteen sisäosaan (sähköisku, oikosulku).
- Vedä hätätilanteessa (esim. vioittunut kotelo tai ohjausosa, nesteiden tai vieraiden osien sisääntunkeutuminen) verkkopistoke heti ulos ja ota yhteys asiakaspalveluun.
- Huomaa, että järjestelmän käytön tarkoituksenmukaisuus (IEC 950/EN 60 950 muk.) on taattu vain

kotelon kannen ollessa asennettuna (jäähdytys, palontorjunta, häiriönpoisto).

- Vain ammattihenkilökunta saa avata laitteen. Tästä syystä kehotamme teettämään kaikki korjaukset valtuutetuilla ammatti henkilöillä. Asiaton avaaminen ja asiantuntemattomat korjaustyöt voivat aiheuttaa käyttäjälle huomattavia vaaroja.
- Käytä vain mukana seuraavia kaapeleita. Mikäli käytetään muita kaapeleita, BinTec Communications AG ei vastaa tällöin syntyvistä vahingoista.
- CE-merkki tarkoittaa, että "NetRACER" vastaa seuraavia EY-direktiivejä: EMV (89/336/EWG) ja pienjännite (73/23/EWG).
- Laitteen "Euro-NUMERIS" (Ranska) liitäntä on myös mahdollista, sillä laite täyttää Euroopan yhteisössä vaadittavien määräysten lisäksi myös ranskalaiset ISDN vaatimukset.
- Sähköstaattiset lataukset voivat johtaa laitteen rikkoutumiseen. Käytä tästä syystä antistaattista mansettia ranteen ympärillä tai koske maa doitettuun pintaan ennen kuin kosketat avattuun laitteeseen.
- Laitetta ei saa missään tapauksessa puhdistaa märillä välineillä. Sisääntunkeutuva vesi voi vaarantaa käyttäjän turvallisuutta (esim. säh köiskun vaara).
- Koskaan ei saa käyttää hankausaineita, emäksisiä puhdistusaineita, teräviä tai hankaavia apuvälineitä. Nämä voivat vaurioittaa laitteen pintaa.

# **French: Conseils de Sécurité**

Cet appareil doit respecter certaines consignes de sécurité pour l'installation des tecniques d'information et la mise en oeuvre dans son environnement de travail.

Dans ce document vous trouverez des conseils de sécurité à prendre en compte pour l'utilisation de votre système.

En cas de questions sur l'installation et le fonctionnement dans l'environnement prévu, n'hésitez pas à contacter notre service technique.

- NetRACER est prévu pour être employé dans les bureaux. NetRACER établit des connexions ISDN qui dépendent de la configuration du système en tant que routeur ISDN Multi à procès-verbal. Pour éviter de payer des taxes inconsidérément, vous devriez absolument surveiller ce produit.
- Le transport de l'appareil doit se faire dans l'emballage d'origine ou dans un autre protégeant des secousses et mauvais coups.
- Avant l'installation et l'utilisation de l'appareil, faire attention à bien respecter les conditions d'environnement.
- Si avant son utilisation l'appareil est mis en réserve dans un environnement froid, celui-ci peut-être humide non seulement extérieurement mais aussi intérieurement.
- Attendre donc que l'appareil soit à une température ambiante et totalement sec avant de le mettre en marche.
- Vérifier sur la plaque du constructeur que le voltage de l'appareil coincide avec le voltage de l'environnement.
- Etre certain que la prise de terre du bâtiment soit libre d'accès. Elle doit étre séparée des autres prises du secteur.
- Poser les lignes électriques de facon à ce qu'elles n'entraînent aucun danger (risque de trébuchement) et qu'elles ne se détériorent pas.
- Prendre en considération les instructions du manuel d'utilisation pour le branchement électrique de l'appareil.
- Pendant un orage, ne pas connecter ou déconnecter les câbles de transmission de données ni ne débrancher l'appareil.
- Lors du câblage du système, respecter à l'ordre de priorité décrit dans le manuel.
- Faire attention à ce qu'aucun objet (par ex. bijoux, trombonnes,...) ou qu'aucun liquide ne tombe dans l'appareil (décharge électrique, coupure de courant...)
- En cas d'urgence (introduction de capsules, ustensiles de bureau, liquides et autres corps étrangers dans l'appareil) débrancher immédiatement la prise et informer le service.
- Bien noter que du bon assemblage du boitier dépend le bon fonctionnement du système (refroidissement, pare-feu, interférence magnétique).
- L'appareil ne doit être ouvert que par le personnel qualifié. Avant son ouverture, débrancher 'appareil. Par conséquent, ne laisser que le personnel autorisé faire les réparations.
- Une erreur dans l'ouverture du boitier ou une erreur dans la réparation peuvent entraîner des conséquences extrêmement dangereuses pour l'utilisateur.
- N'utiliser que les câbles joints au matériel. En cas d'utilisation d'autres câbles, BinTec Communications ne se porte pas garant des incidents.
- Le signe CE signifie, que "NetRACER" correspond aux directives suivantes de la CEE: EMV (89/336/CEE) et basse tension (73/23/CEE).
- L'appareil peut être raccordé au système "Euro-NUMERIS" (France), car il remplit en plus des réglementations nécessaires de la CEE, les caractéristiques de ISDN français.
- Des charges électrostatiques peuvent endommager les appareils. C'est pourquoi, il est recommandé de porter un manchon antistatique au poignet ou de toucher une surface mise à terre, avant d'ouvrir l'appareil.
- L'appareil ne doit en aucun cas être nettoyé au mouillé. D'importants dangers peuvent survenir pour l'utilisateur (par ex.: décharge électrique), si de l'eau pénètre dans l'appareil.
- N'employez jamais de produits abrasifs, de nettoyants alcalins ou autres produits tranchants ou grattants. La surface de l'appareil pourrait être de cette façon endommagée.

# **German: Sicherheitshinweise**

Das Gerät entspricht den einschlägigen Sicherheitsbestimmungen für Einrichtungen der Informationstechnik für den Einsatz in einer Büroumgebung.

In diesem Abschnitt finden Sie Sicherheitshinweise, die Sie beim Umgang mit Ihrem System unbedingt beachten müssen.

Falls Sie Fragen zum Aufstellen und Betrieb in der vorgesehenen Umgebung haben, wenden Sie sich bitte an unseren Service.

- NetRACER ist für den Einsatz in einer Büroumgebung bestimmt. Als ISDN-Multi-Protokoll-Router baut NetRACER in Abhängigkeit von der Systemkonfiguration ISDN-Verbindungen auf. Um ungewollte Gebühren zu vermeiden, sollten Sie das Produkt unbedingt überwachen.
- Transportieren Sie das Gerät nur in der Originalverpackung oder einer anderen geeigneten Verpackung, die Schutz gegen Stoß und Schlag gewährt.
- Beachten Sie vor dem Aufstellen und Betrieb des Gerätes die Hinweise für die Umgebungsbedingungen.
- Wenn das Gerät aus kalter Umgebung in den Betriebsraum gebracht wird, kann Betauung - sowohl am Geräteäußeren als auch im Geräteinneren auftreten. Warten Sie, bis das Gerät temperaturangeglichen und absolut trocken ist, bevor Sie es in Betrieb nehmen.
- Überprüfen Sie, ob die auf dem Typenschild angegebene Nennspannung des Geräts mit der örtlichen Netzspannung übereinstimmt.
- Verlegen Sie die Leitungen so, daß sie keine Gefahrenquelle (Stolpergefahr) bilden und nicht beschädigt werden. Beachten Sie beim Anschluß des Gerätes die entsprechenden Hinweise in der Betriebsanleitung.
- Schließen Sie Datenübertragungsleitungen während eines Gewitters weder an noch ziehen Sie sie ab.
- Beachten Sie beim Verkabeln des Systems die Reihenfolge, wie beschrieben.
- Achten Sie darauf, daß keine Gegenstände (z. B. Schmuckkettchen, Büroklammern etc.) oder Flüssigkeiten in das Innere des Geräts gelangen (elektrischer Schlag, Kurzschluß).
- Ziehen Sie in Notfällen (z.B. geschädigtes Gehäuse oder Bedienelement, Eindringen von Flüssigkeit oder Fremdkörpern) sofort den Netzstecker und verständigen Sie den Service.
- Beachten Sie, daß der bestimmungsgemäße Betrieb (gem. IEC 950/ EN 60 950) des Systems nur bei montiertem Gehäusedeckel gewährleistet ist. (Kühlung, Brandschutz, Funkentstörung)
- Das Gerät darf nur von Fachpersonal geöffnet werden. Vor Öffnen des Gerätes Netzstecker ziehen. Lassen Sie deshalb Reparaturen am Gerät nur von autorisiertem Fachpersonal durchführen. Durch unbefugtes Öffnen und unsachgemäße Reparaturen können erhebliche Gefahren für den Benutzer entstehen.
- Verwenden Sie nur die beigelegten Kabel. Falls Sie andere Kabel verwenden, übernimmt BinTec Communications AG für auftretende Schäden keine Haftung.
- Das CE-Zeichen bedeutet, daß die NetRACER den folgenden Richtlinien der EG entspricht: EMV (89/ 336/EWG) und Netzspannung (73/23/EWG).
- Elektrostatische Aufladungen können zu Geräteschäden führen. Tragen Sie daher eine antistatische Manschette um das Handgelenk oder berühren Sie eine geerdete Fläche, bevor Sie das geöffnete Gerät berühren.
- Das Gerät darf auf keinen Fall naß gereinigt werden. Durch eindringendes Wasser kön nen erhebliche Gefahren für den Anwender (z. B. Stromschlag) und das Gerät entstehen.
- Niemals Scheuermittel, alkalische Reinigungsmittel, scharfe oder scheuernde Hilfsmittel benutzen.

## **Greek Safety Instructions:**

### Πληροφορίες ασφάλειας

Η συσκευή ανταποκρίνεται στις συνήθεις διατάξεις ασφάλειας για εγκαταστάσεις της τεχνικής πληροφοριών για χρήση σε περιβάλλον γραφείου.

Σ' αυτό το κεφάλαιο θα βρείτε πληροφορίες ασφάλειας που πρέπει οπωσδήποτε να τις τηρήσετε κατά τη χρησιμοποίηση του συστήματός σας. Αν έχετε ερωτήσεις σχετικά με την τοποθέτηση και λειτουργία στον προβλεπόμενο χώρο, παρακαλούμε να απευθυνθείτε στο σέρβις μας.

- Μεταφέρετε τη συσκευή μόνο στη γνήσια συσκευασία ή σε μια άλλη κατάλ-ληλη συσκευασία που να προσφέρει προστασία από ωθήσεις και γτυπήματα.
- Ποιν την τοποθέτηση και λειτουργία της συσκευής προσέξετε τις πληροφορίες για τις συνθήκες του γώρου.
- Εάν η συσκευή μεταφέρεται από κρύο περιβάλλον στον γώρο παραγωγής. μπορεί να παρουσιασθεί υγροποίηση - και στο εξωτερικό μέρος και στο εσωτερικό μέρος της συσκευής. Γι' αυτό το λόγο απαιτείται ένα χρονικό διάστημα εγκλιματισμού τουλάχιστο 12 ωρών. Περιμένετε μέγρι να προσαρμοσθεί η συσκευή στη θερμοκρασία και να είναι απόλυτα στεννή, ποιν τη θέσετε σε λειτουργία.
- Ελέγξετε εάν η ονομαστική (κανονική) τάση που αναφέρεται στην πινακίδα τύπου της συκευής συμφωνεί με την τοπική ονομαστική (κανονική) τάση. Η συσκευή επιτρέπεται να τεθεί σε λειτουργία υπό τις ακόλουθες προϋποθέσεις:

$$
\begin{array}{c} 100 - 240 \text{ VAC} \\ 60 / 50 \text{ Hz} \\ \text{max. } 0,2 \text{ A} \end{array}
$$

- Συνδέστε τη συσκευή μόνο σε έναν κανονικά γειωμένο ρευματολήπτη με επαφή προστασίας (η συσκευή είναι εξοπλισμένη με έναν ελεγμένο για ασφάλεια αγωγό δικτύου). Σε περίπτωση σύνδεσης σε έναν μη γειωμένο ρευματολήπτη με επαφή προστασίας υπάρχουν κίνδυνοι για τον χρήστη, π.χ. ηλεκτροπληξία.
- Εξασφαλίστε το να είναι ελεύθερα προσιτός ο ρευματολήπτης με την επαφή προστασίας στην εγκατάσταση του οικήματος. Πα την πλήρη διακοπή του δικτύου ο ρευματολήπτης πρέπει να τραβηχθεί έξω.
- Τοποθετείστε τους αγωγούς έτσι ώστε να μην δημιουργούν καμιά πηγή κινδύνου και να μην φθείρονται. Αλλάξετε αμέσως έναν φθαρμένο αγωγό. Κατά τη σύνδεση της συσκευής προσέξετε τις σχετικές πληροφορίες στο εγγειρίδιο λειτουργίας.
- Μην συνδέετε αγωγούς μεταφοράς δεδομένων κατά τη διάρκεια μιας καταιγίδας ούτε να τους αποσυνεδέετε.
- Κατά την τοποθέτηση των καλωδίων του συστήματος προσέξετε τη σειρά, όπως περιγράφεται.
- Η συσκευη επιτρεπεται να λειτουργησει µονο µε το γνησιο ϕις δικυτυου **BinTec Communications**.

 $-2-$ 

- Προσέξετε να μην πέσουν αντικείμενα (π.χ. χρυσαφικά, αλυσσίδες, συνδετήρες κλπ.) ή υγρά στο εσωτερικό της συσκευής (ηλεκτροπληξία, βραγυκύκλωμα).
- Σε περίπτωση έκτακτης ανάγκης (π.χ. φθαρμένο περίβλημα ή εξάρτημα χρησιμοποίησης, εισροή υγρού ή εισδοχή ξένων αντικειμένων) αποσυνδέστε αμέσως τον ηλεκτρολήπτη και ενημερώστε το σέρβις.
- Προσέξετε ότι η κανονική λειτουργία (σύμφωνα με τα IEC 950 / EN 60 950) του συστήματος εξασφαλίζεται μόνο με το συναρμολογημένο καπάκι του περικαλύμματος (Ψύξη, πυροπροστασία, άρση των παρασίτων).
- Η συσκευή επιτρέπεται να ανοιχθεί μόνο από ειδικευμένο προσωπικό. Γι' αυτό φροντίστε ώστε οι επισκευές της συσκευής να γίνονται μόνο από εξουσιοδοτημένο ειδικευμένο προσωπικό. Με ανεπίτρεπτο άνοιγμα και ακατάλληλες επισκευές μπορεί να προκύψουν σημαντικοί κίνδυνοι για τον χρήστη. Ανεπίτρεπτο άνοιγμα των συσκευών έχει σα συνέπεια τον αποκλεισμό της εγγύησης και ευθύνης της **BinTec Communications**
- Χρησιμοποιείστε μόνο τα επισυναπτόμενα καλώδια. Σε περίπτωση που χρησιμοποιήσετε άλλα καλώδια, η εταιρεία **BinTec Communications ΕΠΕ δεν**<br>αναλαμβάνει καμιά ευθύνη για εμφανιζόμενες ζημιές. Ελέγξετε εάν οι αγωγοί είναι άψογοι και αβλαβείς. Αλλάξετε αμέσως έναν φθαρμένο αγωγό.
- Ηλεκτροστατικές φορτώσεις μπορεί να οδηγήσουν σε βλάβες της συσκευής. Γι' αυτό να φοράτε μια αντιστατική περιχειρίδα στο χέρι σας ή να ακουμπάτε σε μια γειωμένη επιφάνεια, πριν πιάσετε την ανοιγμένη συσκευή.
- Η συσκευή δεν επιτρέπεται να καθαρισθεί με υγρά σε καμιά περίπτωση. Με την εισροή νερού μπορεί να προκύψουν σημαντικοί κίνδυνοι για τον γρήστη (π.γ. ηλεκτροπληξία).
- Μη χρησιμοποιείτε ποτέ αφρώδη μέσα, αλκαλικά απορρυπαντικά, ισχυρά ή αφρώδη βοηθητικά υλικά. Με αυτά τα μέσα μπορεί να φθαρεί η επιφάνεια του περικαλύμματος.

Σημαντική πληροφορία για το ειδικευμένο προσωπικό:

Πριν ανοίξετε το σύστημα βγάλετε τον ρευματολήπτη.

Προσοχή: Σε περίπτωση ακατάλληλης αντικατάστασης της μπαταρίας υπάρχει κίνδυνος έκκρηξης. Αντικατάσταση μόνο με τον ίδιο ή με ισάξιο τύπο. Οι μεταγειρισμένες μπαταρίες πρέπει να εξουδετερώνονται σύμφωνα με τις οδηγίες του κατασκευαστή.

To σήμα CE σημαίνει ότι το **BRICK** ανταποκρίνεται στις κατευθυντήριες γραμμές της Ε.Ε.: ΕΜV (89/336/ΕΟΚ) και χαμηλή τάση (73/23/ΕΟΚ).

**H** συσκευή μπορεί να συνδεθεί και στο Ευρω-**Numeris** | (Γαλλία), γιατί εκτός από τις απαιτούμενες στην Ε.Ε. διατάξεις εκπληρώνει επιπρόσθετα και τις απαιτήσεις του γαλλικού ISDN.

 $\mathbf{r}$  $\overline{a}$  $\overline{\phantom{a}}$ 

## **Italian: Avvisi di sicurezza**

L'apparecchio è conforme alle normative di sicurezza del settore per arredamenti tecnico-informatici, per l'utilizzo in ambienti di lavoro (uffici).

In questa sezione trovate avvisi di sicurezza che dovrete assolutamente osservare nell'uso del vostro sistema. Se avete delle domande sull'installazione ed il funzionamento nell'ambiente previsto, rivolgeteVi per cortesia al nostro service.

- NetRACER è destinato ad essere impiegato in ambiente d'ufficio. Quale ISDN-Multi-Protokoll-Router istituisce NetRACER collegamenti ISDN in dipendenza della configurazione di sistema. Onde evitare conteggi indesiderati dovrebbe assolutamente sorvegliare il prodotto.
- portate l'apparecchio solo nella confezione originale od in un'altra confezione adatta, che assicuri protezione da urti di ogni genere.
- Prima dell'installazione e dell'avvio dell'apparecchio abbiate cura di osservare le indicazioni relative alle "condizioni ambientali".
- Se l'apparecchio viene portato nell'ambiente di lavoro da un ambiente freddo, è possibile che si produca acqua di condensa sia all'esterno che all'interno dell'apparecchio. Attendete pertanto che l'apparecchio si sia adat-

tato alla temperatura e che sia assolutamente asciutto, prima di farlo funzionare.

- Verificate che la tensione normale riportata sulla targhetta del modello sia la stessa della rete locale.
- Allacciate l'apparecchio solo ad una presa a terra protetta a norma di legge (l'apparecchio è provvisto di conduttore di corrente a norma di sicurezza).
- Assicuratevi che la presa a terra protetta dell'impianto locale sia liberamente accessibile. Per interrompere del tutto la corrente, è necessario staccare la spina.
- Posate i cavi conduttori in modo tale che non costituiscano fonte di pericolo (pericolo di inciampare) e che non vengano danneggiati. Nell'allacciare l'apparecchio attenetevi alle rispettive indicazioni nelle istruzioni di funzionamento.
- Non allacciate né staccate le linee di trasmissione dati durante un temporale.
- Cablando il sistema attenetevi all'ordine, come descritto.
- Assicuratevi che nessun oggetto (quali ad es.: catenine, graffette, ecc.) né alcun liquido penetrino all'interno dell'apparecchio (pericolo di scossa elettrica, corto circuito).
- In casi di emergenza (ad es.: danni all'involucro o ai comandi, penetrazione di liquidi o di oggetti estranei) staccate subito la spina ed avvisate il service.
- Tenete presente che il funzionamento del sistema secondo le norme (IEC 950/EN 60950) può venir garantito soltanto se il coperchio dell'involucro è montato (raffreddamento, protezione anti-incendio, schermatura contro radio-disturbi).
- L'apparecchio può venir aperto soltanto da personale specializzato. Fate pertanto eseguire eventuali riparazioni all'apparec chio soltanto da personale specializzato ed autorizzato.

L'apertura da parte di persone non autorizzate o riparazioni effettuate in modo improprio possono dare origine a notevoli pericoli per l'utilizzatore.

- Utilizzate soltanto i cavi allegati. Se utilizzate altri cavi, la ditta BinTec Communications AG non assume alcuna responsa bilità per eventuali danni verificatisi.
- Cariche elettrostatiche possono causare danni agli apparecchi. Indossare quindi un polsino antistatico o toccare una superficie collegata con la terra durante le operazioni all'apparecchio aperto.
- L'apparecchio durante le operazioni di pulizia non deve in nessun caso venir bagnato. L'infiltrazione di acqua può causare notevole pericolo per l'utente (ad es.: scossa elettrica).
- Non utilizzare in nessun caso sostanze detergenti abrasive, né detergenti alcalini, né materiali taglienti o abrasivi, perché potrebbero danneggiare la superficie.

# **Norwegian: Sikkerhetsveiledning**

Dette apparatet imøtekommer de krav som stilles til sikkerhet når det gjelder informasjonstekniske innretninger til kontorbruk.

Dette avsnitt inneholder sikkerhetsveiledninger som de absolutt bør lese gjennom innen forsøk på å håndtere systemet.

Hvis det oppstår problemer eller spørsmål i forbindelse med oppstillingen eller drift av systemet, bør de henvende dem til vår serviceavdeling.

- NetRACER er beregnet for innsats på kontoromgivelser. Som ISDN-Multi-Protokoll-Router bygger NetRACER opp ISDN-forbindelser i avhengighet av systemkonfigurasjonen. For å unngå uønskede gebyrer, bør produktet absolutt overvåkes.
- Når apparatet skal transporteres, bruk alltid originalemballasjen eller annen egnet emballasje som gir beskyttelse mot slag eller støt.
- Før oppstilling og igangsettelse av apparatet, følg veiledningen hva angår de respektive omgivelsesbetingelser.
- Både utenfor og inne i apparatet kan det oppstå dugg når apparatet kommer fra kalde omgivelser og inn i bedriftsrommet. Vent inntil apparatets temperatur tilsvarer romtemperaturen. Apparatet må absolutt være helt tørt før igangsettelsen.
- Kontroller om apparatets nominelle spenning angitt på typeskiltet overensstemmer med den strømkildens spenning.
- Påse at husinstallasjonens sikkerhetsstikkontakt er fritt tilgjengelig. Til fullstendig atskillelse fra nettet må støpslet trekkes ut.
- Legg ut ledningene på en måte at de ikke utgjør en farekilde (snublefare) og ikke kan skades. Vær oppmerksom på detaljene i driftsveiledningen når de tilkopler apparatet.
- Ved tordenvær skal dataledningene hverken tilkoples eller trekkes ut.
- Se opp for den riktige rekkefølgen når de tilslutter systemets kabelforbindelser.
- Vær oppmerksom på at hverken gjenstander (for eks. smykkekjeder, binders, osv.) eller vesker kommer inn i apparatet (elektrisk støt, kortslutningsfare).
- I en nødsituasjon (for eks. når kabinettet eller et betjeningselement har fått en skade, veske eller fremmedlegeme har kommet inn i apparatet) trekk ut støpslet og kontakt vår kundeservice.
- Vær oppmerksom på at det kun består garanti for systemets bestemmelsesmessige drift (ifølge IEC 950/EN 60 950) hvis apparatlokket er montert (kjøling, brandsikring, radiostøybeskyttelse).
- Apparatet må kun åpnes av fagfolk. La derfor apparatet kun repareres gjennom autorisert fagpersonale. Inngrep eller reparasjoner utført av personer som ikke er autoriserte reparatører av vedkommende produkt kan medføre alvorlige farer for brukeren.
- Bruk kun de vedpakkede kabler . Dersom de bruker andre kabler, fraskriver BinTec Communications AG seg ethvert ansvar hvis det oppstår skader.
- CE-tegnet betyr at "NetRACER" tilsvarer følgende direktiver fra EG: EMV (89/336/EWG) og lavspenning (73/23/EWG).
- Apparatet kan også tilkoples til "Euro-NUMER-IS" (Frankrike), da det i tillegg til EG forskriftene også tilfredsstiller det franske ISDN.
- Elektrostatiske oppladninger kan føre til skade på apparatene. Ha derfor på deg en antistatisk masjett rundt håndleddet eller ta på en jordet flate før du berører det åpnede apparatet.
- Apparatet må under ingen omstendighet rengjøres med vann. Dersom det trenger inn vann, kan dette føre til alvorlige skader for brukeren (f.eks. strømstøt).
- Bruk aldri skuremidler, alkalisk rengjøringsmiddel eller skarpe, skurende hjelpemidler. Overflaten på kassen kan derved bli skadet.

# **Portugese: Indicações de segurança**

O aparelho corresponde às especificações de segurança para equipamentos da técnica de informação destinados ao uso num ambiente de escritório.

Neste ponto irá encontrar indicações de segurança que terá sempre de ter em atenção, aquando dos trabalhos com o seu sistema. Caso tenha quaisquer perguntas relativas à montagem e ao funcionamento no local previsto, pedimos-lhe que recorra ao nosso serviço de assistência técnica.

- O NetRACER destina-se à utilização em escritórios. Enquanto Router multi-protocolo RDIS, o NetRACER estabelece as ligações RDIS em função da configuração do sistema. Para evitar taxas adicionais deve vigiar sempre o produto..
- Transporte o aparelho apenas na emalagem original ou noutra embalagem adequada, com protecção contra pancadas e colisões.
- Antes da montagem e do funcionamento do aparelho, atenda ás indicações relatívas ás condições do local.
- Caso se transporte o aparelho de um ambiente frio para o local de funcionamento, é possível a ocorrência de condensação, tanto no exterior como no interior do aparelho, pelo que é necessário aguardar durante um período de aclimatização de, no mínimo, 12

horas. Aguarde até o aparelho estar aclimatizado e completamente seco,antes da sua colocação em funcionamento.

- Verifique se a tensão nominal do aparelho, indicada na placa de tipo, corresponde á tensão local da rede.
- Ligue o aparelho apenas a uma tornada de contacto de segurança com ligação á terra de acordo com os regulamentos (o aparelho encontra-se equipado com uma linha de rede com segurança controlada). No caso de ligação a uma tomada de contacto de segurança sem ligação à terra, existem perigos para o utilizador, como por exemplo o de choque eléctrico.
- Assegure-se de que está livre o acesso à tomada de contacto de segurança da instalação da casa. Para a completa separação da rede, deverá desligar-se a ficha de rede.
- Coloque as linhas de forma a que estas não constituam qualquer fonte de perigo (perigo de tropeçar) nem possam sofrer quaisquer danificações, procedendo à ìmediata substituição de uma linha danificada. Aquando da ligação do aparelho, atenda às indicações respectivas, constantes do manual de instruções.
- Assegure-se de que nenhum objecto (p.ex. pulseiras, clips, entre outros) ou líquido penetra no interior do aparelho (choque eléctrico, curto-circuito).
- Em caso de emergência (p.ex.: caixa ou elemento de comando danificada/o, entrada de líquido ou de corpos estranhos), desligue de imediato a ficha de rede e informe o serviço de assistência técnica.
- O aparelho deverá ser aberto apenas por pessoal técnico, pelo que quaisquer reparações deverão ser executadas somente por pessoal técnico autorizado. A abertura não autorizada e reparações inade- quadas poderão causar enormes perigos para o utilizador.
- Utilize apenas os cabos fnornecidos juntos. No caso da itilização de outros cabos, a BinTec Communications AG não assumirá qualquer responsabilidade por eventuais danos. Verifique se as linhas estão perfeitas e sem danificações, procedendo à imediata substituição de uma linha danificada.
- As cargas electrostáticas poderão originar danos no aparelho, pelo que deverá utiliyar uma guarnição antiestática nos pulsos ou tocar numa superficie ligada à terra, antes de entrar em contacto com o aparelho aberto.
- A limpeya do aparelho não poderá, em caso algum, ser feita com um liquido. A entrada de água poderá originar enormes perigos para o utilizador (p.ex. o choque eléctrico).
- Nunca utiliyar quaisquer substâncias abrasivas, produtos de limpeza alcalinos ou auxiliares pontiagudos ou abrasivos, dado que poderão danificar a superficie da caixa.

# **Swedish: Säkerhetsföreskrifter**

Maskinen motsvarar de säkerhetsbestämmelser som är tillämpliga för informationsteknisk utrustning installerad i kontorsmiljö.

I detta avsnitt finner Du säkerhetsföreskrifter, vilka absolut måste iakttas vid användandet av systemet.

Om Du har frågor angående installation och användande av maskinen i den tänkta miljön, vänligen kontakta vår serviceavdelning.

- NetRACER är avsedd för att användas i kontorsmiljö. I egenskap av ISDN-multi-protokollrouter bygger NetRACER upp ISDN-linjer beroende på systemuppbyggnaden. För att undvika ofrivilliga avgifter bör du absolut övervaka produkten.
- Maskinen får endast transporteras i originalförpackningen eller i annan lämplig förpackning, som skyddar mot slag och stötar.
- Innan maskinen installeras och används, bör upplysningarna om förutsättningar beträffande den omgivande miljön beaktas.
- Om maskinen tas från en kall omgivning in i arbetsrummet, kan imma uppstå såväl utanpå som inuti maskinen. Vänta därför tills maskinen har samma temperatur som omgivningen och är absolut torr, innan Du tar den i bruk.
- Kontrollera att den på typskylten angivna märkspänningen för maskinen överensstämmer med den lokala nätspänningen.
- Maskinen får endast anslutas till godkänd jordad väggkontakt (maskinen är utrustad med en jordad nätkabel).
- Försäkra Dig om att den jordade väggkontakten är fritt tillgänglig. För att strömmen skall brytas helt, måste nätkontakten dras ut.
- Ordna sladdar och kablar på ett sådant sätt, att de inte utgör någon snubbelrisk för passerande, och så att kablarna inte riskerar att skadas. Följ bruksanvisningens råd vid anslutningen av maskinen.
- Undvik att ansluta eller dra ur dataöverföringskablar vid åskväder.
- Beakta den beskrivna ordningsföljden vid anslutning av systemets kablar.
- Se noga till att inga föremål (smycken, gem o dyl) eller vätskor kommer in i maskinen. Då finns risk för elektriska stötar och kortslutning.
- Vid nödfall (t ex maskinhölje eller -delar går sönder, vätska eller främmande föremål kommer in i maskinens inre), drag omedelbart ut nätkontakten och underrätta serviceavdelningen.
- Observera att reglementsenlig systemdrift (enl. IEC 950/EN 60950) endast garanteras vidmonterat

maskinhölje (kylning, brandskydd, gnistavstörning).

- Maskinen får endast öppnas av fackpersonal. Låt därför endast auktoriserad fackman reparera maskinen. Obefogat öppnande och icke sakkunnig reparation kan medföra avsevärd fara för användaren.
- Använd endast bifogade kablar. Om andra kablar används, ansvarar BinTec Communications AG ej för uppkomna skador.
- CE-beteckningen innebär att "NetRACER" motsvarar följande EU-riktlinjer: EMV (89/336/EWG) och lågspänning (73/23/EWG).
- Maskinen kan även anslutas till "Euro-NUMERIS" (Frankrike) eftersom den, utöver de erforderliga föreskrifterna inom EU, även uppfyller de franska ISDN-kraven.
- Statisk elektricitet kan medföra skada på maskinen. Använd därför en antistatisk manschett runt handleden, eller vidrör först en jordad yta, innan ni rör vid den öppnade maskinen.
- Maskinen får under inga omständigheter våtrengöras. Om vatten tränger in kan avsevärd fara uppstå för användaren (t ex elektrisk stöt).
- Använd aldrig skurpulver, alkaliska rengöring medel eller andra starka hjälpmedel vid rengöring. Manskinhöljet kan då ta skada.

# **Spanish: Instrucciones de seguridad**

El aparato corresponde a las normas de seguridad vigentes para equipos de la técnica informativa destinados para el uso en oficinas.

En este apartado encuentra Vd las instrucciones de seguridad cuya observación es indispensable al usar su sistema.

Si tiene preguntas sobre la instalación y el funcionamiento en los locales provistos, diríjase a nuestro servicio.

- NetRACER está previsto para su utilización en oficinas y despachos. Como router RSDI multiprotocolo, NetRACER crea conexiones RSDI en función a la configuración del sistema. Para evitar gastos telefónicos no deseados es imprescindible controlar el aparato.
- Transporte el aparato sólo en el embalaje original u otro embalaje adecuado que le proteja contra choques o golpes.
- Tenga presente las advertencias sobre las condiciones ambientales antes de instalar y poner en funcionamiento el sistema.
- Cuando se lleve el aparato al lugar de trabajo de un ambiente frío, puede producirse agua de condensación tanto en la parte exterior como en la parte interior del mismo.
- Espere hasta que el aparato se haya adaptado a la temperatura ambiental y hasta que esté completamente seco antes de ponerlo en funcionamiento.
- Compruebe que la tensión nominal indicada en la placa indicadora de tipo corresponda con la tensión de la red local.
- Conecte el equipo sólo a una caja de enchufe con toma de tierra reglamentaria (el equipo está provisto de un cable de se guridad comprobado).
- Asegúrese de que sea accesible libremente la caja de enchufe con tomatierra de la instalación interior. Hay que sacar la clavija para la desconexión completa de la red.
- Coloque los cables de tal forma que no representen un peligro (peligro de tropezar) y que no se deterioren los mismos. Al conectar el equipo tenga presente las indicaciones correspondientes en las instrucciones de servicio.
- No conecte ni desconecte los cables de transmisión de datos durante una tormenta.
- Al instalar los cables del equipo observe la secuencia de operaciones conforme a las instrucciones.
- Observe que no caigan ningunos objetos (p.ej. collares, sujetapapeles, etc.) o se derrame ningun líquido al interior del aparato (peligro de sacudida eléctrica, cortocircuito).
- En casos de emergencia (p.ej. si se ha deteriorado la caja o algun elemento operativo, o bien ha penetrado algun líquido o cuerpo extraño) desenchúfe el equipo inmediatamente y póngase en contacto con el servicio al cliente.
- Tenga presente que el funcionamiento correcto del sistema (según IEC 950/NE 6095) sólo se garantiza en el caso de estar colocada la tapa de la caja (refrigeración, protección contra incendios, supresión de interferencias).
- El aparato sólo debe ser abierto por personal especializado. Los trabajos de reparación por lo tanto deben ser realizados sólo por personal especializado y autorizado.
- Desenchufe el aparato antes de abrirlo.
- Caso de que el aparato sea abierto por personas no autorizadas y se realicen reparaciones inadecuadas pueden surgir peligros considerables para el usuario.
- Utilice sólo los cables suministrados de fábrica. De utilizarse cables diferentes BinTec Communications AG no asumirá ninguna responsabilidad por daños originados.
- Cargas electroestáticas pueden dañar los aparatos. Por ello, llevar una pulsera antiestática o tocar una superficie puesta a tierra antes de tocar el aparato abierto.
- En ningún caso se debe limpiar el aparato con líquidos. El agua que penetra entraña graves riesgos para el utilizador (por ejemplo electrocución).
- Nunca utilizar arena para fregar, agentes limpiadores alcalinos, cáusti cos o ásperos, ya que ellos podrían dañar la supeficie de la carcasa.

*NetRACER User's Guide Version: 1.1*

# **INDEX**

### **Symbols**

+50395 [206](#page-217-0)

### **A**

access CAPI port [161](#page-172-0) isdnlogin [160](#page-171-0) SNMP port [162](#page-173-0) trace port [161](#page-172-0) X.25 [161](#page-172-0) access lists [73,](#page-84-0) [163](#page-174-0) accounting [156](#page-167-0) IP [39,](#page-50-0) [60](#page-71-0) autoconfiguration [41](#page-52-0), [122](#page-133-0)

### **B**

Back Route Verify [60](#page-71-0) Basic rate interface 1[0, 1](#page-21-0)[83, 2](#page-194-0)[12](#page-223-0) biboAdmSyslogTable [179](#page-190-0) biboPPPTable [179,](#page-190-0) [180](#page-191-0) BOOTmonitor [207](#page-218-0) BOOTP [68,](#page-79-0) [139](#page-150-0) bricktrace [173,](#page-184-0) [180,](#page-191-0) [182,](#page-193-0) [183,](#page-194-0) [198](#page-209-0) Bridging [158,](#page-169-0) [180](#page-191-0) Btx [193](#page-204-0) bundelling [55](#page-66-0)

#### **C** Call

forwarding [150](#page-161-0) callback [54](#page-65-0) CAPI [5,](#page-16-0) [33](#page-44-0) port [161](#page-172-0) Remote [5](#page-16-0) capitrace [198](#page-209-0) CLID [49](#page-60-0) Compression STAC<sub>47</sub> CompuServe [129](#page-140-0) CTS [214](#page-225-0) **D** date [194](#page-205-0)

debu[g 195](#page-206-0) debuggin[g 107](#page-118-0) Denial-of-service attack 4[0, 6](#page-51-0)[0](#page-71-0) DHCP Server [63,](#page-74-0) [81](#page-92-0) Dial Procedure [98](#page-109-0) DTR [214](#page-225-0)

### **E**

Encapsulation [179,](#page-190-0) [180](#page-191-0) for IPX packets [38](#page-49-0) encapsulation for IPX packets [38](#page-49-0) Encryption [121](#page-132-0) Error messages [173](#page-184-0)

### **F**

Facsimile support [193](#page-204-0) **G** Gateway [158](#page-169-0) **H** halt [197](#page-208-0) HTML status page [164](#page-175-0) HTTP port numbe[r 164](#page-175-0) **I** ifconfig [196](#page-207-0) ifstat [191](#page-202-0) intruders [161](#page-172-0) IP [63](#page-74-0) accountin[g 39](#page-50-0)[, 60](#page-71-0)[, 156](#page-167-0) Back Route Verify [60](#page-71-0) IP address address pool [80](#page-91-0) dynamic client [131](#page-142-0) server mode [132](#page-143-0) IPX [87,](#page-98-0) [140](#page-151-0) network numbe[r 61](#page-72-0) ipxping [188](#page-199-0) ISDN accountin[g 156](#page-167-0) Supplementary Services [149](#page-160-0) switch type [41](#page-52-0) ISDN monitor [108](#page-119-0) isdnCallHistoryTable 1[72, 1](#page-183-0)[79, 1](#page-190-0)[80](#page-191-0) isdnDispatchTable 1[80](#page-191-0) isdnlogin [172](#page-183-0), [179](#page-190-0), [192](#page-203-0) isdnlogind [192](#page-203-0) isdnStkTable [180](#page-191-0) **L** licenses [33](#page-44-0)

### **M**

message levels [35](#page-46-0) messages [114](#page-125-0) minipad [193](#page-204-0) monitor interfaces [112](#page-123-0) ISDN [108](#page-119-0) messages [114](#page-125-0)

TCP/IP [115](#page-126-0) X.25 [111](#page-122-0) **N** NAT [70,](#page-81-0) [133,](#page-144-0) [162](#page-173-0) Negotiation DNS [59](#page-70-0) WINS [59](#page-70-0) NetBIOS [88](#page-99-0) netstat [192](#page-203-0) **P** p [195](#page-206-0) PABX [98](#page-109-0) Extensions [100](#page-111-0) Users [103](#page-114-0) passwords [35](#page-46-0), [173](#page-184-0) Phone 1 [44](#page-55-0) ping [187](#page-198-0) Port Phone [99](#page-110-0) POTS [99,](#page-110-0) [215](#page-226-0) Serial [174,](#page-185-0) [206,](#page-217-0) [214](#page-225-0) Telephony [206](#page-217-0) Twisted pair [213](#page-224-0) UTP [10,](#page-21-0) [212](#page-223-0) port SNMP [83](#page-94-0) POTS [11,](#page-22-0) [98](#page-109-0) port [11,](#page-22-0) [215](#page-226-0) POTS port [44,](#page-55-0) [99](#page-110-0) PPP local PPP ID [34](#page-45-0) Priority [195](#page-206-0) Priority Voice Technology 5 Protocols IP [173,](#page-184-0) [180,](#page-191-0) [182](#page-193-0) TCP [173](#page-184-0)

### **R**

RADIUS [163](#page-174-0) Accountin[g 84](#page-95-0) Multiple Servers [84](#page-95-0) Server [63,](#page-74-0) [64](#page-75-0) Remote CAPI [5](#page-16-0) Remote configura[tion](#page-184-0) [4](#page-15-0)

#### Remote TAPI [4](#page-15-0) RIP/SAP [61,](#page-72-0) [162](#page-173-0) Router [4](#page-15-0) Routing [180](#page-191-0) routing [179](#page-190-0) IP [64](#page-75-0) rtlookup [190](#page-201-0) RTS [214](#page-225-0)

RVS-COM [5](#page-16-0)

### **S**

security [160](#page-171-0) access lists [73](#page-84-0) NAT [162](#page-173-0) RIP [162](#page-173-0) Serial port [174,](#page-185-0) [206,](#page-217-0) [214](#page-225-0) server CAPI [68](#page-79-0) DNS [67](#page-78-0) timeserver [68](#page-79-0) trace [68](#page-79-0) WINS [67](#page-78-0) Setup Tool List Navigation [26](#page-37-0) Menu Navigation [25](#page-36-0) Short [124](#page-135-0) Short Hold Dynamic [54,](#page-65-0) [124](#page-135-0) Static [54](#page-65-0) SNMP port [83](#page-94-0) SNMP Shell priority [195](#page-206-0) STAC compression [47](#page-58-0) Supplementary Services [149](#page-160-0) sysName [34](#page-45-0) system administration [105](#page-116-0) system messages [114](#page-125-0) **T** t [195](#page-206-0)

TAPI [33](#page-44-0) Remote [4](#page-15-0) server port [98](#page-109-0) TCP/IP dialup connection [127](#page-138-0)

statistics [115](#page-126-0) telnet [183,](#page-194-0) [187](#page-198-0) TFTP [106](#page-117-0), [210](#page-221-0) three-party conference [150](#page-161-0) Time Server [68](#page-79-0) trace [188](#page-199-0) traceroute [191](#page-202-0) Twisted pair port [213](#page-224-0)

### **U**

update [194](#page-205-0) Utilities bricktrace [173,](#page-184-0) [180,](#page-191-0) [182,](#page-193-0) [183,](#page-194-0) [198](#page-209-0) capitrace [198](#page-209-0) date [194](#page-205-0) debu[g 195](#page-206-0) halt [197](#page-208-0) ifconfig [196](#page-207-0) ifstat [191](#page-202-0) ipxping [188](#page-199-0) isdnlogin [192](#page-203-0) minipad [193](#page-204-0) netstat [192](#page-203-0) p [195](#page-206-0) ping [187](#page-198-0) rtlookup [190](#page-201-0) t [195](#page-206-0) telnet [187](#page-198-0) trace [188](#page-199-0) traceroute [191](#page-202-0) update [194](#page-205-0) UTP port [10](#page-21-0), [212](#page-223-0) **V** Van Jacobson Header Compression [59](#page-70-0) **X**

X.25 monitor [111](#page-122-0) XMODEM [209](#page-220-0) XM-X21 [44](#page-55-0)